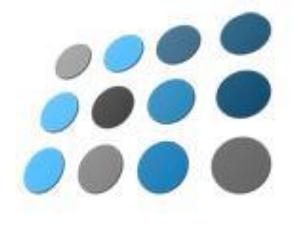

# **nopCommerce User Guide**

*Open source ecommerce solution*

**Version 3.40**

#### **Copyright Notice**

Information in this document, including URL and other Internet Web site references, is subject to change without notice. The entire risk of the use or the results of the use of this document remains with the user. The example companies, organizations, products, domain names, e-mail addresses, logos, people, places, and events depicted herein are fictitious. No association with any real company, organization, product, domain name, email address, logo, person, places, or events is intended or should be inferred. Complying with all applicable copyright laws is the responsibility of the user. Without limiting the rights under copyright, no part of this document may be reproduced, stored in or introduced into a retrieval system, or transmitted in any form or by any means (electronic, mechanical, photocopying, recording, or otherwise), or for any purpose, without the express written permission of Andrei Mazoulnitsyn. Nop Solutions may have patents, patent applications, trademarks, copyrights, or other intellectual property rights covering subject matter in this document. Except as expressly provided in any written license agreement from Nop Solutions, the furnishing of this document does not give you any license to these patents, trademarks, copyrights, or other intellectual property.

Joint Copyright © 2010, Nop Solutions, Inc and Andrei Mazoulnitsyn. All Rights Reserved.

nopCommerce and the nopCommerce logo are either registered trademarks or trademarks of Nop Solutions, Inc. in the Russia and/or other countries. The names of actual companies and products mentioned herein may be the trademarks of their respective owners.

## Table of Contents

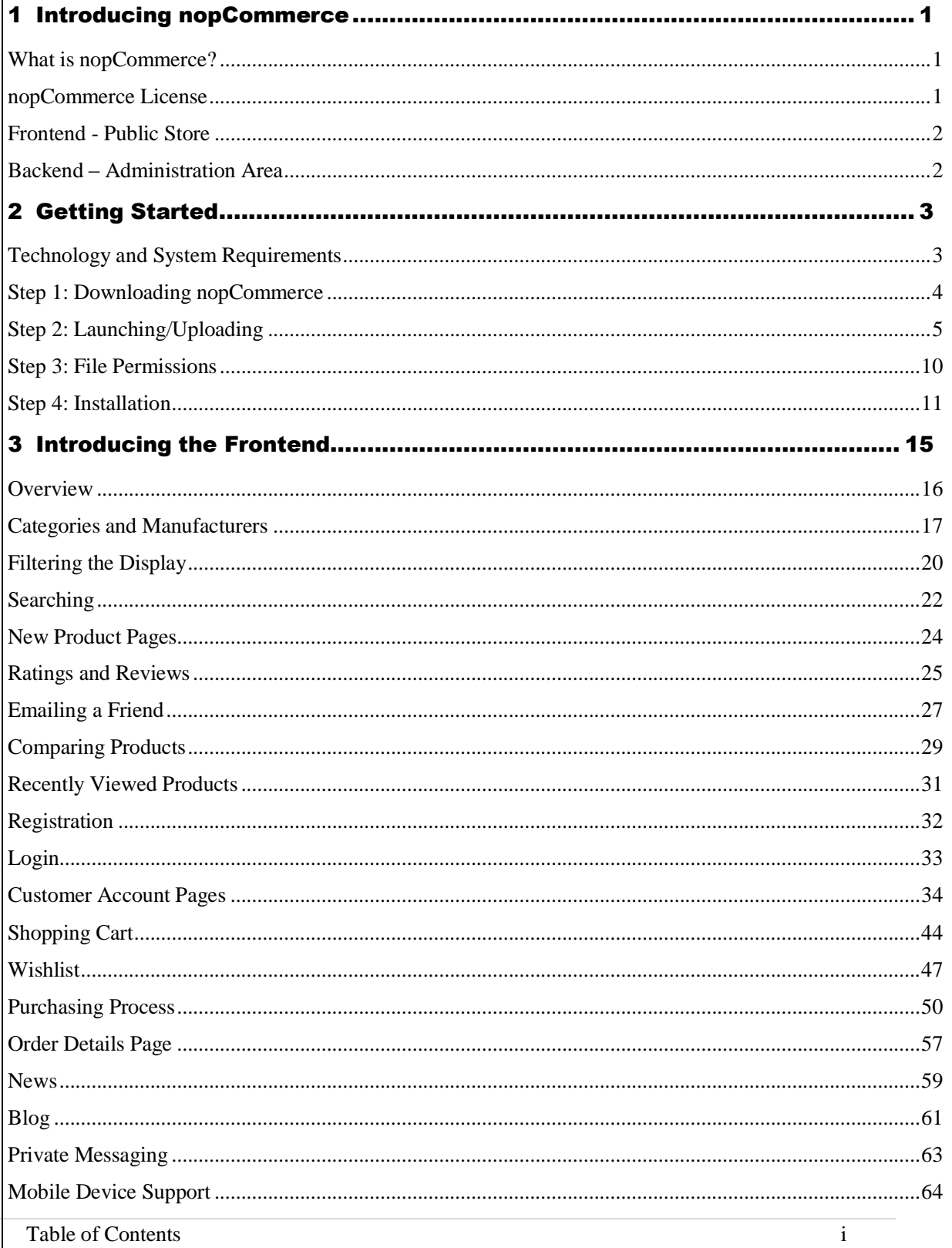

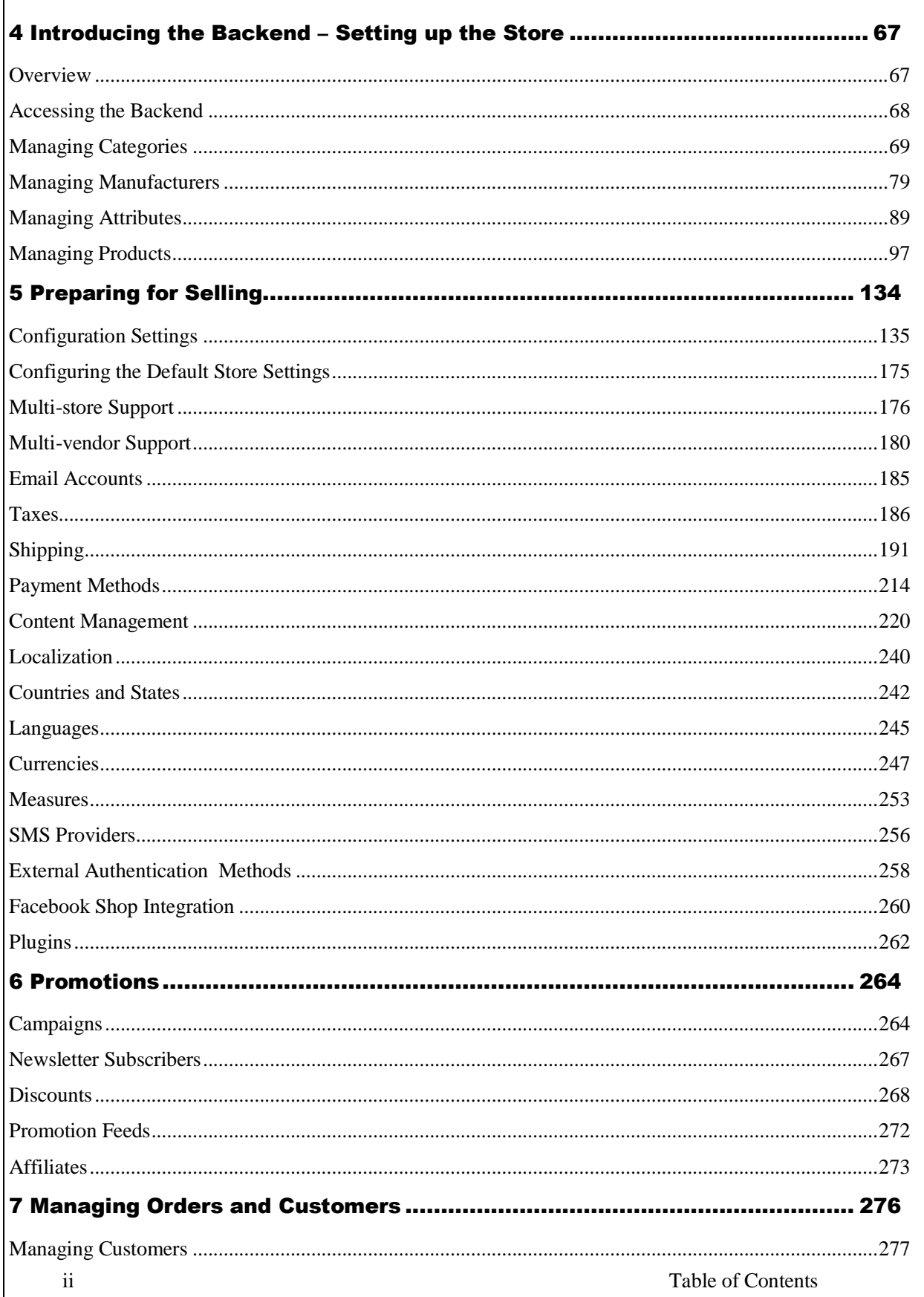

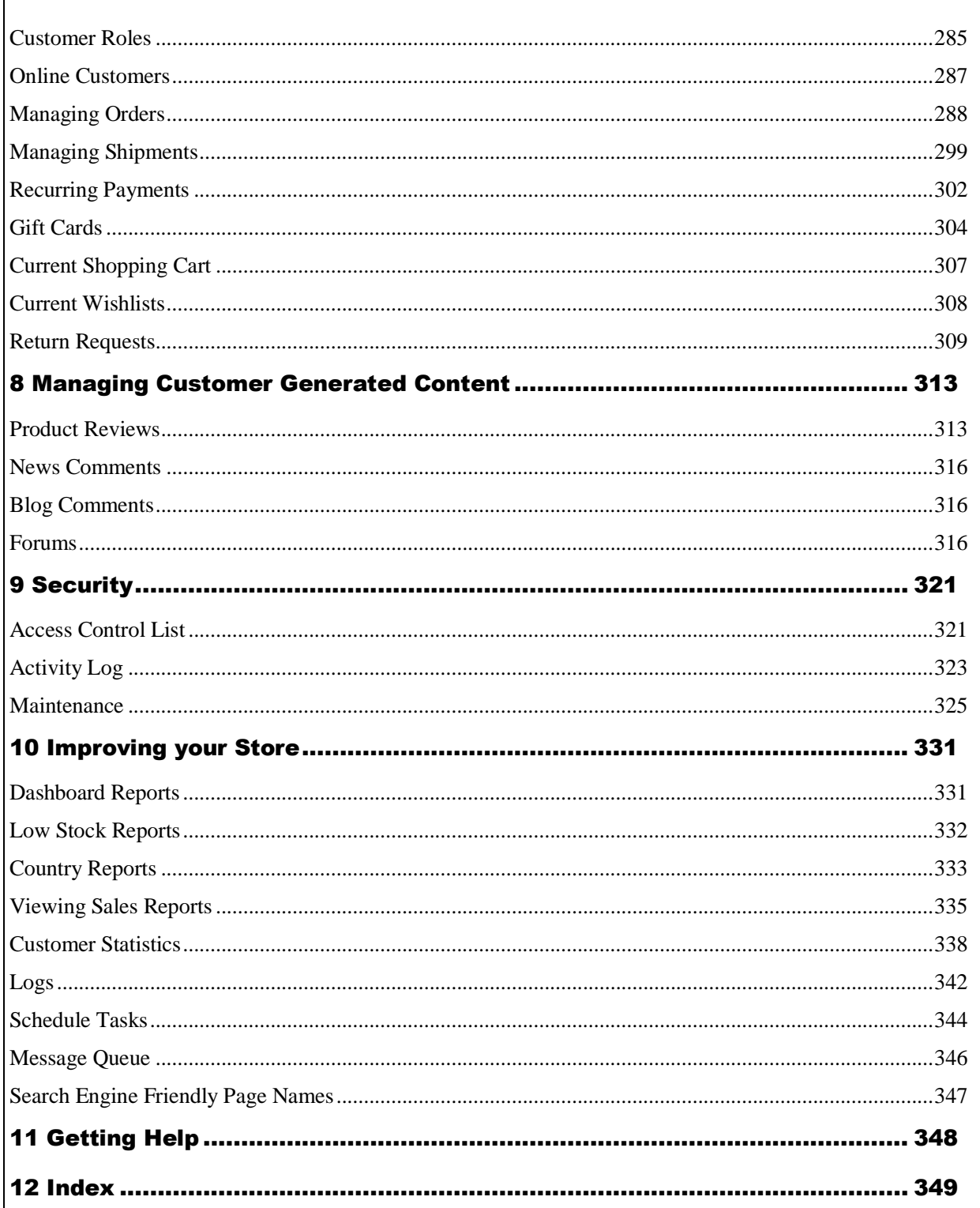

# <span id="page-6-0"></span>**1 Introducing nopCommerce**

This chapter introduces nopCommerce. It includes the following:

- **What is nopCommerce?,** below
- **nopCommerce License**, page [1](#page-6-2)
- **Frontend - Public Store**, pag[e 2](#page-6-3)
- **Backend – Administration Area**, page [2](#page-7-1)

### <span id="page-6-1"></span>What is nopCommerce?

The nopCommerce Frontend is accessed online through your web browser. It is an open source \*.net based e-commerce solution and contains a fully customizable shopping cart.

nopCommerce is an open source e-commerce solution that is **ASP.NET 4.5**  (**MVC 5**) based with a **MS SQL 2008** (or higher) backend database. Our easyto-use shopping cart solution is uniquely suited for merchants that have outgrown existing systems, and may be hosted with your current web host or our hosting partners. It has everything you need to get started in selling physical and digital goods over the internet.

### <span id="page-6-2"></span>nopCommerce License

nopCommerce open source edition is licensed under nopCommerce Public License V3. It is basically a GPLv3 License plus the *powered by nopCommerce* text requirement on every single page. The original nopCommerce Public License V3 can be found at:

<span id="page-6-3"></span>http://www.nopcommerce.com/LicenseV3.aspx

### <span id="page-7-0"></span>Frontend - Public Store

After opening your store site in a browser, the nopCommerce front-end home page is displayed, enabling your customers to access all the nopCommerce menus, functions, and pages. These include product categories, products, promotional packages and more. From the public store, your customers can view the categories, manufacturers, and products. They can provide ratings and reviews and add blog comments, and participate in the nopCommerce community forum. In addition, your customers can define and setup their customer account page settings as well as view additional content, such as news and enter polls use the private messaging feature, if required.

### <span id="page-7-1"></span>Backend – Administration Area

The nopCommerce backend system enables you to set up your store for selling and manage your and customers and orders, as well define the categories and manufacturers, products. It also includes setting up your general settings, such as taxation and payment methods, shipping details and more.

The backend also enables you to improve your store sales such as define promotional packages, review your stock and order and log reports and more.

# <span id="page-8-0"></span>**2 Getting Started**

This chapter describes how to download nopCommerce software, upload it to your server, define the file permissions, and install it on your system. This chapter contains the following sections:

- **Technology and System Requirements**, below
- **Step 1: Downloading nopCommerce**, pag[e 4](#page-9-0)
- **Step 2: Launching/Uploading**, pag[e 5](#page-10-0)
- **Step 3: File permissions**, page [10](#page-15-0)
- **Step 4: Installation**, page [11](#page-16-0)

### <span id="page-8-1"></span>Technology and System Requirements

This section describes the system requirements of nopCommerce.

To run nopCommerce, the following must be installed on your system.

- Supported Operation Systems:
- Windows 8
- Windows 7
- Windows Server 2008
- Windows Server 2012
- Supported Web Servers:
- Internet Information Service (IIS) 7.0 or above.
- $\bullet$  ASP.NET 4.5 (MVC 5)
- Supported Databases:
- MS SOL Server 2008 or above.
- MS SQL Server Compact 4.0 or above.
- Supported Browsers:
- Microsoft Internet Explorer 6 and above
- Mozilla Firefox 2.0 and above
- Google Chrome 1.x and above
- Apple Safari 2.x
- Full trust required
- MS Visual Studio 2012 (with MVC 5 installed) or above. Required for editing source code.

### <span id="page-9-0"></span>Step 1: Downloading nopCommerce

- **1** Download the required nopCommerce software version from <http://www.nopcommerce.com/> to a local directory.
- **2** Extract the downloaded package.

### <span id="page-10-0"></span>Step 2: Launching/Uploading

This step describes how to launch a site in Visual Studio, and how to upload files to your web server (for users that do not have Visual Studio).

It includes the following:

- **Launching a site in Visual Studio**, below
- **Deploying a Package with Source Code to your Web Server,** page [6](#page-11-0)
- **Deploying a Package without Source Code to your Web Server**, page [8](#page-13-0)

### Launching a Site in Visual Studio

This section describes how to launch a site in Visual Studio, using the source code version.

- **To launch a site in Visual Studio:**
	- **1** In Visual Studio 2012 (or above), open the *nopCommerce.sln* file. The entire solution will be loaded.

*Note: Ensure Visual Studio 2012(or above) is installed Note: Ensure MVC 5 installed*

*Note: Visual Studio Express users will see the following message when opening the Visual Studio solution (.sln) file for each of these samples:"Solution Folders are not supported in this version of Visual Studio. Solution Folder 'Solution Items' will be displayed as unavailable."*

*Although this folder is not available in Visual C# Express, you can still build and run the projects.*

- **2** Re-build the entire solution.
- **3** In **Solution Explorer**, right-click **Nop.Web** project. A popup menu is displayed.

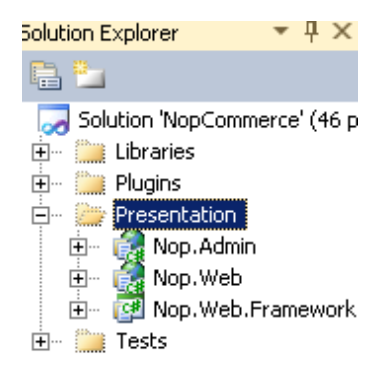

- **4** Select **Set** as **StartUp** Project.
- **5** Press **F5** run the site. The first step of the nopCommerce installation wizard is displayed, as shown on page [12.](#page-17-0)

### <span id="page-11-0"></span>Deploying a Package with Source Code to your Web Server

This section describes how to upload the files from the nopCommerce installation to a web server. This is for users using Visual Studio and need to deploy the site to an internet server using the FTP client.

- **To deploy a package with source code:**
	- **1** Extract the downloaded version *with* source code to your desktop.
	- **2** In Visual Studio 2012 (or above), open the *nopCommerce.sln* file. The entire solution will be loaded.
	- **3** Re-build the entire solution.
	- **4** Create a publish profile. In Solution Explorer, right-click the **Nop.Web** project and select Publish to open the Publish Web wizard.
	- **5** Finish publishing, like it is usually done for any other web application in Visual Studio.
	- **6** After the database is created enter the following to run the nopCommerce Installation Wizard, which is located at your domain:

*www.yourstore.com/install/*

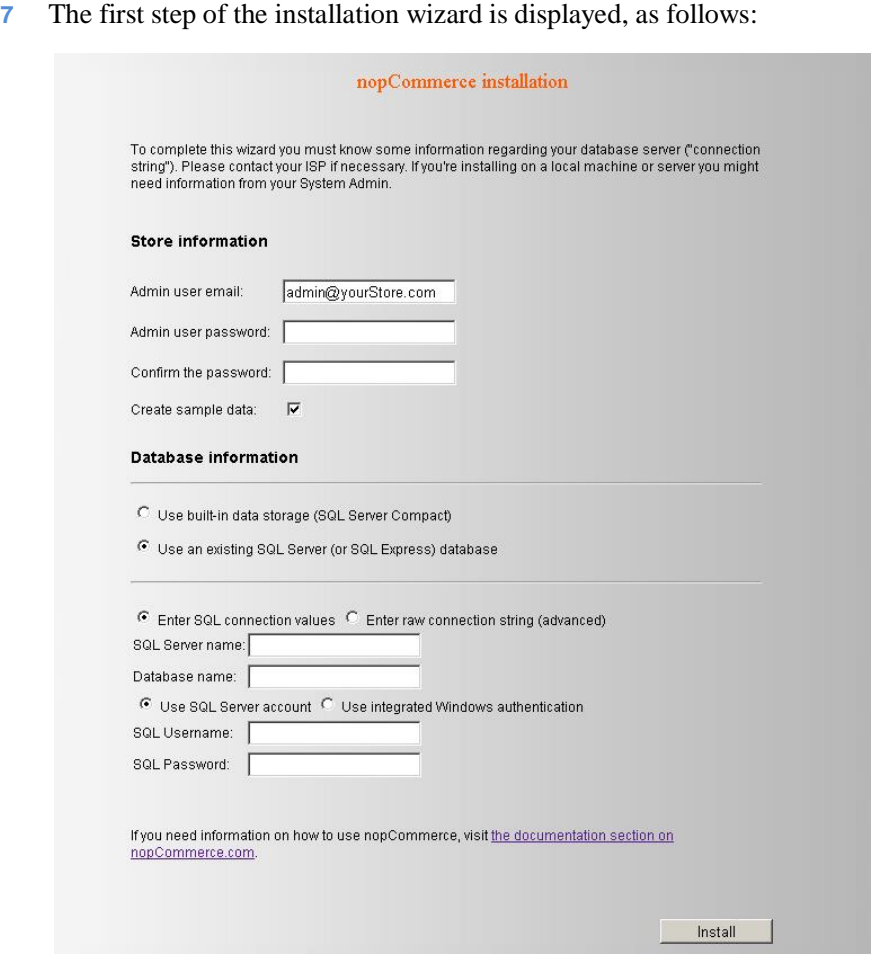

**8** Follow the steps in the installation process, as described in **Step 4: Installation,** on page [11,](#page-16-0) to install the web application using the database you created in **Step 3** of this procedure.

### <span id="page-13-0"></span>Deploying a Package without Source Code to your Web Server

This section describes how to upload the files from the nopCommerce installation to a web server. This is for users who need to deploy the package without source code to an internet server using the FTP client.

- **To deploy a package without source code:**
	- **1** Extract the downloaded version *without* source code to your desktop.
	- **2** Select all the files in the extracted directory and upload them to your web server.

*Note: Upload them to the root of your directory that is set up for your domain*.

**3** After the database is created, enter the following to run the **nopCommerce Installation Wizard**, which is located at your domain:

*www.yourstore.com/install/*

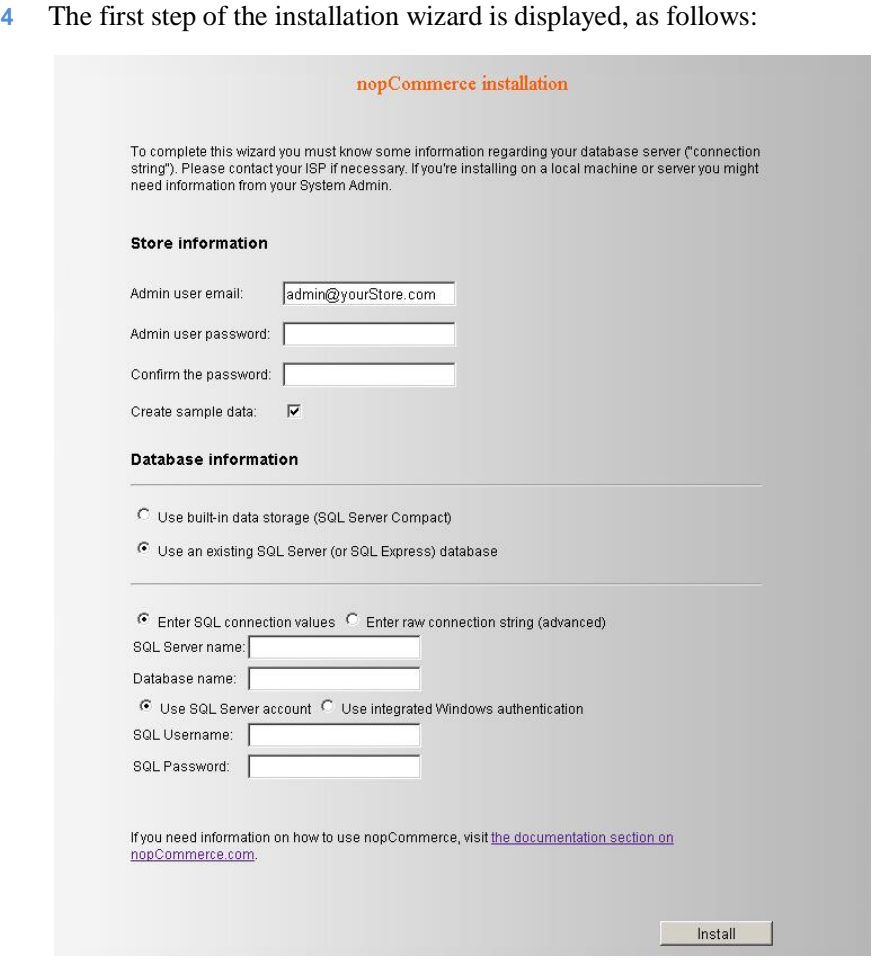

**5** Follow the steps in the installation process, as described in **Step 4: Installation,** on page [11,](#page-16-0) to install the web application using the database you created in **Step 3** of this procedure.

### <span id="page-15-0"></span>Step 3: File Permissions

nopCommerce requires write permissions for the directories and files described below:

- Directories
- $\bullet$  \App\_Data\
- \bin\
- $\bullet$  \Content\
- \Content\Images\
- \Content\Images\Thumbs\
- \Content\Images\Uploaded\
- \Content\files\ExportImport\
- \Plugins\
- $\bullet$  \Plugins\bin\
- Files
- $\bullet$  \Global.asax
- $\bullet$  \web.config

These permissions are validated during the installation process. If you do not have write permissions, a warning message is displayed, requesting you to configure permissions.

### <span id="page-16-0"></span>Step 4: Installation

Before installing nopCommerce, ensure you have one of the following databases installed on your system:

- SQL Server 2008 or higher
- SQL Compact 4.0 or higher

You to use the SQL Server 2008 or higher, you can use any of the following authentication methods to connect to the server:

- **SQL Server Account**: When connecting using this method, logins are created in the SQL Server that is not based on the Windows user accounts. Both the user name and the password are created using the SQL Server and are stored in SQL Server. When using this method you must enter your login and password.
- **Integrated Windows Authentication**: When connecting using this method, the SQL Server validates the account name and password using the Windows principal token in the operating system. This means the user identity is confirmed by Windows. The SQL Server does not request a password, and does not perform the identity validation. Windows Authentication is the default authentication mode, and is much more secure than SQL Server Authentication. Windows Authentication uses Kerberos security protocol, provides password policy enforcement with regard to complexity validation for strong passwords, provides support for account lockout, and supports password expiration. A connection made using Windows Authentication is sometimes called a trusted connection, because SQL Server trusts the credentials provided by Windows.

#### <span id="page-17-0"></span>**To install the software:**

- **1** Activate the installation using one of the following options ,as described below:
	- For users using the *no source* version and an FTP client:
		- From your web server domain, enter the following: www.yourstore.*com/install/*
	- For users using Visual Studio 2012 (or above) and the full source version:
		- Open the *nopCommerce.sln* file in Visual Studio.
		- Run a site.
- **2** The nopCommerce Installation wizard is displayed, as follows:

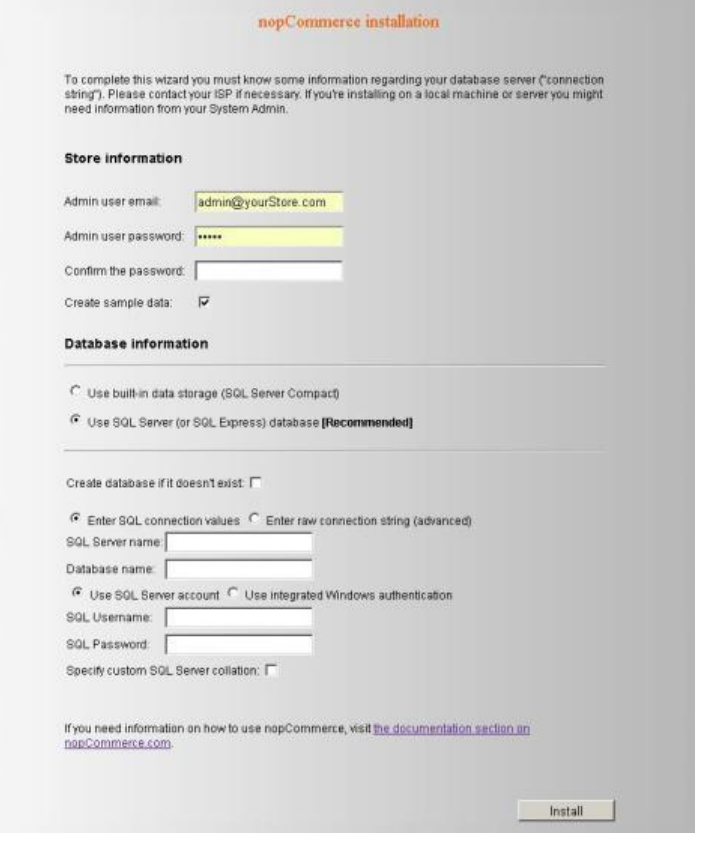

*Note: nopCommerce requires write permissions for certain directories and files, as described in Step 3: File permissions, page [63](#page-68-1).If the user does not have these write permissions, a warning message is displayed requesting you to configure the permissions.*

- **3** In the **Store information** area, define the following:
	- In the **Admin user email** field, enter a new email that will be used to enter the admin area of your site.
	- In the **Admin user password** field, enter your new password and confirm it.
	- Check the **Create sample data** checkbox, to include sample data in the database.
- **4** In the **Database information** area, define the following:
	- SQL Compact 4.0 or above: Select the **Use built-in data storage (SQL Server Compact)** checkbox.
	- **SQL Standard 2008 or above**: Select the Use an existing SQL Server (or SQL Express) database checkbox and define your SQL server information as follows:
		- Select the **Create database if it does not exist** option, if you want to automatically create a database if it doesn't exist.
		- In the **SQL Server name or IP address** field, enter the required server name or IP address.
		- Select the required option, as follows:
		- **Use SQL Server account**: Select this option when your SQL Server uses SQL Server Authentication. When using this option, you must enter your login and password in the relevant fields.
		- **Use Integrated Windows authentication**: Select this option when your SQL Server uses Integrated Windows Authentication.
		- **Specify Custom SQL Server collation**: This option is intended for advanced users only and enables entering the custom SQL Server collation. When this option is not selected the default option will be used which is recommended for most users.

*Note: A collation encodes the rules governing the proper use of characters for either a language , such as Greek or Polish, or an alphabet, such as Latin1\_General (the Latin alphabet used by western European languages).*

**5** Click **Install** in order to start the installation process.

*Note: The Restart installation button at the bottom of the installation page enables you to restart the installation process in case anything goes wrong.*

**6** The site is loaded in your browser, as follows:

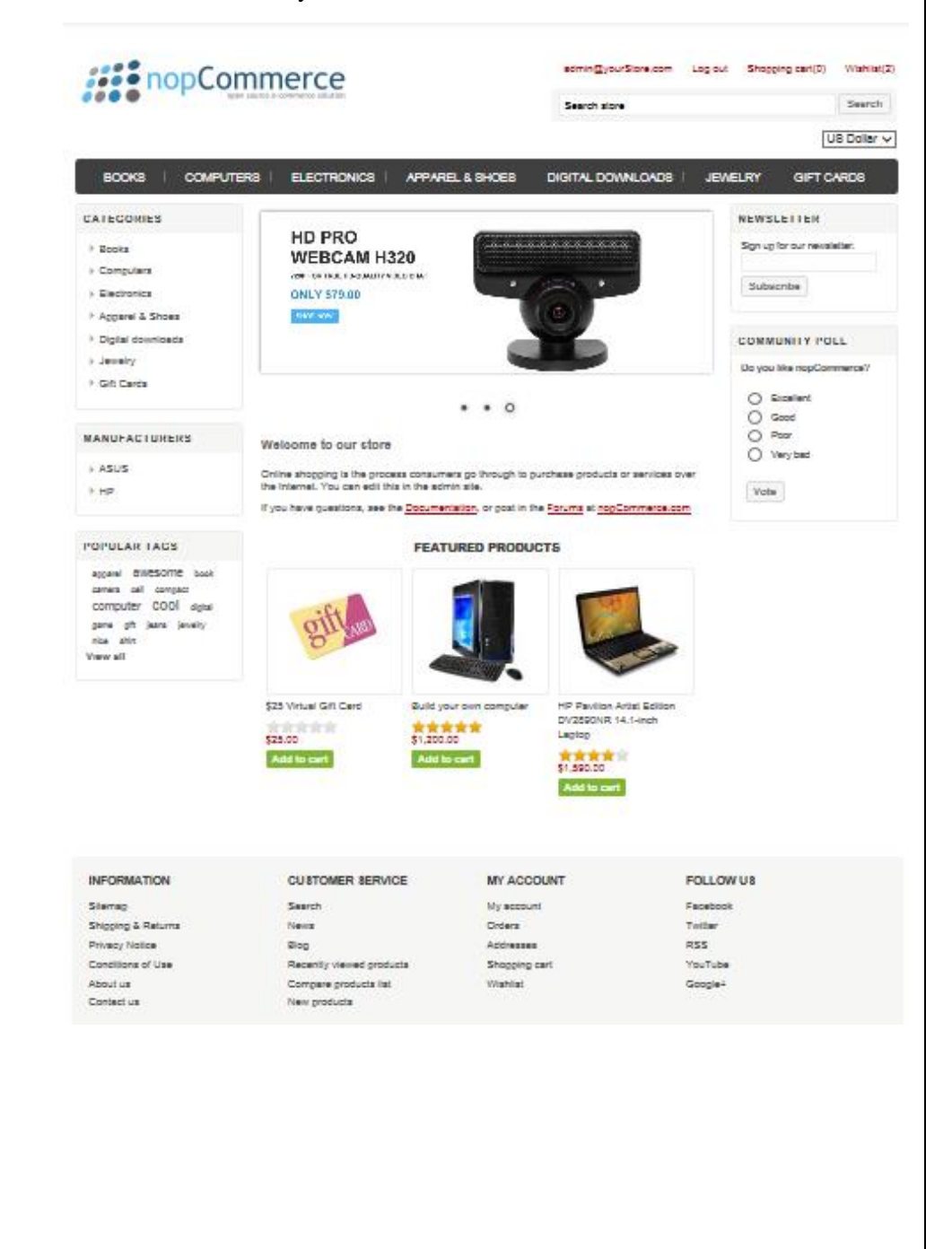

# <span id="page-20-0"></span>**3 Introducing the Frontend**

This chapter describes how to use the nopCommerce front end. This includes familiarizing yourself with the categories, manufacturers, and products, filtering the product display, searching for products, comparing products and more.

- **Overview**, page [16](#page-21-0)
- **Categories and Manufacturers**, pag[e 17](#page-22-0)
- **Filtering the Display**, page [20](#page-25-0)
- **Searching**, pag[e 22](#page-27-0)
- **New Product Pages**, pag[e 24](#page-29-0)
- **Ratings and reviews**, page [25](#page-30-0)
- **Emailing a Friend**, page [27](#page-32-0)
- **Comparing Products**, page [29](#page-34-0)
- **Recently Viewed Products**, pag[e 31](#page-36-0)
- **Registration**, page [31](#page-36-1)
- **Login**, page [33](#page-37-1)
- **Customer Account Pages**, page [34](#page-38-1)
- **Shopping Cart**, page [44](#page-49-0)
- **Wishlist**, page [47](#page-52-0)
- **Purchasing Process**, page [50](#page-55-0)
- **Order Details Page**, page [57](#page-62-0)
- **News**, page [59](#page-64-0)
- **Blog**, page [61](#page-66-0)
- Polls, page [62](#page-66-1)
- **Forums**, page [62](#page-67-0)
- **Private Messaging**, page [63](#page-68-0)
- **Mobile Device Support**, page [64](#page-69-0)

### <span id="page-21-0"></span>**Overview**

The nopCommerce Frontend is accessed online through your web browser. It is an open source \*.net based e-commerce solution and contains a fully customizable shopping cart.

nopCommerce is an open source e-commerce solution that is **ASP.NET** based with a **MS SQL 2008** (or higher) backend database. Our easy-to-use shopping cart solution is uniquely suited for merchants that have outgrown existing systems, and may be hosted with your current web host or our hosting partners. It has everything you need to get started in selling physical and digital goods over the internet.

After logging in to the application, the nopCommerce home page is displayed, enabling you to access all the nopCommerce menus, functions, and pages. These include product categories, products, promotional packages and more.

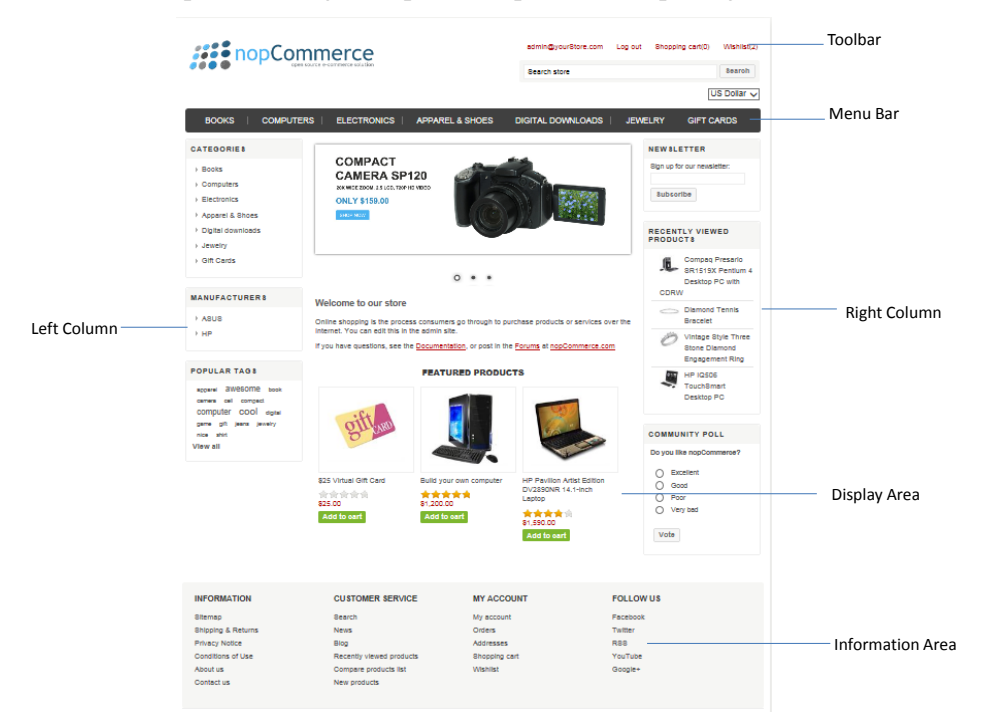

The main window includes the following components:

- Toolbar
- Menu Bar
- Left Column
- Right Column
- Display Area
- Information Area
- 16 3 Introducing the Frontend

### <span id="page-22-0"></span>Categories and Manufacturers

The **Categories** page is displayed by selecting **Categories** from the Left Column. This option enables you to add an unlimited number of categories and sub-categories in the backend. Initially, on opening this page, all the top level categories will be displayed and you can then choose to drill down into the sub-categories or view the products and descriptions belonging to each top level category, as shown in the windows below.

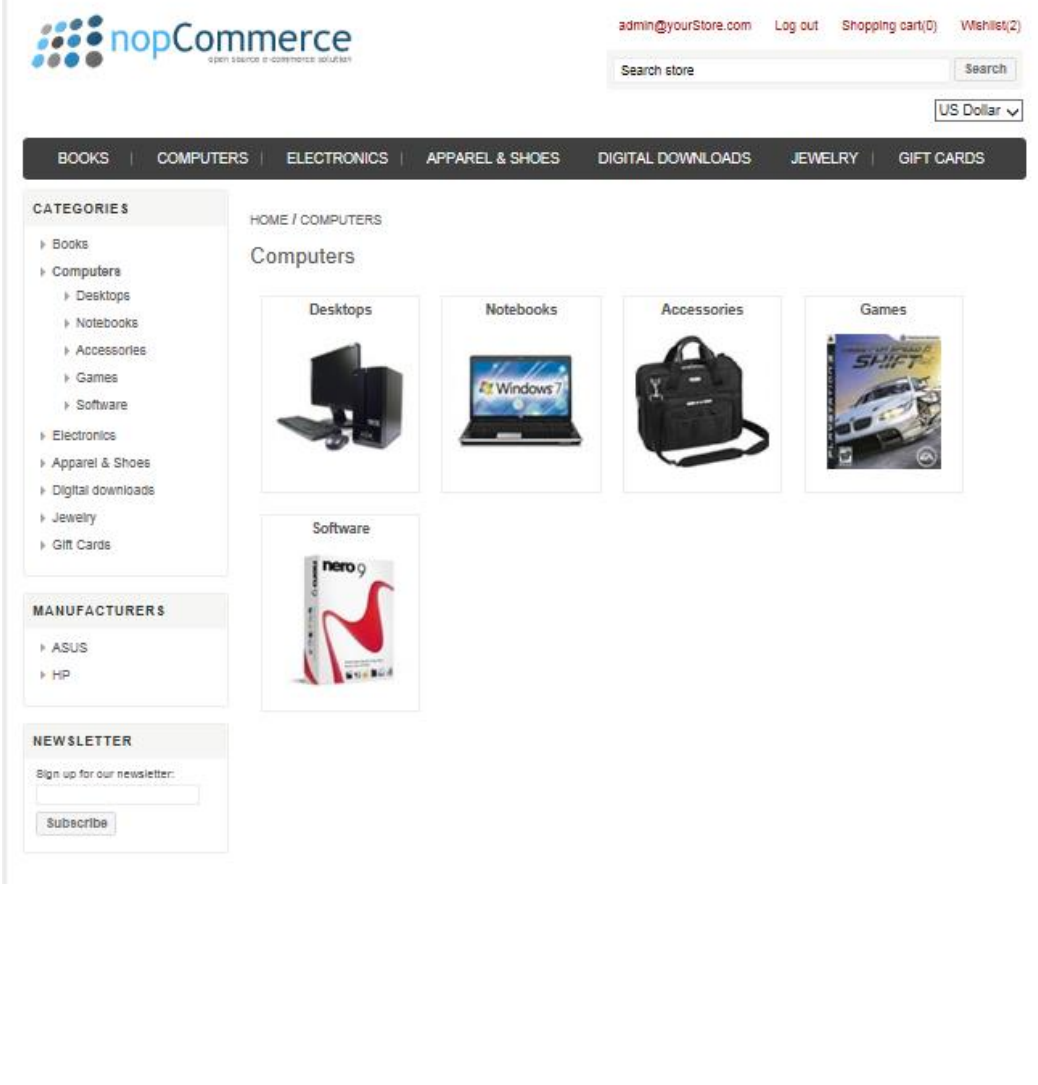

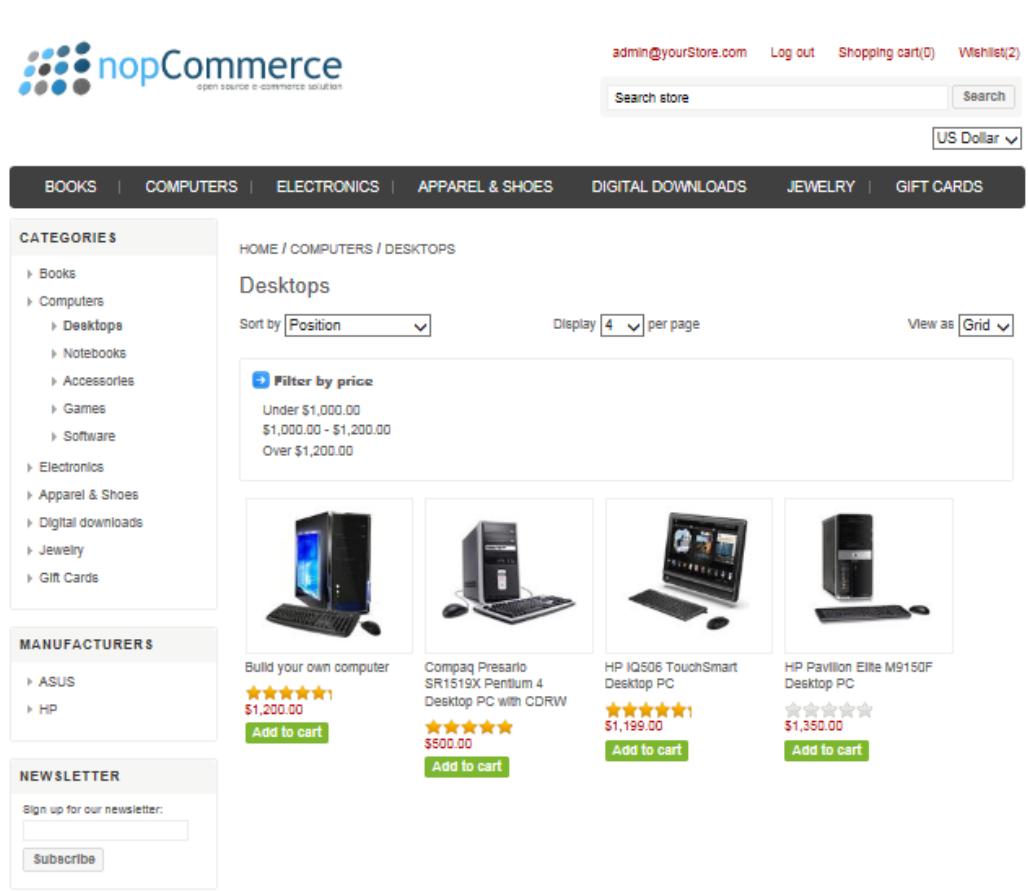

The Manufacturers page is displayed by selecting **Manufacturers** from the **Left** Column. This option enables you to add an unlimited number of manufacturers in the backend. Initially, on opening this page, all the manufacturers will be displayed and you can then choose to drill down into the manufacturers or view the products and descriptions belonging to each manufacturer, as shown in the windows below.

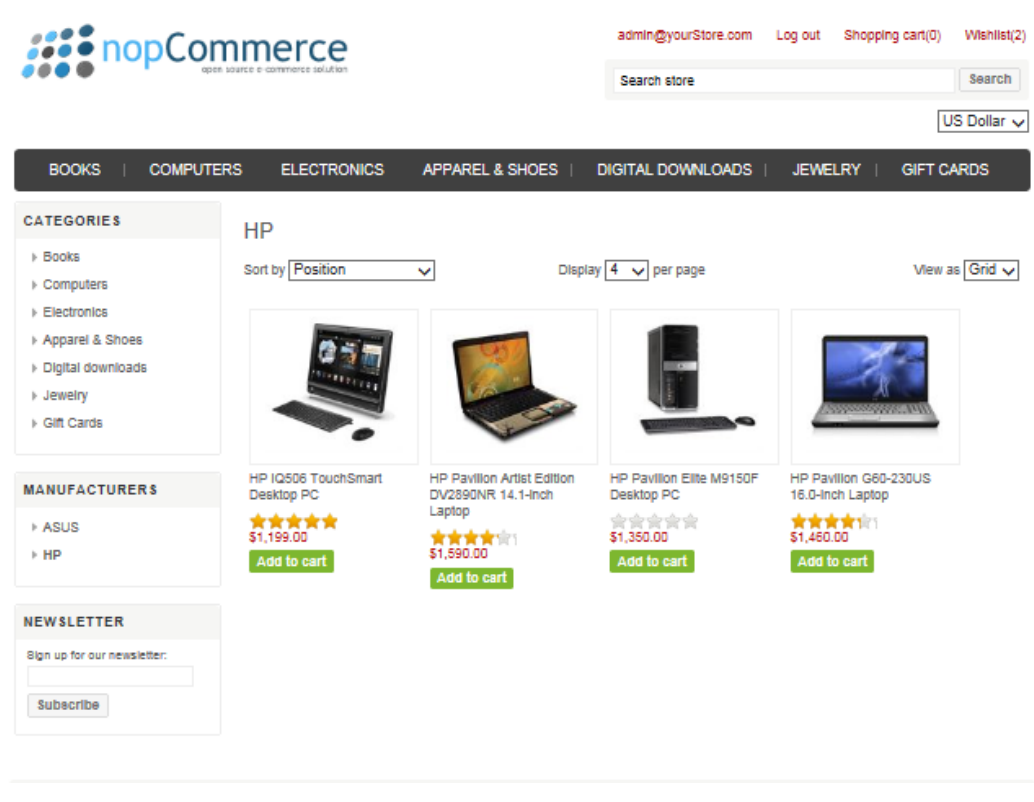

### <span id="page-25-0"></span>Filtering the Display

nopCommerce enables you to filter the display by price or by specification. This is performed when you create categories and add products and attributes in the backend. Refer to **Managing Categories** in **Introducing the Backend** chapter for further details.

*Note: When adding an attribute in the backend, ensure that the Allow Filtering check box is selected. Otherwise, the user will not be able to filter by specification or price in the front end.*

An example of filtering the display by attributes is displayed below:

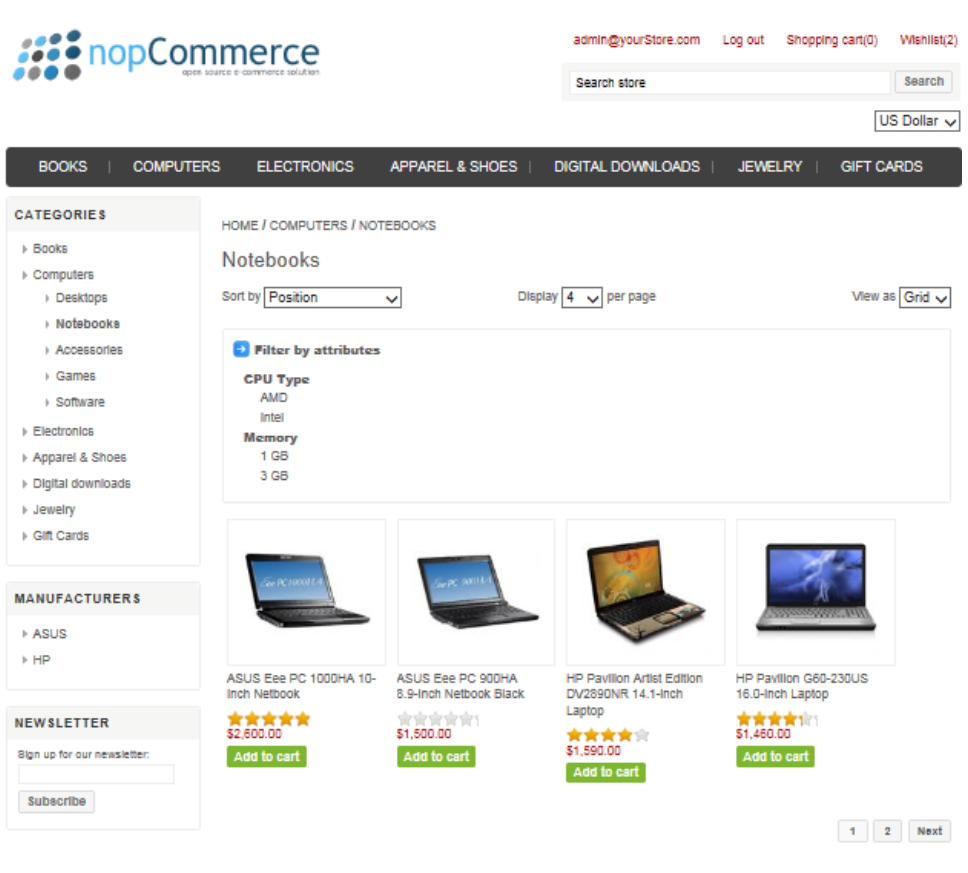

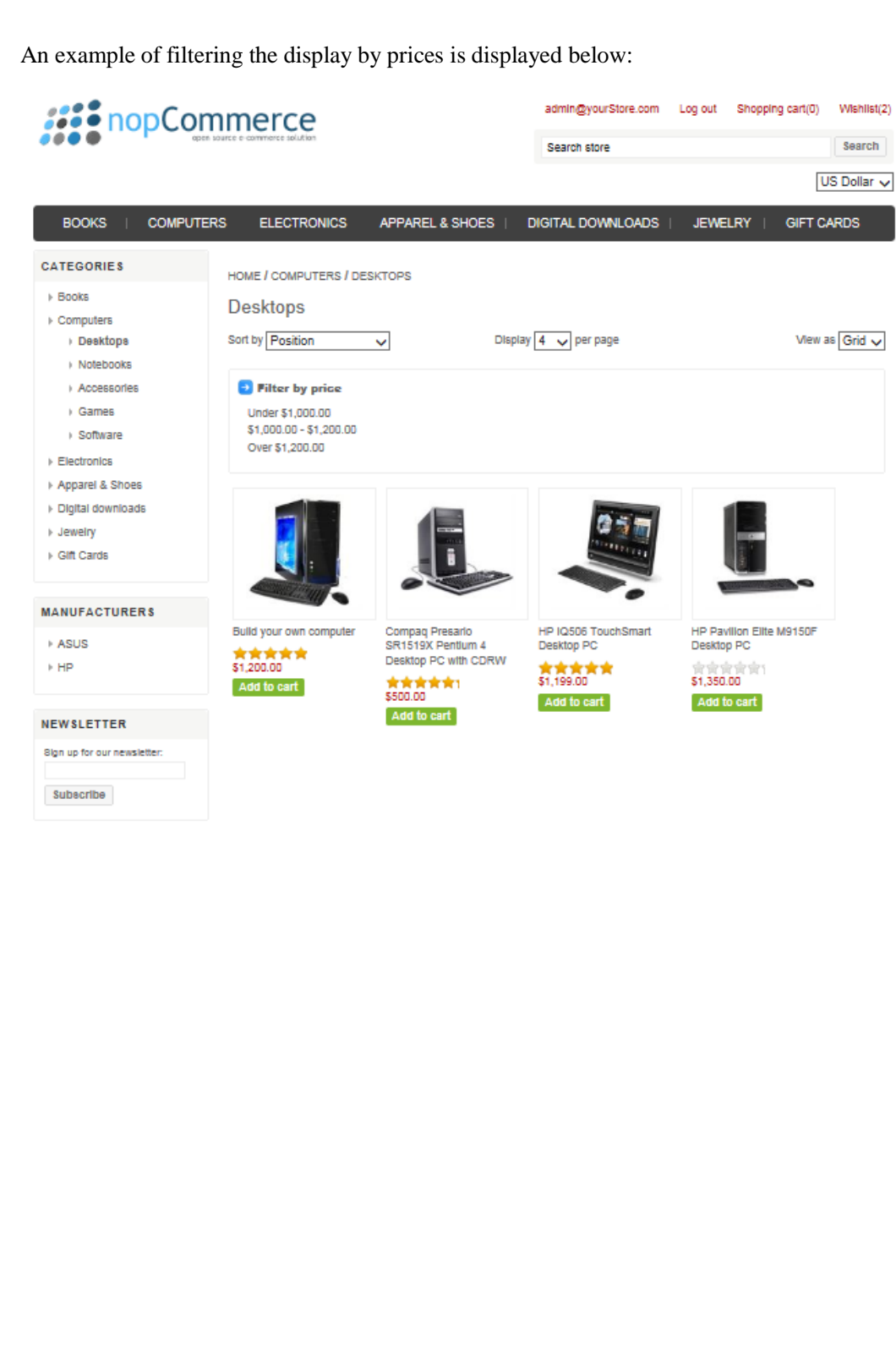

### <span id="page-27-0"></span>Searching

The **Search** page is displayed by clicking **SEARCH** on the toolbar. If required, you can expand your search by searching in the product descriptions and use the advanced search option, as described below.

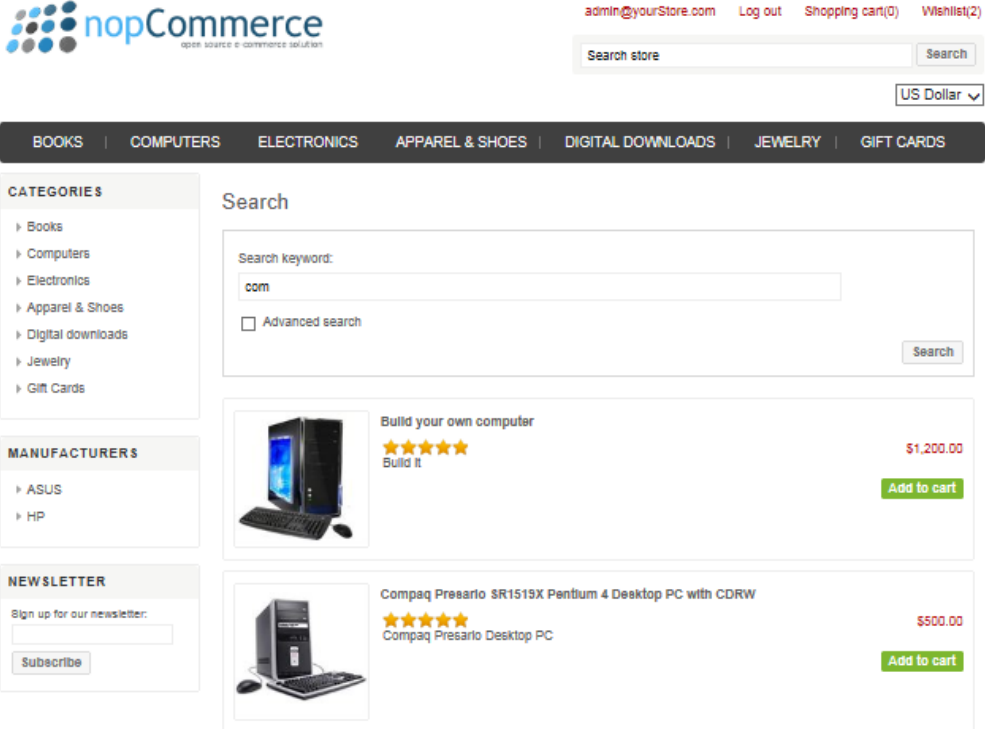

#### **To search for a product:**

**1** Clicking **SEARCH** on the toolbar. In the **Search** field, enter the product to search for.

#### **2** Click **Search**.

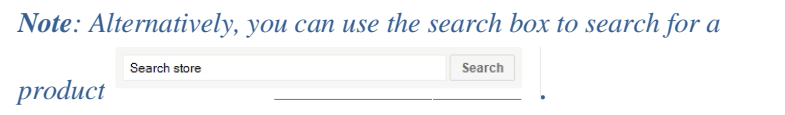

#### **To search using advance search:**

**1** From the **Search** window, select the **Advanced search** checkbox. The window is expanded, as follows:

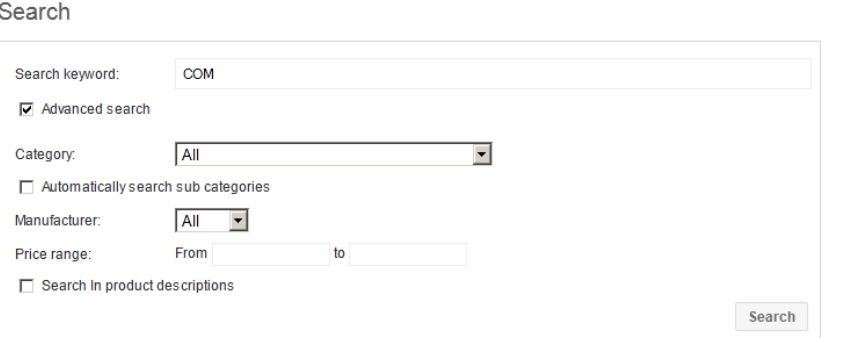

- **2** From the **Categories** dropdown list, select the category of the product to search for.
- **3** Select the A**utomatically Search Sub Categories** checkbox, to expand the search to the sub categories.
- **4** From the **Manufacturer** dropdown list, select the manufacturer of the product to search for.
- **5** In the **Price range** fields, enter the price range of the product to search for.
- **6** Select the **Search in Product Descriptions** checkbox, to expand the search to the product description.
- **7** Click Search

#### <span id="page-29-0"></span>New Product Pages The **New Products** page is displayed by clicking **New Products** on the menu bar. The new available products are displayed.**Alle nopCommerce** admin@yourStore.com Log out Shopping cart(0) Wishlist(2) Search store Search US Dollar v **BOOKS COMPUTERS ELECTRONICS** APPAREL & SHOES DIGITAL DOWNLOADS **JEWELRY** GIFT CARDS **CATEGORIES** New products  $\overline{\mathbf{a}}$ > Books > Computers  $Electonics$ Apparel & Shoes > Digital downloads > Jewelry + Gift Cards The Battle Of Los Angeles Single Ladies (Put A Ring Poker Face World Wide Soccer on it) Manager 2009 **黄黄素黄黄 食食食食**堂 京官宣言:<br><mark>\$25.99</mark> **女女女女女! MANUFACTURERS** Add to cart Add to cart Add to cart **ASUS**  $FHP$ NEWSLETTER Sign up for our newsletter Subscribe World of Warcraft: Wrath Vintage Style Three Stone V-Blue Juniors' Cuffed Toshiba Satellite A305of the Lich King Expansion Diamond Engagement Denim Short with S6908 15.4-Inch Laptop Pack Ring Rhinestones \*\*\*\*\*\* **女女女女女** 安全业 **SPACES** \$2,100.00 \$10.00 Add to cart Add to cart Add to cart Add to cart **INFORMATION CUSTOMER SERVICE MY ACCOUNT FOLLOW US** Sitemap Search My account Facebook Shipping & Returns News Orders Twitter Privacy Notice Blog Addresses **RSS** Conditions of Use Recently viewed products Shopping cart YouTube About us Compare products list Wishlist Google+ Contact us New products

### <span id="page-30-0"></span>Ratings and Reviews

Rating and reviews are accessed from the product details page. Customers can an also write reviews, as described in the procedure below. A rating can also be set for each review. Ratings can be set from **1** to **5** stars.

*Note: After a review has been written and approved by store owner, other customers can define whether they were helpful or not but clicking Yes or No.* 

#### **To add a review:**

**1** Go to product details page and double the product to view the product details page, as follows:

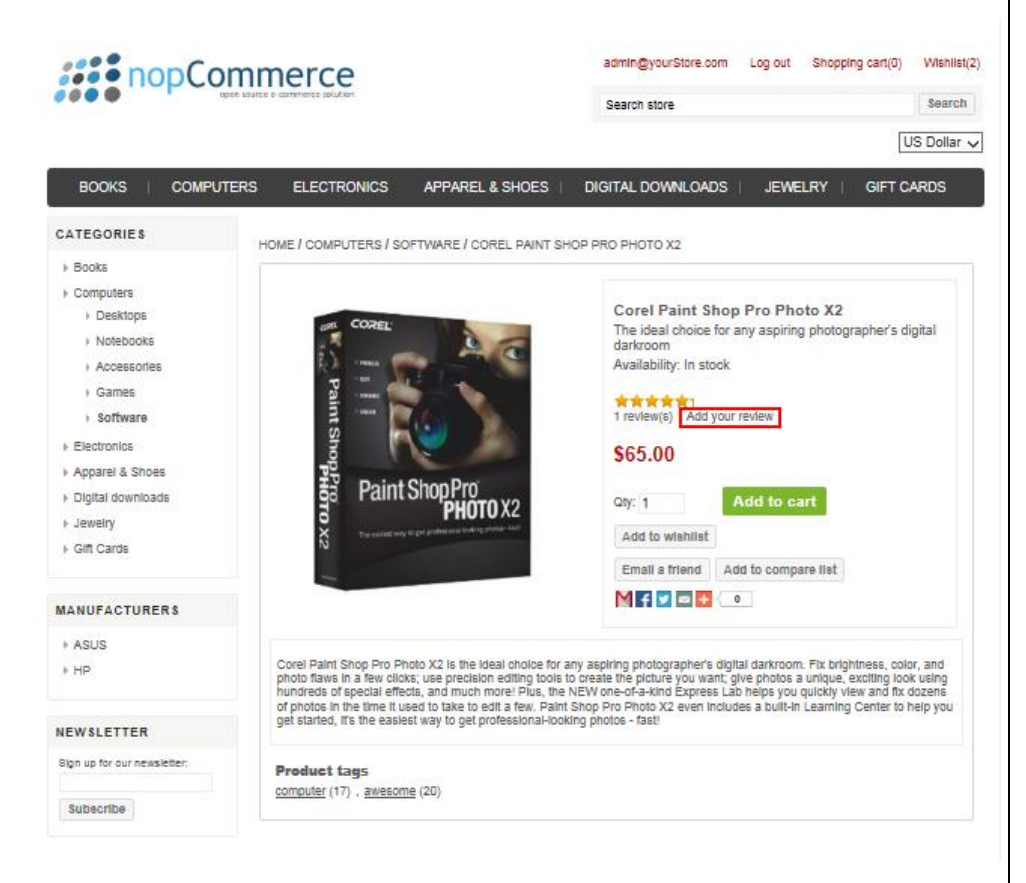

**2** Click the **Add your review** link. The product reviews page is displayed, as shown below.

*Note: If no reviews exist, Be the first to review this product text is displayed. If a least one review exists, then {0} review(s) is displayed where {0} is the number of existing reviews.*

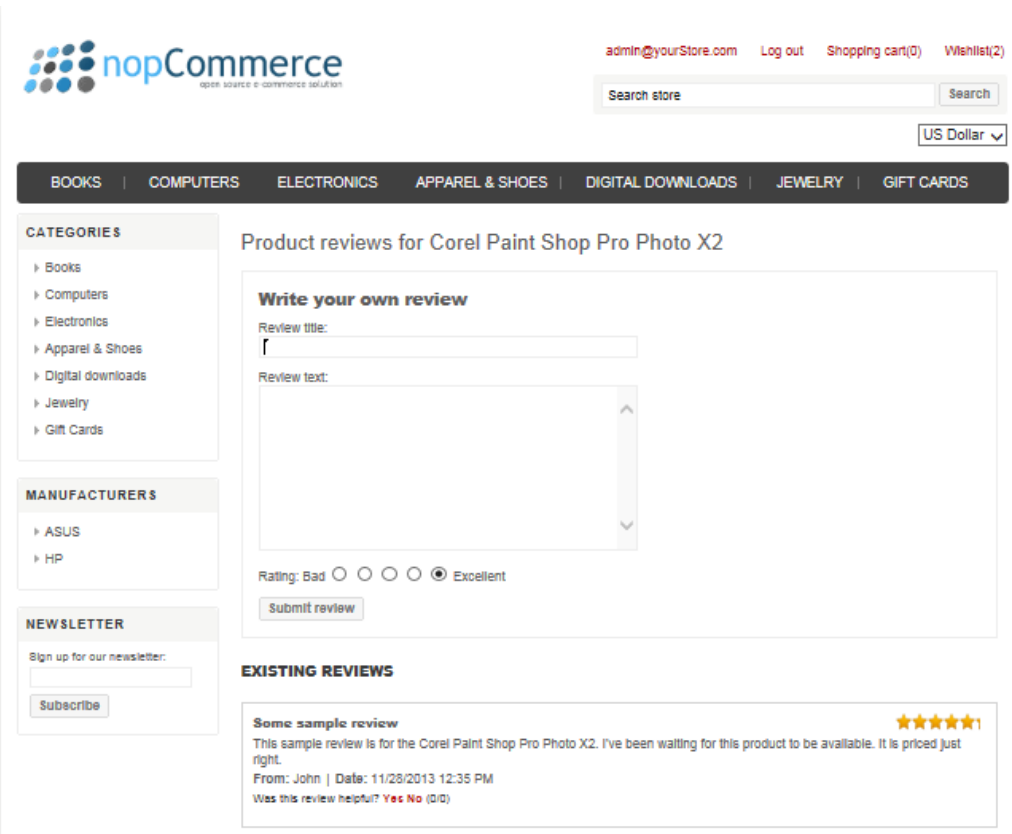

- **3** Enter the following review information:
	- In the **Review title** field, enter the title for the review.
	- In the **Review text** field, enter the title for the review.
	- In the **Rating** area, select the required rating from **Bad** to **Excellent** and click **Review**. This review must be approved by the store owner. Then other customers can define whether they were helpful or not buy clicking **Yes** or **No**.

*Note: A review must be approved by the store owner. The option is configurable in the Administration Area by selecting Configuration> Global Settings.*

<span id="page-32-0"></span>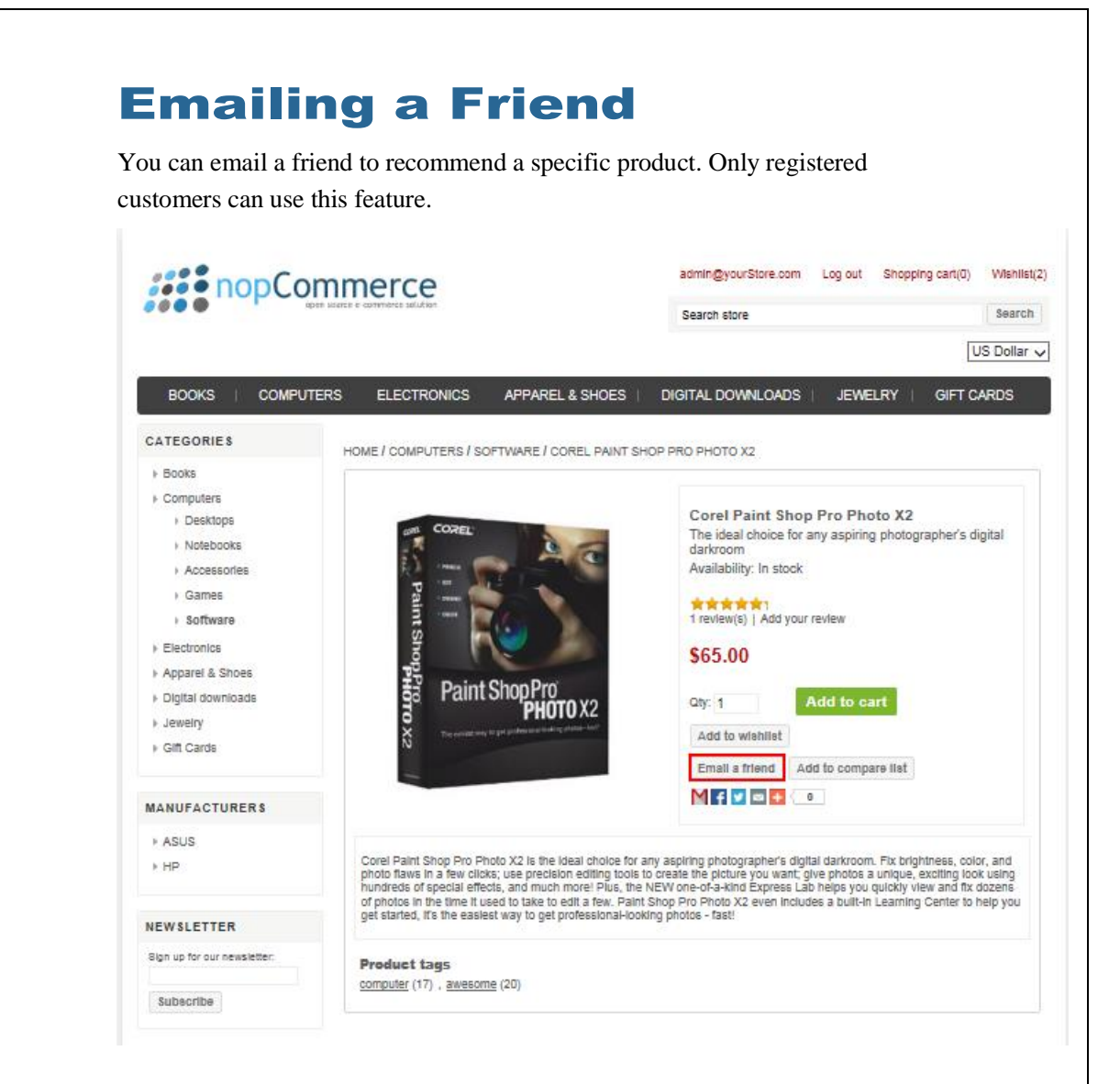

#### **To email a friend:**

 From the product page, click the **Email a Friend** button. The **Email a Friend** window is displayed containing the selected product information.

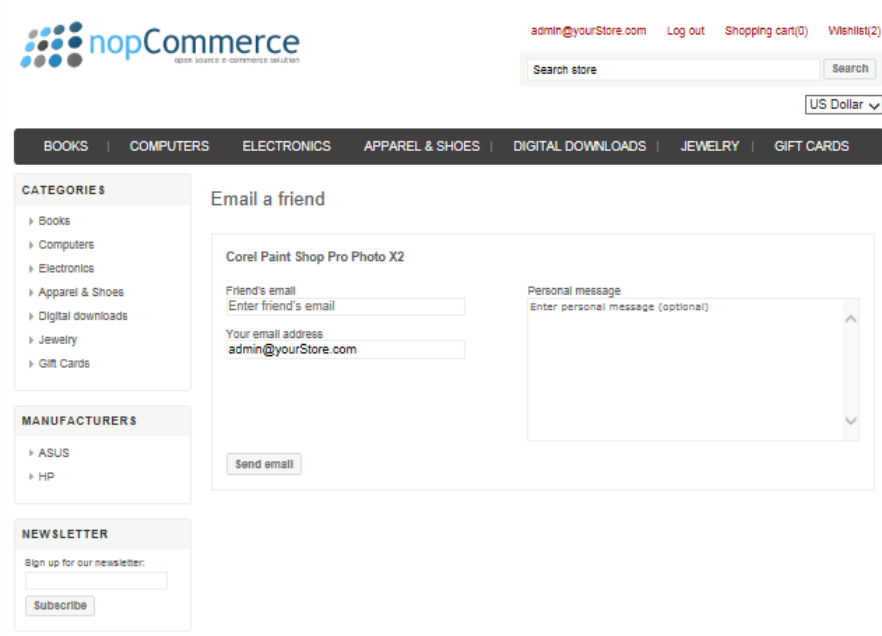

- Enter your friend's email in the **Friend's Email** field.
- Enter your email address in **Your email address** field.
- Enter a message in the **Personal Message** box.
- Click Send Email.

### <span id="page-34-0"></span>Comparing Products

The **Compare Products** page is displayed by clicking **Compare Product List** from the **Information Area** in the Left Column. This enables you to compare data between products, such as price, specifications and more.

However, you must first select the **Add to compare list** button on the product pages that you want to compare, as described below:

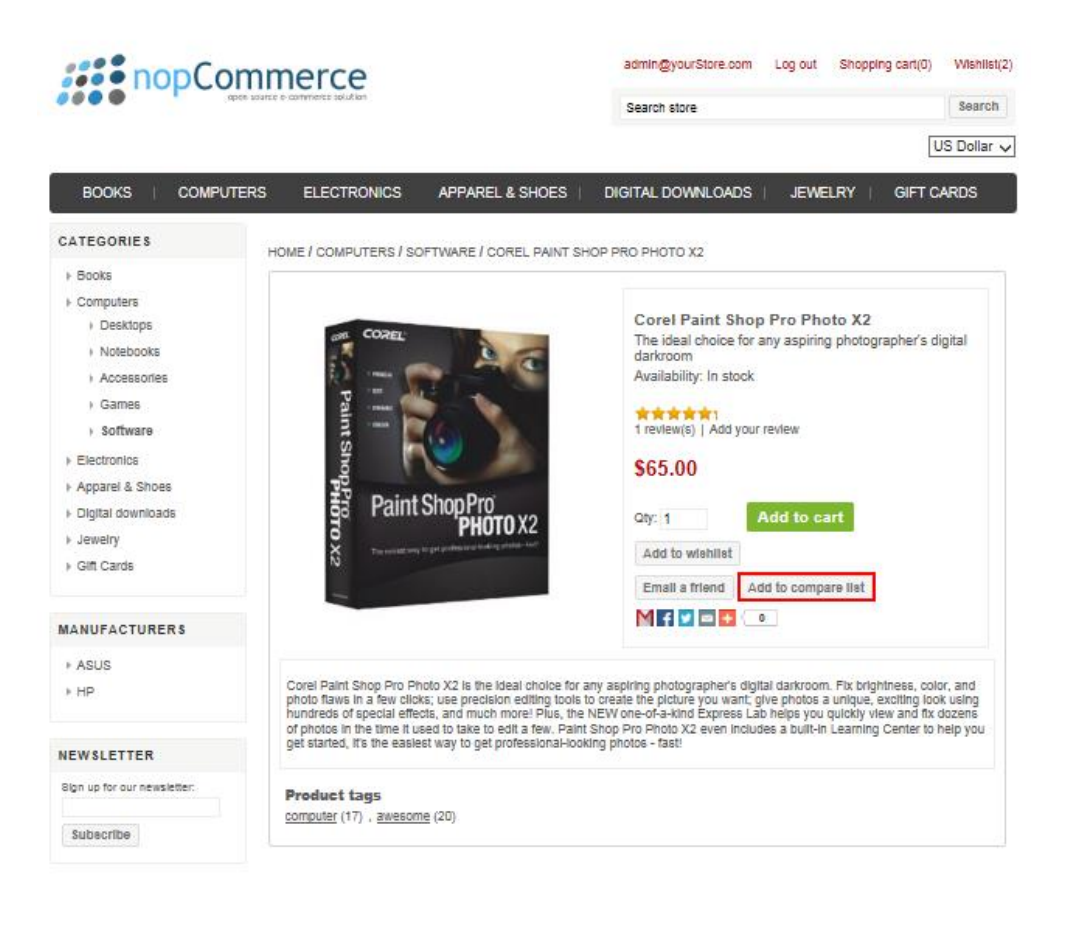

#### **To compare products:**

- **1** From the required product page, click **Add to Compare** list. The selected product is displayed in the **Compare Products** page.
- **2** Repeat step **1** to add additional product to the **Compare Products** page.

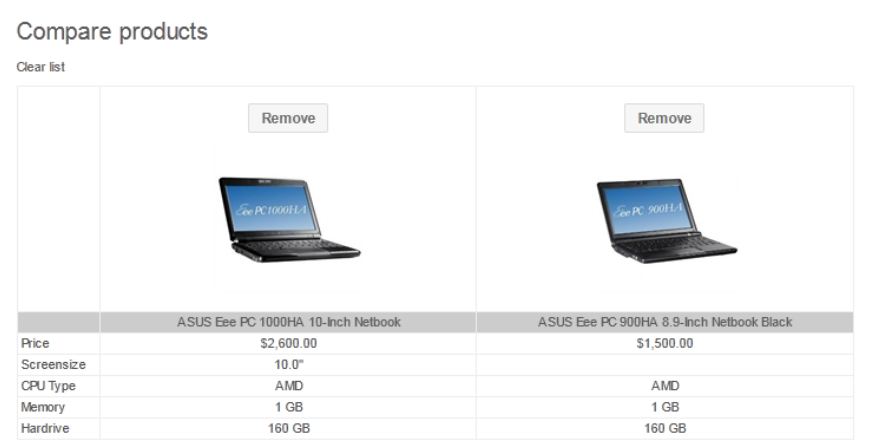

*Note: You can click Remove to remove a product from the Compare Products page.*
## Recently Viewed Products

A list of the last products whose details were reviewed by the current user is displayed by selecting the **Recently Viewed Products** option on the Right Column, as shown below. The number of recently viewed products to display can be configured by the administrator.

*Note: This feature is disabled by default. You can enable it in the Administration Area by selecting Configuration>Global Settings.*

Click on the required product to view the product details.

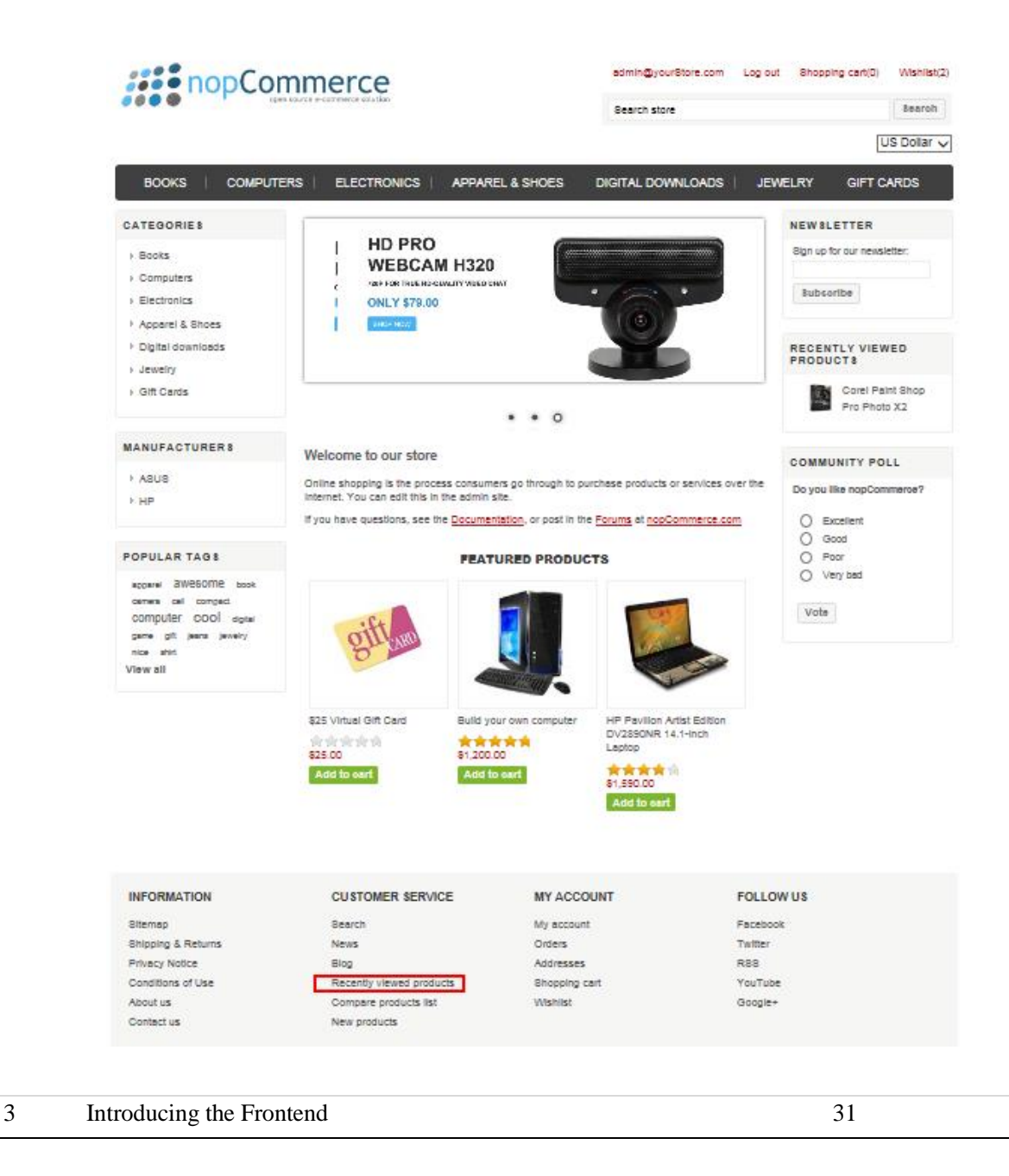

## Registration

In order to login into nopCommerce you must first become a registered user. This includes entering your personal and company details as well as your contact information and email and password.

- **To register:**
	- **3** Click **Register** from the login page**.** The following is displayed.

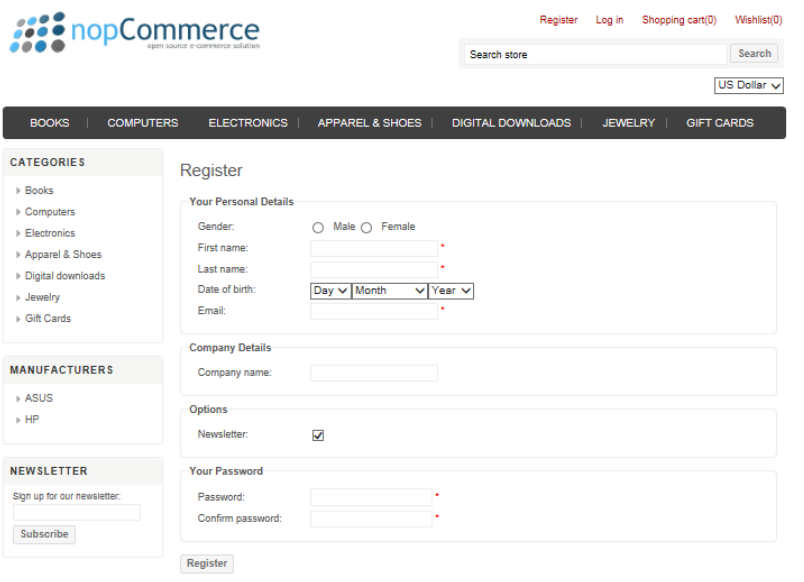

*Note: The fields in this window can be configured by the store owner in the backend in the Administration area. From the Configuration menu select Settings and then select the Customer Settings and configure the required form fields.* 

- **To register as a user:** 
	- **1** In **Your Personal Details** area, enter your details in the relevant fields.
	- **2** In the **Company Details** area, enter the name of your company in the **Company Name** field.
	- **3** In the **Options** area, check the **Newsletter** checkbox, to receive the newsletters by email.
	- **4** In **Your Password** area, define a password and confirm it.
	- **5** Click Register.

# Login

By default, customers are logged-in using their email and password that they provided when registering. The login page is displayed by selecting **Log in** from the toolbar. nopCommerce also supports logging-in by username and password.

*Note: This option is enabled by the store owner in the backend in the Administration area. From the Configuration menu, select Settings. Then select the Customer Settings menu and check the 'Usernames' enabled checkbox. Refer to Introducing the Backend, on page [67,](#page-72-0) for further details.*

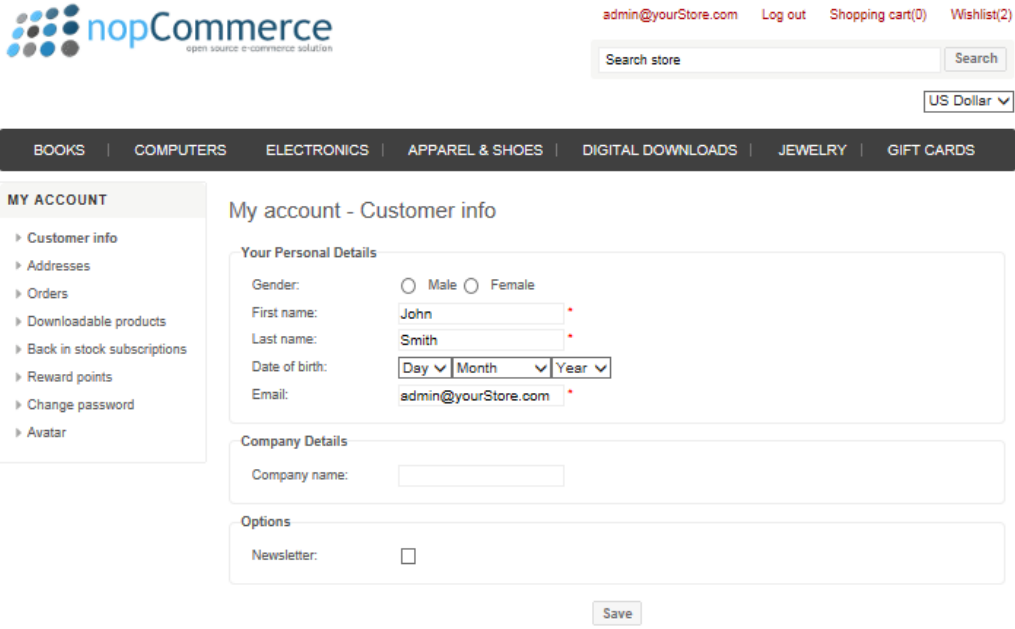

- **To login to nopCommerce:**
	- **1** In the **E-Mail Addresses** field, enter your email address.
	- **2** In the **Password** field, enter your registration password.
	- **3** Click **Log in**. The Customer Account pages are displayed, as described on the following page.

*Note: You can select the Remember me checkbox, to save your password in the system.* 

## Customer Account Pages

The customer account pages are displayed after logging in to the system. They include the following tabs:

- **Customer Info**
- **Customer Addresses**
- **Customer Orders**
- **Downloadable Products**
- **Reward Points**
- **Change Password**
- **Avatar**

### Customer Info

This page enables you to define customer information, such as company details and more. The fields in this window are configured in the **Administration** area. From the **Configuration** menu select **Settings**>**Customer Settings**.

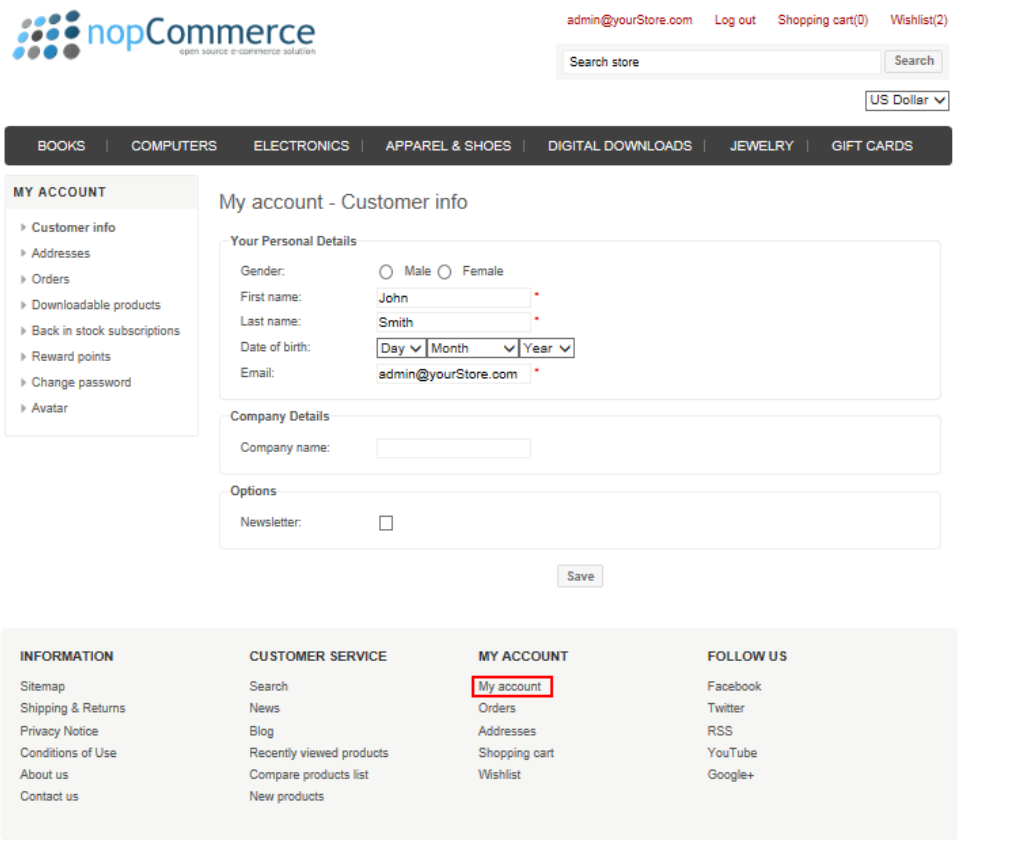

- **To define the customer info details:** 
	- **1** From the **Customer Info** tab, in the **Your Personal Details** area, enter your details in the relevant fields.
	- **2** In the **Company Details** field, enter the name of your company.
	- **3** In the **Options** area, check **Newsletters** is to receive the newsletters by email.
	- **4** Click **Save**.

*Note: The fields in this window can be configured by the store owner in the backend in the Administration area. From the Configuration menu select Settings and then select the Customer Settings tab and configure the required form fields.*

<span id="page-41-0"></span>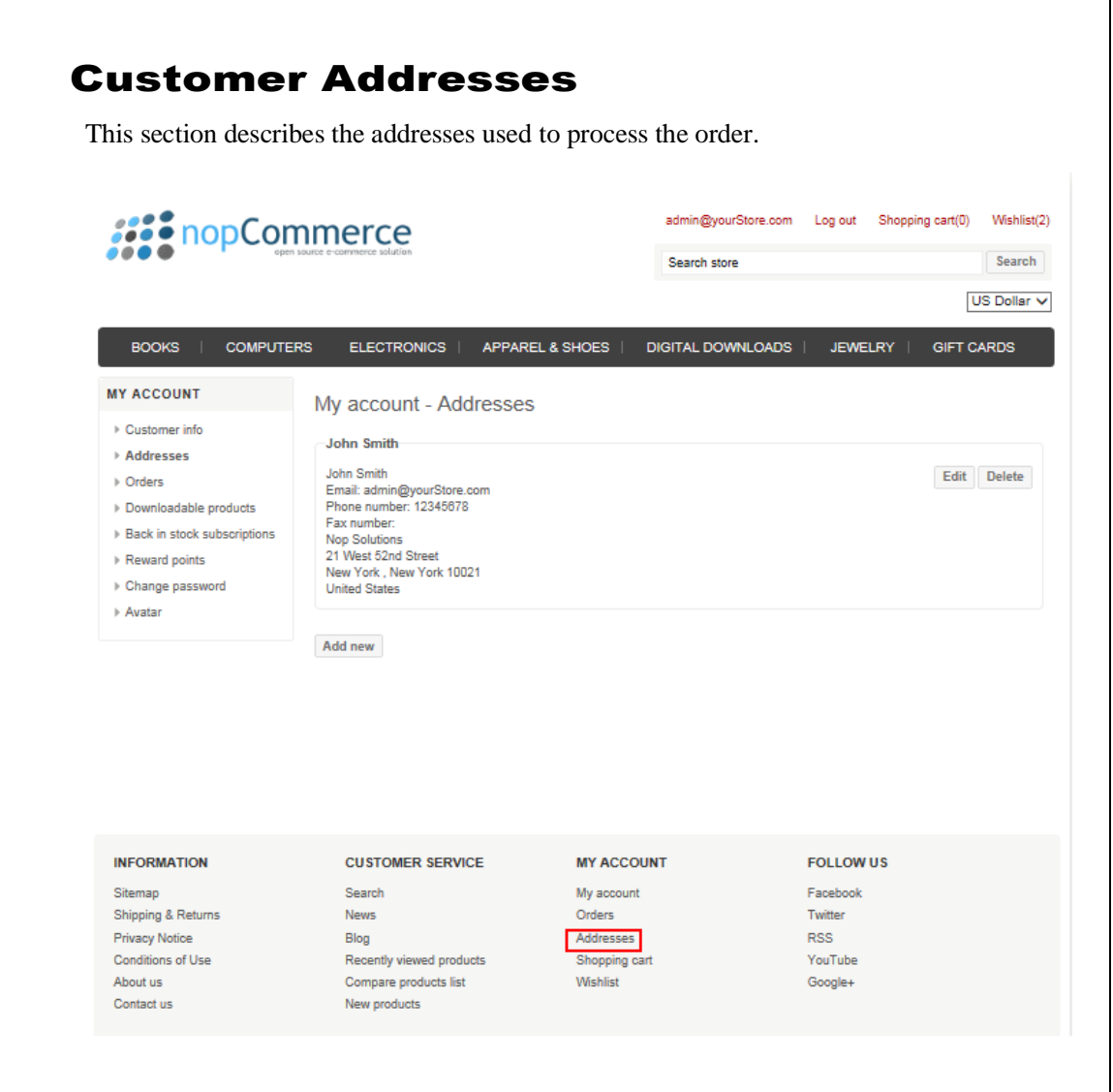

- **To add a customer address information:** 
	- **1** Select the Customer Addresses page.
	- **2** Click the **Add new** button. The **Add new address** window is displayed.

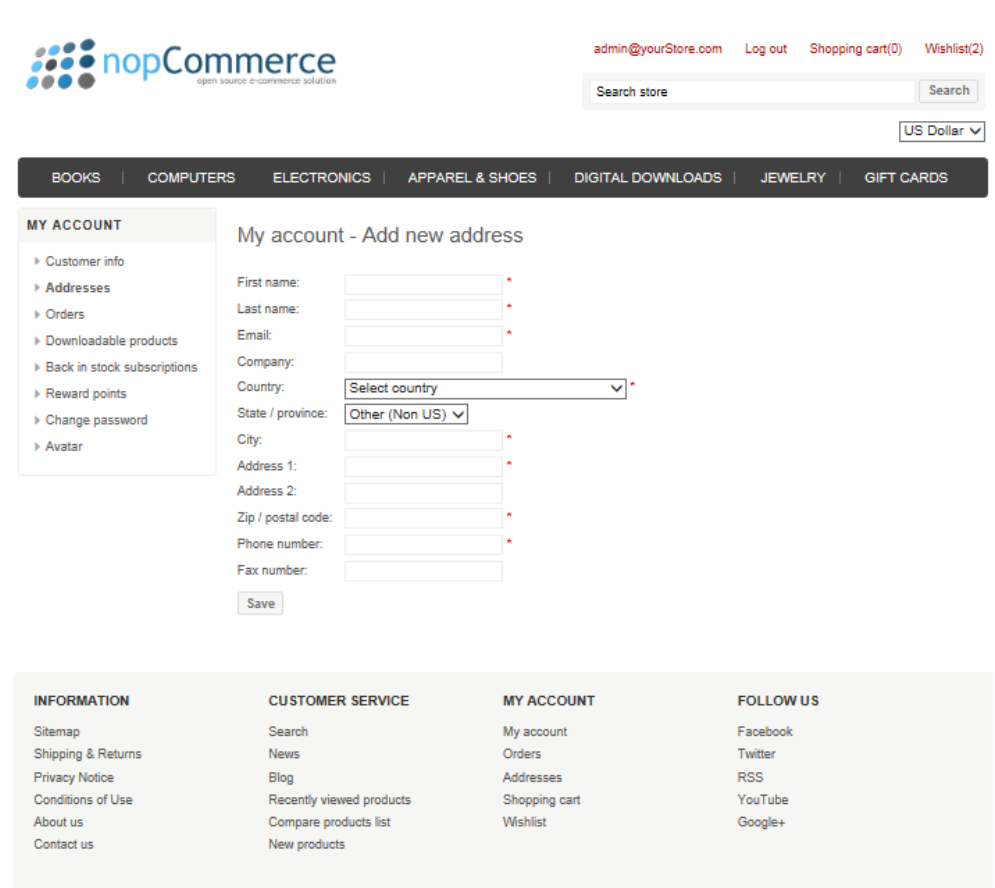

- **3** Enter the required address information in the relevant fields.
- **4** Click the **Save** button. The new address is displayed on the **Addresses** page of the **Customers Addresses** page, shown on pag[e 36.](#page-41-0)

*Note: You can edit an existing address by clicking Edit. You can remove an address by clicking Delete.*

### Customer Orders

This section describes the order details. Once an order has been processed, the details of the order appear in this tab.

#### **To view customer order information:**

**1** Select the **Customer Orders** tab. The customer's orders are listed.

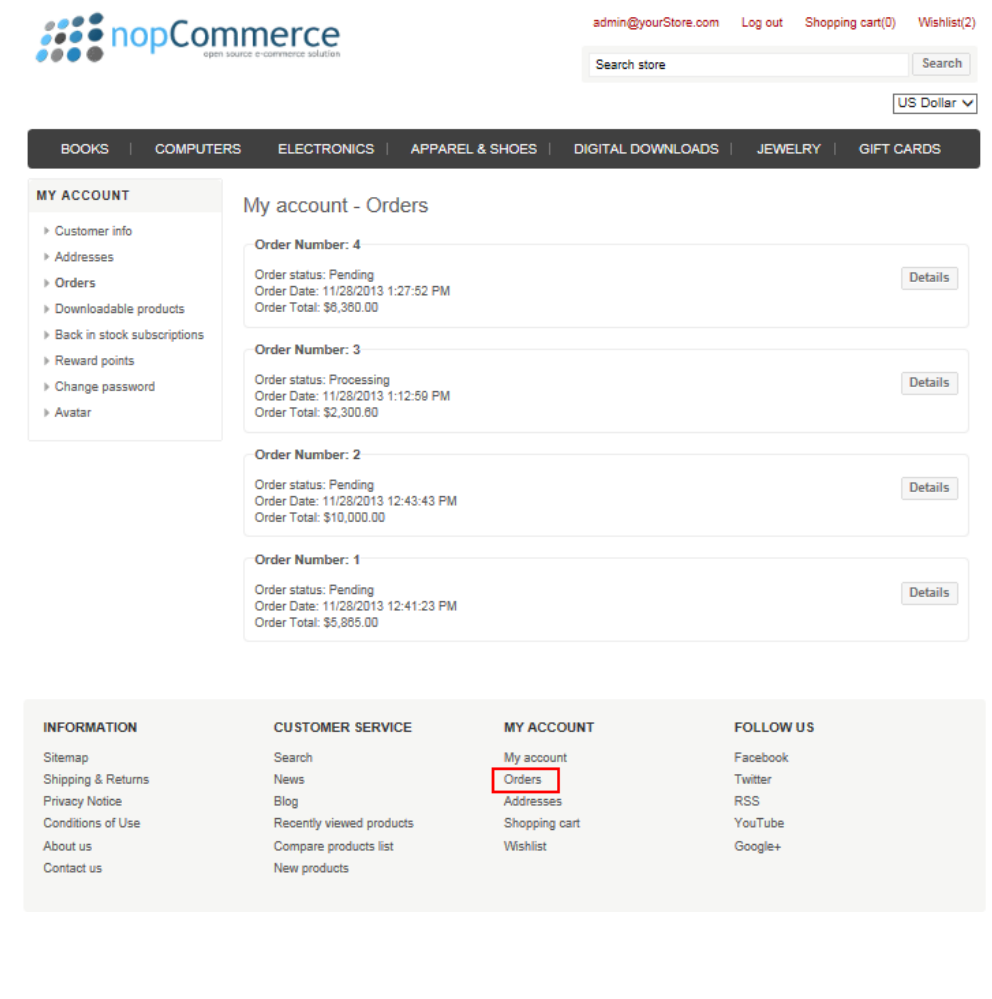

Click **Details** beside the order to view. The **Order Information** page is displayed, including the order details, shipping and billing address, products orders and more, as shown below.

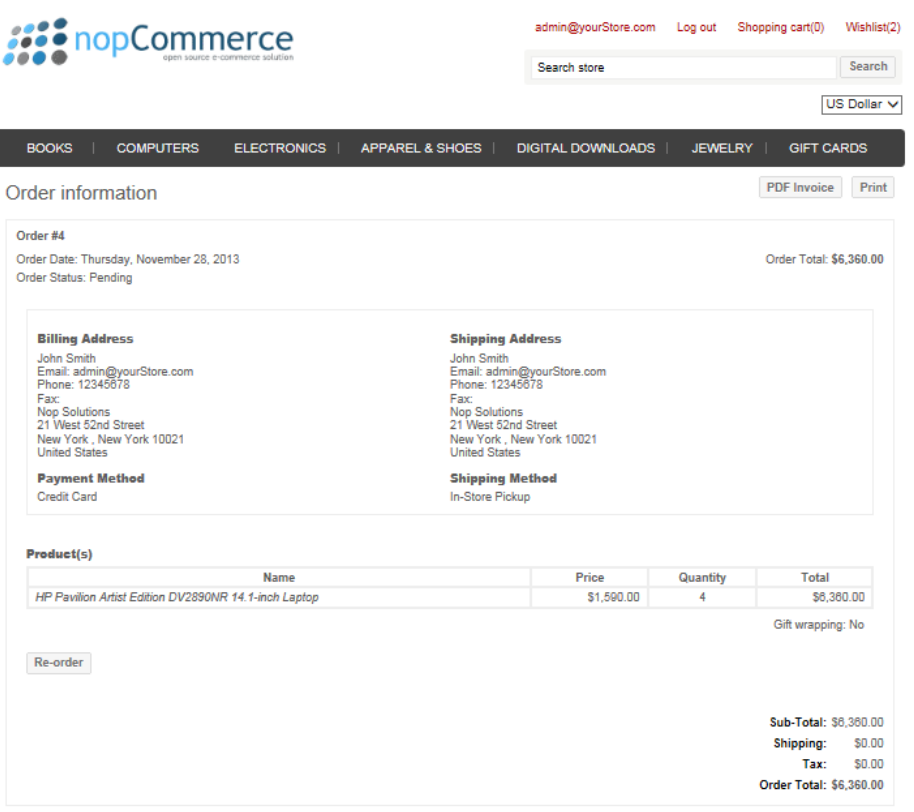

*Note: You can print the order by clicking the Print button beside the required order. Alternatively, you can click PDF Invoice to save the invoice in PDF format.* 

### My Downloadable Products

This tab displays the downloadable products. This option is enabled by the store owner in the backend in the **Administration area**. From the **Catalog** menu select **Products>Manage Products**. Then click **Edit** beside the product, to which you want to add this option and check the **Downloadable product** checkbox, to enable this product to be downloaded.

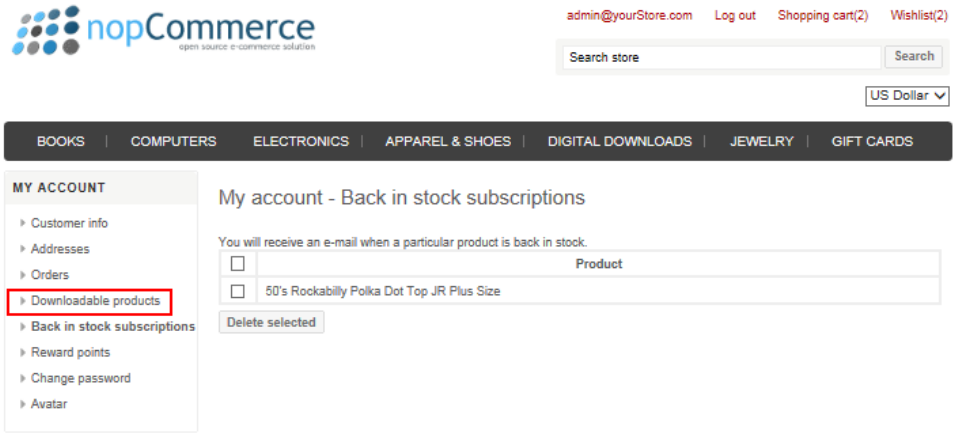

#### **To download a product:**

- **1** In the **Download** column, click **Download**. The file download window is displayed.
- **2** Click **Save** to download the file to a local directory.

*Note*: In the **Name** column, you can click on the name of the product. The product details page is displayed*.*

### Reward Points

The **Reward Points** functionality enables an online merchant to implement unique programs designed to enhance user experience and increase customer loyalty. Points are awarded based on wide range of transactions and customer actions and easily managed through the back end. The **Reward Points** Program enables customers to earn points for certain actions they take on the site. Points are awarded, based on making purchases and customer actions (such as registration).

You can cash in your reward points during checkout. If you have accumulated enough points, you can use these points as one of the payment methods. The option to use reward points, as well as your balance and the financial equivalent of this balance, is displayed in the **Payment Method** area of the checkout. Exchangeable reward points can be used together with other payment methods such as credit cards, gift cards and more.

*Notes*:

- The option to use r*eward points can be disabled by the store owner in the backend in the Administration area. From the Configuration menu select Global Settings and then select the Reward Points and uncheck the Enabled checkbox.*
- *Reward points are applied only to registered users*

### Back in Stock Subscriptions

This section describes how the user can set the account to be notified by email when a product is back in stock.

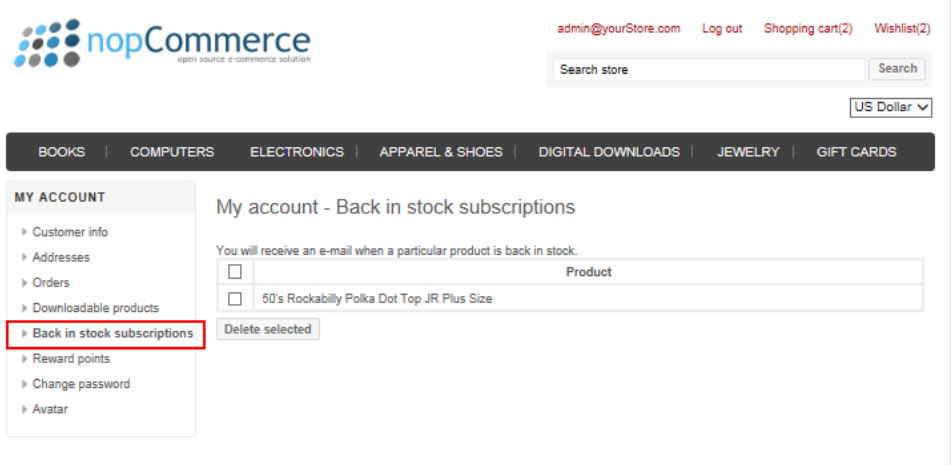

#### **To receive notification about a product being back in stock:**

- **1** Select the product for which you want to receive an e-mail notification when the product is back in stock.
- **2** You can click **Delete selected** to remove a selected product from the list.

### Change Password

This section describes how to change your password information.

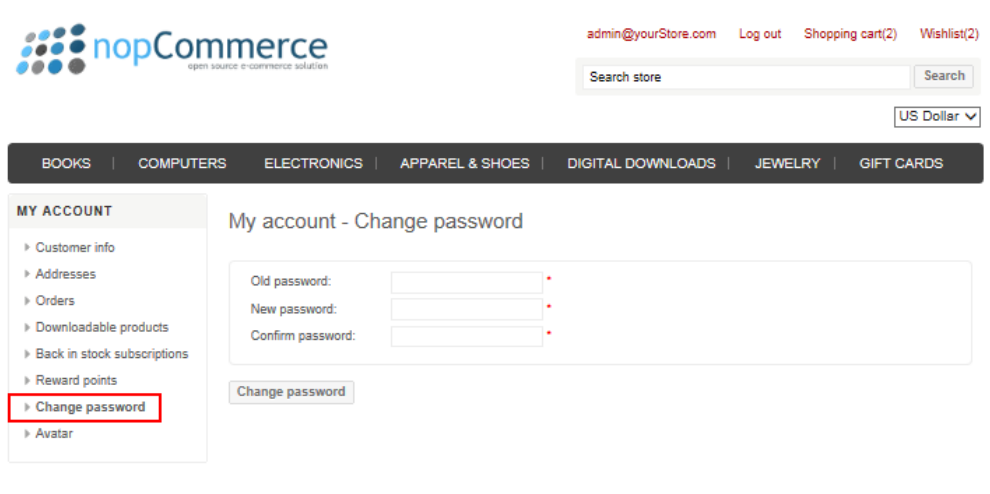

**To change your password:** 

- In the **Old Password** field, enter your previous password.
- In the **New Password** field, enter your new password.
- In the **Confirm Password** field**,** enter the new password to confirm.
- Click Change password.

### Avatar

The **Avatar** tab is enabled from the **Administration** by selecting S**ettings** from the **Configuration** menu, then **Customer Settings**. Then in the **Customer Settings** tab, check the **Allow customers to upload avatar** checkbox. This tab enables customers to upload their avatar, which will be shown in forums, news comments and blog comments.

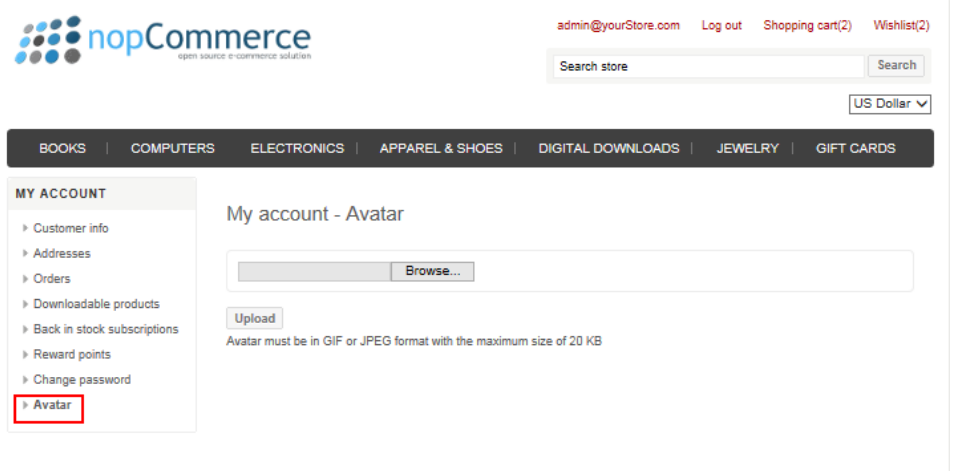

#### **To upload your avatar**

**1** Click **Browse** and navigate to search for the required avatar file. The Avatar must be a GIF or JPEG format with a maximum size of 20 kb.

*Note: The administrator can configure this size value of 20 kb.*

**2** Click **Upload avatar**. The avatar is uploaded and can be seen in forums, news comments, and blog comments.

# Shopping Cart

This section describes how to add an item to the shopping cart. Once items are added to the shopping cart, the **Shopping Cart** icon is updated on the toolbar. You can view the items in your shopping cart by clicking this icon.

- **To add products to your shopping cart:** 
	- **1** Access the details page, as follows:

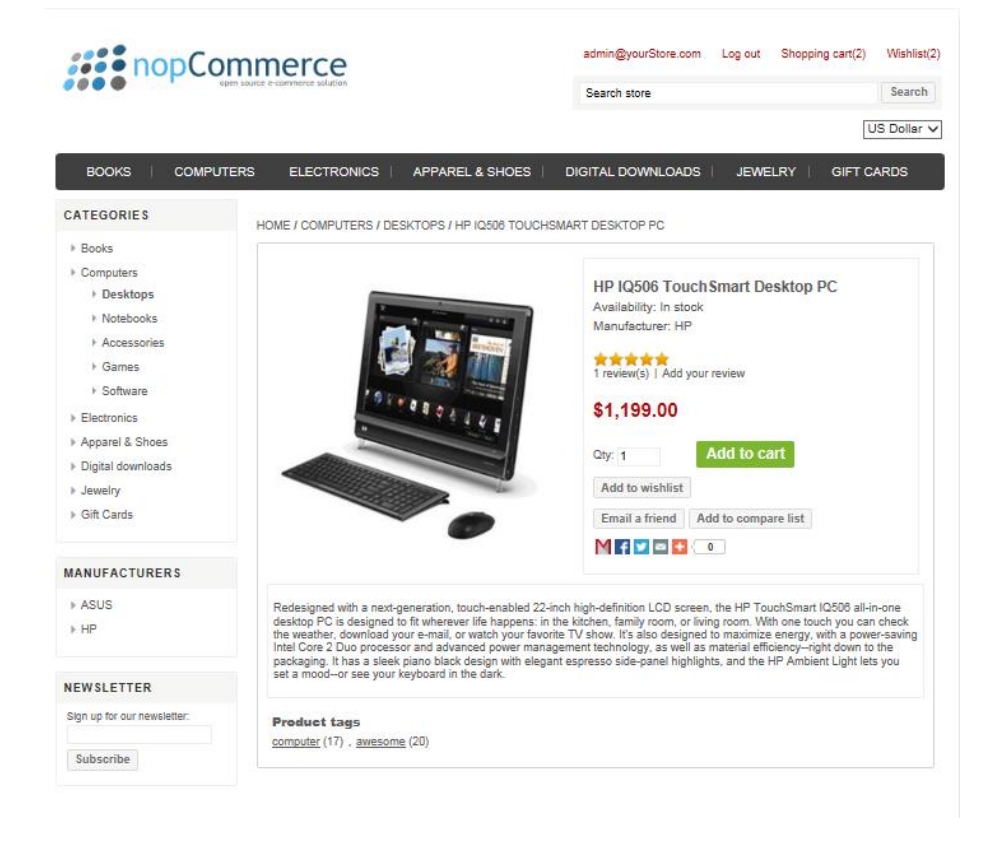

- **2** In the Qty field, enter the number of items to add and click  $\frac{1}{\text{Add to cart}}$ .
- **3** Repeat steps **1** and **2** to add more items to the cart.
- **4** Click the **Shopping Cart** link. The shopping cart is displayed with the added items.

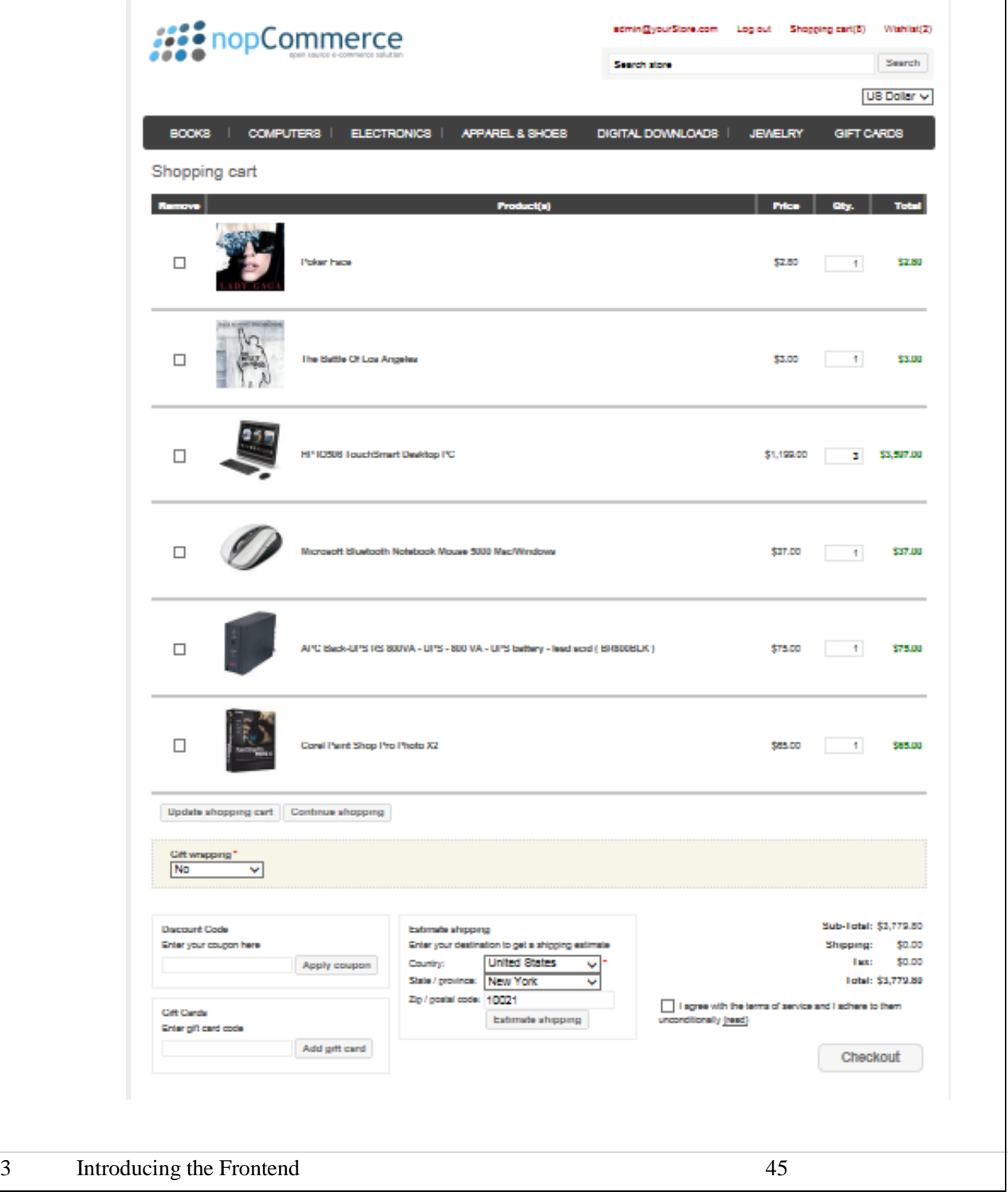

- **5** Enter the required optional information, as follows:
	- In the **Discount Code** field, enter the required coupon and click **Apply coupon**.
	- In the **Gift Card** field, enter the required gift card code and click **Apply gift card.**
	- In the **Estimate shipping** fields, enter the required shipping information (such as, country, state/province and zip code) and click **Estimate Shipping**.
- **6** Select the **I agree with the terms of the service** checkbox and then click **Checkout** to continue with the ordering process.

*Note: You can remove an item from the cart by checking the Remove column and clicking Update shopping cart. Click Continue shopping to go back to the category/manufacturer details page.*

# Wishlist

This section describes how to add an item to your wishlist. After adding products to your wishlist, a URL is displayed for sharing purposes. Meaning a friend can purchase the product for you. You can also use the wishlist to remember the product that you would like to purchase later (by you or a friend).

Once items are added to the wishlist, the **Wishlist** icon is updated on the toolbar. You can view the items in your wishlist by clicking this icon.

*Note: The price of an item is determined at the time of purchase. Adding an item to your wishlist does not guarantee that it will be in stock at a later date.*

#### **To add products to your wishlist:**

**7** Access the required details page, as follows:

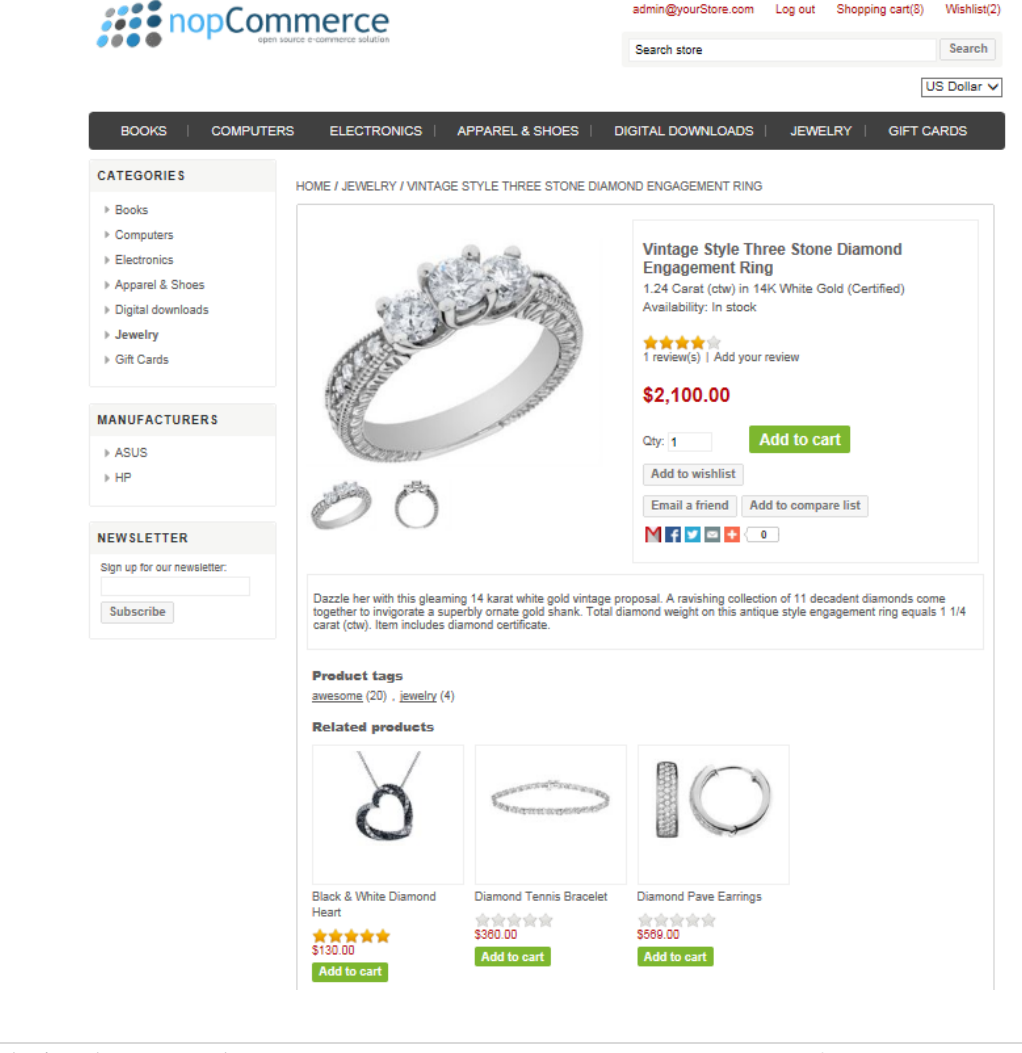

admin@yourStore.com Log out Shopping cart(8) Wishlist(2)

- In the **Qty** field, enter the number of items to add and click **Add to wishlist**.
- Repeat steps **1** and **2** to add more items to the wishlist.
- Click the **wishlist** link. The wishlist is displayed with the added items.

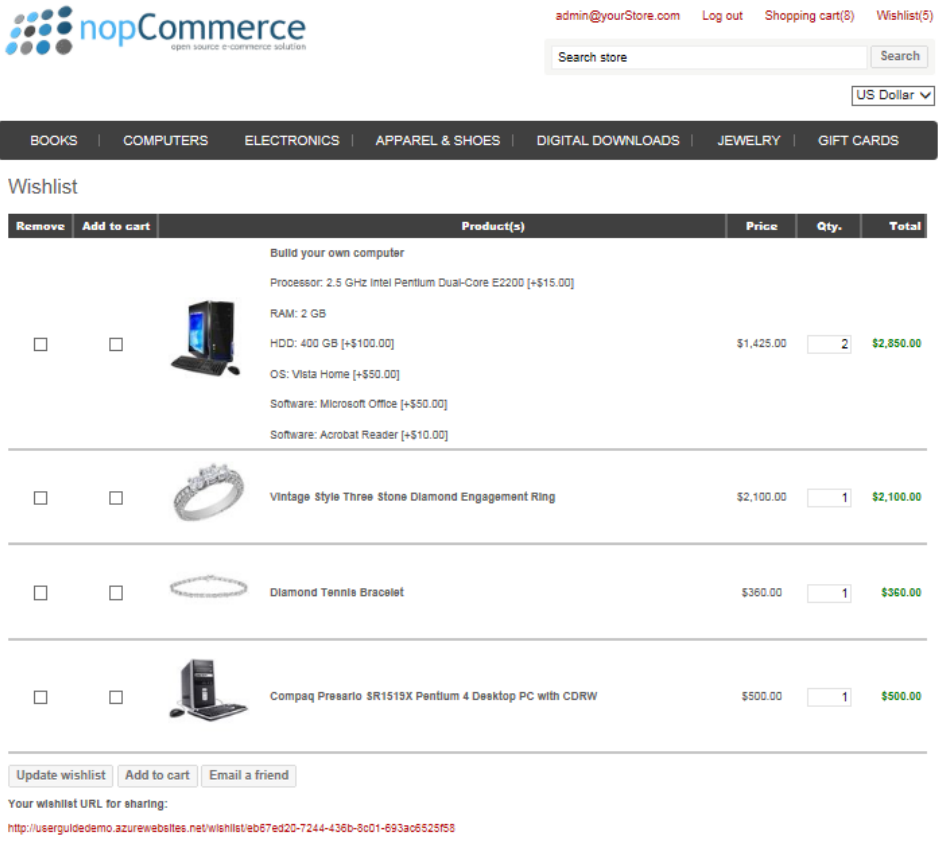

*Note: You can remove an item from the wishlist by checking the Remove column and clicking Update wishlist. A wishlist URL is displayed for sharing.*

**5** In the **Add to cart** column check the required items to copy from the wishlist to the shopping cart and click **Add to Cart.** The shopping cart is displayed with the new items copied from the wishlist to the shopping cart, as follows:

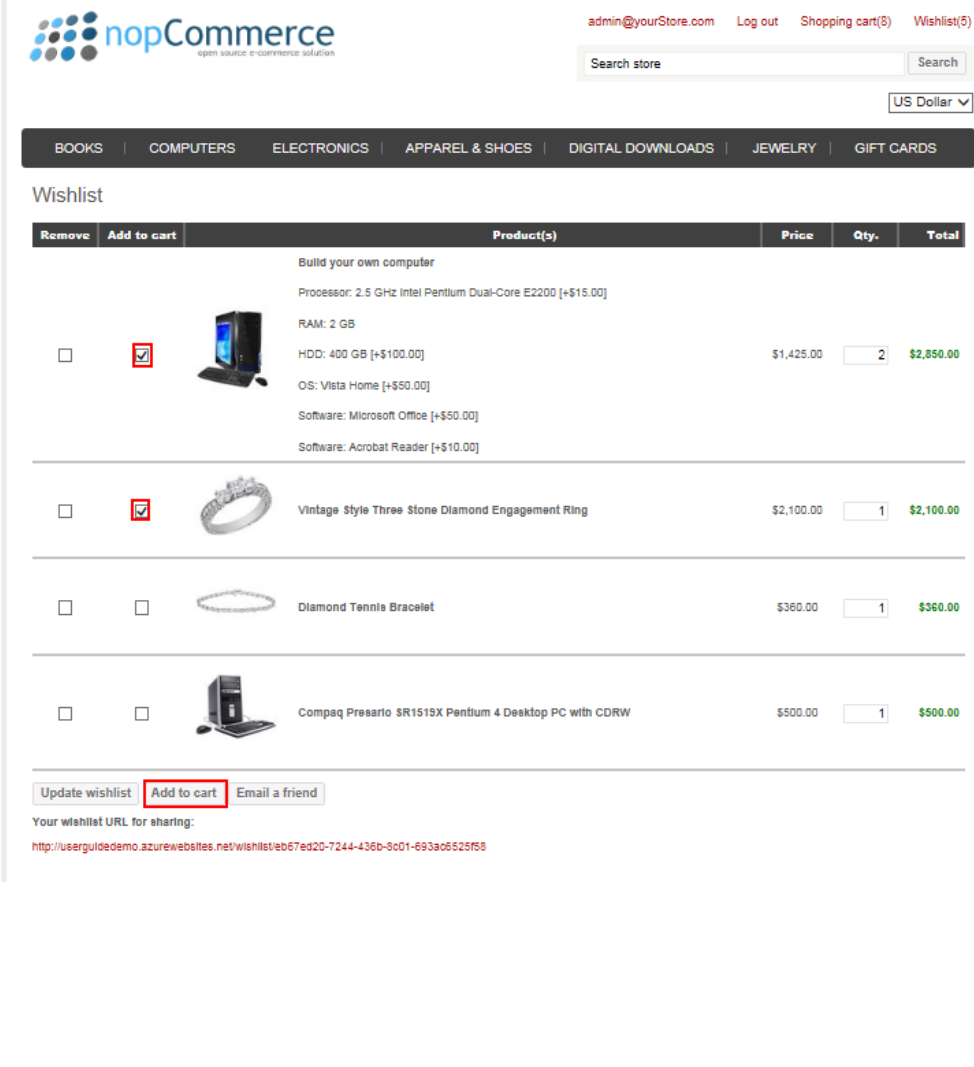

## Purchasing Process

The following procedure describes the ordering process. This includes adding items to your cart, defining the address, shipping and payment information, confirming the order.

- **To place an order:**
	- **1** Add several products to your shopping cart, as described in **Shopping Cart**.

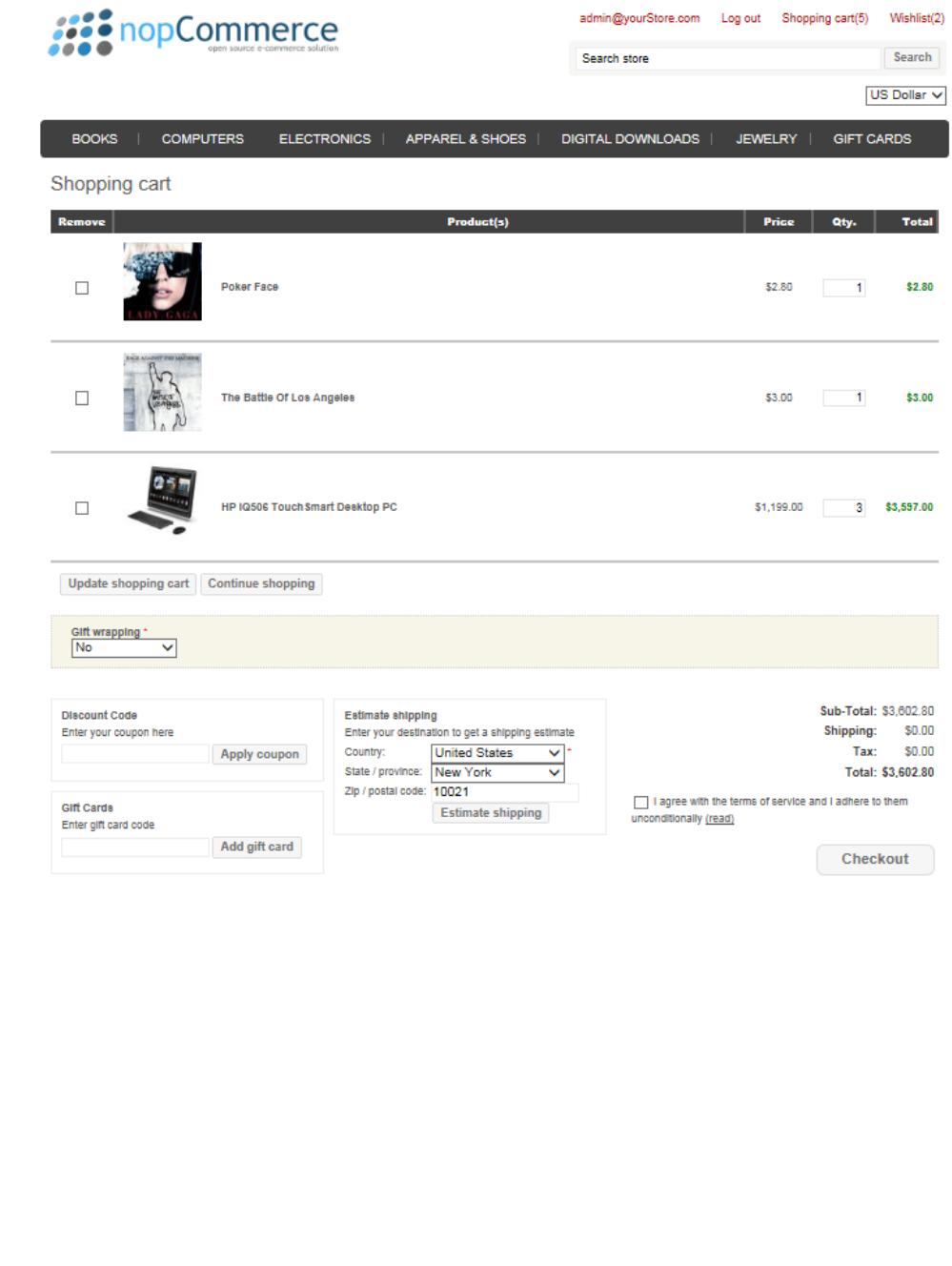

**2** From the **Shopping Cart** window, shown on the previous page, select **I agree with terms of service** checkbox and click **Checkout**. The **Billing Address** window is displayed. This page is displayed by default, which includes the billing information of the order as well as the order summary, as follows:

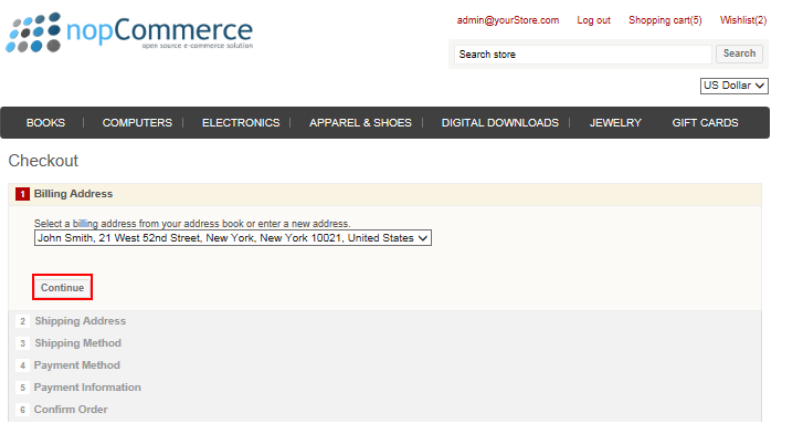

- **3** Enter your billing options, as follows:
	- From the **Select billing address** dropdown list, select the required billing address details or select **New Address** and enter the new address details in the relevant fields.
	- Click **Continue**.
	- The **Shipping Address** window is displayed, as follows:

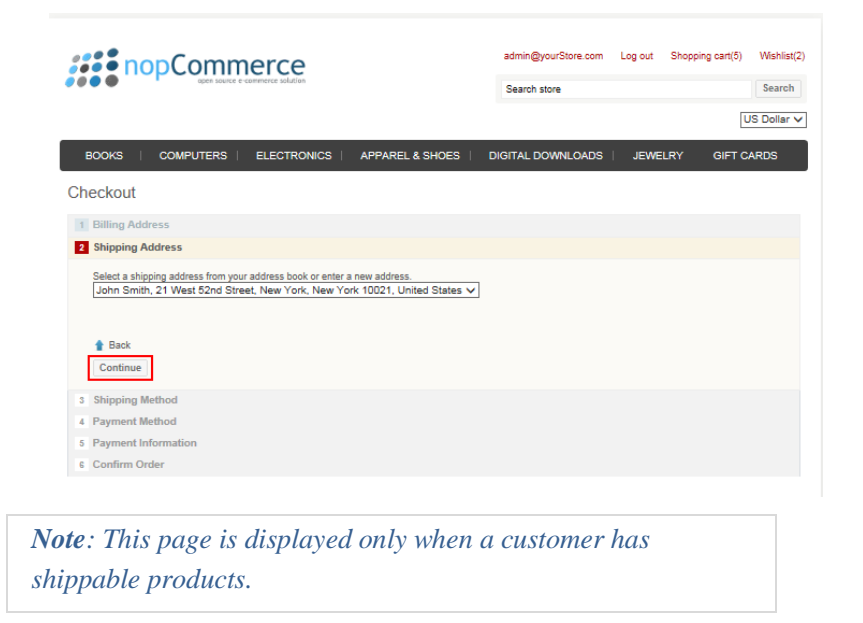

- **4** Enter your shipping options, as follows:
	- From the **Select shipping address** dropdown list, select the required shipping address details or select **New Address** and enter the new address details in the relevant fields,
	- Click **Continue**.
- **5** The **Shipping Method** window is displayed.

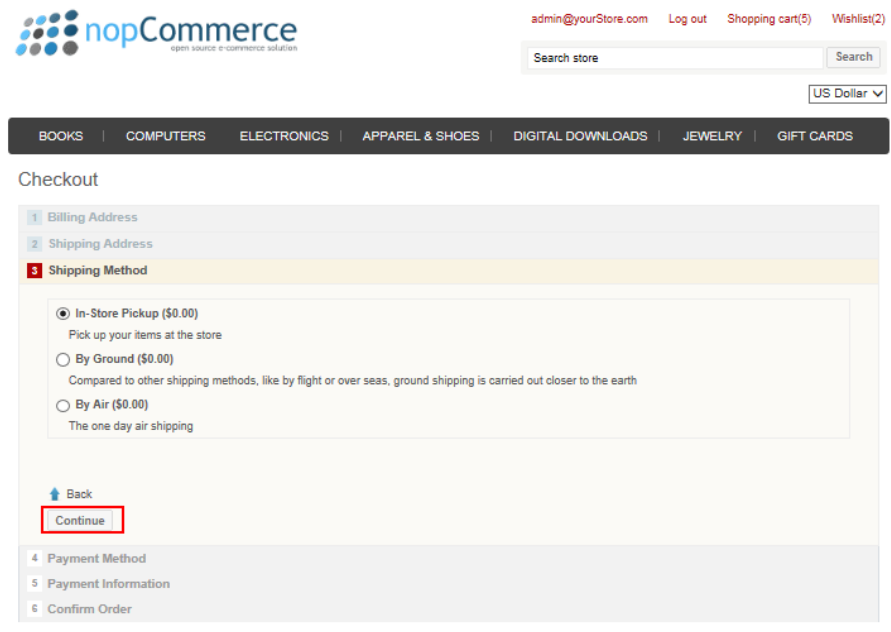

- **6** Select the required shipping method, as follows:
	- **In-Store Pickup**: Select this option to pick your items up in the store.
	- **By Ground**: Select this option to ship the products by ground.
	- **By Air**: Select this option to ship the products by air.

*Note: These options are not hardcoded and can be configured by store owner in the Administration area, by selecting Shipping > Shipping Methods from the Configuration menu.* 

**7** Click **Continue**. The **Payment Method** window is displayed.

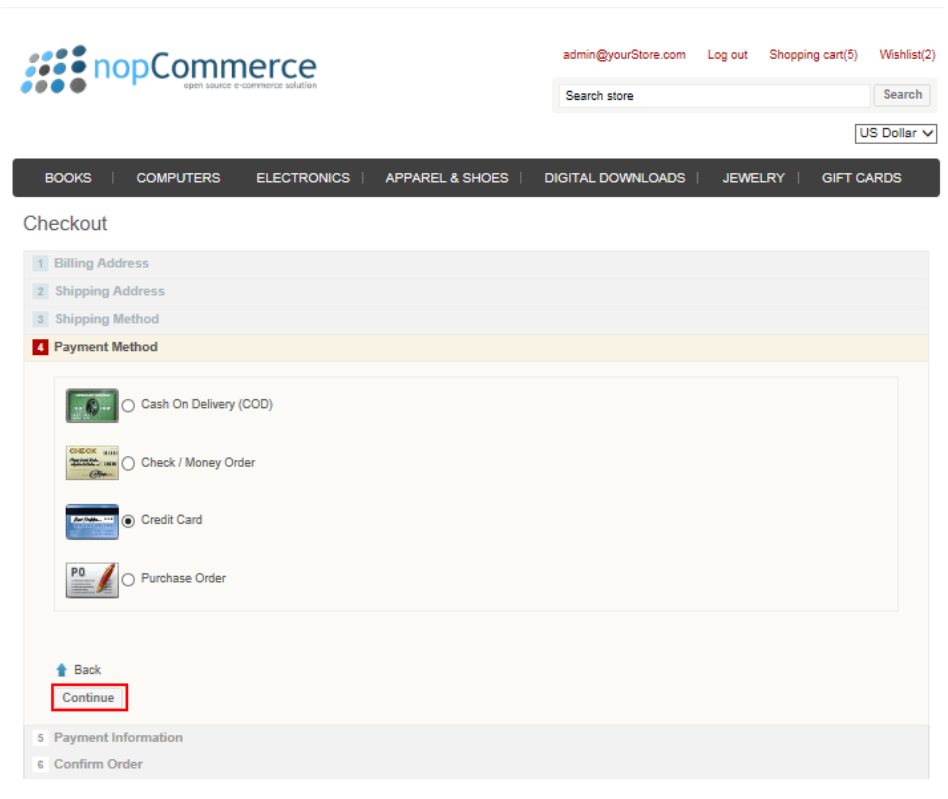

- **8** Select the **Use my reward points** checkbox, to enable the customer to cash in the reward points that are available. This checkbox is displayed only when the reward points program is active and a customer has reward points to be redeemed.
- **9** Select the required payment method, as follows:
	- Cash on Delivery
	- Check/Money Order
	- Credit Card
	- Purchase Order
	- Pay in Store

*Note: These options are not hardcoded and can be configured by store owner in the Administration area, by selecting Payment Methods from the Configuration menu.* 

Click **Continue**. The **Checkout** window is displayed.

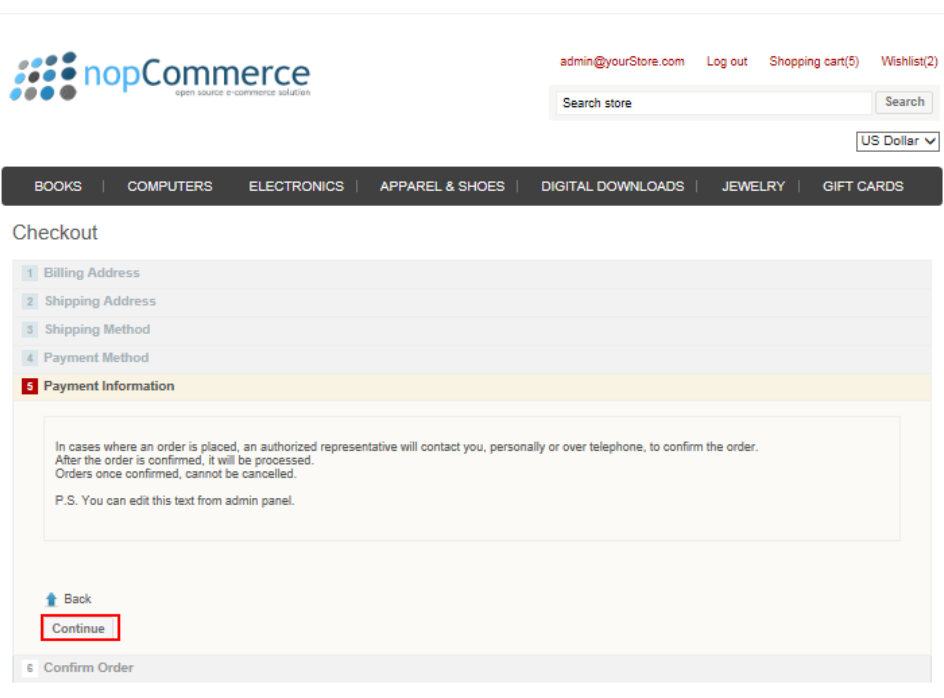

 Click **Continue**. The **Payment Information** window is displayed, which varies according to your selection. In this case, the **Credit Card** option was selected.

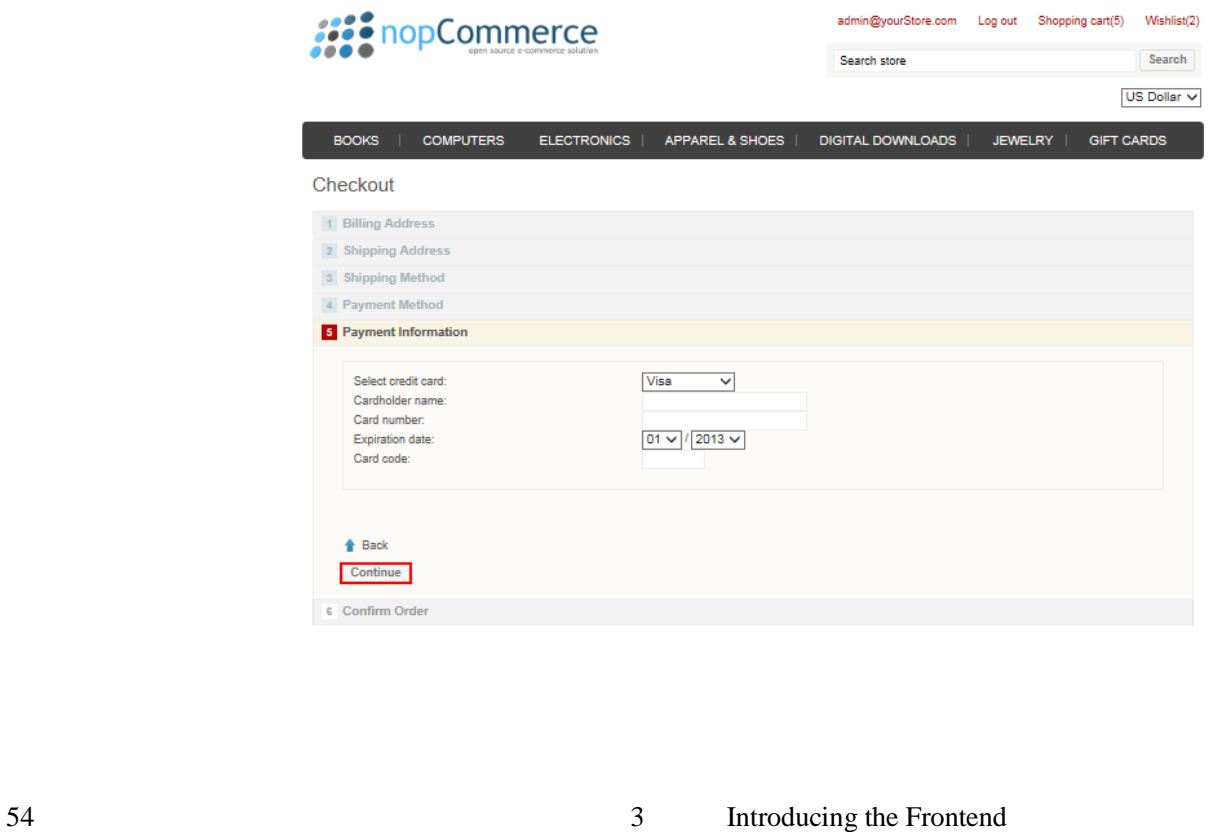

- Enter the required payment information in the relevant fields.
- Click **Continue**. A confirmation window is displayed.

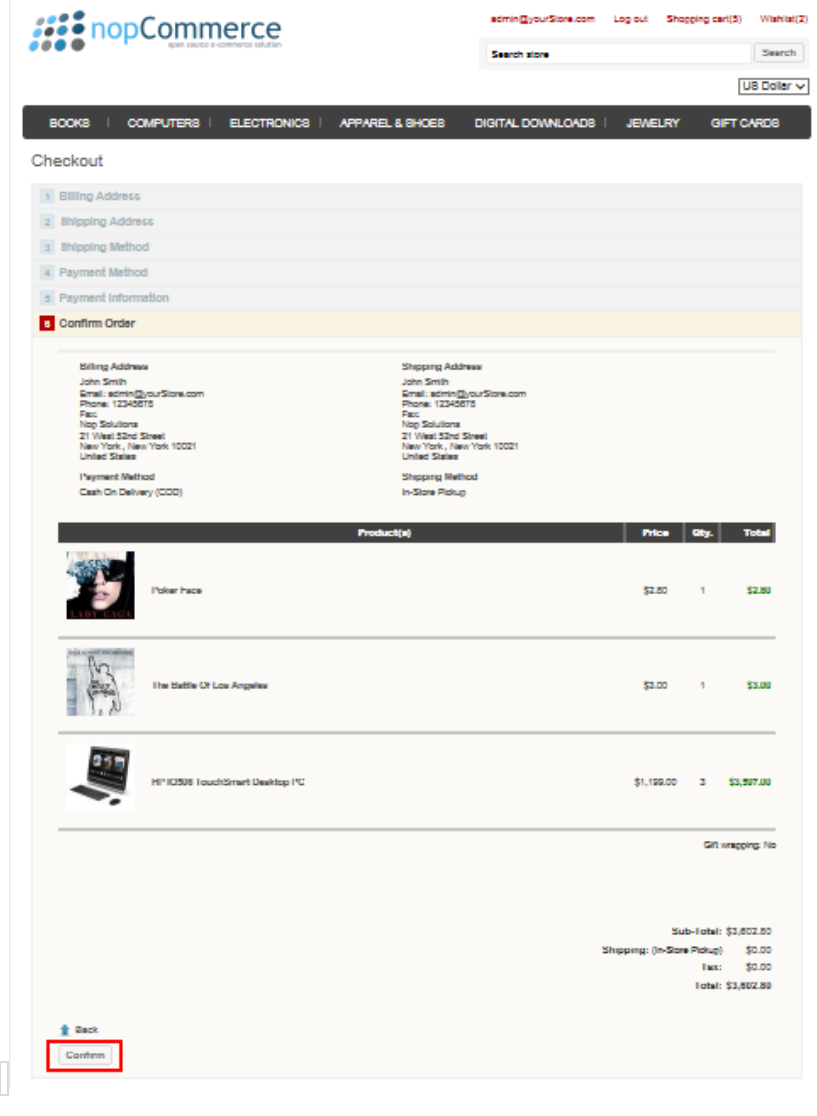

**14** Click **Confirm** to complete the order. A window informing you the order has been completed successfully is displayed.

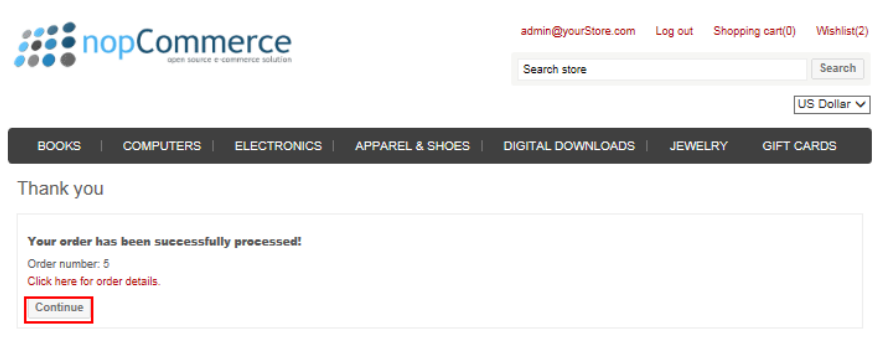

**15** Click **Continue** to return to the homepage of the store.

*Note: Alternatively, the store owner can configure the store to use a multistep checkout. This is defined in Administration area, by selecting Settings > Order Settings from the Configuration menu and then selecting the Use one page checkout checkbox.*

## Order Details Page

The order details page contains shipping and billing information, the status of the order as well the list of products purchased in addition to the payment method and more.

- **To view the order details**
	- **1** Click **My Account** from the menu bar to view your new order, which is displayed in the **Customers Orders** page, as follows:

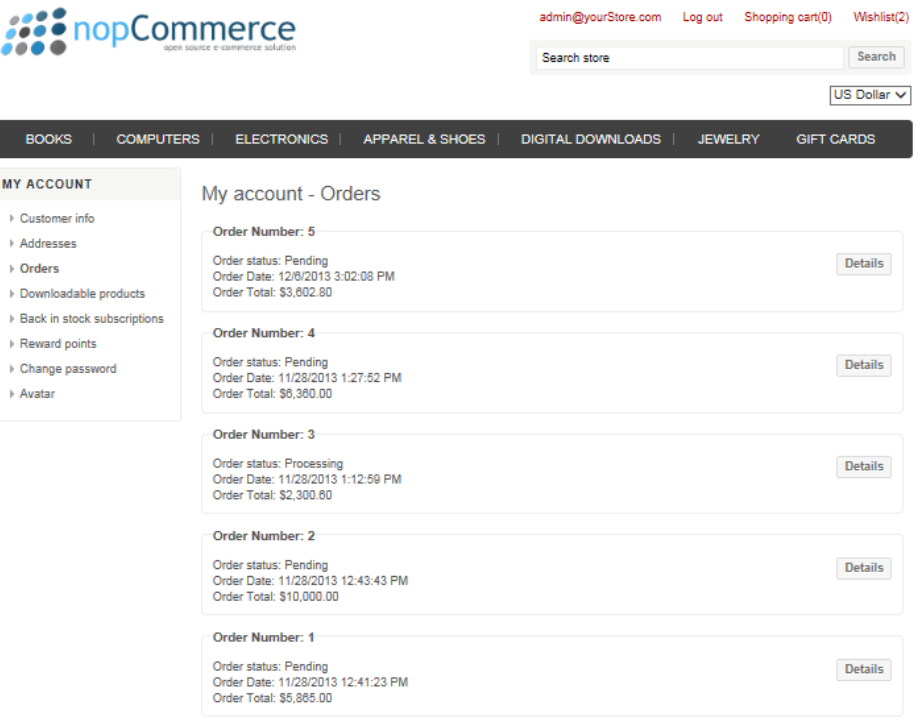

Click **Details** to view the order details.

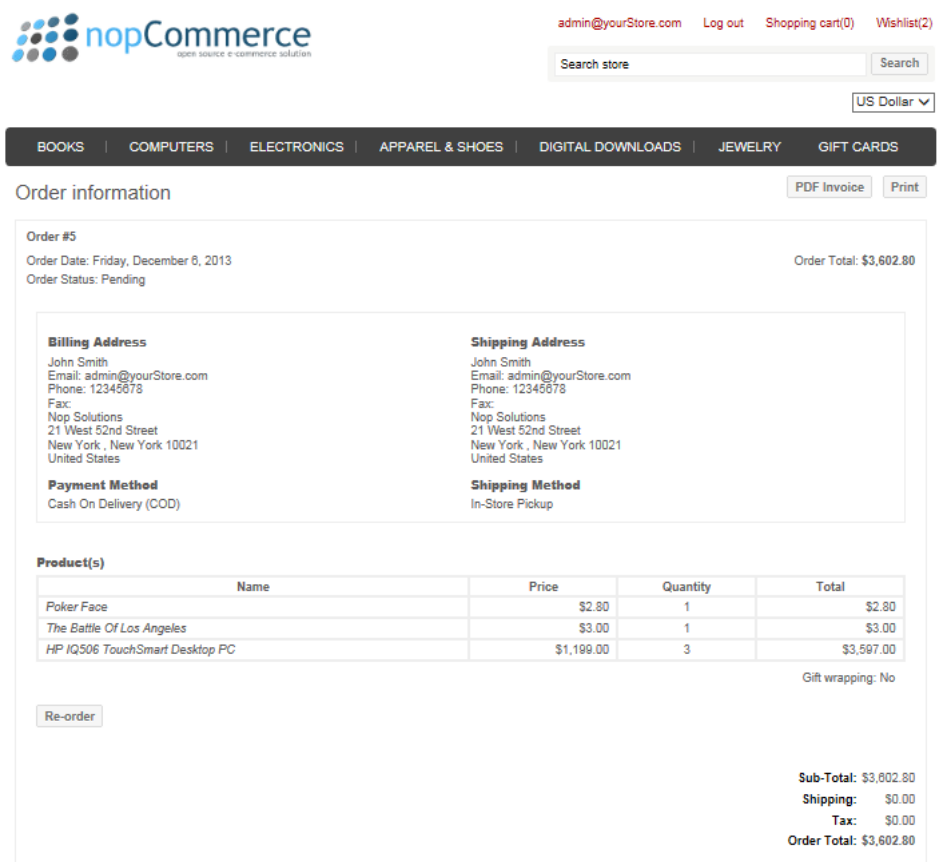

## News

This window describes any news managed by the store owner. For example, the nopCommerce latest release information.

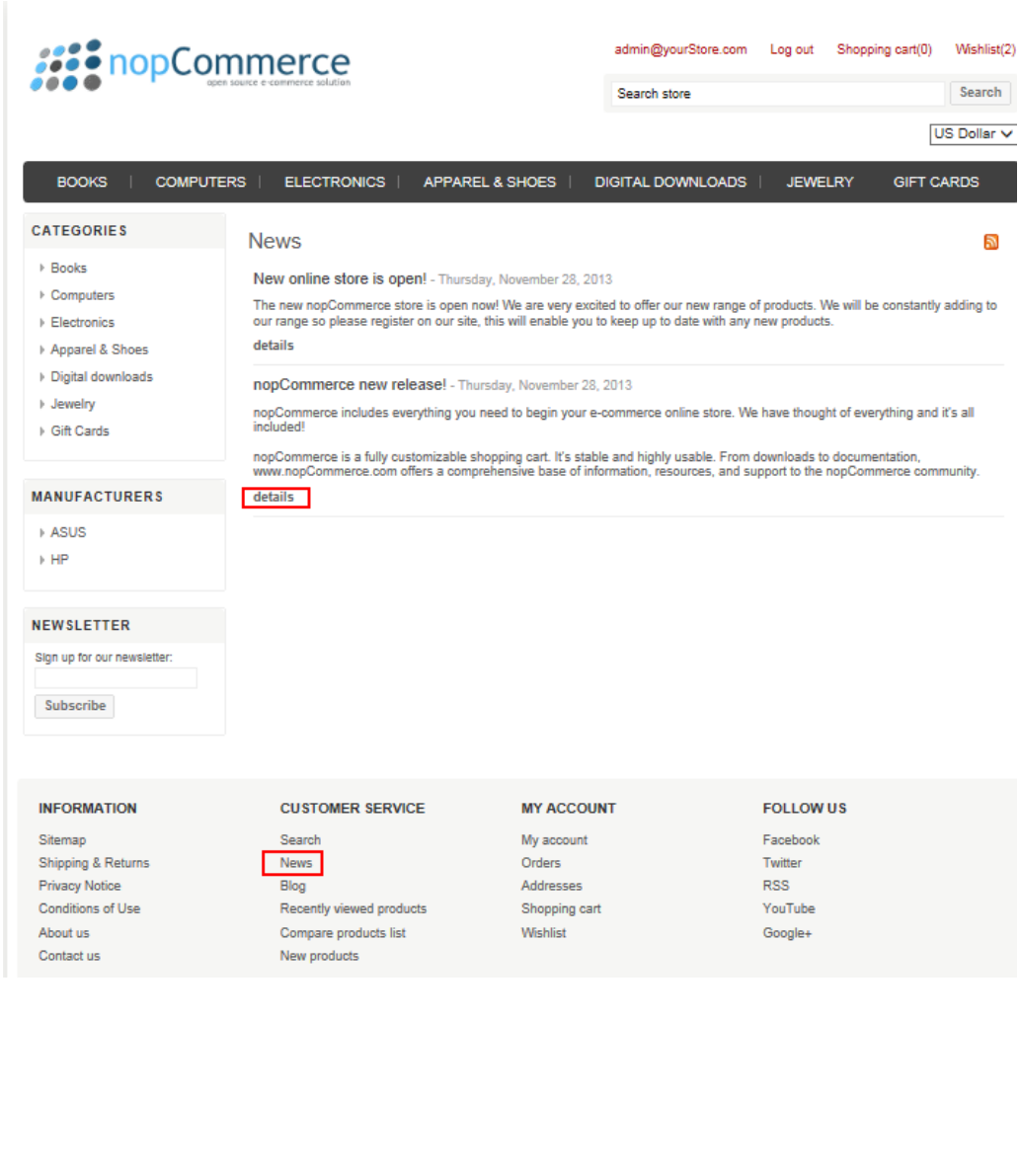

- **To add a news comment:** 
	- Click the **Details** button below the **News**. The **News details** window is displayed:

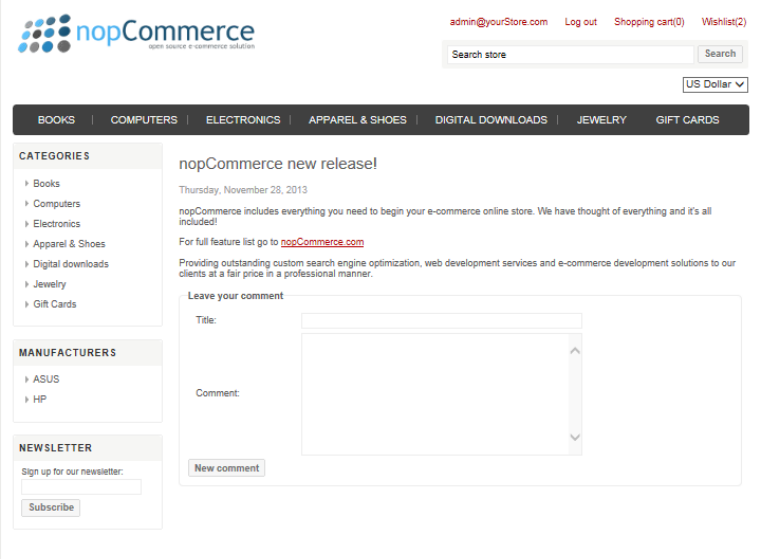

- In the **Leave your Comment** area, you can enter a comment title and text.
- Click **New comment** to add a new comment to the new section.

# Blog

A **Blog** is a type o[f website,](http://en.wikipedia.org/wiki/Website) usually maintained by an individual with regular entries of commentary, descriptions of events, or other material such as graphics or video. Entries are commonly displayed in reverse-chronological order.

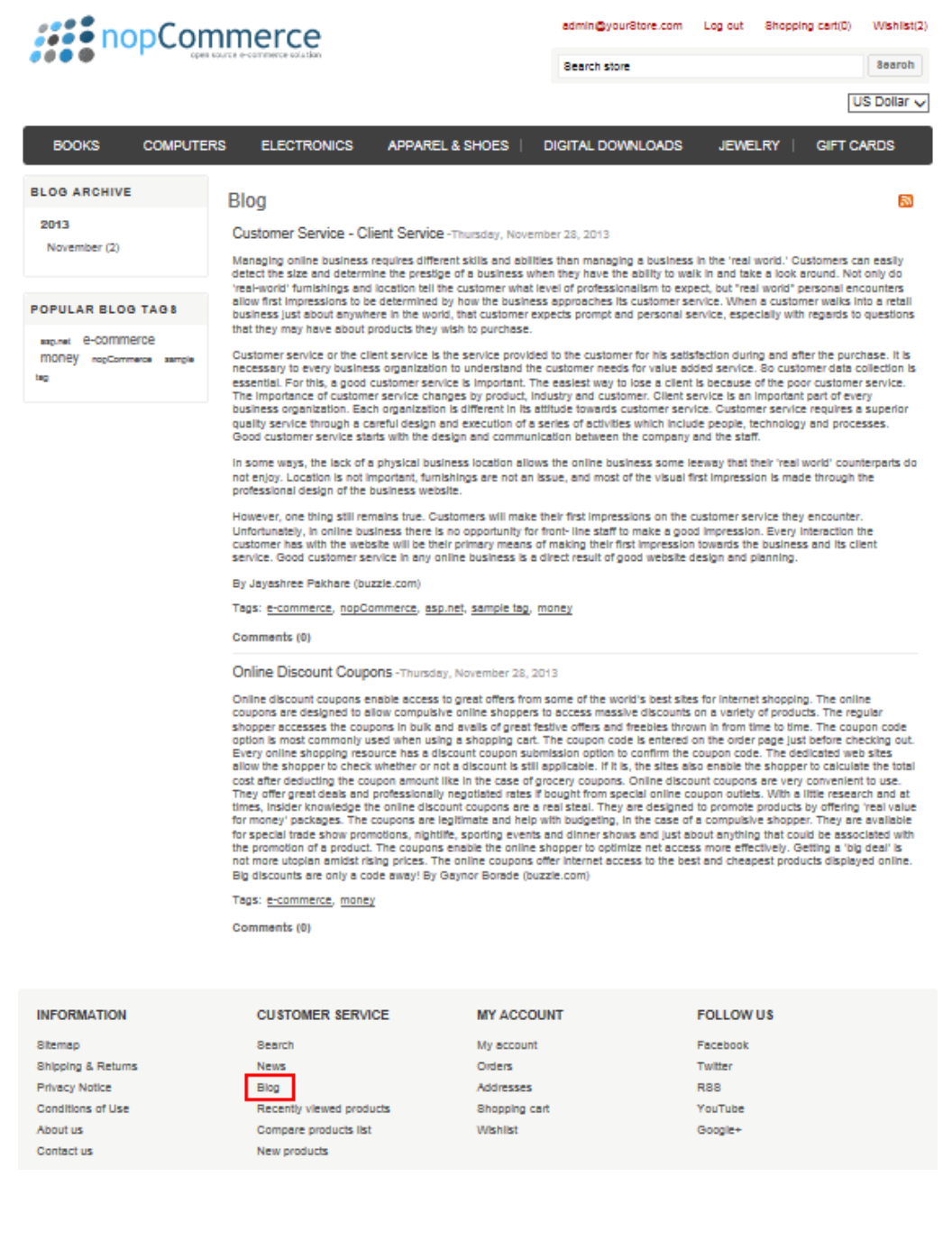

## Polls

Pools can be managed by store owner. From the **Administration** area, select **Polls** from the Content Management menu and ensure that the **Show on home**  page is checked.

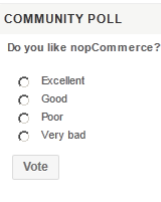

### Forums

Forums are disabled by default. You need to enable forums in the Administration section, as described below.

- **To define forums:**
	- **1** Select **Admin Area > Configuration > Settings > Forum Settings**. Ensure that **Forums enabled** is checked. The **Forums** link should be displayed in the menu in the public store.
	- **2** Select **Admin area > Content management > Forums**. Create several forums groups and then create several forums. To view an example of how forums should work go to <http://www.nopcommerce.com/boards/>

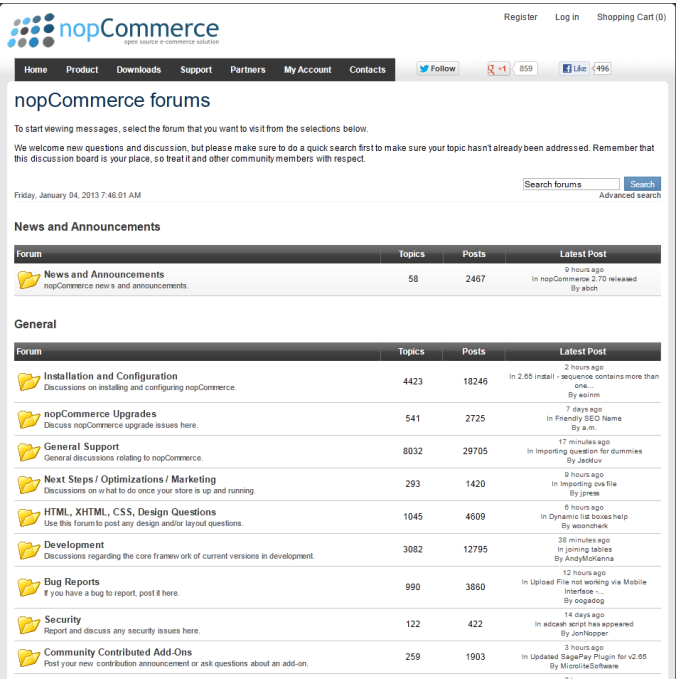

# Private Messaging

Private messages are disabled by default. They are useful when forums are also enabled. It is recommended to enable forums when you plan to use this feature.

After they are enabled, other customers will see the  $\frac{1}{2}$  PM button in forums.

The **B** PM button will be shown near each customer's name who posted some messages in forums.

To view an example, go to

<http://www.nopcommerce.com/Boards/Topic.aspx?TopicID=2000>

#### **To use private messaging**

- **1** From the Administration Area, select Configuration > Settings > Forum Settings. Ensure Allow private messages are checked.
- **2** An **Inbox** link will be displayed in the header of public store, as follows:

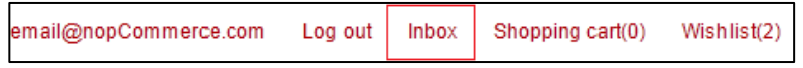

**3** Click the **Inbox** link. The **Private Messages** window is displayed.

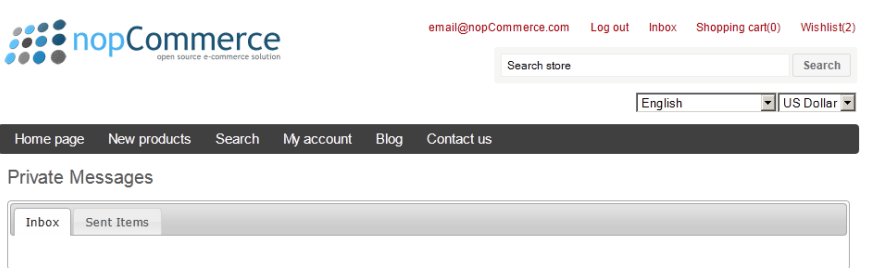

# Mobile Device Support

When responsive device support is enabled, as described in **General and Miscellaneous settings** on page [139,](#page-144-0) customers will be able to view a version of the site optimized for mobile devices, as shown in the examples below which displays the mobile version of nopCommerce.

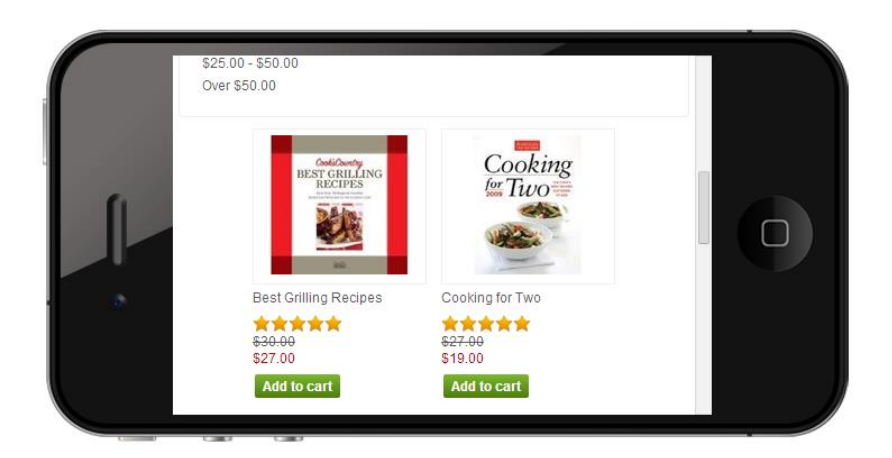

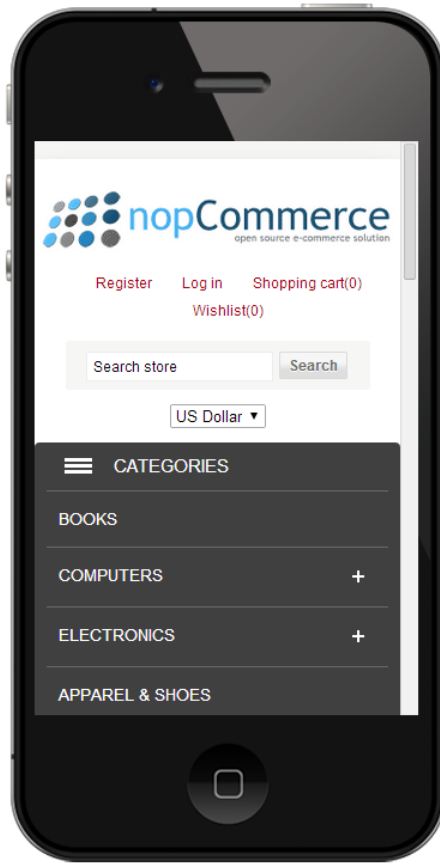

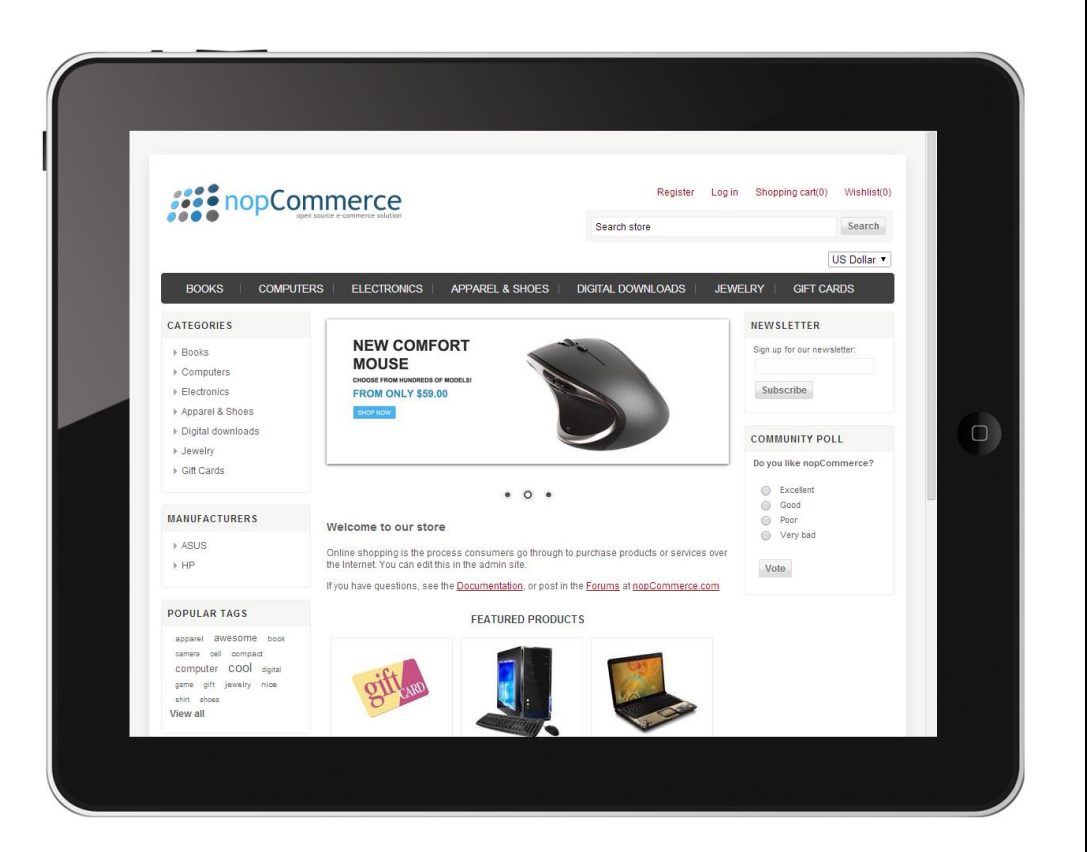
# **4 Introducing the Backend – Setting up the Store**

This chapter describes how to set up your store using the backend.

- **Overview**, below
- **Accessing the Backend**, page [68](#page-73-0)
- **Managing Categories**, pag[e 69](#page-74-0)
- **Managing Manufacturers**, pag[e 79](#page-83-0)
- **Managing Attributes**, page [89](#page-94-0)
- **Managing Products**, page [97](#page-102-0)

### Overview

This chapter introduces the backend. It describes how to access the backend, add categories, manufacturers, products, and more.

The Backend Main window is displayed as follows:

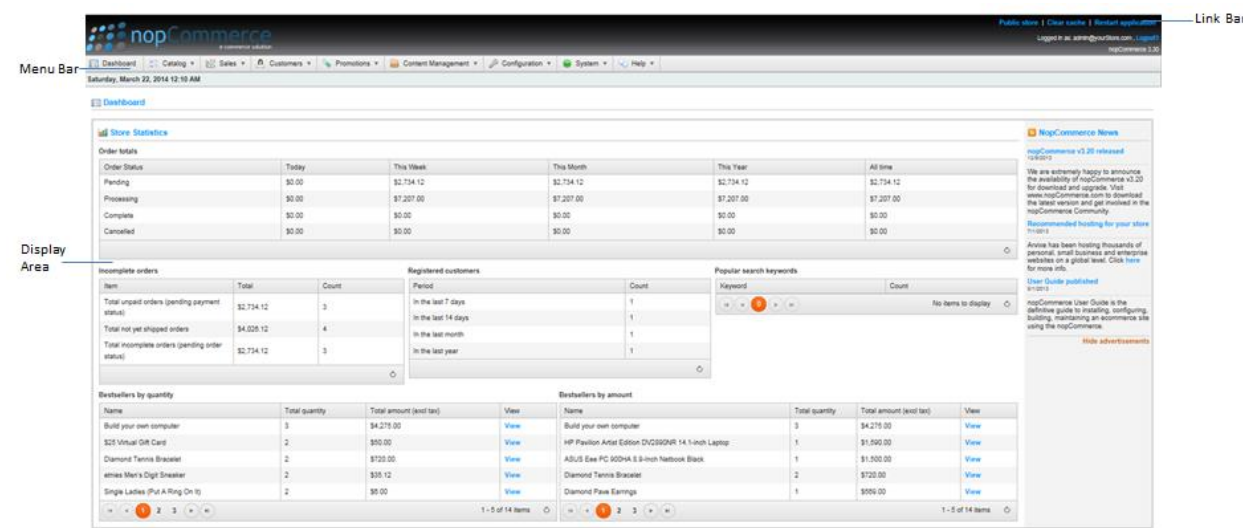

The nopCommerce Backend Main window includes the following components

- **Menubar**
- **Display Area**
- **Link Bar**

# <span id="page-73-0"></span>Accessing the Backend

This section describes how administrators can access the backend using the provided email (username) and password.

#### **To access the backend**:

- **1** Login to your store as an administrator.
- **2** From the **front-end** toolbar, click **Administration**. This link is visible for users that have administrator access right only. The nopCommerce Backend Main window is displayed, as shown below.

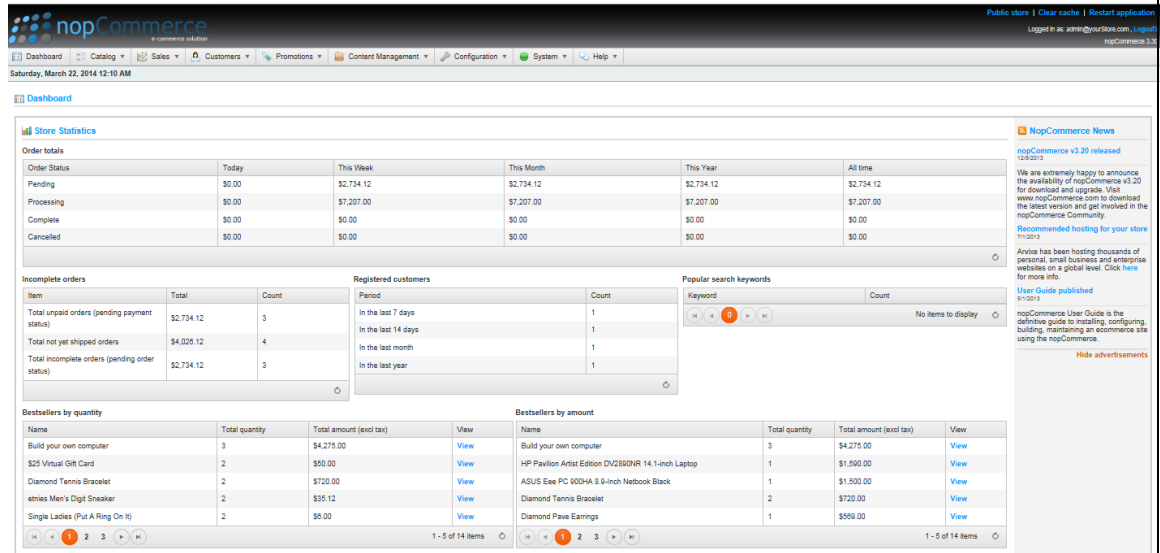

# <span id="page-74-0"></span>Managing Categories

This section describes how to manage categories. It includes the following:

- **Adding Categories**, below
- **Editing Categories**, page [75](#page-80-0)
- <span id="page-74-2"></span>**Searching for categories,** page [78](#page-82-0)

### Adding Categories

This section describes how to add and edit categories that are displayed in the public store as shown on page [17.](#page-22-0) You can export the categories setting to an external file for backup purposes, by clicking the **Export to XML** button.

- **To add a category:**
	- **1** From the **Catalog** menu, select **Categories>List**. The **Manage Categories** window is displayed.

<span id="page-74-1"></span>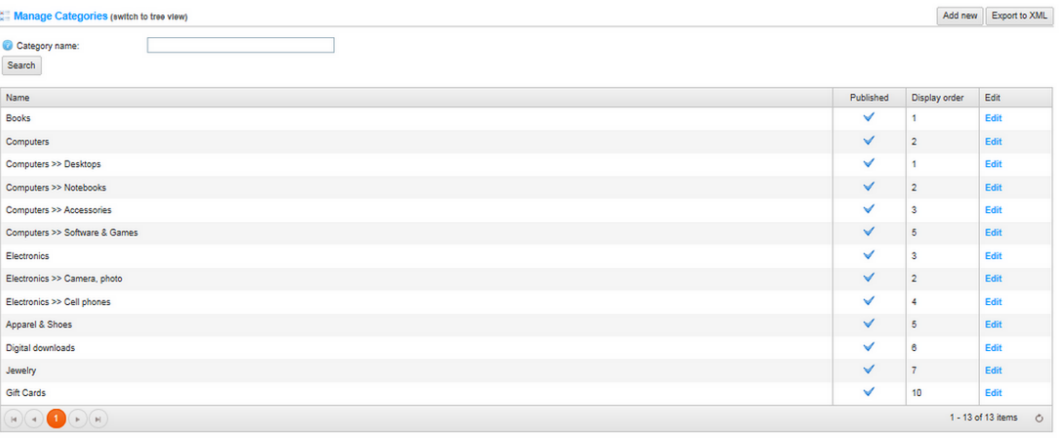

**2** Click **Add new** to add a new category. The **Add a new category** window is displayed.

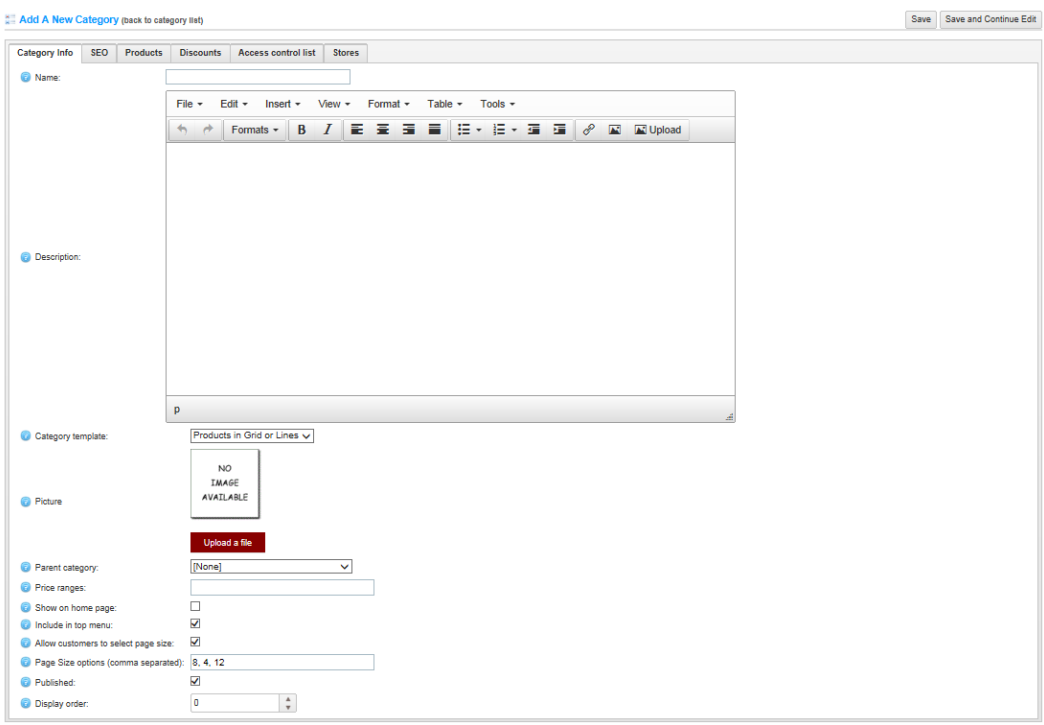

- **3** In the **Category Info** tab, define category information, as follows:
	- In the **Name** field, enter the name of the category.
	- In the **Description** field, enter a description for the new category. Use the editor for layout and fonts.
	- From the **Category template** dropdown list, select a category template. This template defines how this category will be displayed.
	- In the **Picture** field, browse to select an image representing the category.
	- From the **Parent Category** dropdown list, select the required category of the parent. The new category will be placed under this category in the public store.

 In the **Price ranges** field, enter a price range in the currency that you defined in the Currencies window. This allows customers to filter products by price ranges. Format: 0-1000; 1000-1200; 1200-(1200 means 1200 and over).

```
\rightarrow Filter by price
Under $1,000.00
$1,000.00 - $1,200.00
Over $1,200.00
```
- Select the **Show on home page** checkbox, to display the category on the home page.
- Select the **Include in top menu** checkbox, to include the category in the top menu on the home page.
- Select the **Allow customers to select page size** checkbox, to enable customers to select a page size on the Category Details page from the page sizes list entered by the store owner. In this case, the **Page size options** field becomes visible in the Administration area. When this option is disabled, customers will *not* be able to select a page size on the Category Details page and the store owner can enter a certain page size. In this case, the **Page size** field becomes visible in this case in Administration area, as described below.
- In the **Page size** field, enter the number of products to display on the category details page per page. For example, when you add seven products to a category and you set its page size to three. Three products per page will be displayed on this category details page in the public store.
- Select the **Published** checkbox, to enable the category to be visible in the public store.
- In the **Display Order** field, enter the order number for displaying the category. This display number is used to sort categories in the public store (ascending). The category with display order **1** will be displayed at the top of the list.
- <span id="page-76-0"></span>Select the **SEO** tab, as follows:

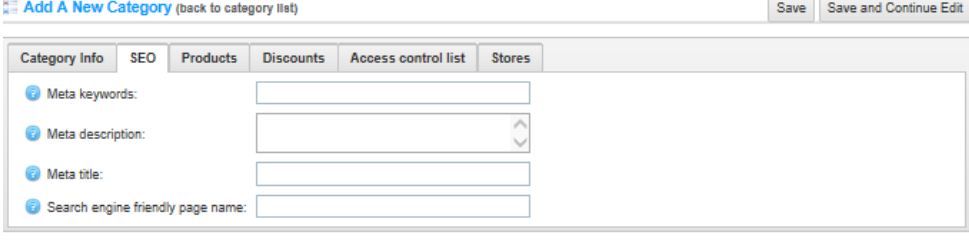

- **5** Define the following SEO parameters:
	- In the **Meta keywords** field, enter the required category meta keywords, which are a brief and concise list of the most important themes of your page. The meta keywords tag takes the following form:

*<meta name="keywords" content="keywords, keyword, keyword phrase, etc.">*

 In the **Meta description** field, enter a description of the category. The meta description tag is a brief and concise summary of your page's content. The meta description tag is in the following format:

*<meta name="description" content="Brief description of the contents of your page.">*

 In the **Meta title** field, enter the required title. The title tag specifies the title of your Web page. It is code which is inserted into the header of your web page and is in the following format

*<head> <title> Creating Title Tags for Search Engine Optimization & Web Usability </title> </head>*

 In the **Search engine friendly page name** field, enter the name of the page used by search engines. If you enter nothing then the category page URL is formed using the category name. If you enter **custom-seo-page-name**, then the following custom the URL will be used:

**http://www.yourStore.com/custom-seo-page-name**

<span id="page-77-0"></span>**6** Select the **Discounts** tab, as follows:

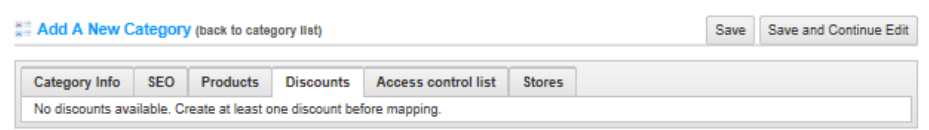

<span id="page-77-1"></span>**7** This window contains the discount associated with the category that is added in the **Administration** area by selecting **Discount**s from the **Promotions** menu. When adding several discounts you will see them in the **Discounts** tab. Note that discounts with **Assigned to categories** type are visible here. After discounts are mapped to a category, they will be applied to all the products in this category.

**8** Select the **Access Control List** tab, as follows:

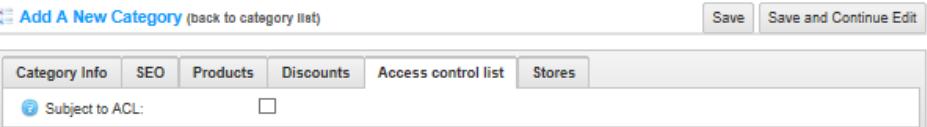

**9** Select the **Subject to ACL** checkbox, to enable configuring the access control at the category level (showing specific categories based on customer roles). The window is expanded, as follows:

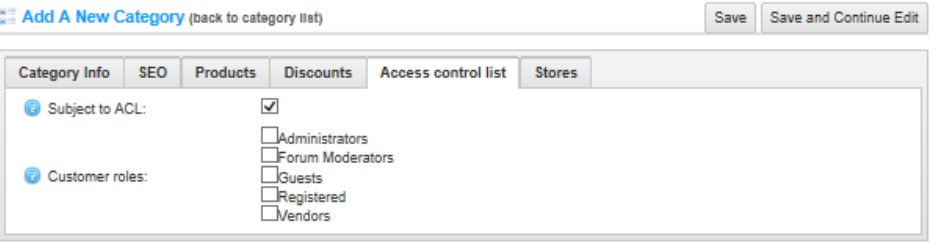

**10** Select the required customer roles having access to this category, as follows:

- Administration
- Forum Moderators
- Guests
- Registered
- Vendors

*Note: These customer roles are not hard-coded and can be configured in the Administration area, by selecting Customer Roles from the Customers menu.*

**11** Select the **Stores** tab, as follows:

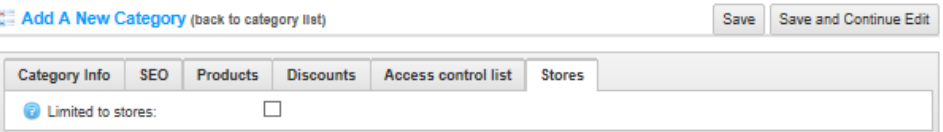

**12** Select the **Limited to stores** checkbox, to enable defining the stores where the category will be available. The window is expanded, as follows:

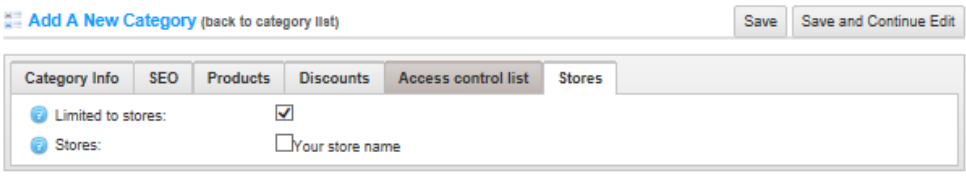

*Note: This checkbox is used only when you have several stores configured. For further details refer to [Multi-store Support](#page-181-0)*

<span id="page-79-0"></span>**13** Click **Save**. The new category will be displayed in the public store under the parent category that was selected.

### <span id="page-80-0"></span>Editing Categories

This section describes how to edit the category details that are displayed in the public store as shown on page [17.](#page-22-0)

- **To edit a category**
	- **1** From the **Manage Categories** window, shown on page [69,](#page-74-1) click **Edit** besides the category to edit. The **Edit Categories** window is displayed, showing the **Categories Info** tab.

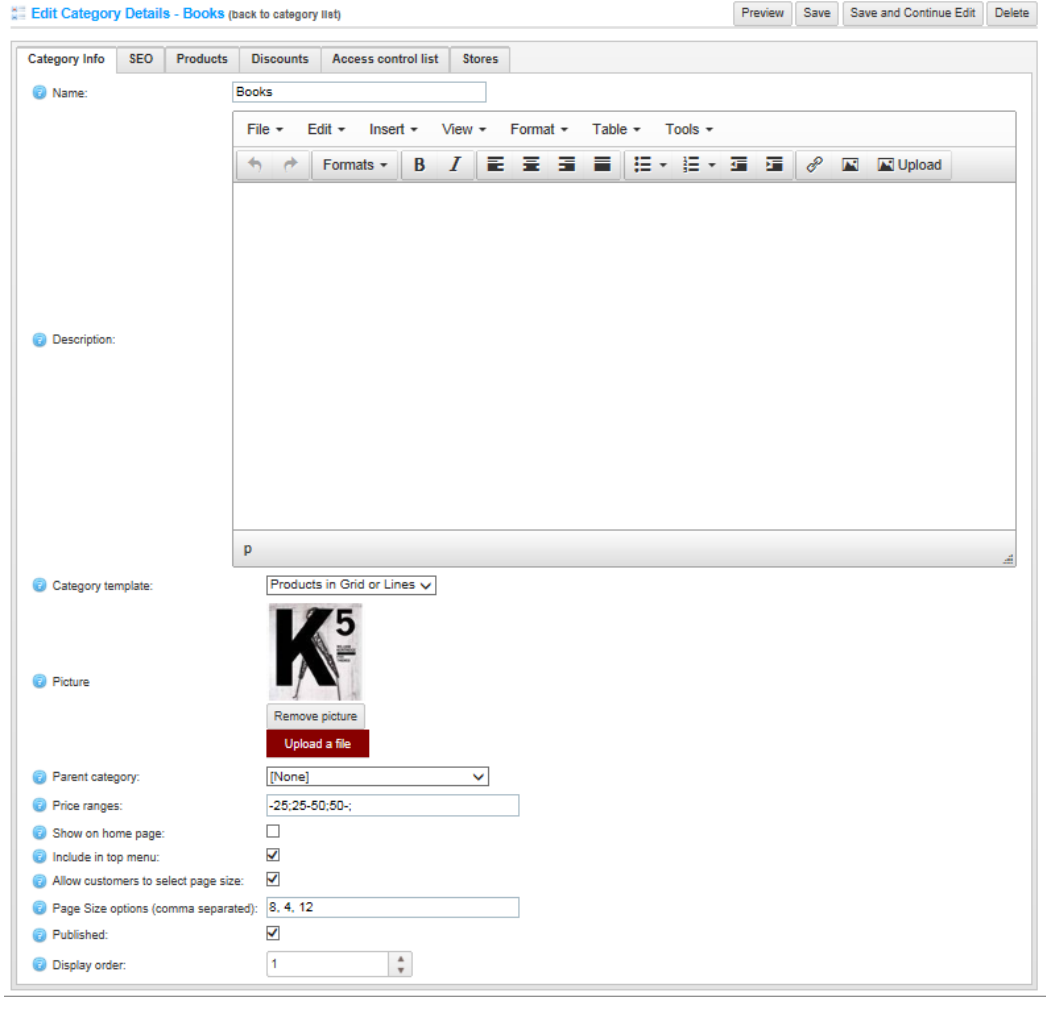

*Note: Click the Preview button to go to the Category Details page in the public store.*

**2** Edit the category details, as described in **Adding Categories**, on page [69.](#page-74-2)

- **3** Select the **SEO** tab and define the SEO parameters, as described on page [71](#page-76-0) in the **Adding Categories** section.
- **4** Select the **Products** tab, as follows:

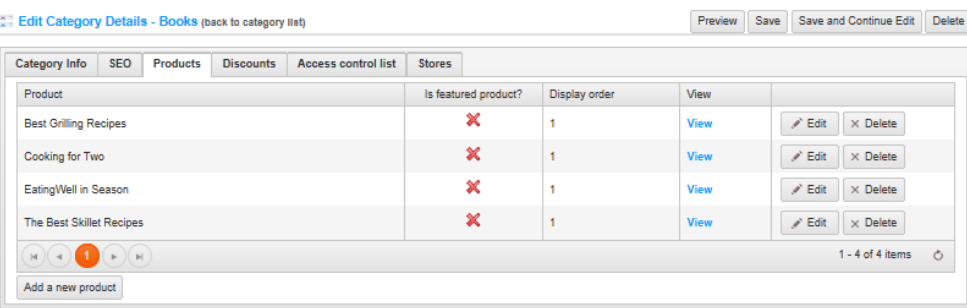

This tab contains a list of the product belonging to the selected category. You can add new products to the category by clicking **Add Product**, as described below.

**5** Click **Add a new product** to add products to categories. The **Add a New Product** window is displayed.

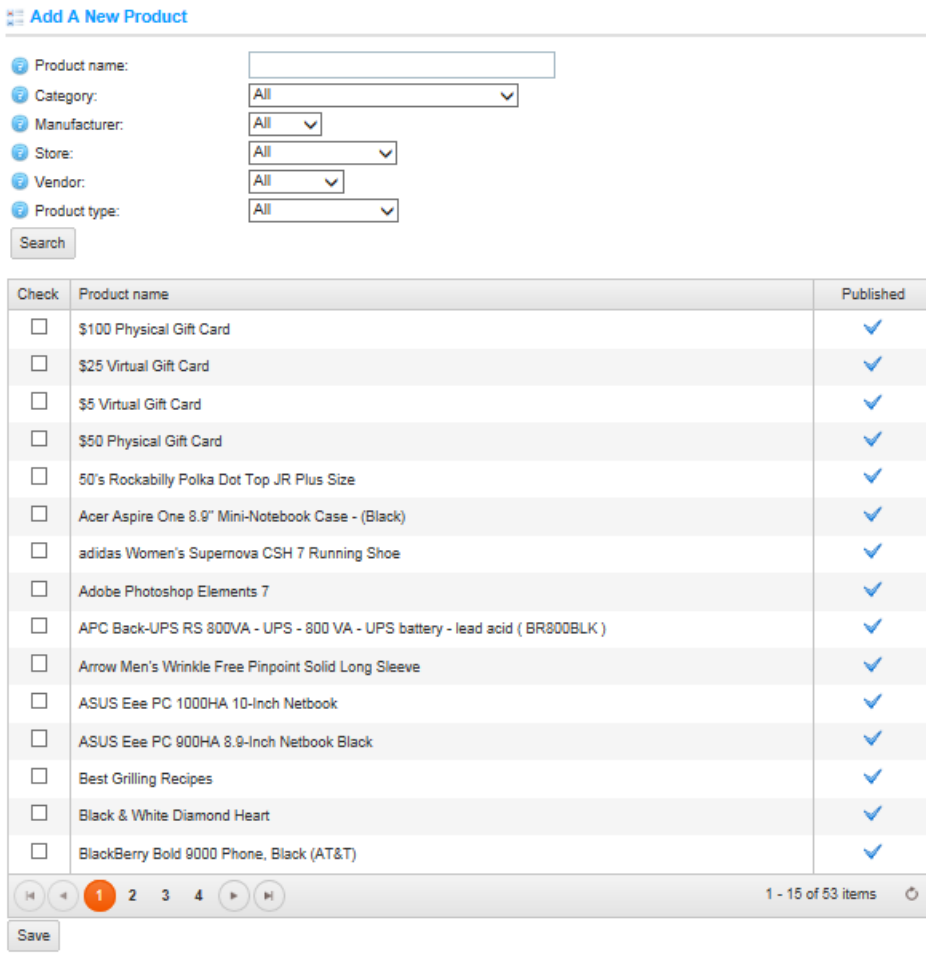

76 4 Introducing the Backend – Setting up the Store

- **6** Define the new product details, as follows:
	- In the **Product name** field, enter the product name.
	- From the **Category** drop-down list, select the category to search by.
	- From the **Manufacturer** drop down list, select the manufacturer to search by.
	- From the **Store** drop down list, select the store to search by.
	- From the **Vendor** drop down list, select the vendor to search by.
	- From the **Product Type** drop down list, select the product type to search by
- **7** Click **Search.** The products matching the search criteria are displayed.
- **8** Check the required product you would like to add to the category and click the **Save** button. The selected product will be displayed under the selected category.
- **9** Select the **Discounts** tab and add discounts, as described on page [72](#page-77-0) in **Adding a Category**
- **10** Select the **Access Control List** tab and configure the access control list at the category level based on customer roles, as described on page [73,](#page-77-1) in **Adding a Category**
- **11** Click **Save** to save the category changes.

<span id="page-82-0"></span>*Note: You can click Delete to remove the category, click Delete at the confirmation to remove the category from the store.*

### Searching for Categories

This section describes how to search for categories that are displayed in the public store as shown on page [17.](#page-22-0)

- **To search for a category:**
	- **1** From the **Catalog** menu, select **Categories>List**. The **Manage Categories** window is displayed.

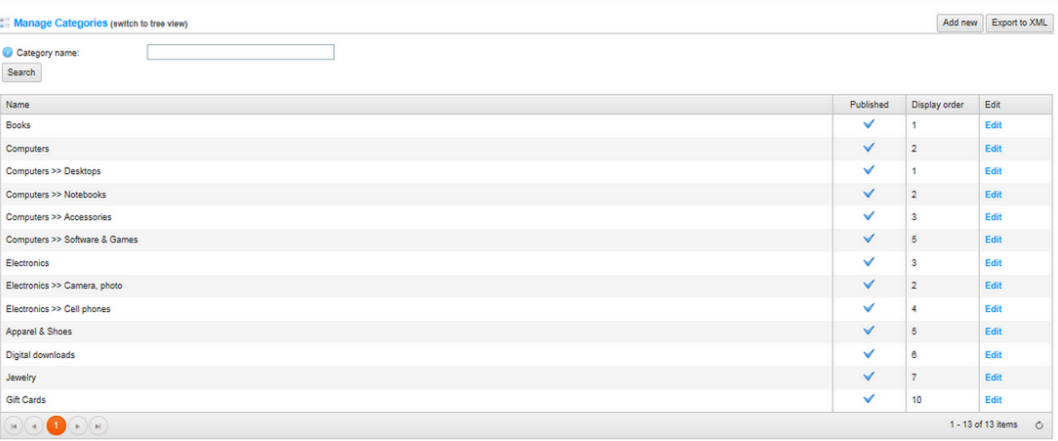

- **2** In the **Categories name** field, enter the name (or part of the name) of the category to search for.
- **3** Click **Search.** The category or categories matching the search criteria are displayed as shown in the example below.

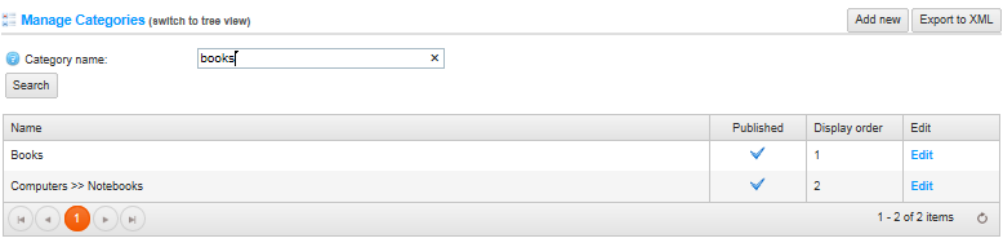

<span id="page-83-0"></span>**4** You can click **Edit** besides the category to display the **Edit Category Details** window. For further details refer to **Editing Categories** on **page** [75.](#page-79-0)

# Managing Manufacturers

<span id="page-84-1"></span>This section describes how to manage manufacturers. It includes the following:

- **Adding Manufacturers**, below
- **Editing Manufacturers**, page [84](#page-89-0)
- **Searching for Manufacturers**, page [84](#page-89-0)

### Adding Manufacturers

This section describes how to add manufacturers that are displayed in the public store as shown on page [17.](#page-22-0) You can export the manufacturer settings to an external file for backup purposes, by clicking the **Export to XML** button.

- **To add a manufacturer:**
	- **1** From the **Catalog** menu, select **Manufacturers**. The **Manufacturers** window is displayed.

<span id="page-84-0"></span>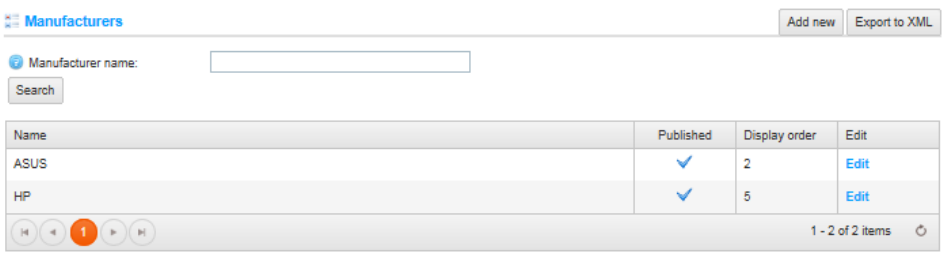

*Note: You can export the manufacturer and their settings to an external XML file for backup purposes by clicking the Export to XML button.*

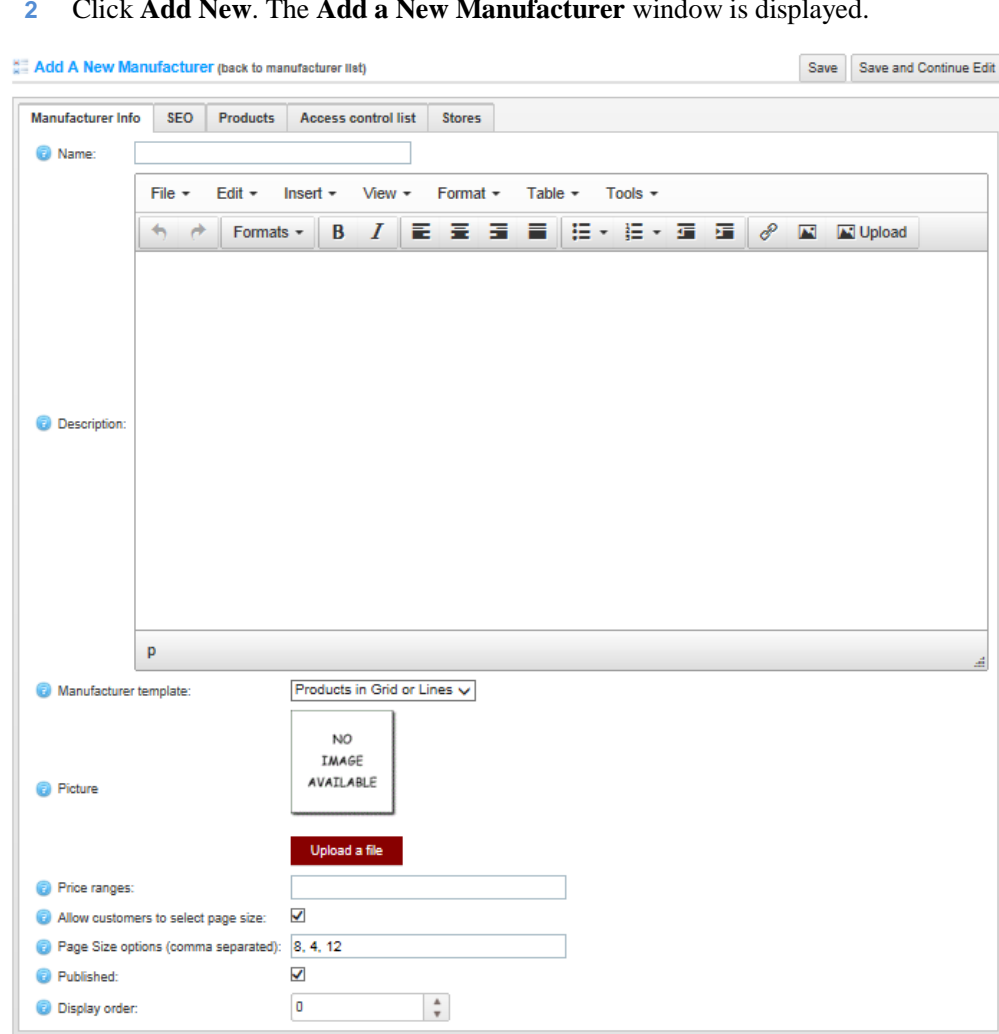

#### **2** Click **Add New**. The **Add a New Manufacturer** window is displayed.

- **3** In **the Manufacturer Info** tab, define manufacturer information, as follows:
	- In the **Name** field, enter the name of the manufacturer.
	- In the **Description** field, enter a description for the new manufacturer. Use the editor for layout and fonts.
	- From the **Manufacturer template** dropdown list, select a manufacturer template. This template defines how this manufacturer will be displayed.
	- In the **Picture** field, browser to select an image representing the manufacturer.
	- In the **Price ranges** field, enter a price range in the currency that you defined in the **Currencies** window. This is defined in the **Administration** area, by selecting **Currencies** from the **Configuration** menu.
- Select the **Allow customers to select page size** checkbox, to enable customers to select a page size on the **Manufacturer Details** page from the page sizes list entered by the store owner. In this case the**, Page size options'** field becomes visible in the **Administration** area. When this option is disabled, customers will not be able to select a page size on the **Manufacturer Details** page and the store owner can enter a certain page size. The **Page size** field becomes visible in this case in the **Administration** area, as described below.
- In the **Page size** field, enter the number of products to display on the manufacturer details page per page. For example, when you add seven products to a category and you set its page size to three. Three products per page will be displayed on this manufacturer details page in the public store.
- Select the **Published** checkbox, to enable the manufacturer to be visible in the public store.
- In the **Display Order** field, enter the order number for displaying the manufacturer. This display number is used to sort manufacturer in the public store (ascending). The manufacturer with display order **1** will be displayed at the top of the list.
- <span id="page-86-0"></span>**4** Select the **SEO** tab, as follows:

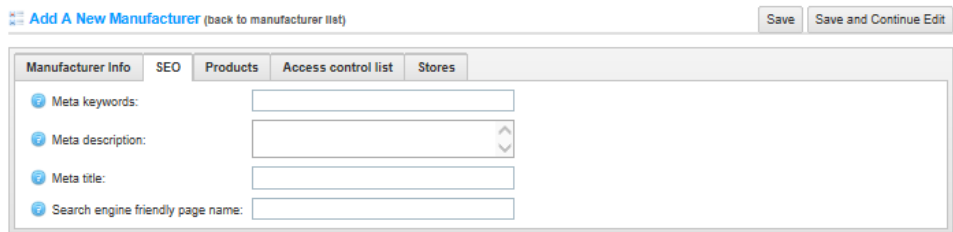

- **5** Define the following SEO parameters:
	- In the **Meta keywords** field, enter the required category meta keywords. These are a brief and concise list of the most important themes of your page. The meta keywords tag takes the following form:
	- <meta name="keywords" content="keywords, keyword, keyword phrase, etc.">
	- In the **Meta description** field, enter a description of the category. The meta description tag is a brief and concise summary of your page's content. The meta description tag is in the following format:
	- <meta name="description" content="Brief description of the contents of your page.">

• In the **Meta title** field, enter the required title. The title tag specifies the title of your Web page. It is code which is inserted into the header of your web page and is in the following format:

 <head>  $\lt$ title> Creating Title Tags for Search Engine Optimization & Web Usability  $\langle$ title $\rangle$ </head>

 In the **Search engine friendly page name** field, enter the name of the page used by search engines. If you enter nothing then the category page URL is formed using the category name. If you enter **custom-seo-page-name**, then the following custom the URL will be used:

*http://www.yourStore.com/custom-seo-page-name*

**6** Select the **Access Control List** tab, as follows:

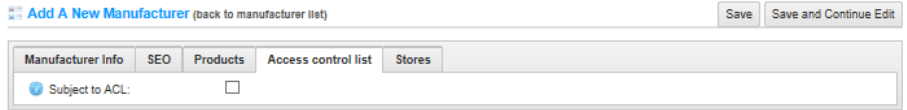

**7** Select the **Subject to ACL** checkbox, to enable configuring the access control at the product level (showing specific products based on customer roles). The window is expanded, as follows:

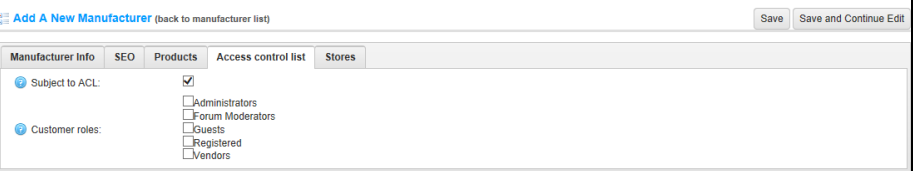

- **8** Select the required customer roles having access to this product.
	- Administration
	- Forum Moderators
	- Guests
	- Registered
	- Vendors

*Note: These customer roles are not hard-coded and can be configured in the Administration area, by selecting Customer Roles from the Customers menu* **9** Select the **Stores** tab, as follows:

Add A New Manufacturer (back to manufacturer list) Save Save and Continue Edit Manufacturer Info SEO Products Access control list **Stores C** Limited to stores:  $\Box$ 

**10** Select the **Limited to stores** checkbox, to enable defining the stores where the manufacturer will be available. The window is expanded, as follows:

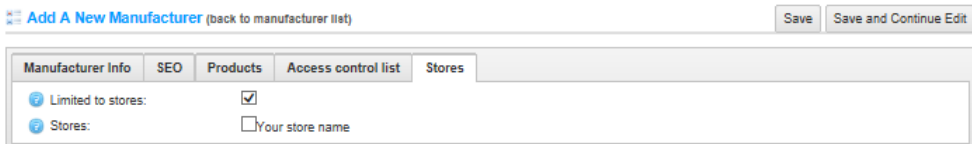

*Note: This checkbox is used only when you have several stores configured. For further details refer to [Multi-store support.](#page-181-0)*

**11** Click **Save**. The new manufacturer will be displayed in the public store.

### <span id="page-89-0"></span>Editing Manufacturers

This section describes how to edit the manufacturer's details that are displayed in the public store as shown on pag[e 17.](#page-22-0) In this window, you define the search engine optimization parameters required for improving ranking in search engine results.

- **To edit a manufacturer:**
	- **1** From the **Manufacturers** window, shown on page [79,](#page-84-0) click **Edit** beside the manufacturer to edit. The **Edit Manufacturers Details** window is displayed showing the **Manufacturers Info** tab.

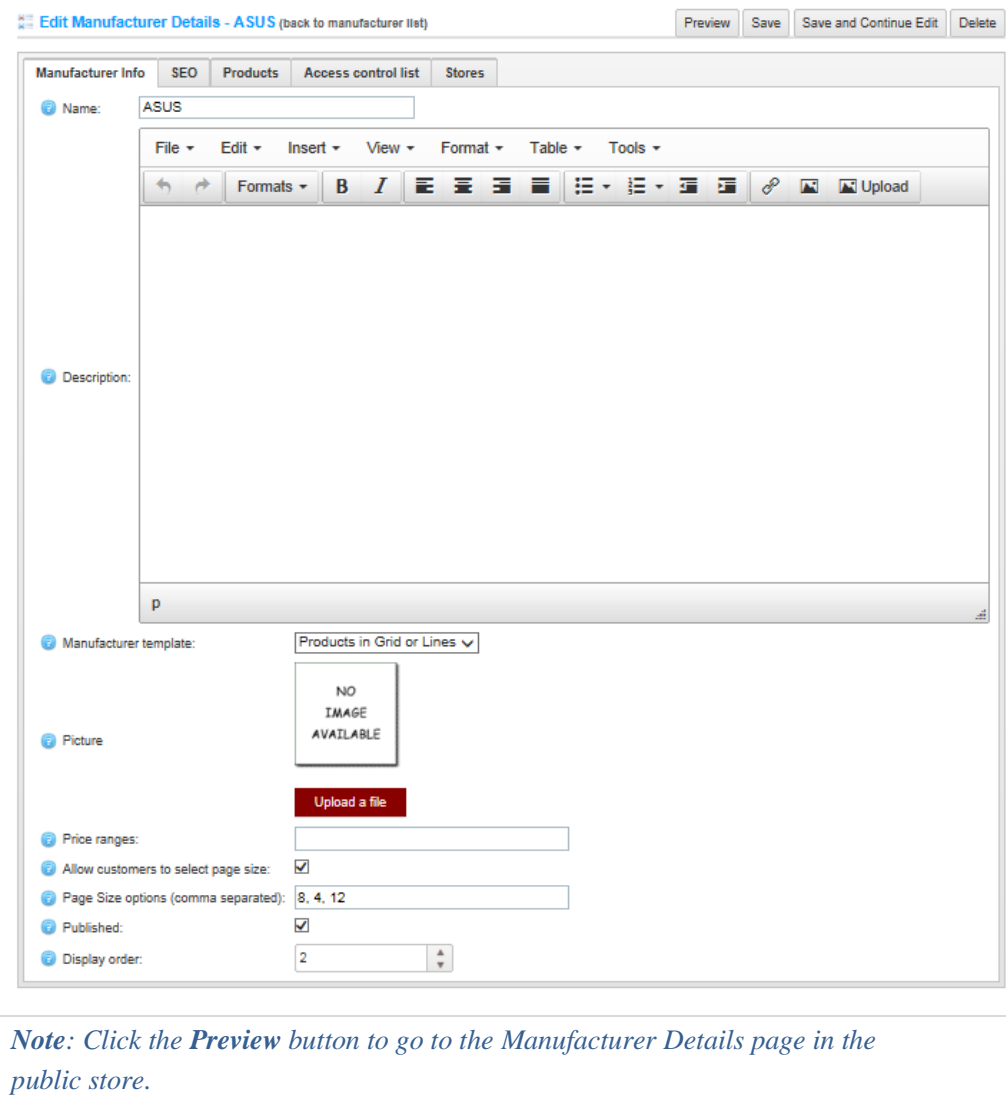

- **2** Edit the manufacturer's details, as described in **Adding Manufacturers**, on page [79.](#page-84-1)
- **3** Select the **SEO** tab and define the SEO parameters, as described on page [81](#page-86-0) in **Adding a Manufacturer**.
- **4** Select the **Products** tab, as follows:

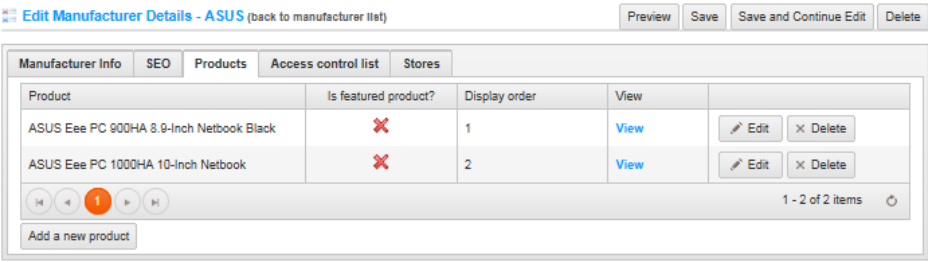

This tab contains a list of the products belonging to the selected manufacturer. You can add new products to the manufacturer by clicking **Add a new product**, as described below.

**5** Click **Add a new product** to add products to the manufacturer. The **Add a new product** window is displayed.

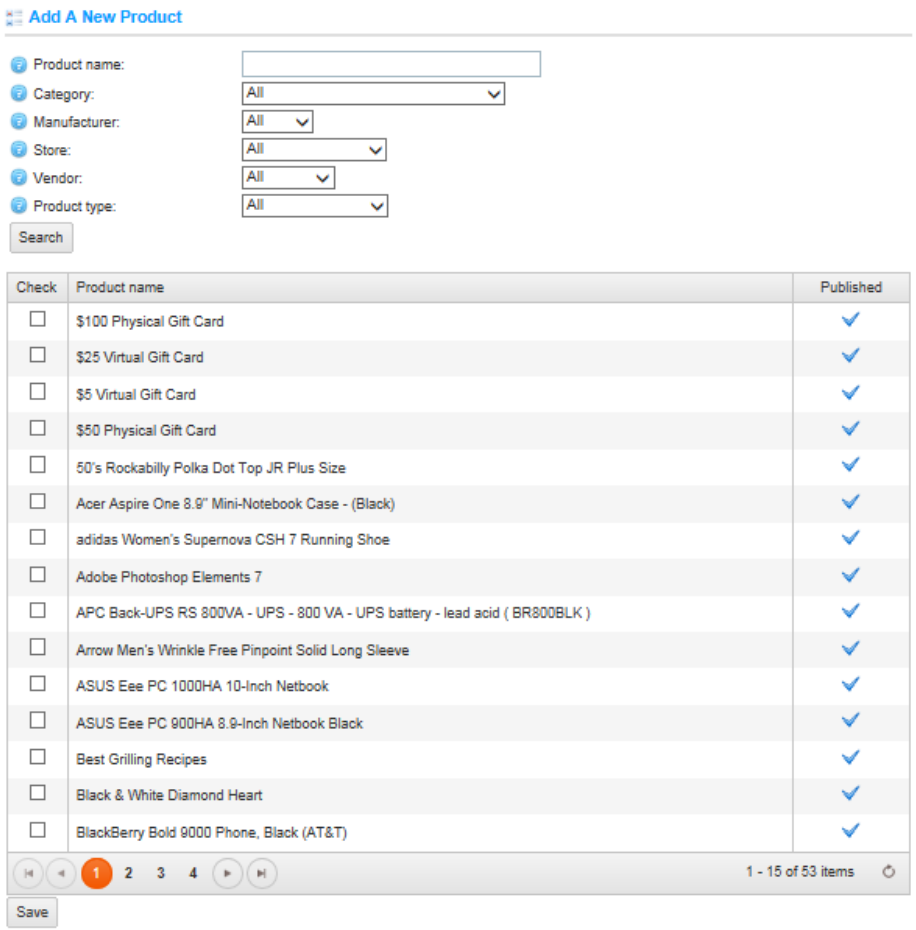

- **6** Define the new product details, as follows:
	- In the **Product name** field, enter the product name.
	- From the **Category** drop-down list, select the category to search by.
	- From the **Manufacturer** drop down list, select the manufacturer to search by.
	- From the **Store** drop down list, select the store to search by.
	- From the **Vendor** drop down list, select the vendor to search by.
	- From the **Product Type** drop down list, select the product type to search by
- **7** Click **Search.** The products matching the search criteria are displayed.
- **8** Check the required product you would like to add to the manufacturer and click the **Save** button. The selected product will be displayed under the selected manufacturer.
- **9** You can click **Delete** to remove the manufacturer.

*Note: You can click Delete to remove the manufacturer, click Delete at the confirmation to remove the manufacturer from the store.*

### Searching for Manufacturers

This section describes how to search for manufacturers that are displayed in the public store as shown on page [17.](#page-22-0)

- **To search for a manufacturer:**
	- **1** From the **Catalog** menu, select **Manufacturers**. The **Manufacturers** window is displayed.

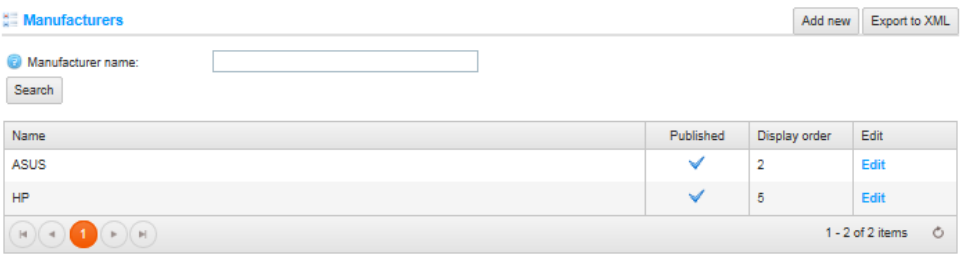

- **2** In the **Manufacturer name** field, enter the name (or part of the name) of the manufacturer to search for.
- **3** Click **Search.** The **Manufacturer** or **Manufacturers** matching the search criteria are displayed as shown in the example below.

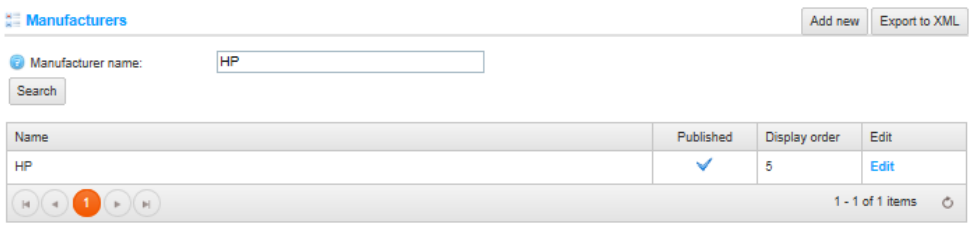

**4** You can click **Edit** besides the manufacturer to display the **Edit Manufacturer Details** window. For further details refer to **Editing Manufacturers** on **page** [84.](#page-89-0)

# <span id="page-94-0"></span>Managing Attributes

This section describes how to manage attributes. It includes the following:

- **Product Attributes**, below
- **Specification Attributes**, page [90](#page-95-0)
- **Checkout Attributes**, pag[e 93](#page-98-0)

### Product Attributes

In nopCommerce, the product attributes are quantifiable or descriptive aspects of a product (such as, color). For example, if you were to create an attribute for color, with the values of blue, green, yellow, and so on, you may want to apply this attribute to shirts, which you sell in various colors (you can adjust a price or weight for any of existing attribute values). You can then map these attributes to a product later on.

- **To define product attributes:** 
	- **1** From the **Catalog** menu, select **Attributes** > **Product Attributes**. The **Product Attributes** window is displayed.

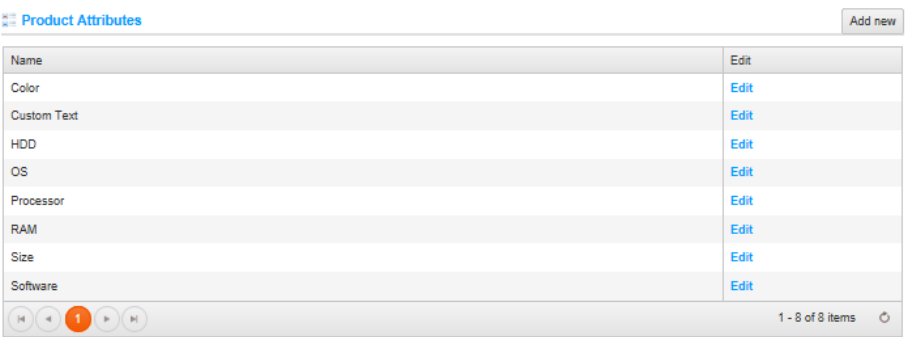

**2** Click **Add new**. The **Add a new product attribute** window is displayed:

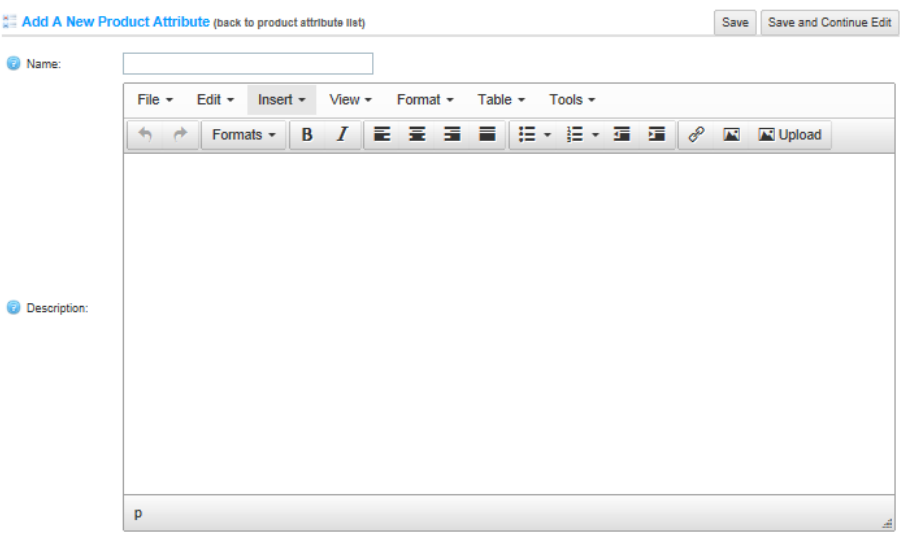

- **3** In the **Name** field, enter the name of the attribute.
- **4** In the **Description** field, enter a description of the attribute.
- **5** Click **Save**. The new attribute is added to the **Product Attributes** window.

*Note: To edit an existing attribute click Edit beside the attribute and then enter the name and description in the relevant fields.* 

### <span id="page-95-0"></span>Specification Attributes

This section describes how to add a new specification attribute. After a specification attribute is added, the administrator defines the specification attribute options in the **Add new specification attribute** window. For example, for a **Color** specification attribute, you can define the specification attribute options, such as green, blue, or red and so on.

Unlike product attributes, specification attributes are used for information purposes only (visible on product details page) and can be used for filtering products on the category details page.

- **To add specification attributes:**
	- **1** From the Catalog menu, select Attributes > Specification Attributes. The Specification Attributes window is displayed.

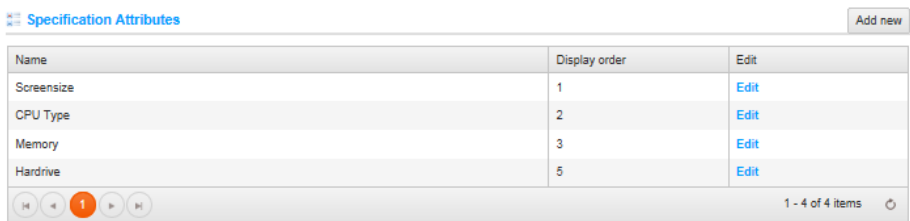

**2** Click Add new. The Add a New Specification Attribute window is displayed showing the Attribute info tab.

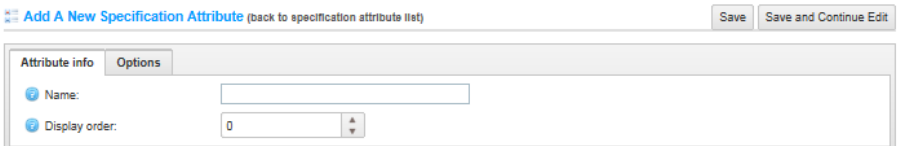

- **3** In the **Name** field, enter the name of the specification attribute.
- **4** In the **Display order** field, enter the display order number of the specification attribute.
- **5** Click **Save and Continue Edit**. The new specification attribute is added to the **Specification Attributes** window and the window changes to display the **Edit Specification Attributes Details** window, as follows:

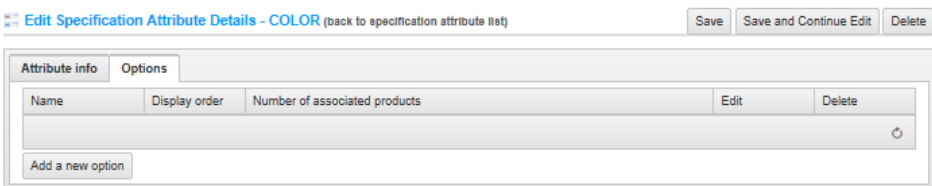

**6** Click **Add a new option**. The **Add A New Option** window is displayed.

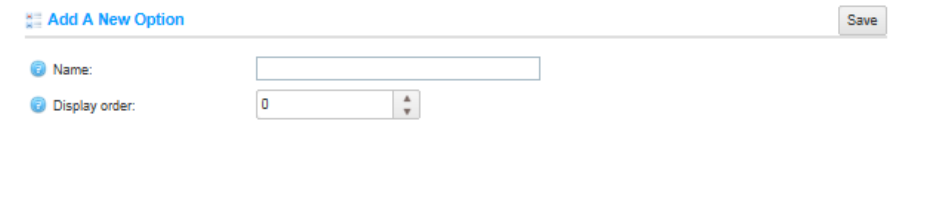

- **7** In the **Name** field, enter the attribute option. **Red**, for example, if the attribute is a color.
- **8** In the **Display order field**, enter the required display order for the selected option. Entering **1** will display it at the top of the list.
- **9** Click **Save.** The attribute option is added, as follows:

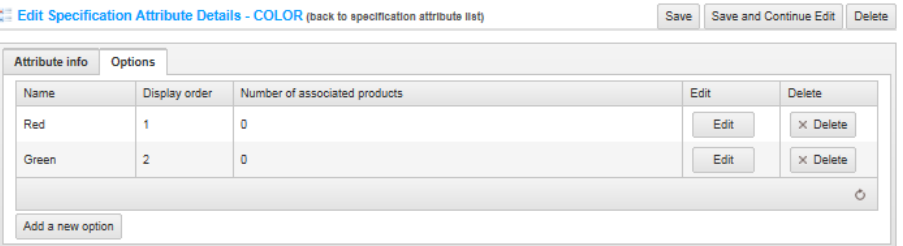

**10** Repeat these steps **6** through **9** to add additional attribute options, for example, **Green**, **Blue** and more. The **Specification Attribute** window is displayed as follows:

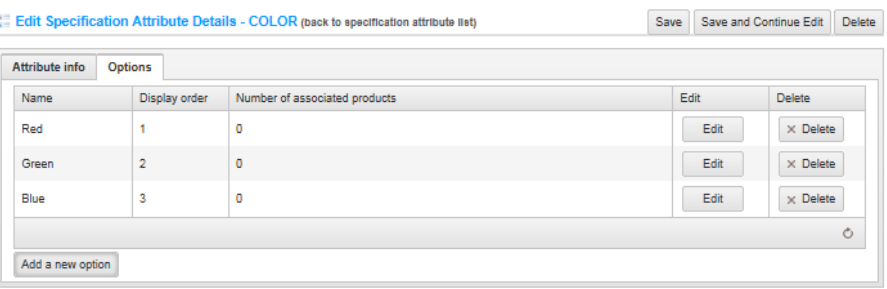

**11** Click **Edit** beside the attribute option to update the store or **Delete** to remove the **Attribute** option from the system.

*Note: To edit an existing specification attribute click Edit beside the specification attribute in the Specification Attributes window. The Edit specifications attributes window is displayed. Edit the relevant fields, as required.*

### <span id="page-98-0"></span>Checkout Attributes

This section describes how to add a new checkout attributes which are displayed on the **Shopping Cart** page and enables the user to select them, if required, before checkout. The store owner can define these **Checkout Attributes** from the **Add A New Checkout Attribute** window. Using this option the store owner can create questions or comments that the user will read before checkout, such as **Do you need gift-wrapping?**' or **Enter a custom message,** as described below.

- **To add checkout attributes:**
	- **1** From the Catalog menu, select Attributes > Checkout Attributes. The Checkout Attributes window is displayed.

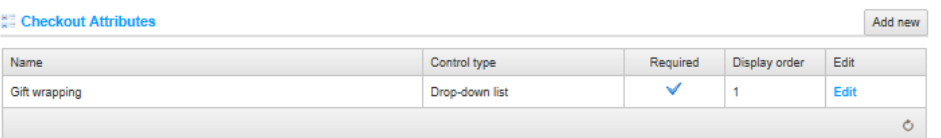

**2** Click **Add new**. The **Add a New Checkout Attribute** window is displayed, showing the **Attribute Info** tab, as follows:

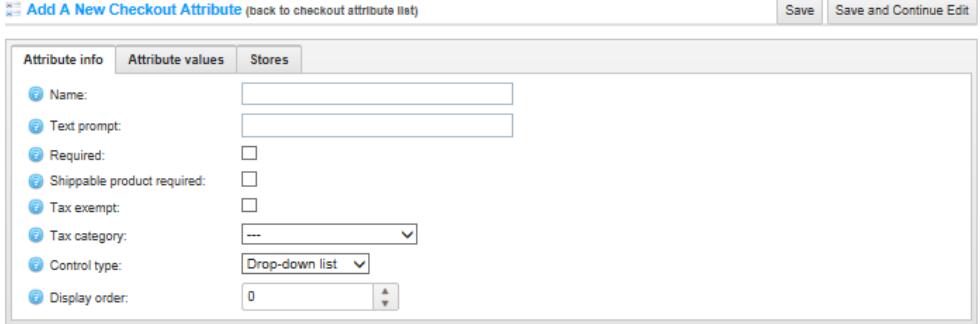

- **3** In the **Name** field, enter the name of the checkout attribute.
- **4** In the **Text prompt** field, enter a question or comment to add as a text prompt to the checkout area on the shopping cart page.
- **5** Select the **Required** checkbox, to force the customer to select an attribute value before continuing.
- **6** Select the **Shippable product required** checkbox, to specify that shippable products are required in order to display this attribute.
- **7** Select the **Tax exempt** checkbox, to indicate that tax will not be applied to this checkout attribute.
- **8** From the **Tax category** dropdown list, select the tax category that the checkout attribute is applied to.
- **9** From the **Control Type** drop down list, select the required method for displaying the attribute value:
	- Dropdown List
	- Radio List
	- Checkboxes
	- Textbox
	- Multiline Textbox
	- Date picker
	- File upload
	- Color squares
	- Read-only checkboxes

#### *Notes:*

*Dropdown lists, radio lists, checkboxes and color squares require the store owner to define values (such as, Green, Blue, Red and so on). The Textbox and Date picker control types do not require the store owner to define values, since the customers will be required to enter text in these textbox fields.*

*In addition, for some control types you can specify validation rules. For example: For the Textbox attribute, you can define the Minimum length, Maximum length and Default Value.*

*For File Upload, you can define Maximum file size and Allowed file extension.*

- **10** In the **Display order** field, enter the display order number of the checkout attribute.
- **11** Click **Save**.

*Note: You must click Save before proceeding to the Attribute Values tab* 

**12** Select the **Attribute Values** tab, as follows:

Edit Checkout Attribute Details - Gift Wrapping (back to checkout attribute list)

Attribute info Attribute values **Stores** Name Price adjustment Weight adjustment Pre-selected Display order Edit Delete  $\mathbf 0$ × Edit  $\times$  Delete Yes  $10$  $\overline{2}$  $\circ$ Add a new checkout value

Save Save and Continue Edit Delete

**13** Click **Add a new checkout value**. The Add a New Checkout Value window is displayed.

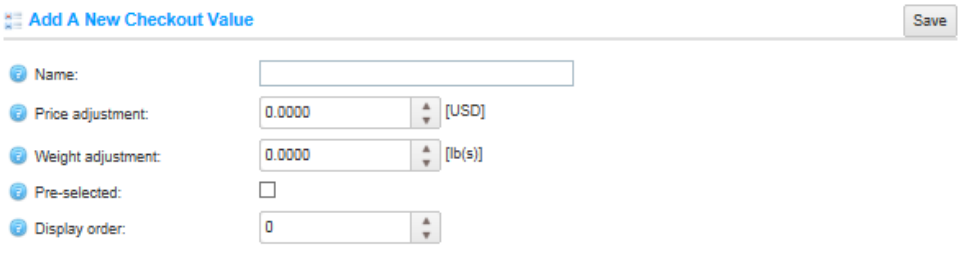

- **14** In the **Name** field, enter the attribute value name to add. For example, **Yes** or **No**, for questions such as, **Do you require fragile care handling?**
- **15** In the **Price adjustment** field, enter the price adjustment to apply why selecting this attribute value. For example, enter **10** to add **10** dollars.
- **16** In the **Weight adjustment** field, enter the weight adjustment to apply why selecting this attribute value.
- **17** Select the **Pre-selected** checkbox, to indicate this attribute value is pre-selected for the customer.
- **18** In the **Display order** field, enter the display order number of the attribute value.
- **19** Click **Save.** The new attribute is saved and is displayed in the window, as follows:

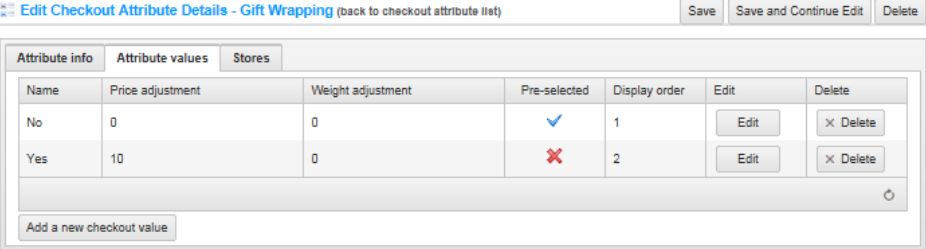

- **20** Repeat steps **13** through **19** to add additional attribute values.
- **21** Click **Save**.

**22** Select the **Stores** tab, as follows:

Edit Checkout Attribute Details - Gift Wrapping (back to checkout attribute list) Save Save and Continue Edit Delete Attribute info Attribute values Stores  $\Box$ **E** Limited to stores:

**23** Select the **Limited to stores** checkbox, to enable defining the stores where the attribute will be available. The window is expanded, as follows:

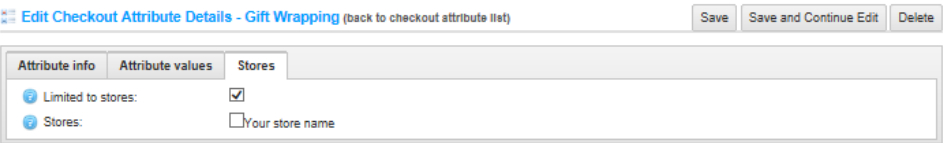

*Note: This checkbox is used only when you have several stores configured. For further details refer to [Multi-store support.](#page-181-0)*

**24** Click **Save**. The new attribute will be displayed in the public store.

# <span id="page-102-0"></span>Managing Products

Products are the merchandise that is for sale in your store. All products need to be listed under a category or subcategory. All products will have their own **Product Page**. This section describes how to manage products in the system. It includes the following:

- **Adding Products**, below
- **Editing Product Details**, page [110](#page-115-0)
- **Adding Pictures,** page [111](#page-116-0)
- **Adding to Categories**, page [112](#page-117-0)
- **Adding to Manufacturers, page [113](#page-118-0)**
- **Product Specifications,** page [115](#page-120-0)
- **Product Attributes**, pag[e 117](#page-122-0)
- **Tier Prices,** page [123](#page-128-0)
- **Discounts**, pag[e125](#page-129-0)
- **Access Control List**, page [125](#page-130-0)
- **Stores**, pag[e 126](#page-131-0)
- **Defining Related Products**, page [127](#page-132-0)
- **Adding Cross–sell Products,** page [129](#page-133-0)
- **Purchased with orders, page [131](#page-136-0)**
- **•** Bulk Edit Products, page [131](#page-136-0)

### Adding Products

- **To add products:**
	- **1** From the **Catalog** menu, select **Products > Manage Products**. The **Manage Products** window is displayed.

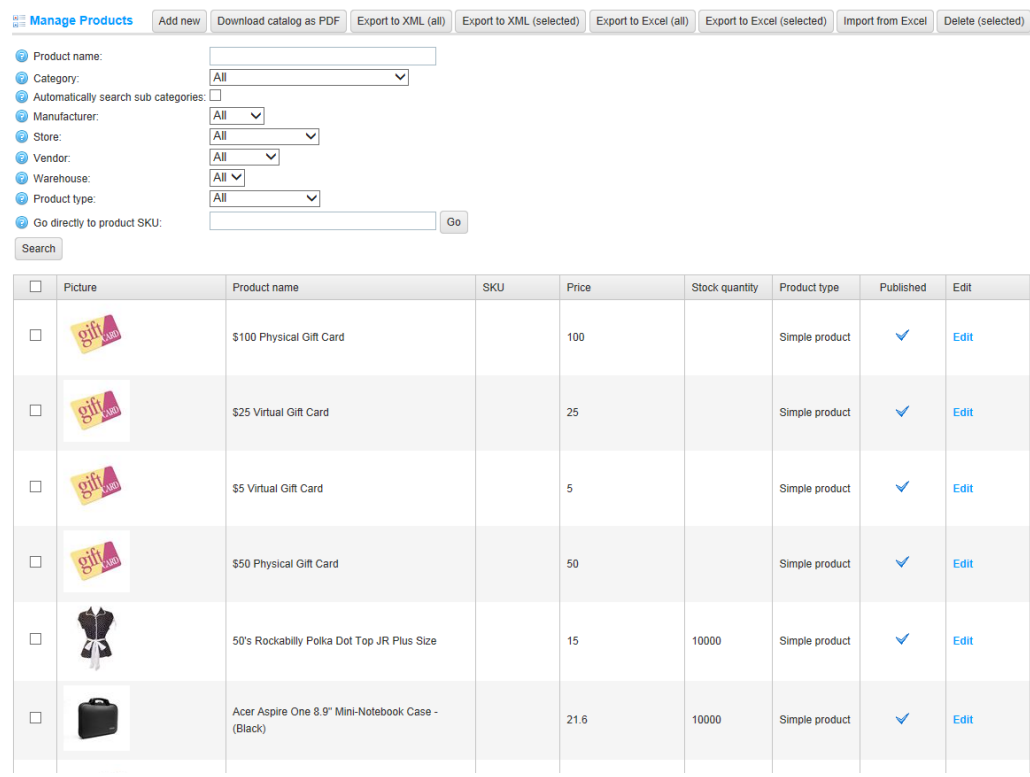

*Note: You can export the product list to an external file for backup purposes, by clicking <i>Export to XML(all) or Export to Excel (all).You can export selected products by clicking Export to XML (selected) and Export to Excel (selected). Alternatively, you can import a product from an external file by clicking Import from Excel and you can click Download catalog as PDF to print the selected products to a PDF file. In addition, you can select products to delete from the list and then click the Delete (selected) button to remove these products.*

**2** Click **Add New**. The **Add a New Product** window is displayed, showing the **Product Info** tab, as follows:

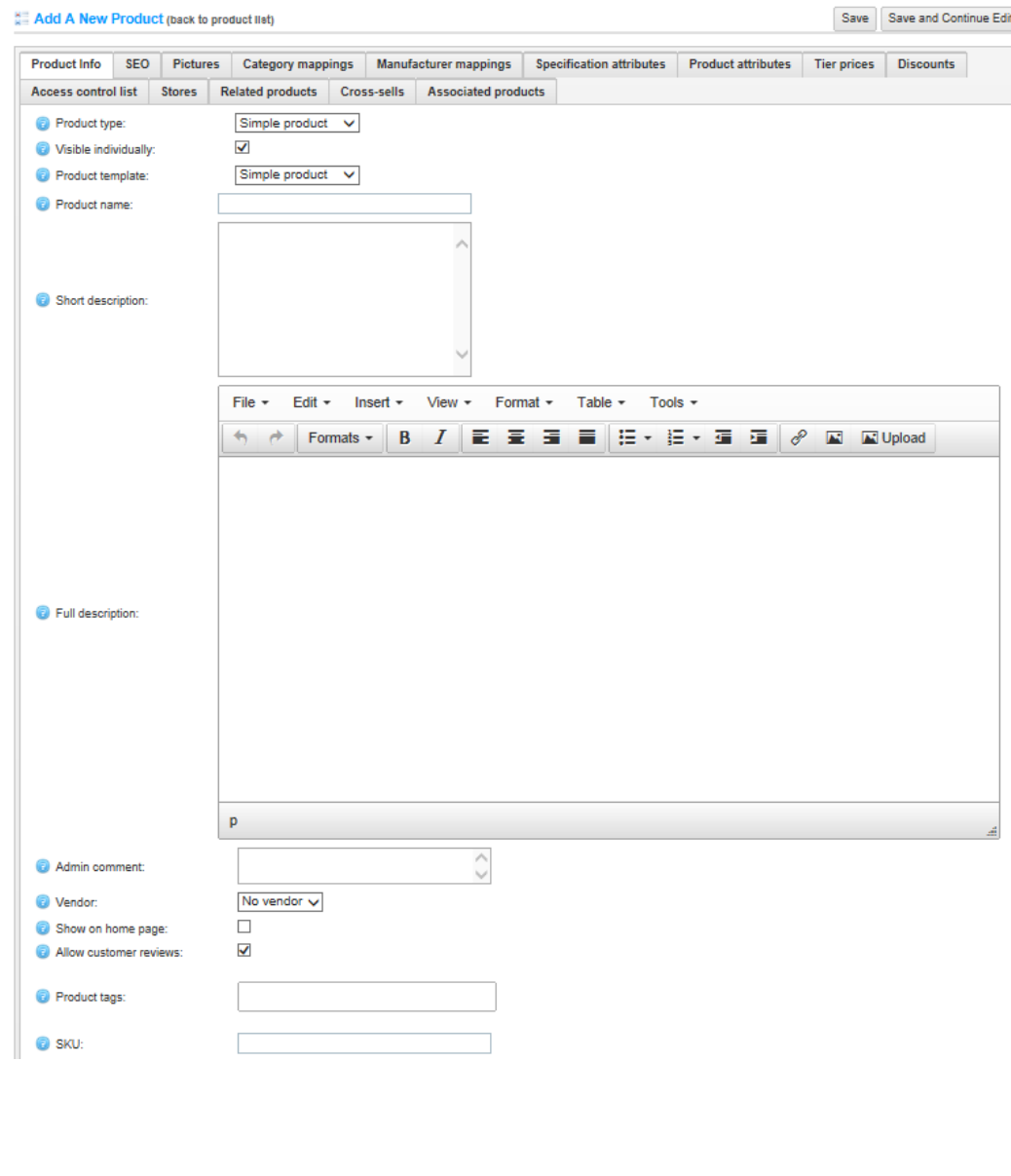

- **3** From the **Product Type** dropdown list, select the required product type, as follows:
	- Select the **Simple product** type to select a simple product. In most cases your product will have the **Simple** product type.
	- Select the **Grouped** product type to create a new grouped product using one or more existing products that will be displayed on one single product details page, as follows
		- **Step 1**: The store owner creates several products with the **Simple** product type.
		- **Step 2:** The store owner creates a **Grouped** product and assigns these **Simple** products in the **Associated products** tab.

In the public store, the customer sees a separate **Add to cart** button for each associated product on the **Grouped product details** page. A **Simple** product could be associated to only one **Grouped** product. **Grouped** products are not directly orderable. However, associated Simple products are. For example, a customer cannot order the **Creative Sound Card** product directly. The customer must order an **OEM** or **Retail** version of the Creative Sound Card. Therefore, in this case, the **Grouped** product is a **Creative Sound Card**, and there are two associated **Simple** products for this **Grouped** product: **OEM** and **Retail**, each with potentially different prices.

- **4** Select the **Visible Individually** checkbox if you do not want **Simple** products associated to a **Grouped** product to have a separate product details page.
- **5** From the **Product Template** dropdown list, select the **Simple Product** or **Grouped Product** template option. You should be the same as your **product type**.
- **6** In the **Product name** field, enter the name of the new product.
- **7** In the **Short description** field, enter a short description of the product.
- **8** In the **Full description** field, enter a long description of the product.
- **9** In the **Admin comment** field, enter a comment for information purposes.
- **10** From the **Vendor** dropdown list, select the product vendor.

*Note: This is useful when using the multi-vendor functionality.* 

For further details refer t[o Multi Vendor Support.](#page-185-0)

**11** Select the **Show on home page** checkbox, to display the product on the homepage of the store. If this checkbox is selected, the store owner can also specify the **Display Order**.

100 4 Introducing the Backend – Setting up the Store

- **12** Select the **Allow customer reviews** checkbox, to enable customers to provide reviews of the product.
- **13** In the **Products Tags** field, enter the keyword that this product can be identified by. This is performed by entering a comma separated list of the tags to be associated with this product.

The more products associated with a particular tag, the larger it will show on the **Popular Tags** area, displayed in the side bar on the home page, as follows:

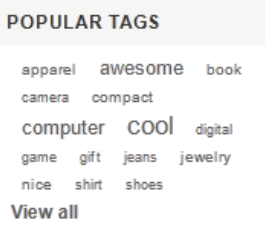

- **14** In the **SKU** field, enter the product stock keeping unit, used internally for tracking the product. This is your internal unique ID used to track this product.
- **15** In the **Manufacturer part number** field, enter the part number provided by the manufacturer for the product.
- **16** In the **GTIN (global trade item number)** field, enter the global trade item number (GTIN). These identifiers include, UPC (in North America), EAN (in Europe), JAN (in Japan), and ISBN (for Books).
- **17** Define the price and availability details of the product, as follows:
	- In the **Price** field, enter the product price in the currency defined in the backend. You can manage primary store currency in the **Administration** area by selecting **Location > Currencies** from the **Configuration** menu, as described on page [247.](#page-251-0)
	- (optional) In the **Old price** field, enter an old price. If the old price is larger than zero it will visible in public store and displayed beside the new price for comparison purposes.
	- (optional) In the **Product cost** field, enter the sum of all the costs associated with the production of a specific quantity of a product or service. This cost is not displayed to customers.
- (Optional) In the **Special price** field, the store owner can enter a special price for the product. The new price will be valid between the start and end dates. Leave this field empty to ignore the field.
- (Optional) In the **Special price start date** field, click on the calendar to select the special price start date in **Coordinated Universal Time**. Leave this field empty to ignore the field.
- (Optional) In the **Special price end date** field, click on the calendar to select the special price end date in **Coordinated Universal Time**. Leave this field empty to ignore the field.
- Select the **Disable buy button** checkbox, to disable the customer from buying the product.
- Select the **Disable wishlist button** checkbox, to disable the customer from adding the product to the wishlist.
- Select the **Available for pre-order** checkbox, to if the item is available for pre-ordering. The **Pre-ordered** button is displayed to replace the standard Add to cart button. When this option is selected the **Pre-order availability start date** field is displayed:
- In the Pre-order availability start date, enter the availability start date of the product configured for pre-ordering in UTC. The Pre-order button will be change to Add to cart when this date is reached.
- Select the **Call for Price** checkbox, to show **Call for Pricing** or **Call for Quote** instead of price.
- Select the **Customer enters price** checkbox, to indicate the customer must enter the price. When selected, the following fields are displayed:
	- In the **Minimum amount** field, enter the minimum amount for the price.
	- In the **Maximum amount** field, enter the maximum amount for the price.
- From the **Available start date** calendar, select the date from when the product will be available in Coordinated Universal Time (UTC).
- From the **Available end date** calendar, select the date until when the product will be available in Coordinated Universal Time (UTC).
- **18** Select the **Require other products are added to the cart** checkbox if this product requires that other products are added to the cart. When selected, the following fields are displayed:
	- In the **Required product IDs**, enter a comma separated list of the required product IDs.

*Note: Ensure there are no circular references. For example A requires B and B requires A.*

 Select the **Automatically add these products to the cart** checkbox, to automatically add these products to the cart.

**19** Select the **Is Gift Card** checkbox, to state that the product is a gift card product. Gift card must be used through the nopCommerce Web site towards purchasing products. Purchases are deducted from the Gift Card balance. Any unused balance will be placed in the recipient's Gift Card account. If an order exceeds the amount of the gift card, the balance must be paid with a credit card or any other available payment method. When this option is selected the following options are displayed:

- **Virtual**: Select this option to define the gift card as virtual. Customers are requested to enter sender and recipient emails.
- **Physical**: Select this option to define the gift card as physical. Customers are not requested to enter sender and recipient emails.

*Note: It is not recommended to change the gift card type in a production environment.*

- **20** Select the **Downloadable product** checkbox, to enable the product to be downloaded from the website. The following options, are displayed related to downloadable products:
	- **Use download URL**: Select this checkbox, to use a file URL to download the file.
	- **Download file/Download URL**: Enter the path of the file or URL to download.
	- **Unlimited downloads**: Select this checkbox, to enable unlimited downloads. When this option is unchecked, an additional field Max. downloads appears below it. Enter the maximum number of downloads, that are enabled for the customer, after purchasing the product
	- **Number of Days**: The number of days during which customers keep access to the file, such as 14 days. Leave this fields empty if you want to enable continuous downloads.
- **Download activation type**: Select the required option from the dropdown list:
	- **When order is paid**: Select this option to enable the download only when the order payment status is Paid.
	- **Manually**: Select this option to give the store owner control. When this is selected, the store owner must manually activate the download, as required. This is performed in the Administration Area, from the order Details Page in the Products tab.
- **Has user agreement**: Select this checkbox if the customer has a user agreement. The User agreement text editor is then displayed enabling you to enter/edit the user agreement text.

*Note: A customer must agree with this user agreement when trying to download the downloadable product (providing the download enabled).* 

- **Has sample download file**: Select this checkbox if a sample download file exists. The following options, are displayed:
- **Use download URL**: Use file URL to download sample file.
- **Sample download file**: Enter the path of the sample download file.

*Note: If the store owner uploads a sample download, then it will be shown on the product details page and can be downloaded for without any charge by any customer.*

- **21** Select the **Recurring product** checkbox, to define this product as a recurring product. The following fields are displayed:
	- **Cycle Length**: Enter the cycle length.
	- **Cycle Period**: Select the cycle period of the recurring product:
		- Days
		- Weeks
		- Months
		- Years

**Total cycles**: Enter the total number of the recurring product cycles.

For any product, you can define a recurring cycle to enable the system to automatically create orders that repeat when a customer purchases such products. For example, if a customer buys a product, which has a monthly recurring, cycle, then when paying for the order the system will create a new recurring order with the recurring products. The system will use the payment details from the initial order for subsequent recurring orders. In addition, the original shipping charges will apply to subsequent orders. Note that at least one of the active payment modules should support recurring payments.

- **22** Define the shipping details, as follows:
	- **Select the Shipping enabled** checkbox, to enable the product to be shipped to a location defined by the customer.
	- **Select the Free shipping** checkbox, to enable the product to be shipped without charge to a location defined by the customer.
	- **In the Additional shipping charge** field, enter the additional amount to charge for shipping in the primary store currency. You can manage primary store currency in the Administration area by selecting **Currencies** from the **Configuration** menu, as described on page [247.](#page-251-0)
	- **In the Weight** field, enter the weight of the product. Can be used for shipping calculation purposes. This field is in the primary store measure unit. You can set it in the **Administration** area. From the **Configuration** menu select the **Measures** > **Weights**, as described on page [253.](#page-258-0)
	- In the **Length (inches)** field, enter the product length.
	- In the **Width (inches)** field, enter the product width.

*Note: Inches are not hard-coded. You can change the primary store measure dimensions. From the Configuration menu select the Measures>Dimensions, as described on page [253.](#page-258-0)*

- In the **Height (inches)** field, enter the product height.
- From the **Delivery Date** drop down list, select the delivery date which will be displayed in the public store. For further details refer to [Delivery Dates](#page-217-0)
- From the **Warehouse** drop down list, select the warehouse which will be used when calculating shipping rates. For further details refer to [Warehouses](#page-218-0)
- **23** Define the tax details, as follows:
	- Select the **Tax exempt** checkbox, if the product is exempted from tax.
	- From the **Tax category** dropdown list, select the required tax classification for this product, as in the following example:
		- Books
		- Electronics and software
		- Downloadable Products
		- Jewelry
		- Apparel and Shoes

*Note: These options are not hard-coded and can be configured by store owner in the Administration area, by selecting Tax>Tax Categories from the Configuration menu.* 

- **24** Define the stock details for the product , as follows:
	- From the **Manage Inventory Method** dropdown list, select the required option, as follows:
		- Don't track inventory
		- **Track inventory by product attributes**: In this case, inventory is managed for product attributes of this product. For example, if you have product attributes, you can create a combination of these attributes and then manage inventory for this combination (such as color and size)
		- **Track inventory**: The window expands to display the following fields:
	- In the **Stock Quantity** field, enter the number of items that are currently in stock

*Note: Stock quantities are automatically adjusted when customers make purchases.*

- Select the **Display Stock availability** checkbox, to enable displaying stock availability in the public store (on the product details page). When this checkbox is selected, the **Display Stock Quantity** checkbox is displayed.
- Select the **Display Stock Quantity** checkbox, to enable customers to see a particular quantity of stock on the product details page (this checkbox is displayed only when the **Display Stock Availability** checkbox is selected).
- In the **Minimum stock quantity** field, enter a minimum value, under which an action will be taken as defined in the next item.
- From the **Low stock activity** dropdown list, select the action to be taken when the stock quantity falls below the minimum stock quantity value, as follows:
- **Nothing**: No action is taken, meaning customers can continue to order products.
- **Disable buy button**: The **buy** button becomes disabled when stock is low. Therefore, customers cannot buy this product but can still see it existing in the store.
- **Un-publish**: The product is not visible in the store anymore. Used when the product will be stopped entirely.
- In the **Notify Admin for quantity below** field, enter a value under which the administrator will be notified.
- From the **Backorders** dropdown list, select the required backorder mode, as follows:
- **No backorders**: Select this option to prevent a customer from purchasing this product when there is no stock available.
- **Allow qty below** 0: Select this option to enable a customer to purchase this product even when there is no stock available.
- **Allow qty below 0 and notify customer**: Select this option to enable a customer to purchase this product even when there is no stock available. In addition, the customer will be notified, by receiving the following message: Out of Stock - on backorder and will be dispatched once in stock (**Display Stock availability** option should be also enabled in this case).
- Select the **Allow back in stock subscriptions** checkbox, to enable customers to subscribe to a notification list for a product that has gone out of stock. When a product is out of stock and this option is enabled, customers can subscribe to a notification list to be informed when this product is in stock again, as shown in the screen shots of the public store below:

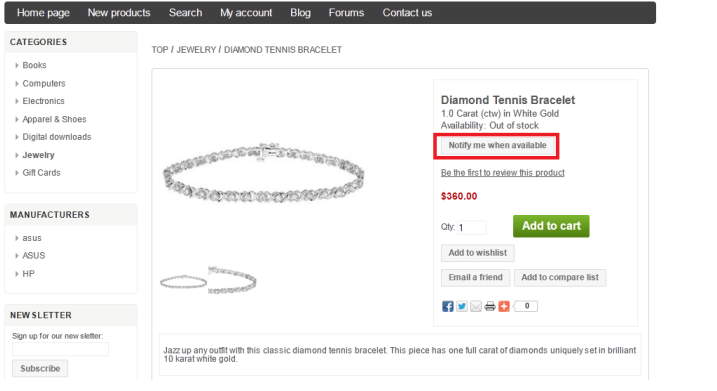

- **25** In the **Minimum cart quantity** field, enter the minimum value. A customer cannot place an order for a quantity under this value.
- **26** In the **Maximum cart quantity** field, enter the maximum value. A customer cannot place an order for a quantity over this value.
- **27** In the **Allowed quantities** field, enter a comma-separated list of quantities you want this product to be restricted to. For example, if you enter 3,7 a customer will only have a choice of purchasing 3 or 7 of these items at a time. Instead of a quantity textbox that allows him to enter any quantity, he will see a dropdown list of the values you enter here. If this field remains blank, the customer can enter any required quantity.
- **28** Select the **Allow only existing attribute combinations** checkbox, to enable adding only attribute combinations that exist and have stock greater than zero to the cart/wishlist. Meaning, you must create all existing product combinations that you have in stock.

*Note: This checkbox is available only when the Track Inventory by Product attributes option is selected from the Manage Inventory Method drop down list.*

- **29** In the **Available Start date** field, enter the start date of the product availability.
- <span id="page-113-0"></span>**30** In the **Available End date** field, enter the end date of the product availability.
- **31** Select the **Published** checkbox, to publish the product and make it available in the store
- **32** Select the **SEO** tab, as follows:

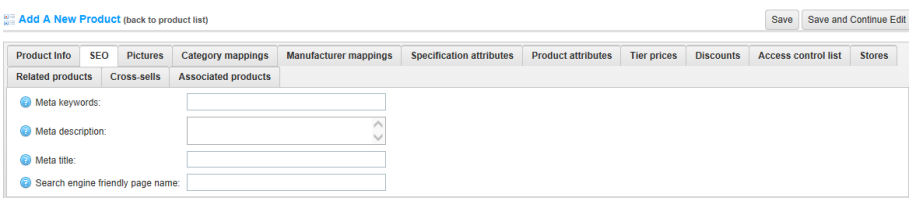

Search engine optimization (SEO) is the process of improving the volume or quality of traffic to a [web site](http://en.wikipedia.org/wiki/Web_site) from [search engines](http://en.wikipedia.org/wiki/Search_engine) via "natural" or un-paid [search results](http://en.wikipedia.org/wiki/Search_engine_results_page) as opposed to [search engine](http://en.wikipedia.org/wiki/Search_engine_marketing)  [marketing](http://en.wikipedia.org/wiki/Search_engine_marketing) (SEM) which deals with paid inclusion. Typically, the higher a site appears in the search results list, the more visitors it will receive from the search engine. SEO may target different kinds of searches, including [image searche](http://en.wikipedia.org/wiki/Image_search)s[, local searche](http://en.wikipedia.org/wiki/Local_search_(Internet))s, [video](http://en.wikipedia.org/wiki/Video_search)  [searche](http://en.wikipedia.org/wiki/Video_search)s and industry-specific [vertical search](http://en.wikipedia.org/wiki/Vertical_search) engines. This gives a web site [web presence.](http://en.wikipedia.org/wiki/Web_presence)

As a[n Internet marketing](http://en.wikipedia.org/wiki/Internet_marketing) strategy, SEO considers how search engines work and what people search for Optimizing a website primarily involves editing its content and [HTML](http://en.wikipedia.org/wiki/HTML) and associated coding to both increase its relevance to specific keywords and to remove barriers to the [indexing activities](http://en.wikipedia.org/wiki/Web_crawler) of search engines

- **33** Define the following SEO parameters:
	- In the **Meta keywords** field, enter the required category meta keywords. These are a brief and concise list of the most important themes of your page. The meta keywords tag takes the following form:
		- <meta name="keywords" content="keywords, keyword, keyword phrase, etc.">
	- In the **Meta description** field, enter a description of the category. The meta description tag is a brief and concise summary of your page's content. The meta description tag is in the following format:

*<meta name="description" content="Brief description of the contents of your page.">*

 In the **Meta title** field, enter the required title. The title tag specifies the title of your Web page. It is code which is inserted into the header of your web page and is in the following format:

*<head> <title> Creating Title Tags for Search Engine Optimization & Web Usability </title> </head>*

- In the **Search engine friendly page name** field, enter the name of the page used by search engines. If you enter nothing then the category page URL is formed using the category name. If you enter **custom-seo-page-name**, then the following custom the URL will be used: *http://www.yourStore.com/custom-seo-page-name*
- **34** Click **Save**. The new product will be displayed in the public store.

## Editing Product Details

You can edit the product details at any time by clicking the **Edit** button. To remove the product from the system, click the **Delete** button. A confirmation button will be displayed.

To create a full copy of the product, click **Copy product.** A confirmation message is displayed, with the name of the product and a published checkbox, which you can deselect if you do not want the product to be published. Click **Yes** to save a full copy of the product.

- **To edit product details:**
	- **1** From the **Catalog** menu, select **Products> Manage Products**. The **Manage Products** window is displayed.
	- **2** Click **Edit** beside the product to edit. The **Edit product details** window is displayed, showing the **Product Info** tab.

<span id="page-115-0"></span>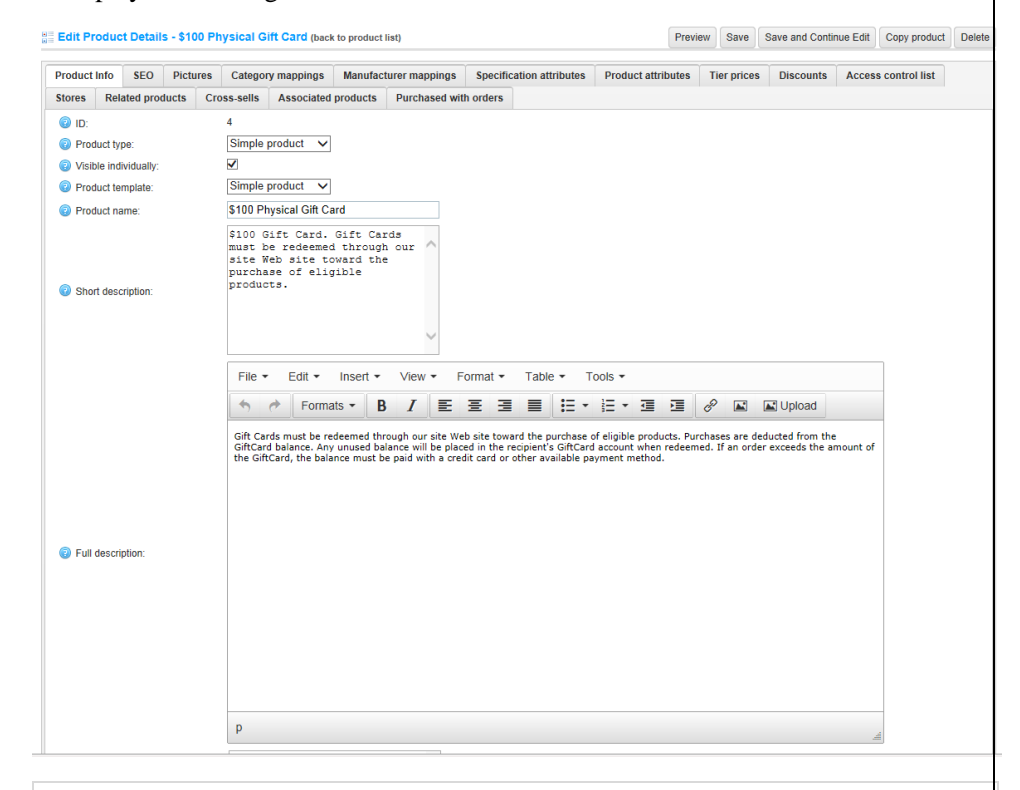

*Note: Click the Preview button to go to the product details page in the public store.*

- **3** In the **Product Info** tab, edit the product information, as described on page [98,](#page-102-0) in **Adding Products**.
- **4** Select the **SEO** tab, and define the SEO parameters as described on page [108i](#page-113-0)n **Adding Products**.
- **5** Select the **Category Mappings** tab, and define the category mappings, as described on page [112](#page-117-0) in **Adding Products**.
- **6** Select the **Manufacturer Mappings** tab, and define the manufacturer mappings, as described on pag[e113](#page-118-0) in **Adding Products**.
- **7** Select the **Related Products** tab, and define the related product definitions, as described on page [127](#page-132-0) in **Defining Related Products**.
- **8** Select the **Pictures** tab, and define the picture definitions, as described on page [111](#page-116-0) in **Adding Pictures**.
- **9** Select the **Product Specifications** tab, and define the product specifications, as described on page [115](#page-120-0) in **Defining Product Specifications**.
- **10** Click **Save**.

## <span id="page-116-0"></span>Adding Pictures

The **Pictures** tab in the **Edit Product Details** page enables you to upload product images. After adding a new product, nopCommerce assumes you will want to upload some images for the product, and displays the **Pictures** tab after the product has been successfully added.

- **To add pictures:**
	- **1** From the **Catalog** menu, select **Products > Manage Products**. The **Manage Products** window is displayed.
	- **2** Click **Edit** beside the product to edit. The **Edit product details** window is displayed, showing the **Product Info** tab, shown on pag[e 110](#page-115-0)
	- **3** Select the **Pictures** tab, as follows:

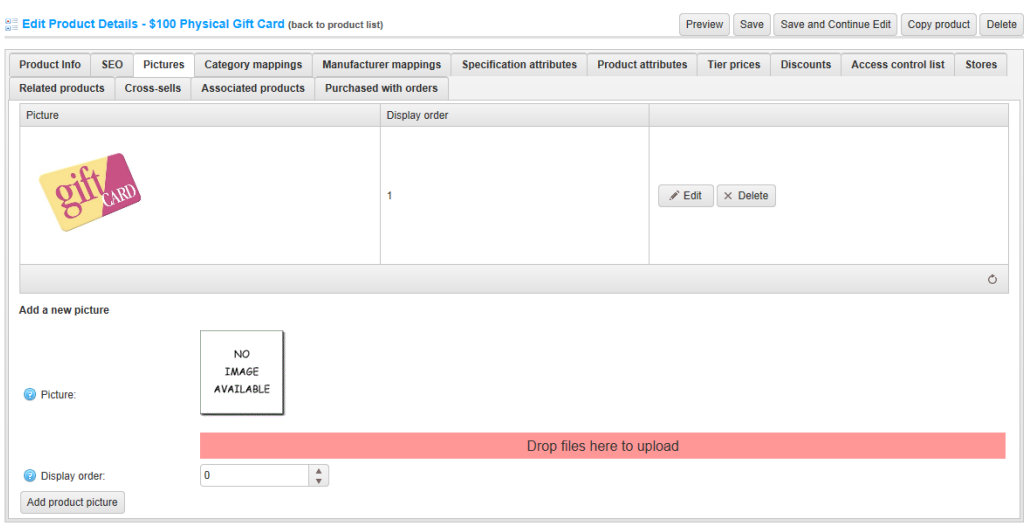

**4** From the **Add a new picture** area, in the **Picture** field, click the **Upload** button, and navigate and select the new picture you want to upload to your product page.

- **5** In the **Display order** field, enter a value for the display order. Entering a value of 1 will display the uploaded image first.
- **6** Click **Add product picture**. The picture is displayed in the image list.
- **7** You can change the order of the images at any time and then click **Edit** to update the site with the new picture.

*Note: Click Delete beside the required image to remove it from the list and from the details page and click Edit to update the site.* 

## <span id="page-117-0"></span>Adding to Categories

- **To add products to categories :**
	- **1** From the **Catalog** menu, select **Products > Manage Products**. The **Manage Products** window is displayed.
	- **2** Click **Edit** beside the product to edit. The **Edit product details** window is displayed, showing the **Product Info** tab, shown on pag[e 110](#page-115-0)

#### **3** Select the **Category Mappings** tab, as follows:

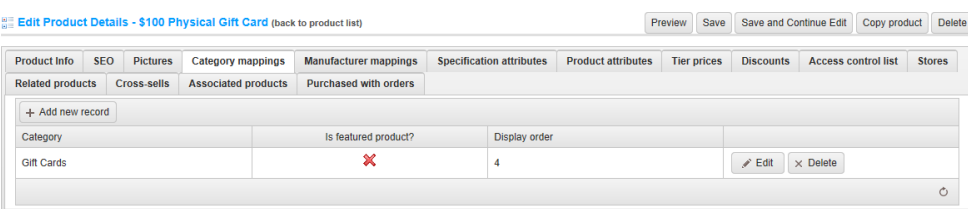

The **Category Mappings** window enables store owners to map products to categories in order to group them, as required. You can assign a product to as many categories as you want in nopCommerce.

- **4** Click the **Add new record** button and select the categories to map, as follows:
	- From the **Category** list, select the required categories to which you want to map your selected product.
	- Check the **Is Product Featured?** checkbox, to display the selected product as a featured product on the details page in the store.
	- In the **Display order** column, enter the display order of the selected product. Setting this value to **1** means it will be displayed at the top of the list.

#### <span id="page-118-0"></span>Adding to Manufacturers

- **To add products to manufacturers :**
	- **1** From the **Catalog** menu, select **Products > Manage Products**. The **Manage Products** window is displayed.
	- **2** Click **Edit** beside the product to edit. The **Edit product details** window is displayed, showing the **Product Info** tab, shown on pag[e 110](#page-115-0)
	- **3** Select the **Manufacturer Mappings** tab, as follows:

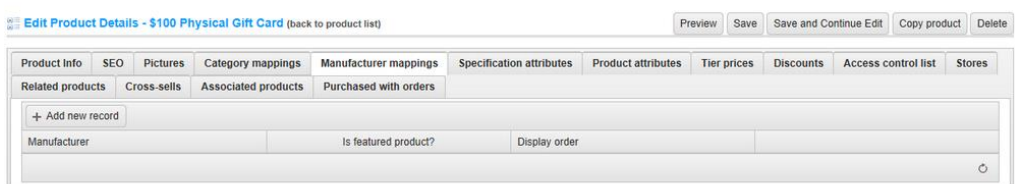

The **Manufacturer Mappings** tab enables store owners to map products to manufacturer in order to group them, as required. You can assign a product to as many manufacturers as you want in nopCommerce.

- **4** Click the **Add new record** button and select the categories to map, as follows:
	- From the **Manufacturer** list, select the required manufacturers to which you want to map your selected product.
	- Check the **Featured Product** checkbox, to display the selected product as a featured product on the details page in the store.
	- In the **Display order** field, enter the display order of the selected product. Setting this value to **1** means it will be displayed at the top of the list.

## <span id="page-120-0"></span>Product Specifications

This page enables you to enter product specifications. Specifications can be used to list any technical or other useful information about the product (for example, color, height, and so on).

- **To define product specifications:**
	- **1** From the **Manage Products** window on page [98,](#page-103-0) click **Edit** beside the product for which you want to define the product specifications. The **Edit product details** window is displayed.
	- **2** Select the Specifications attributes tab.

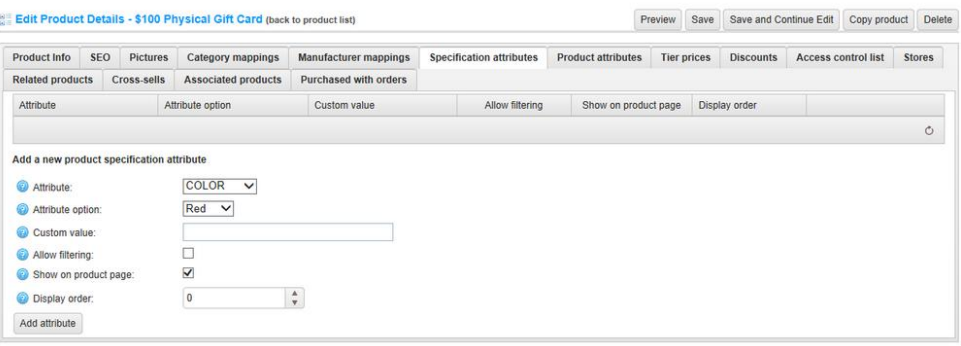

- **3** Add a new specification attribute, as follows:
	- From the **Attribute dropdown** list, select the required specification attribute. These were defined the **Specification Attributes** section, on pag[e 90.](#page-95-0)
	- From the **Attribute option** dropdown list, select the value of the specification attribute.
	- In the **Custom Value** field, you can enter a custom value which will be used instead of the selected **Attribute option** above. Alternatively, you can leave this field empty. When this field is filled in ensure the **Allow filtering** checkbox is not selected.
	- Select the **Allow filtering** checkbox, to enable product filtering by the selected attribute. For further details on filtering, refer to Filtering the Display on pag[e20.](#page-25-0)
	- Select the **Show on product page attribute** checkbox, to show the value of the specification attribute on the product page and on the compare products page.
	- In the **Display Order** field, enter the order display value of the specification. A value of **1** represents the top of the list.

 Click **Add Attribute**. The specification attribute is added to the product, as follows:

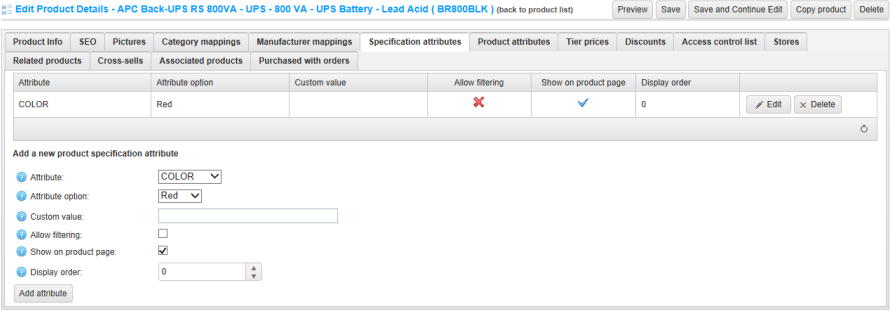

- Edit the specification attribute as required and then click **Update** to update the store.
- If required, you can click **Delete** to remove the specification attribute.
- Click **Save**.

#### Product Attributes

This section describes how to define product attributes, which are applied to the product.

- **To define product attributes**
	- **1** From the **Manage Products** window on page [98,](#page-103-0) click **Edit** beside the product to which you want to add a product attribute. The **Edit product details** window is displayed.
	- **2** Select the **Product Attributes** tab. The **Attributes** sub-tab is displayed, that is used to map product attributes to a product, as follows:

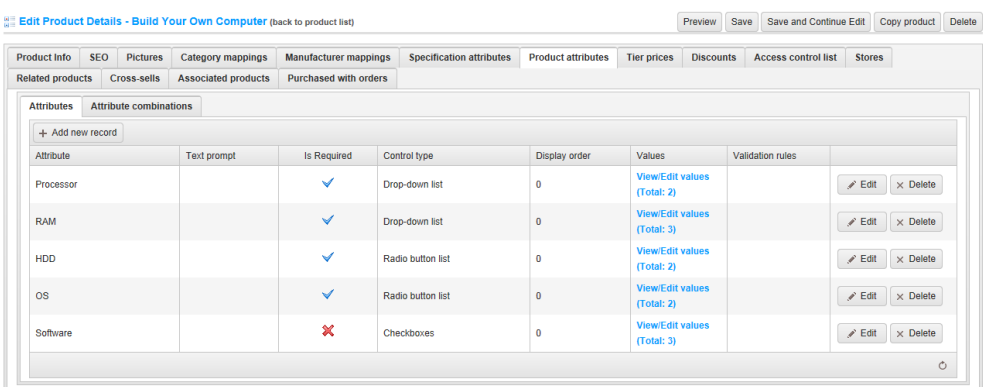

- **3** Click the **Add new record** to map a product attribute to a product, as follows:
	- From the **Attribute** column, select the attribute from the drop down list to add to the product.

*Note: These attributes are defined in the Product Attributes window shown on page [89,](#page-94-0) that is displayed in Administration area by selecting Attributes >Product Attributes from the Catalog menu.*

- In the **Text Prompt** field, enter the text that will be shown in front of this product attribute in the public store. For example, for a Color product attribute that is attached to your product, you can enter text such as "Select the preferred color". This text will be followed by the product attribute values, such as Green, Blue and Red.
- Select the **Is Required** checkbox, to define this option as required for customers.
- From the **Control Type** dropdown list, select the required pre-defined control type, as follows:
	- Dropdown list
	- Radio list
	- Checkboxes
	- Textbox
	- Multiline textbox
	- Date picker
	- File upload
	- Color squares
	- Read-only checkboxes

#### *Notes:*

*Dropdown lists, radio lists, checkboxes and color squares require store owner to define values (such as, Green, Blue, Red). The Textbox and Date picker control types do not require this, since customers will be required to enter text into some field.*

*In addition, for some control types you can specify validation rules. For example: For the Textbox, you can define, Minimum length, Maximum length and Default Value. For File Upload, you can define Maximum file size and Allowed file extension.*

- In the **Display Order** field, enter the order display value of the specification. 1 represents the top of the list.
- **4** In the **Values** column, click the **View/Edit value** link. The A**dd/Edit Values**  window is displayed, as follows:

Add/Edit Values For [Processor] Attribute. Product: Build Your Own Computer (back to product details)

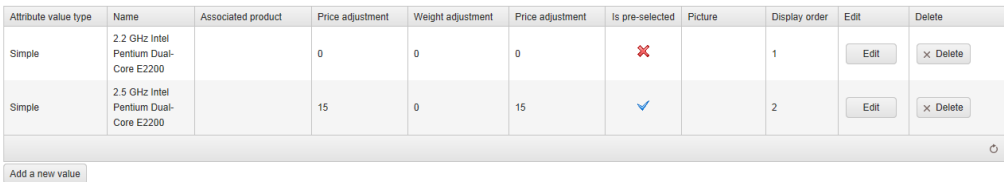

118 4 Introducing the Backend – Setting up the Store

**5** Click the **Add a new value** button. The **Add a new value** window is displayed:

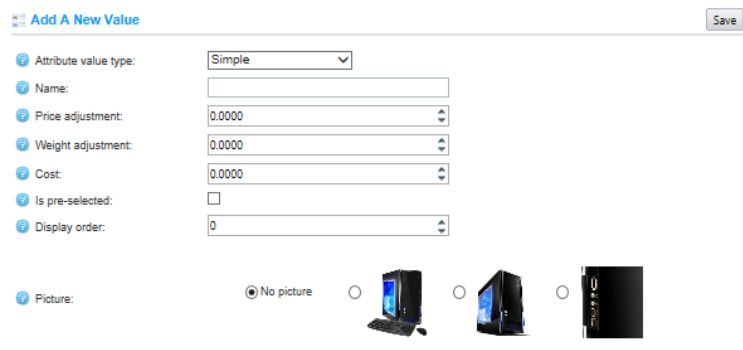

- **6** Define the new attribute value, as follows:
	- In the **Attribute value type** field, select the required option, as follows:
		- **Simple**: This is a standard attribute value. In most cases a store owner will use it.
		- **Associated to product**: Use this attribute value type to associate other products to this attribute value. When this option is selected, the store owner can choose any other product which will be associated to this attribute value. This enables the store owner to create bundle products. When a customer makes a purchase of a bundle product, stock will adjust for each product of this bundle product. If no stock exists of any simple-unique product that composes this bundle product, the bundle product will be **out of stock**. An associated product price and weight is also used when purchasing such a bundle product.
	- In the **Name** field, enter the name for the value (such as, Red, Green, Yellow, for a color attribute for example).
	- In the **Price adjustment** field, enter the price adjustment that is applied when selecting this attribute value. Negative price adjustment can also be entered. This field is only used when the **Simple** attribute option is selected. Otherwise, a price of an associated product will be used.
	- In the **Weight adjustment** field, enter the weight adjustment that is applied when selecting this attribute value. This field is only displayed when the **Simple** attribute option is selected. Otherwise, weight of an associated product will be used.
	- In the **Cost** field, enter the cost of all the different components that make up this value.
- Select the **Pre-selected** checkbox, to indicate this attribute value is preselected for the customer.
- From the **Picture** options, select the picture to associate with the attribute value. When a customer selects this attribute value on the product details page, the main product picture is replaced with this attribute value picture.
- In the **Display Order** field, enter the display order of the attribute value. A value of 1 represents the top of the list.
- **7** Click **Save**. The new attribute value is added to the **Add/Edit Values** window.

You can now view the updated product details page in the public store, as follows:

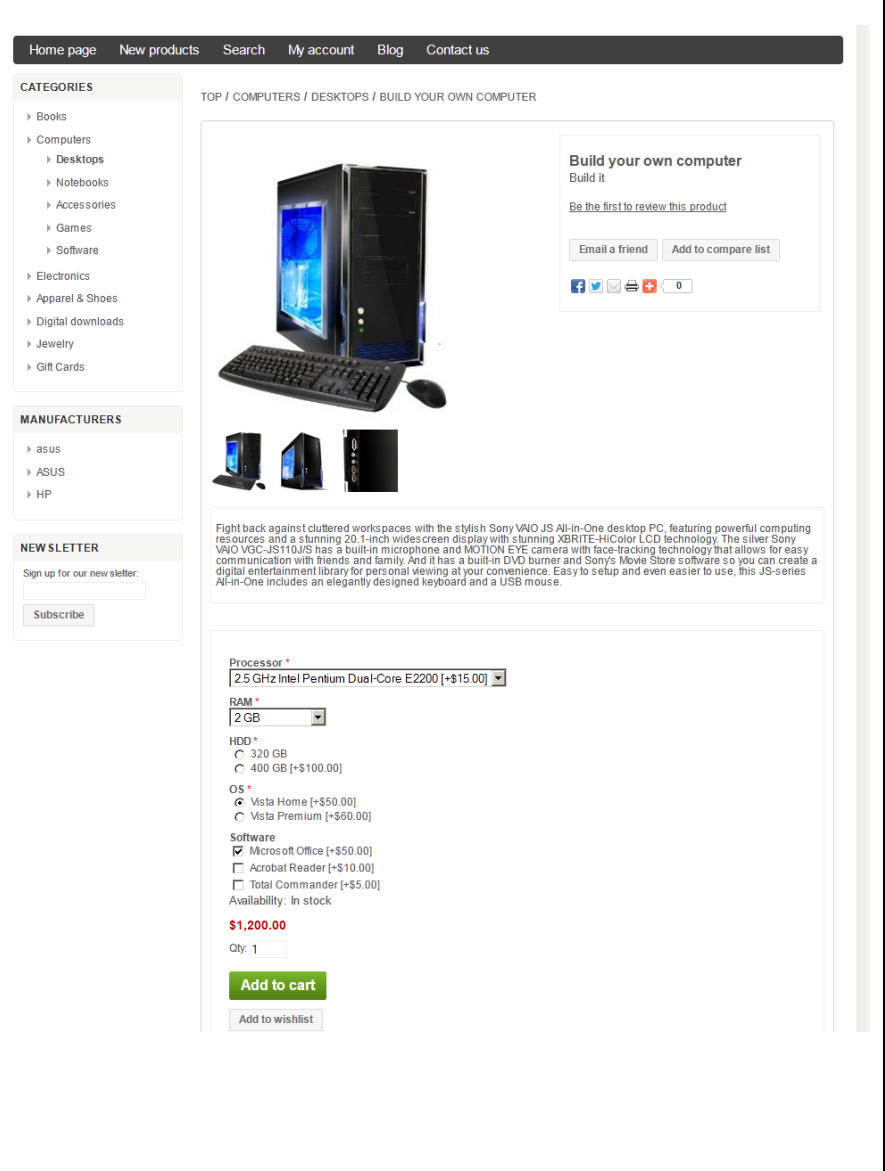

**8** Select the **Attribute Combinations** sub-tab, which enables store owners to manage inventory stock levels, SKU and more for distinct combinations as follows:

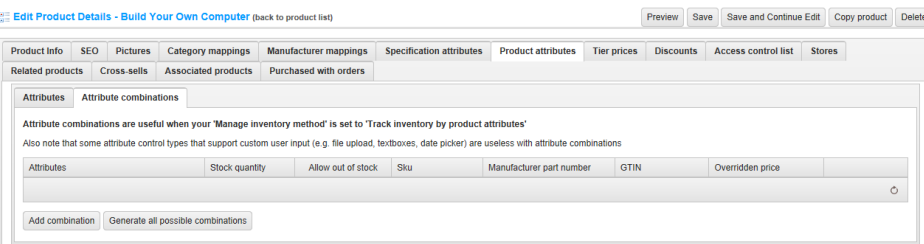

#### *Notes:*

*Attribute combinations are useful only when your Manage inventory method is set to Track inventory by product attributes*

*In addition, some attribute control types that support custom user input (such as, file upload, textboxes, date picker) are useless with attribute combinations.*

**9** Click the **Add combination** button to define the attribute combinations. The **Select New Combination** window is displayed, as follows:

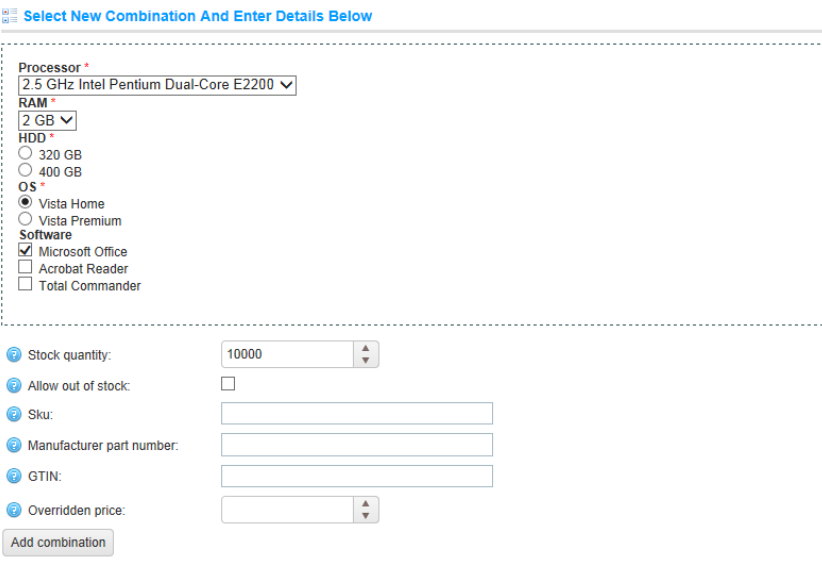

- **10** Define the new combination, as follows:
	- Select required attribute combinations from the dropdown list.
	- In the **Stock quantity** field, enter the available stock quantity of the combination.
	- Select the **Allow out of stock orders** checkbox, to enable orders to be approved even when the product is out of stock.
	- In the **SKU** (Stock Keeping Unit) field, enter your unique ID that can be used to track this attribute combination.
	- In the **Manufacturer part number** field, enter the manufacturer part number for this attribute combination.
	- In the **GTIN** field, enter the Global Trade Item Number, these identifiers include **UPC** (in north America), **EAN** (in Europe), **JAN** (in Japan), and ISBN (for books).
	- In the **Overridden price** field, enter the overridden price for this attribute. This enables the store owner to override the default product price when this attribute combination is added to the cart. For example, you can give a discount using this field. Leave the field empty to ignore the field. All other applied discounts will be ignored when this field is specified.
	- Click **Add combination** to update the site with the new combinations.

*Note: Attribute combinations are useful only when the Manage inventory method field of your product is set to Track inventory*

#### Tier Prices

This section describes how to add tier prices. Tier Pricing is a promotional tool that allows a store owner to price items differently for higher quantities. This is an effective way to move more merchandise and appeal to customers who buy more than one product at a time. When a customer adds a certain quantity of a product to their cart, the price is automatically changed to reflect the discount.

- **To add tier prices:**
	- **1** From the **Manage Products** window on page [98,](#page-103-0) click **Edit** beside the product to which you want to add a product. The **Edit product details** window is displayed.
	- **2** Select the **Tier Prices** tab, as follows:

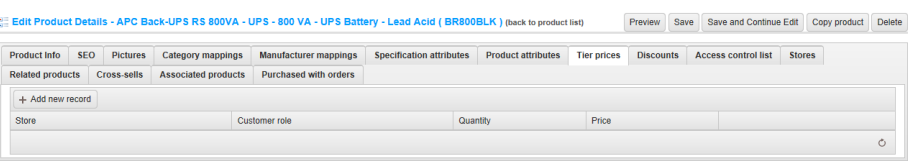

**3** Click **Add new record.** The window expands, as follows:

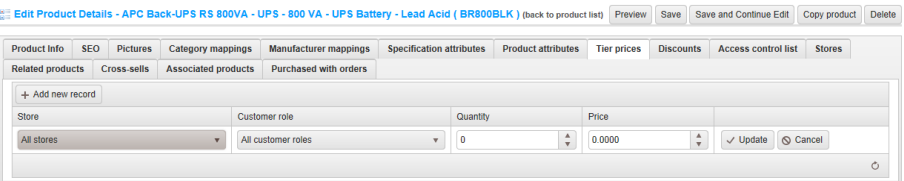

- **4** Add the tier price, as follows:
	- From the **Store** drop down list, select the store based on which to define a tier price.
	- From the **Customer role** drop down list, select the customer role based on which to define a tier price.
	- In the **Quantity** field, enter the quantity of the product.
	- In the **Price** field, enter the price per item of the product.

**5** Click **Update**. The **Tier Prices** tab is updated with the new data, as shown below.

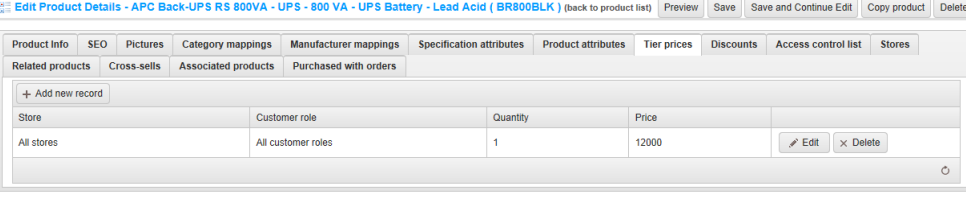

**6** Click **Edit** beside the required tier price to edit the price in the store. You can click **Delete** to remove the tier price.

#### **7** Click **Save**.

TOP / APPAREL & SHOES / JEANS / LEVI'S SKINNY 511 JEANS

You can now view the updated product details page in the public store, as follows:

Levi's Skinny 511 Jeans Levi's Faded Black Skinny 511 Jeans Availability: In stock Be the first to review this product Old price: \$55.00<br>Price: \$43.50 Add to cart Qty: 1 Add to wishlist Email a friend Add to compare list 6 D S S C O REAKS - The more you buy, the more you sav Quantity  $10+$ Price \$40.00 \$38.00 \$35.00 Product tags  $\frac{\text{cool}}{\text{(21)}}$ , apparel (10), jeans (2)

#### **Discounts**

This section describes how to add discounts. Tier prices are applied only to the product price and not to product attributes.

- **To add discounts:**
	- **1** From the **Manage Products** window on page [98,](#page-103-0) click **Edit** beside the product to which you want to add a product. The **Edit product details** window is displayed.
	- **2** Select the **Discounts** tab, as follows:

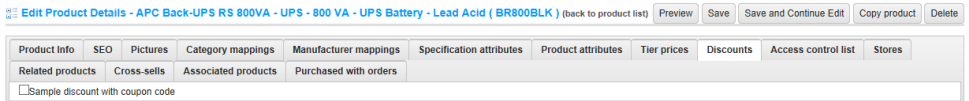

- **3** Select the **Discount** checkbox, to apply the discount to the product. Only discounts with **Assigned to products** type are visible here.
- **4** Click **Save.**

#### Access Control List

- **To configure ACL:**
	- **1** From the **Catalog** menu, select **Products > Manage Products**. The **Manage Products** window is displayed.
	- **2** Click **Edit** beside the product to edit. The **Edit product details** window is displayed, showing the **Product Info** tab, shown on pag[e 110](#page-115-0)
	- **3** Select the **Access Control List** tab, as follows:

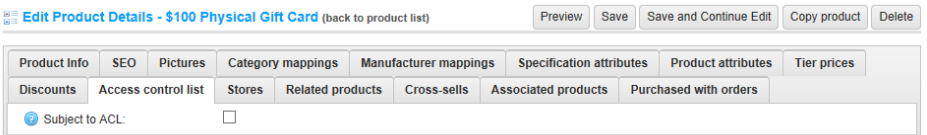

**4** Select the **Subject to ACL** checkbox, to enable configuring the access control at the product level (showing specific products based on customer roles).The window is expanded, as follows:

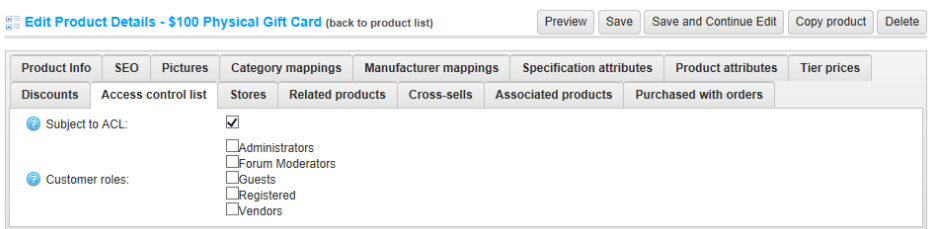

- **5** Select the required customer roles having access to this product.
	- Administration
	- Forum Moderators
	- Guests
	- Registered
	- Vendors

*Note:. These customer roles are not hard-coded and can be configured in the Administration area, by selecting Customer Roles from the Customers menu*

#### Stores

- **To limit a product to a certain store(s):**
	- **1** From the **Catalog** menu, select **Products > Manage Products**. The **Manage Products** window is displayed.
	- **2** Click **Edit** beside the product to edit. The **Edit product details** window is displayed, showing the **Product Info** tab, shown on pag[e 110](#page-115-0)
	- **3** Select the **Stores** tab, as follows:

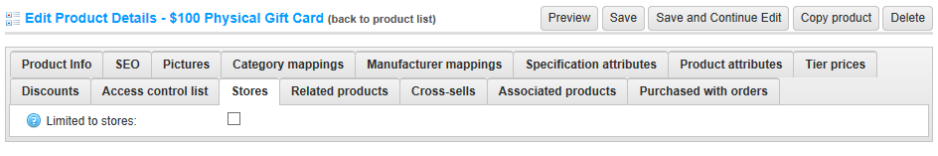

**4** Select the **Limited to stores** checkbox, to enable defining the stores where the product will be available. The window is expanded, as follows:

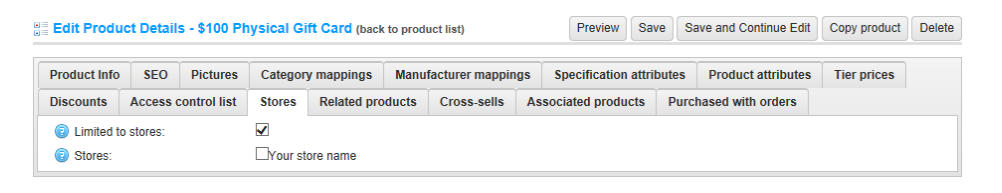

*Note: This checkbox is used only when you have several stores configured. For further details refer to [Multi-store support.](#page-181-0)* 

#### <span id="page-132-0"></span>Defining Related Products

The **Related Products** option provides the opportunity to advertise products that are not part of the selected category, to your visitors. These products are displayed below the selected product. Related products can also be used to pin certain products from the category to a more prominent position.

You can add an unlimited number of related products to a product, although consideration should be made for the look and feel for the visitor.

- **To define related products:**
	- **1** From the **Catalog** menu, select **Products> Manage Products**. The **Manage Products** window is displayed.
	- **2** Click **Edit** beside the product to edit. The **Edit product details** window is displayed, showing the **Product Info** tab, shown on page [110.](#page-115-0)
	- **3** Select the **Related Products** tab, as follows:

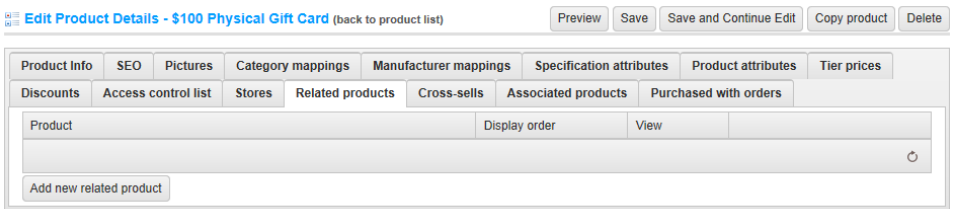

- **4** From the **Product** list, select the related product to add.
- **5** In the **Display order** field, enter the display order of the selected product. Setting this value **1** means it will be displayed at the top of the list.

**6** Click **Add new related product**. The Add New Related Product window is displayed.

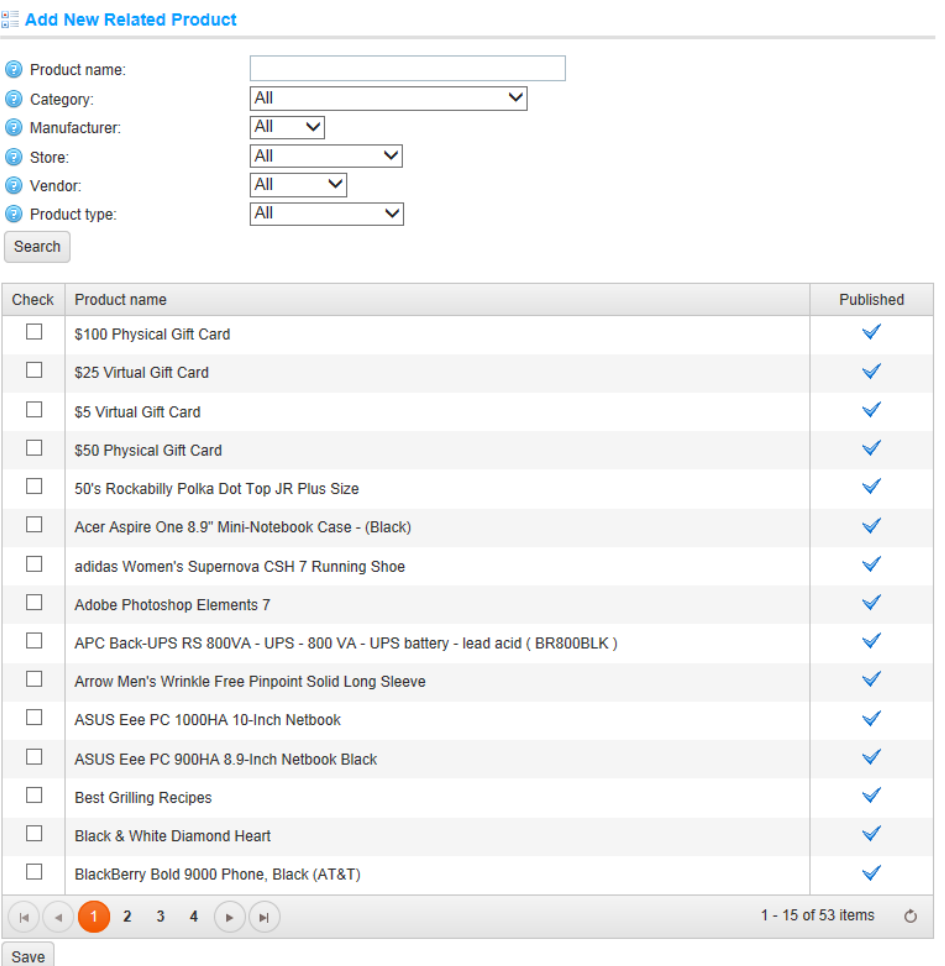

**7** Enter the search criteria for the related product:

- In the **Product name** field, enter the name of the product
- From the **Category** field, select the category to search by.
- From the **Manufacturer** field, select the manufacturer to search by.
- From the **Store** field, select the store to search by.
- From the **Vendor** field, select the vendor to search by.
- From the **Product Type** field, select the product type to search by.
- **8** Click **Search.** The related products that were found based on the search criteria will be added to the related products list.
- **9** Click **Save**.

## Adding Cross-sell Products

The customer has now added items to their basket. They are on the shopping cart page about to buy their products. Great! However, you could also convince them that they need more items to go with their purchase. In a box on the shopping cart page, cross-sells have the same mission as the related products – to get more sales from the customer.

The **Cross-sell products** option provides the opportunity to buy additional products that generally go with the selected product. They are displayed at the bottom of the checkout page. For example, when building a computer, the customer may want to buy some additional software.

You can add an unlimited number of cross-sell products to a product, although consideration should be made for the look and feel for the visitor.

- **To cross-sell products:**
	- **1** From the **Catalog** menu, select **Products> Manage Products**. The **Manage Products** window is displayed.
	- **2** Click **Edit** beside the product to edit. The **Edit product details** window is displayed, showing the **Product Info** tab, shown on page [110.](#page-115-0)
	- **3** Select the **Cross-sells** tab, as follows:

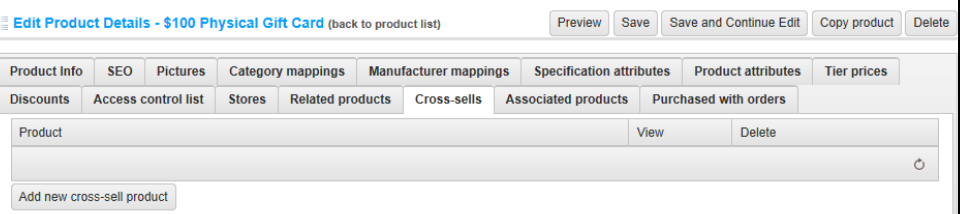

**4** Click **Add new cross-sell product**. The Add cross-sell Product window is displayed.

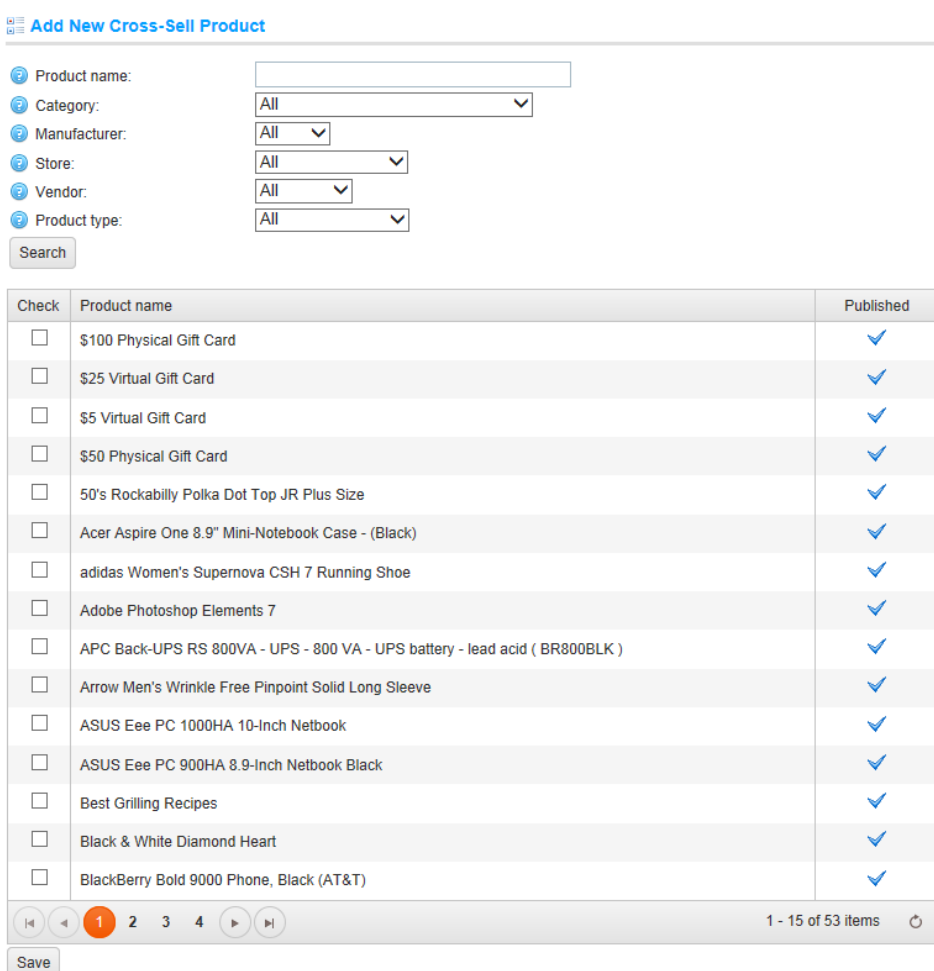

- **5** Enter the search criteria for the cross-sell product:
	- In the **Product name** field, enter the name of the product
	- From the **Category** field, select the category to search by.
	- From the **Manufacturer** field, select the manufacturer to search by.
	- From the **Store** field, select the store to search by.
	- From the **Vendor** field, select the vendor to search by.
	- From the **Product Type** field, select the product type to search by.
- **6** Click **Search.** The cross-sells that were found based on the search criteria will be displayed to the cross-sell products list.
- **7** Click **Save.** These cross-sell products can are displayed on the checkout page of the shopping cart of the product that these items were added to, as shown below:

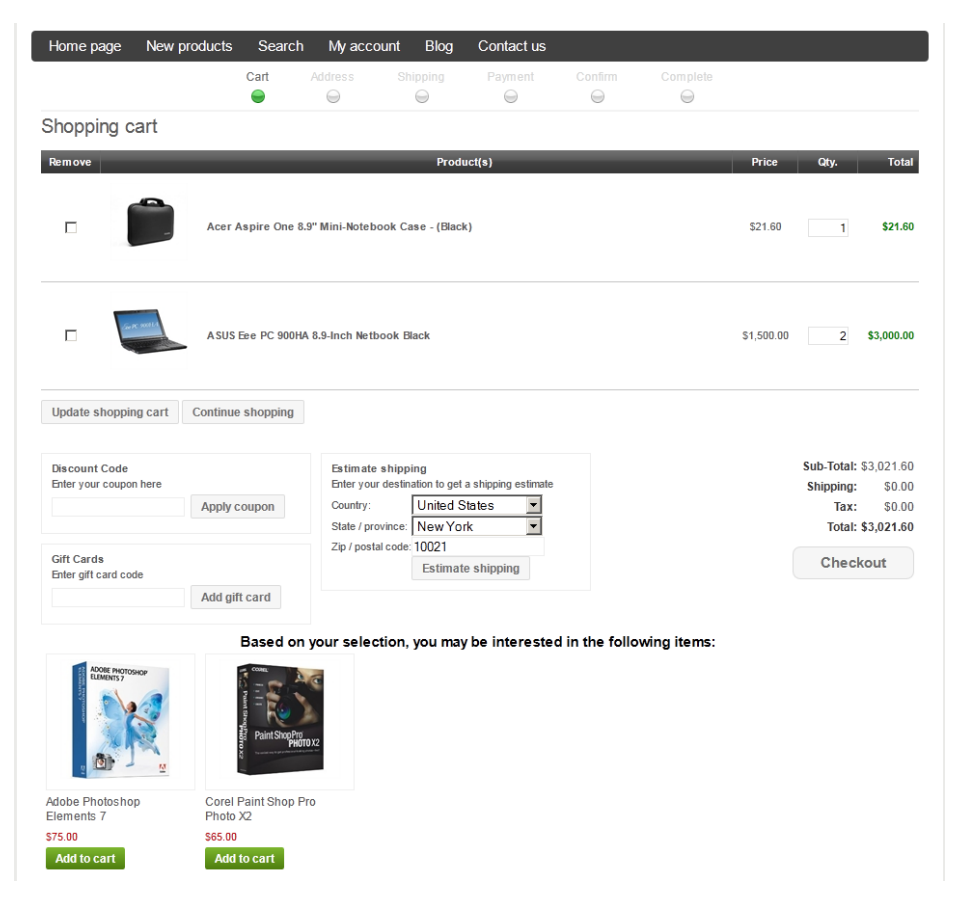

#### Purchased with Orders

This tab enables viewing the list of orders in which this product was purchased.

- **To view a list of orders in which the product was purchased:**
	- **1** From the **Catalog** menu, select **Products> Manage Products**. The **Manage Products** window is displayed.
	- **2** Click **Edit** beside the product to edit. The **Edit product details** window is displayed, showing the **Product Info** tab, shown on pag[e 110.](#page-115-0)

#### **3** Select the **Purchased with orders** tab, as follows:

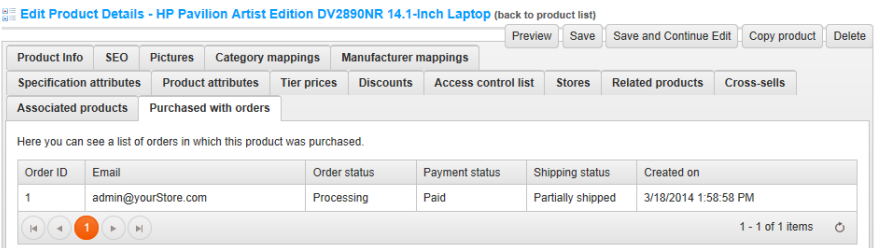

#### Bulk Edit Products

This page enables you to bulk edit products; this includes product prices, whether a product is published and more.

- **To bulk edit products:**
	- **1** From the **Catalog** menu, select **Products** > **Bulk Edit Products**. The **Bulk Edit Products** window is displayed.

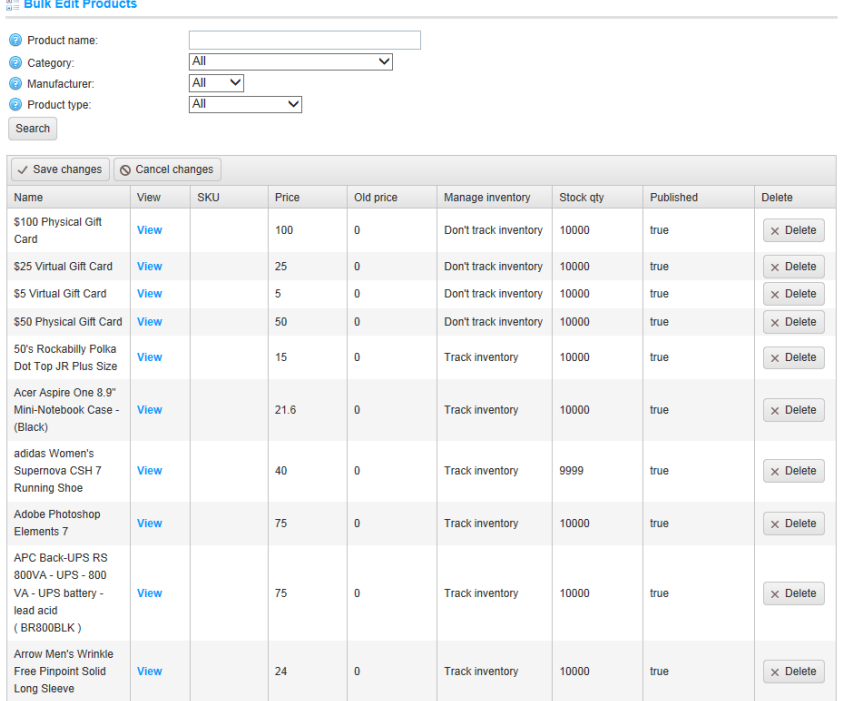

**2** Click in the item to edit in the grid, beside the required product as shown in the example below.

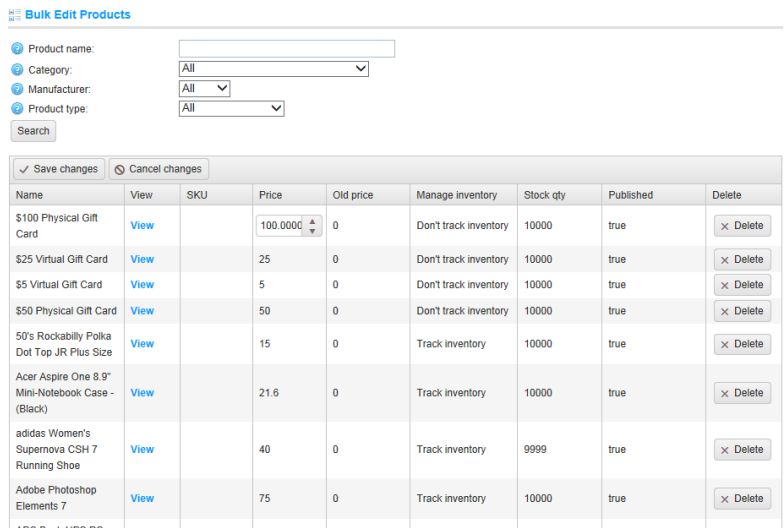

**3** Click **Save Changes** to save your changes.

# **5 Preparing for Selling**

This section describes how to prepare and setup your public store your products. It includes the following:

- **Settings**, below
- **Configuring the Default Store Settings**, page [176](#page-181-0)
- **Multi-store Support,** [175](#page-180-0)
- **Multi-vendor Support,** page [180](#page-185-0)
- **Email Accounts**, pag[e 185](#page-190-0)
- **Taxes**, page [186](#page-191-0)
- **Shipping Methods** , page [191](#page-196-0)
- **Payment Methods**, page [212](#page-216-0)
- **Content Management**, page [220](#page-225-0)
- **Localization**, page [240](#page-245-0)
- **Countries and States,** page [242](#page-247-0)
- **Languages,** page [245](#page-250-0)
- **Currencies,** page [247](#page-252-0)
- **Measures**, page [253](#page-258-1)
- **SMS Providers**, pag[e 256](#page-260-0)
- **External Authentication Methods**, page [258](#page-263-0)
- **Facebook Shop Integration**, pag[e 260](#page-265-0)
- **Plugins**, page [262](#page-267-0)

## Configuration Settings

This section describes the general and global settings for your public store, for example closing the store, or enabling unregistered users to purchase products in your store. This section includes:

- **All Settings, page [136](#page-141-0)**
- **General and Miscellaneous Setting**s, page [138](#page-142-0)
- **Catalog Settings**, page [146](#page-150-0)
- **Customer Settings,** , page [150](#page-154-0)
- Shopping Cart Settings, , page [156](#page-161-0)
- **Order Settings**, page [158](#page-163-0)
- **Media Settings**, page [161](#page-165-0)
- **Tax Settings**, page [163](#page-167-0)
- **Shipping Settings,** page [166](#page-170-0)
- **Reward Points**, page [169](#page-174-0)
- **Blog Settings**, page [170](#page-175-0)
- **News Settings**, page [171](#page-176-0)
- **Forum Settings**, page [172](#page-177-0)
- **Vendor Settings,** page [174](#page-179-0)

## <span id="page-141-0"></span>All Settings

Modifying the settings in this window is only recommended to use for advanced users. It is not recommended to modify these settings unless the user is very familiar with the system.

- **To define settings:**
	- **1** From the **Configuration** menu, select **Settings>All Settings (Advanced).** The All settings (advanced) window is displayed.

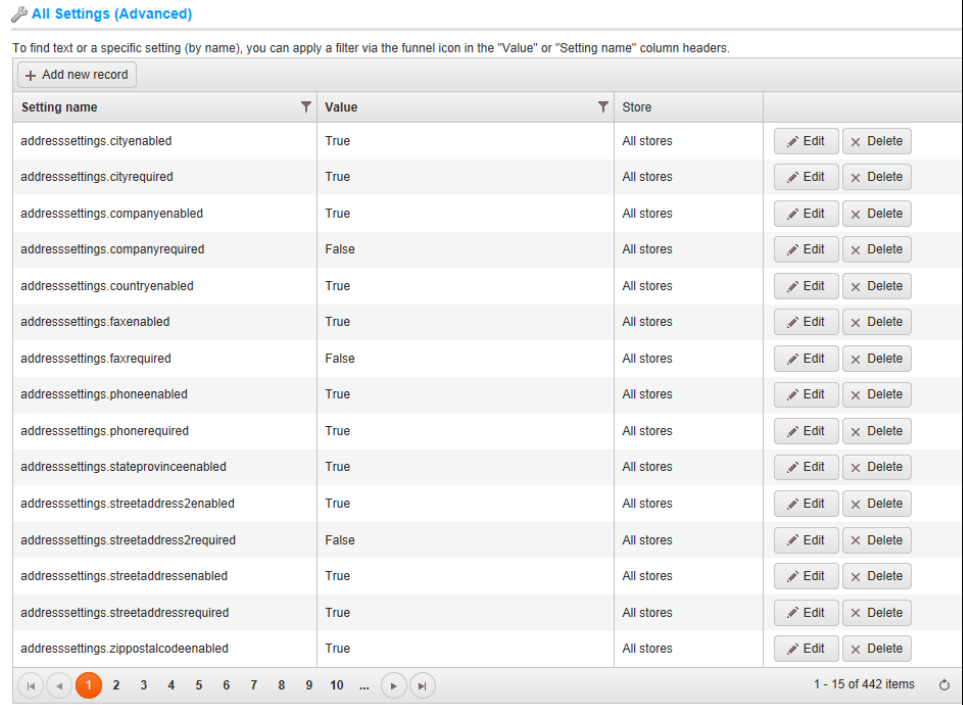

136 5 Preparing for Selling

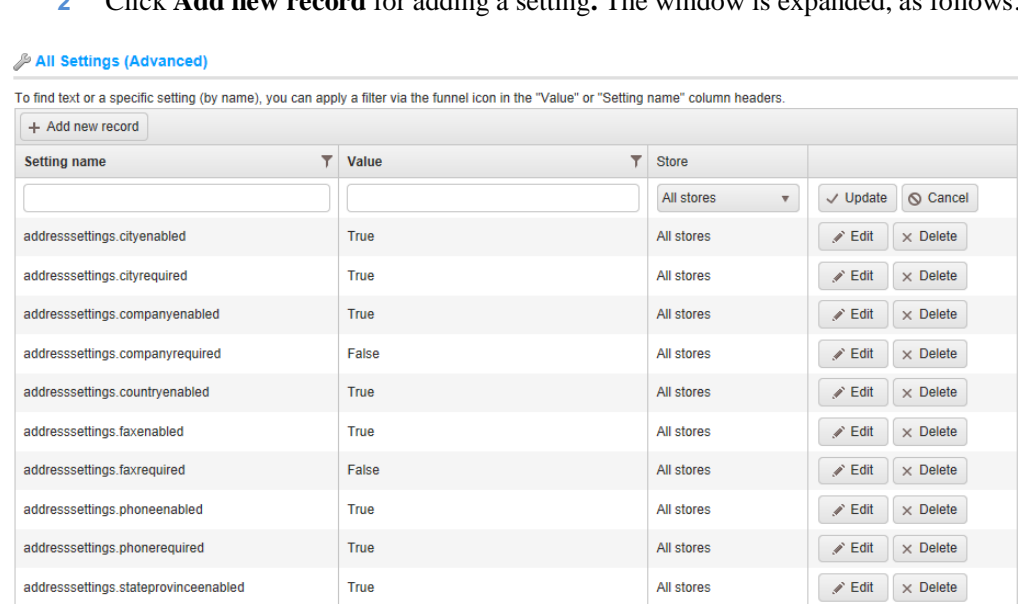

**2** Click **Add new record** for adding a setting**.** The window is expanded, as follows.

- **3** Enter a new setting , as follows:
	- In the **Setting Name** field, enter the required setting.
	- In the **Value** field, enter the value of the setting.
- <span id="page-142-0"></span>**4** Click **Insert**. The new setting in displayed in the **All settings** window.

*Note: You can click the Edit button beside each parameter to edit the parameter value, as described above.*

#### General and Miscellaneous Settings

This section describes how to set the general settings of your store. This includes the store information, SEO settings, security settings and more.

- **To define general and miscellaneous settings:**
	- **1** From the **Configuration** menu, select **Settings**>**General and Miscellaneous Settings**. The **General and Miscellaneous Settings** window appears showing the **Store Information** tab.

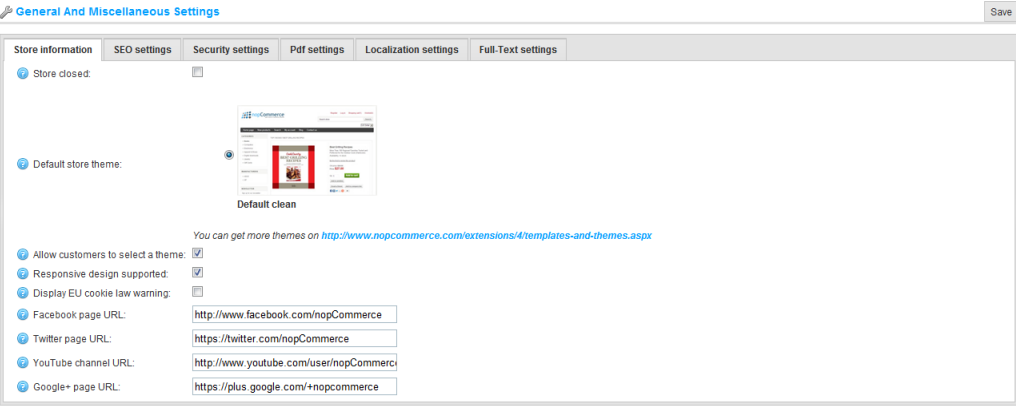

- **2** Define the store information settings, as follows:
	- Select the **Store closed** checkbox, to close the store, indicating that customers will not be able to visit the store. Uncheck to re-open the store. When this is selected, the Allow admin to view the closed store checkbox appears.
		- Select the **Allow admin to view the closed store** checkbox, to enable a user with administrator rights to access the store while it is set to closed.
	- From the **Store theme** dropdown list, select the public store theme for the appearance of your public store. You can download new themes from the Extensions page at [www.nopcommerce.com.](http://www.nopcommerce.com/) You can also develop your own themes if you have a designer.
	- Select the **Allow customers to select a theme** checkbox, to enable customers to select a store theme (in the public store)
- Select the **Responsive design supported** checkbox, to enable customers to view a version of the site optimized for mobile devices.
- Select the **Display EU cookie law warning** field to display the EU warning message that the customers will see when visiting the site for the first time (providing the site is EU cookie compliant).
- In the **Facebook page URL** field, specify your Facebook page URL. Leave empty if you have no such page.
- In the **Twitter page URL** field, specify your Twitter page URL. Leave empty if you have no such page.
- In the **YouTube channel URL** field, specify your YouTube channel URL. Leave empty if you have no such page.
- In the **Google+ page URL** field, specify your Google+ page URL. Leave empty if you have no such page.

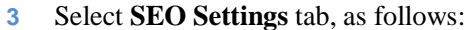

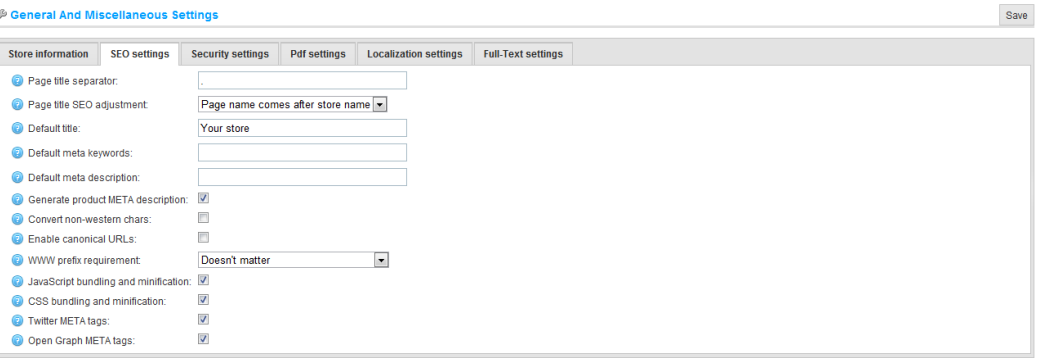

- **4** Define the **SEO settings**, as follows:
	- In the **Page Title separator** field, specify the page title separator.
	- From the **Page Title SEO adjustment** field, select the required page title SEO adjustment, as follows:
		- Page name comes after store name to generate YOURSTORE.COM | PAGENAME for the title.
		- Store name comes after page name to generate PAGENAME | YOURSTORE.COM for the title.
	- In the **Default title** field, enter the default title for the pages in your store.
	- In the **Default meta keywords description** field, enter the default meta keywords for the pages in your store. This can be overridden for individual categories, manufacturers, and products.
	- In the **Default meta description** field, enter the default meta description for the pages in your store. This can be overridden for individual categories, manufacturers, and products.
	- Select the **Generate product META description,** to automatically generate the product META descriptions (if not specified on the product details page) based on the product's short description.
	- Select the **Convert non-western chars** checkbox, to remove the accent in SEO names. For example, convert é to e.
	- Select the **Enable canonical URL's** checkbox, to transform a URL into a canonical URL to enable determining whether two syntactically different URL's may be equivalent.

*Note: When this checkbox is selected, an appropriate canonical URL tag will be added to HTML code.*

- From the **WWW prefix requirement** checkbox, select the store WWW prefix requirement (for example, [http://yourStore.com](http://yourstore.com/) could be redirected to [http://www.yourStore.com/](http://www.yourstore.com/) automatically), as follows:
	- Doesn't matter
	- Pages should have WWW prefix
	- Pages should not have WWW prefix
- Select the **Javascript bundling and minification** checkbox, to enable combining (bundling) multiple Javascript files into a single file. Do not select this checkbox if you are running nopCommerce in web farms or Windows Azure.
- Select the **CSS bundling and minification** checkbox, to enable combining (bundling) multiple CSS file into a single file. Do not select this checkbox if you are running nopCommerce in web farms or Windows Azure. In addition, it does not work in virtual IIS directories.
- Select the **Twitter META tags** checkbox, to generate twitter META tags on the product details page.
- Select the **Open Graph META tags** checkbox, to generate Open Graph META tags on the product details page.
- **5** Select **Security Settings** tab, as follows:

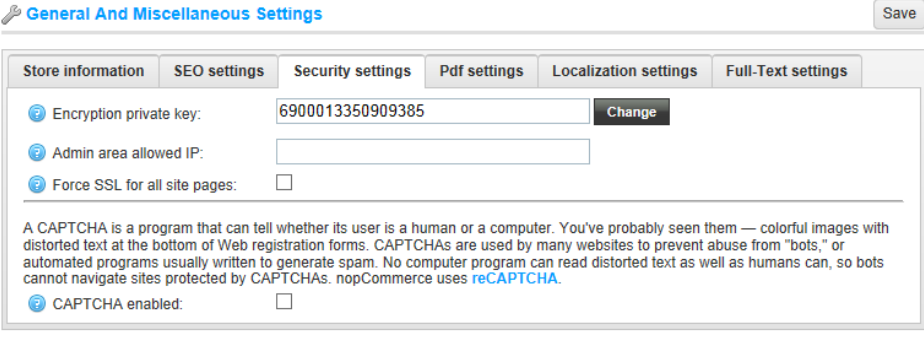

Save

- **6** Define the **Security Settings**, as follows:
	- In the **Encryption private key** field, enter the encryption private key used for storing sensitive data. Click Change at any time to change this key. All sensitive data is encrypted using this private key.

#### *Notes:*

*It is recommended to make a backup of your database before you change the encryption key. Sensitive data includes all credit card information (only when this credit card information is stored in the store database).* 

- In the **Admin area allowed IP** field, enter the IP addresses that are allowed to access the backend. Leave this field empty if you do not want to restrict access to the backend. Use commas between the IP addresses (for example, 127.0.0.10, 232.18.204.16).
- Select the **Force SSL for all site Pages** to enforce SSL for the entire site. This is useful only when you have SSL enabled on your store details pages.
- Select the **CAPTCHA** checkbox, to enable CAPCHA. The following checkboxes are displayed:
	- Select the **Show on login page** checkbox, to show CAPTCHA on the login page.
	- Select the **Show on registration page** checkbox, to show CAPTCHA on the registration page.
	- Select the **Show on contact us page** checkbox, to show CAPTCHA on the contact us page.
	- Select the **Show on** '**email wishlist to a friend'** page checkbox, to show CAPTCHA on the 'email wishlist to a friend' page.
	- Select the **Show on 'email product to a friend' page** checkbox, to show CAPTCHA on the 'email product to a friend' page.
	- In the **reCAPTCHA public key** field, enter the reCAPTCHA public key if enabled.
	- In the **reCAPTCHA private key** field, enter the reCAPTCHA private key if enabled.

#### *Note:*

*These checkboxes displayed only when the CAPTCHA checkbox is selected.*

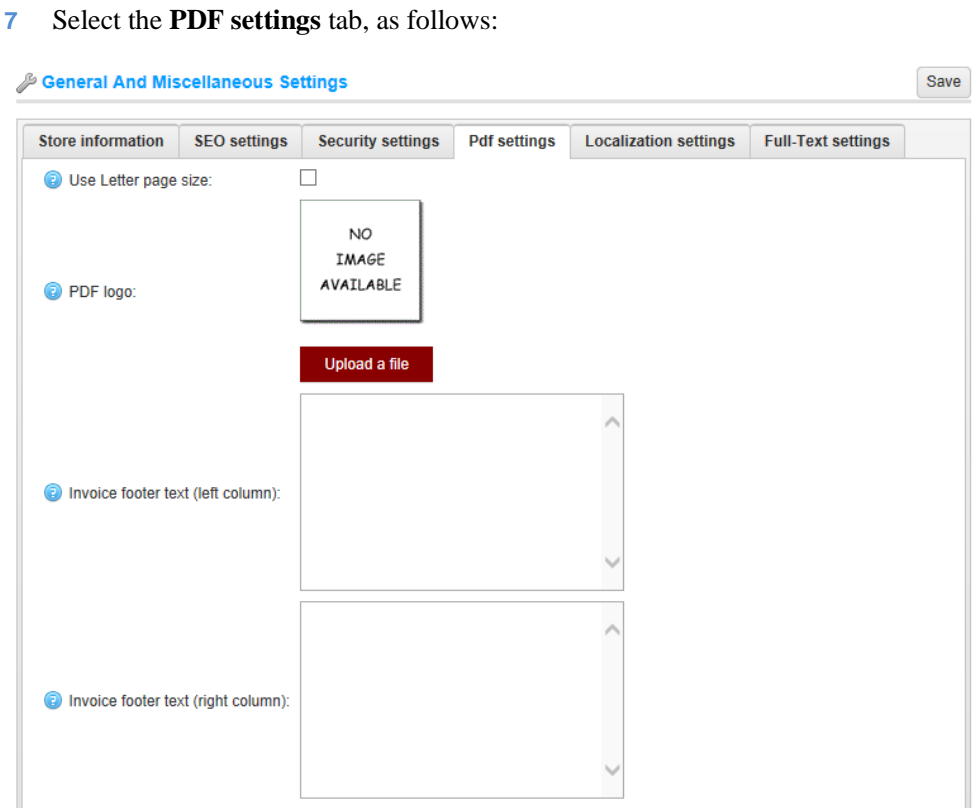

- **8** Select the **Use Letter page size** checkbox, to use Letter page size for PDF documents. When this **checkbox** is unchecked, the A4 page size is used.
- **9** In the **PDF logo** area, drag and drop the logo file to upload. This image file will be displayed on the PDF order invoices. It is recommend to use a small image.
- **10** In the **Invoice footer text (left column) field,** enter the text that will appear at the bottom of the generated invoices (left column).
- **11** In the **Invoice footer text (right column ) field,** enter the text that will appear at the bottom of the generated invoices (right column ).

#### **12** Select the **Localization Settings** tab, as follows:

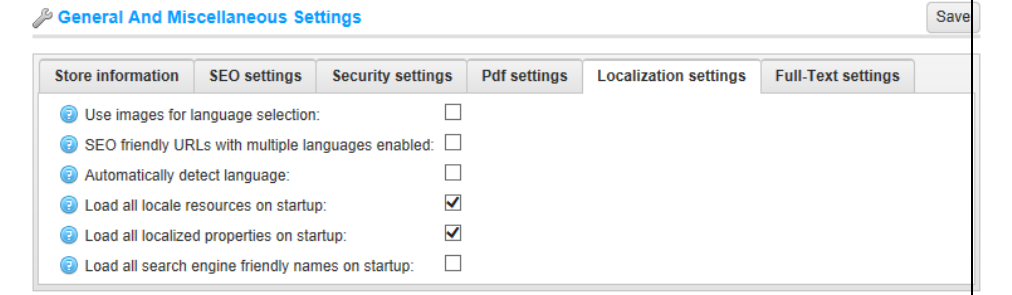

**13** Select the **Use Images for language selection** checkbox, to enable using images for language selection.

*Note: This is useful when you have more than one active language*

**14** Select the **SEO friendly URLs with multiple languages enabled** checkbox, to enable your URLs to be SEO friendly: [http://www.yourStore.com/en/](http://www.yourstore.com/en/) or [http://www.yourStore.com/ru/](http://www.yourstore.com/ru/)

*Note: This is useful when you have more than one active language*

- **15** Select the **Automatically detect language** checkbox, to automatically detect the language based on the customer browser settings.
- **16** Select **Load all locale resources on startup** checkbox, to enable all local resources to be loaded on application startup. The application startup will be slower. However, all the pages can be opened faster.
- **17** Select **Load all localized properties on startup** checkbox, to enable all localized product properties to be loaded on application startup. The application startup will be slower. However, all the pages can be opened faster. This is used only when having two or more languages enabled. This option is not recommended to be enabled when having a large catalog of several thousand localized entities.
- **18** Select the **Load all search engine friendly names on startup** checkbox, to enable all slugs (search engine friendly names) to be loaded on application startup. The application startup will be slower. However, all the pages can be opened faster. This is used only when having two or more languages enabled. This option is not recommended to be enabled when having a large catalog of several thousand localized entities.

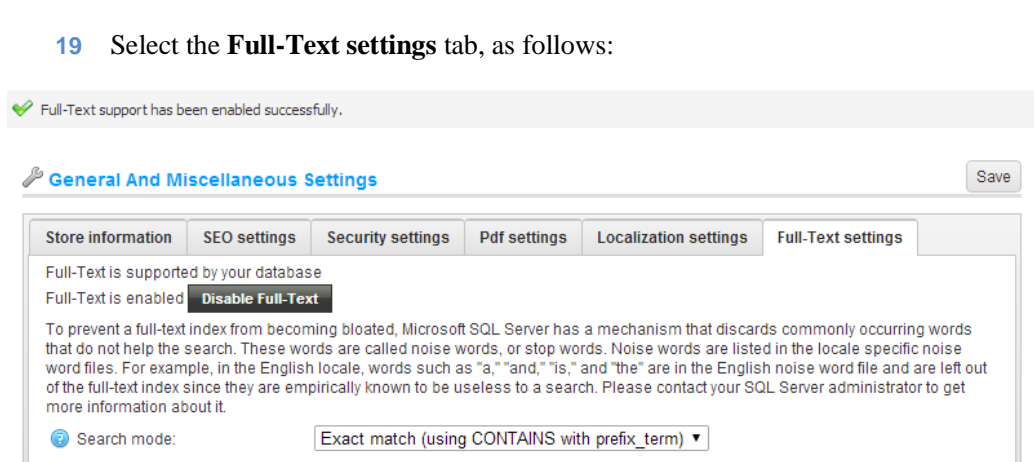

- **20** Click the **Enable full Text** button to enable full-text queries which perform linguistic searches against text data in full-text indexes operating on words and phrases (based on rules of a particular language such as English or Japanese). Fulltext queries can include simple words and phrases or multiple forms of a word or phrase.
- **21** From the **Search mode** drop down list, select the required option, as follows:
	- Exact match (using CONTAINS with prefix\_term)
	- Using CONTAINS and OR with prefix\_term
	- Using CONTAINS and AND with prefix\_term
- **22** Click **Save**.

## Catalog Settings

This section describes how to set the catalog settings of your store. This includes enabling options for product sorting, changing view modes, comparing products and more.

- **To define catalog settings:**
	- **1** From the **Configuration** menu, select **Settings**>**Catalog Settin**gs. The **Catalog Settings** window is displayed.

Save

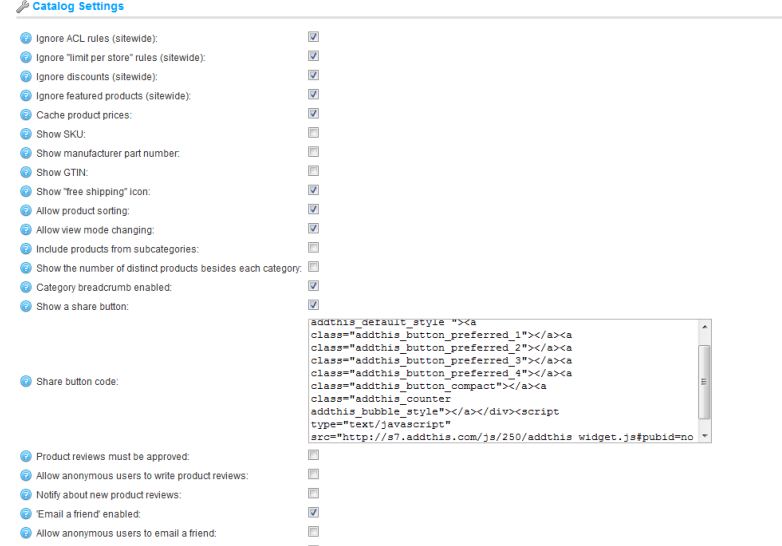

- **2** Define the catalog settings, as follows:
	- Select the **Ignore ACL rules (sitewide)** checkbox, to ignore ACL rules configured for entities. It is recommended to enable this setting, since it improves performance significantly.
	- Select the **Ignore limit per store (sitewide)** checkbox, to ignore limit per stores rules configured for entities (sitewide). It is recommended to enable this setting if you have only one store or do not use it since it improves performance significantly.
	- Select the **Ignore discounts (sitewide)** checkbox, to ignore discounts throughout the site (can improve performance significantly).
	- Select the **Ignore featured products (sitewide**) checkbox, to ignore featured products throughout the site (can improve performance significantly.
	- Select the **Cache Product Prices** to cache product prices. It can significantly improve performance. However, this should not be enabled when using complex discounts or discount requirement rules.
- Select the **Show SKU** checkbox, to display the product SKU in the public store.
- Select the **Show manufacturer part number** checkbox, to display the manufacturer part numbers in the public store.
- Select the **Allow product sorting** checkbox, to enable the product sorting option on the category and manufacturer details page.
- Select the **Allow view mode changing** checkbox, to enable changing the view mode in the Category and Manufacturers details pages.
- Select the **Include products from subcategories** checkbox, to include products from sub categories when viewing a category details page.
- Select the **Show number of distinct products beside each category** checkbox, to display the number of products besides each category in the category navigation area located in the left column in the public store.
- Select the **Category breadcrumb enabled** checkbox, to display the category breadcrumb.
- Select the **Show a share button**, to display a *share* button on the product details page. When this field is selected the **Share button code field** is displayed
- Select the **Share button code** field to display the pages button code. **AddThis** service [\(http://www.addthis.com/\)](http://www.addthis.com/) is used by default.
- Select the **Product reviews must be approved** checkbox, to enforce product reviews to be approved by the administrator.
- Select the **Allow anonymous users to write product reviews** checkbox, to enable anonymous users to write reviews for products.
- Select the **Notify about new product reviews** checkbox, to notify the store owner about new public reviews.
- Select the **'Email a friend' enabled** checkbox, to enable customers to use the Email a friend option in your public store.
- Select the **Allow anonymous users to email a friend** checkbox, to enable anonymous users to email a friend
- Select the **'Recently viewed products' enabled** checkbox, to enable customers to use the **Recently viewed products** option in your public store.
- In the **Number of 'Recently viewed products'** field, enter the number of recently viewed products to display when the recently viewed products checkbox is enabled.
- Select the **'Recently added products' enabled** checkbox, to enable customers to use the **Recently added products** option in your public store.
- In the **Number of' Recently added products'** field, enter the number of recently added products to display when the recently added products checkbox is enabled.
- Select **the 'Compare Products' enabled** checkbox, to enable customer to use the **Compare Products** option in your public store.
- Select the **Show best sellers on home page** checkbox, to display the best sellers on the home page.
- In the **Search page. Products per page** field, enter the number of products that you want to display on the search page.
- Select the **Search autocomplete enabled** checkbox, to display the autocomplete search box in the public store, as follows:

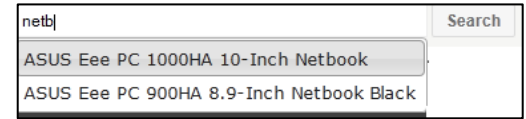

- This autocomplete search box enables performing autocomplete actions for searches entered in the search box.
- When this option is enabled the following additional fields are displayed:
	- **Number of autocomplete products to display**: Enter the number of results that will be visible in the autocomplete dropdown list of the search box in the public store when performing a search.
	- **Show product images in autocomplete box**: Select this checkbox, to enable displaying product images in the autocomplete search box.
- Select the **'Products also purchased' enabled** checkbox, to enable customers to view a list of products purchased by other customers who also purchased the above.
	- In the **Number of also purchased products to display** field, enter the number of products also purchased by other customers. This field is displayed when the **Products also purchased** option is enabled.
- Select the **Enable dynamic price update** checkbox, to enable a dynamic price update on the product details page for cases that a product contains product attributes with price adjustments. When this checkbox is selected the following field is displayed:
	- Select the **Use AJAX to dynamically update prices** to dynamically update prices using AJAX. This setting calculates prices more carefully (consider attribute combinations, discounts). It also updates SKU, MPN, GTIN values overridden in attribute combinations. However, this method can slightly affect performance.
- In **Number of product tags (cloud)** field, enter the number of product fields that appear in the tag cloud.
- Select the **Allow customers to select 'Products by tag' page size** to enable customers to select the Products by tag page size on the product tag page from a predefined list of options defined by the store owner. **The Page size options** field becomes visible in this case in administration area. When disabled, customers will not be able to select a page size on the product tag page and the store owner enters a certain page size. The **Page size** field becomes visible in this case in administration area.
- In the '**Products by tag' page. Products per page** field, enter the number of products that you want to display on the search page.
- In the **Number of manufacturers to display** field, enter the number of manufacturers that you want to display in the manufacturer navigation block.
- Select the **Include short description in compare products** checkbox, to display short product descriptions on the compare products page.
- Select the **Include full description in compare products** checkbox, to display full product descriptions on the compare products page.
- Select the **Display tax/shipping info (footer)** checkbox, to display tax and shipping information in the footer. This option is used in Germany.
- Select the **Display tax/shipping info (product details page)** checkbox**,** to display tax and shipping information on the product details page. This option is used in Germany.
- Select the **Display tax/shipping info (product boxes)** checkbox**,** to display tax and shipping information in the product boxes. This option is used in Germany.

### Customer Settings

This section describes how to set the customer settings of your store. This includes enabling customers to upload avatars, showing customers locations, name formats, joining dates and more.

- **To define customer settings:**
	- **1** From the **Configuration** menu, select **Settings>Customer Settings**. The **Customer Settings** window is displayed, showing the **Customer Settings** tab, as follows:

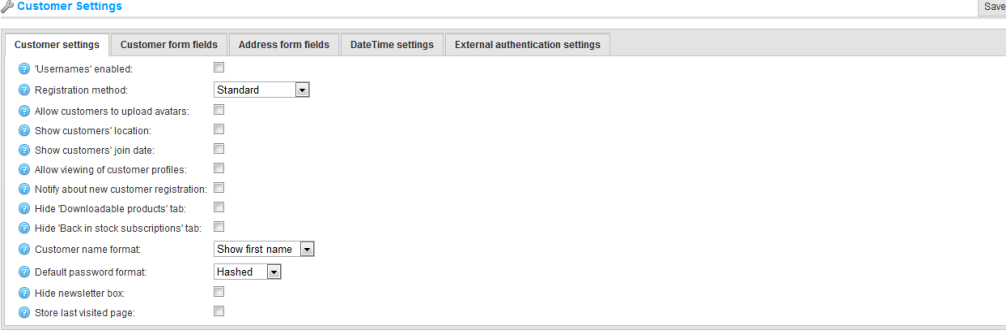

- **2** Define the customer settings, as follows:
	- Select the **'Usernames' enabled** checkbox, to enable using usernames for login and registration instead of emails. It is not recommended to change the option in the Product environment. When this option is selected, the following options are displayed:
		- **Allow customers to change their usernames**: Select this option to enable customers to change their usernames.
		- **Allow customers to check the availability of usernames**: Select this option to enable customers to check the username availability before clicking the **Save** button on the **My Account - Customer Info** page. The **Check Availability** button is displayed, see example **My Account Customer Info** page, below.

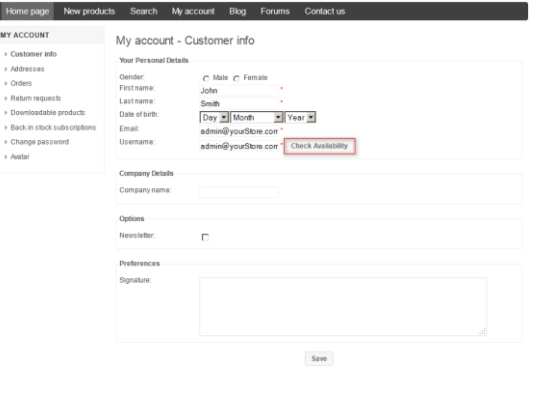

### 150 5 Preparing for Selling

- From the **Registration method dropdown** list, select the required registration method, as follows:
	- **Standard**: Select this option to enable visitors to register and no approval is required.
	- **Email Validation**: Select this option to enable users to register. However, they must accept the confirmation email sent to them before their account is approved.
	- **Admin Approval**: Select this option to enable visitors to register. However, approval by the administrator is required.
	- **Disabled**: Select this option to disable registration.
- Select the **Allow customers to upload avatars** checkbox, to enable customers to upload avatars. The customer avatars will be shown in the store under, news and blog comments, forums and more.
- Select the **Default avatar enabled** checkbox, to display the default user avatar.
- Select the **Show customers location** checkbox, to show the customers location.
- Select the **Show customers join date** checkbox, to show the customers join date.
- Select the **Allow viewing customer profiles** checkbox, to enable viewing customer profiles.
- Select the **Notify about new customer registration** checkbox, to notify the store owner when a new customer has registered.
- Select the **Hide 'Downloadable products' tab** checkbox, to hide the Hide 'Downloadable products' tab on the My Account page.
- From the **Customer name format** dropdown list, select the required customer name format, as follows:
	- Show Emails
	- Show Usernames
	- Show Full Names
	- Show First Name
- The customer name will be shown in the store under, news and blog comments, forums and more.
- From the **Default Password format** dropdown list, select the required Default password format, as follows:
	- Clear
	- Hashed
	- Encrypted

*Note: This setting is for storing the customer's password and will be applied only to newly registered customers.*

- **3** Select the **Hide newsletter box checkbox** if you do **not** want to display the newsletter subscription box.
- **4** Select the **Store last visited page** checkbox, to enable the last visited page to be stored. It is used only on the online customers page

*Note: You can uncheck this checkbox, to improve performance.*

<span id="page-157-0"></span>**5** Select the **Customer form fields** tab, which enables a store owner to manage the customer form fields available during registration below as follows:

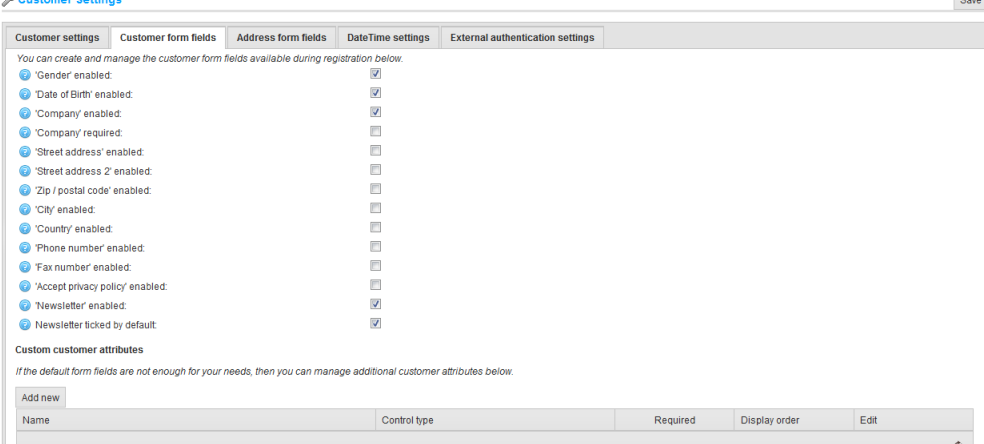

- **6** Define the whether the following form fields are enabled in the system:
	- Select the **'Gender' enabled c**heckbox if the gender is enabled.
	- Select the **Date of Birth'** enabled checkbox if the date of birth is enabled.
	- Select the **'Company' enabled** checkbox if the company is enabled.
	- Select the '**Company' required** checkbox if the company is required.
	- Select the **Street address enabled** checkbox if the first street address is enabled.
- Select the **'Street address 2 enabled** checkbox if the second street address is enabled.
- Select the **'Zip/postal code' enabled** checkbox if the zip/postal code is enabled.
- Select the **'City' enabled** checkbox if the city code is enabled.
- Select the **'Country enabled** checkbox if the city code is enabled
- Select the **'State/province' enabled** checkbox if the state/province is enabled.

*Note: This field is visible only when the Country enabled checkbox is selected.*

- Select the **'Phone number' enabled** checkbox if the phone number is enabled.
- Select the **'Fax number' enabled** checkbox if the fax number is enabled.
- Select the **Accept Privacy policy enabled** checkbox, to request customers to accept the privacy policy during registration.
- Select the **'Newsletter' enabled** checkbox to enable the newsletter.

*Note: When each of these form fields are selected (apart from Gender and Date of Birth) an additional field is displayed enabling you to define whether each form field is required. For example:* 

*When selecting the Company enabled form field the Company required checkbox is displayed enabling you to define whether the company name is required during registration or not.* 

 When the **'Newsletter' enabled** checkbox is selected, the **Newsletter ticked by default** checkbox is displayed, which automatically selects the **'Newsletter'** checkbox on the registration page.

### **Custom Customer Attributes**

This area enables adding any required custom customer attributes. If the default form fields are not enough for your requirements, you can manage additional customer attributes using this table. Customer attributes are created in the same manner as checkout attributes. For further details, refer to **Checkout Attributes** on page [93.](#page-98-0)

**7** Select the **Address form fields** tab, which enables a store owner to manage the address form fields available during registration below as follows:

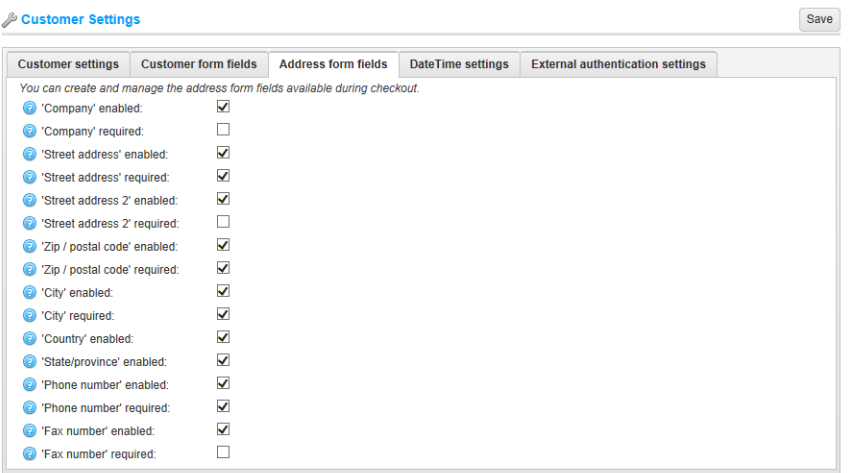

**8** For a description of all the fields, refer to **Customer form fields** tab, described on page [152](#page-157-0)**.**

**9** Select the **Date Time Settings** tab, as follows:

Customer Settings

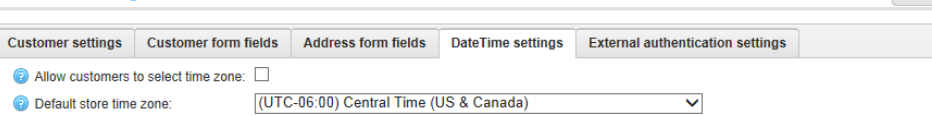

Save

- **10** Define the date and time settings, as follows:
	- Select the **Allow customers to select time zone** checkbox, to enable customers to select the time zone in the public store on the accounts page. Otherwise, the default time zone is used.

*Note: Only when option is enabled, the time zone can be set on the Customer Accounts pages in the public store.*

From the **Default store time zone dropdown** list, select the default time zone.

*Note: The current time zone is displayed automatically.*

**11** Select the **External authentication settings** tab, as follows:

Customer Settings Save Customer settings Customer form fields Address form fields DateTime settings External authentication settings  $\blacktriangledown$ Auto register enabled:

- **12** Select the **Auto register enabled** checkbox, to enable auto registration when using external authentication methods. Refer to the **External Authentication Methods** section, for further details, as described on page [258.](#page-263-0)
- **13** Click **Save**.

## Shopping Cart Settings

This section describes how to set the shopping cart settings of your store. This includes defining the maximum number of shopping cart items allowed, the maximum wishlist items and more.

- **To define shopping cart settings:**
	- **1** From the Configuration menu, select Settings>Shopping Cart Settings. The Shopping Cart Settings window is displayed.

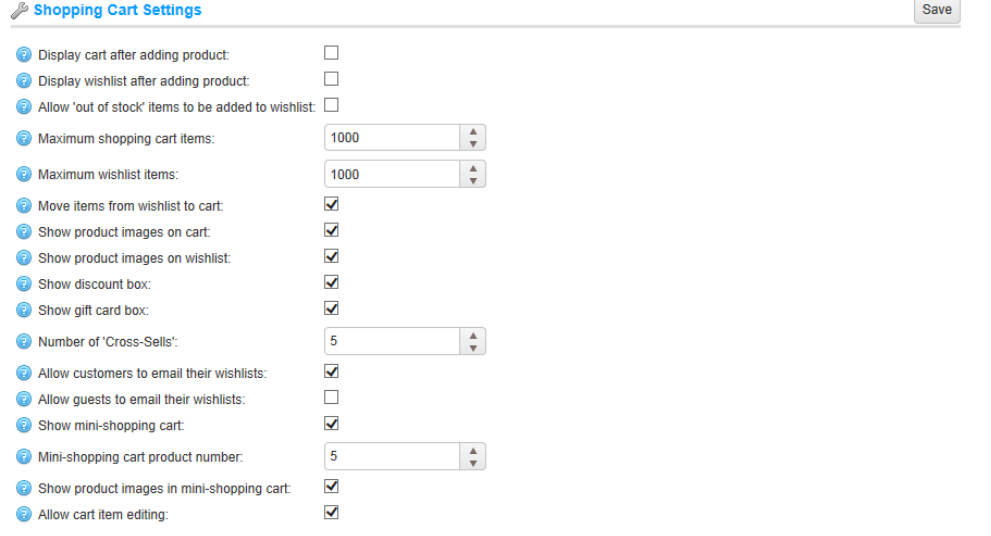

- **2** Define the shopping cart settings, as follows:
	- Select **the Display cart after adding product** checkbox, to the display the Shopping Cart page immediately after a product has been added to their cart. When this checkbox is unchecked, the customer will remain on the page where the product is added to the cart.
	- Select the **Display wishlist after adding product** checkbox, to the display the Wishlist page immediately after a product has been added to their wishlist. When this checkbox is unchecked, the customer will remain on the page where the product is added to the wishlist.
	- Select the **Allow out of stock items to be added to the wishlist** checkbox, to enable adding items that are no longer in stock to the wishlist.
	- In the **Maximum shopping cart items** field, enter the maximum number of different products allowed to add to the shopping cart.
	- In the **Maximum wishlist items** field, enter the maximum number of different products allowed to add to the wishlist.
	- Select the **Show product images on cart** checkbox, to display product images in your store shopping cart.
- Select the **Show product images on wishlist** checkbox, to display product images on customer wishlists.
- Select the **Show discount box** checkbox, to display the discount coupon box, on the shopping cart page.
- Select the **Show gift card** checkbox, to display the gift card coupon box, on the shopping cart page.
- In the **Number of Cross-Sells** field, enter the number of cross-sell products that you want to display on the checkout page of the shopping cart in the public store. Enter a value of 0, if you do not want to display cross-sells.
- Select the **Allow customers to email their wishlist** checkbox, to enable customers to email their wishlist to friends. When this field is enabled the following field is displayed:
	- **Allow guests to email their wishlist**: Select this checkbox, to enable guests to email their wishlist to friends.
- Select the **'Show mini-shopping cart'** checkbox, to display a mini-shopping cart in your store. The following **mini shopping cart** drop down menu, appears at the top left hand corner of the main window, when hovering over **the Shopping Cart** link (marked in red), as shown below.

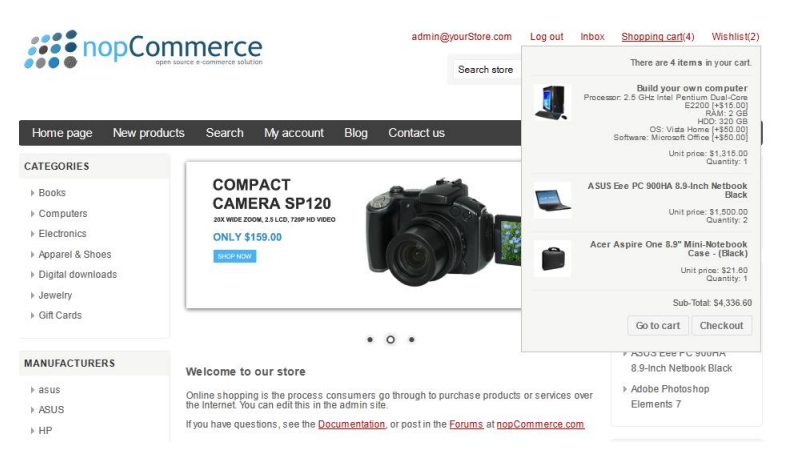

When this field is selected the following fields are displayed:

- **Mini Shopping cart product number**: Enter the maximum number of products to display in the **mini shopping cart** drop down menu, in the public store (see **mini shopping cart** drop down menu above).
- **Show product images in mini shopping cart**: Select this checkbox, to determine whether images are displayed in the **mini shopping cart** drop down menu, in the public store (see **mini shopping cart** drop down menu above).
- **3** Click **Save**.

## Order Settings

This section describes how to set the order details of your store. This includes the minimum order total amount, enabling re-ordering, return request settings and more.

- **To define the order settings:**
	- **1** From the **Configuration** menu, select **Settings>Order Settings**. The **Order Settings** window is displayed, showing the Order **Settings** tab.

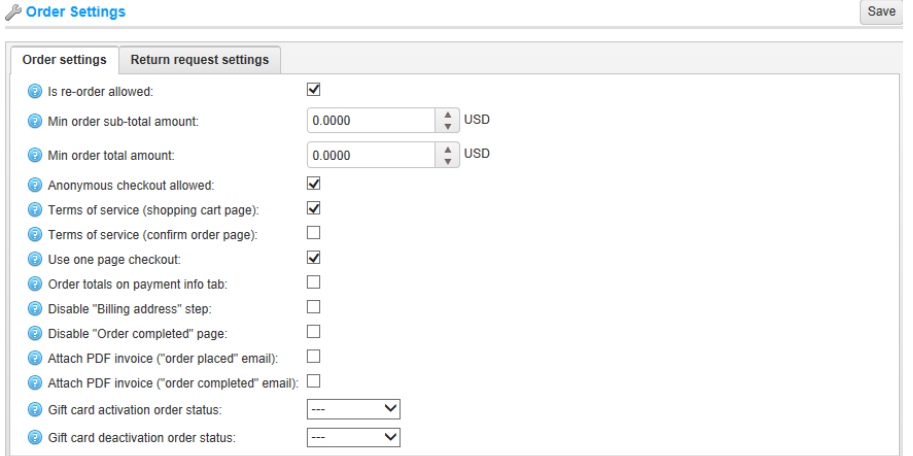

- **2** Define the order settings as follows:
	- Select the **'Is re-Order' allowed** checkbox, to enable customers to re-order. The re-order mechanism causes all items that were in a previous order to be automatically added to the shopping cart.
	- In the **Min order sub-total amount** field, enter the minimum order sub-total amount. Orders under this amount will not be issued.
	- In the **Min order total amount** field, enter the minimum order total amount. Orders under this amount will not be issued.
	- Select the **Anonymous checkout allowed** checkbox, to enable anonymous checkout. Meaning, customers are not required to enter a login when purchasing products.
	- Select the **Terms of service (shopping cart page)** checkbox, to force the customer to accept or decline the terms of service before processing the order(on the shopping cart page).
	- Select the **Terms of service (confirm order page)** checkbox, to force the customer to accept or decline the terms of service before processing the order (on the confirm order page).
- Select the **Use one page checkout** checkbox, to enable using one page checkout, which is a single web page your customers can use to buy a product or service from you.
- Select the **Order totals on payment info tab** checkbox, to display a product list and order totals on the payment info tab (one-page checkout).
- Select the **Disable "Billing address" step** checkbox, to disable the billing address step during checkout. The billing address will be pre-filled and saved using the default registration data (cannot be used with quest checkout selected). Ensure the appropriate address fields that cannot be pre filled are not required (or disabled).
- Select the **Disable "Order completed"** page checkbox, to redirect a customer to the order details page when he places an order.
- Select the **Attach PDF invoice ("order placed" email)** checkbox, to attach the **PDF invoice** to the **order placed** email sent to a customer.
- Select the Attach PDF invoice ("order completed" email) checkbox, to attach the PDF invoice to the order completed email sent to a customer.
- From the **Gift card activation order status** drop down list, select the status that the gift cards are activated for, as follows:
	- Pending
	- Processing
	- Complete
	- Cancelled

*Note: Selecting --- enables manual activation.*

- From the **Gift card deactivation order status** drop down list, select the status that the gift cards are deactivated for, as follows:
	- Pending
	- Processing
	- Complete
	- Cancelled

### *Note: Selecting --- enables manual deactivation.*

 In the **Order ID** field, set the order ID counter. This is useful if you want your orders to start at a certain number. This only affects orders created going forward and the value must be greater than the current maximum order ID.

**3** Select the **Return request settings** tab, as follows:

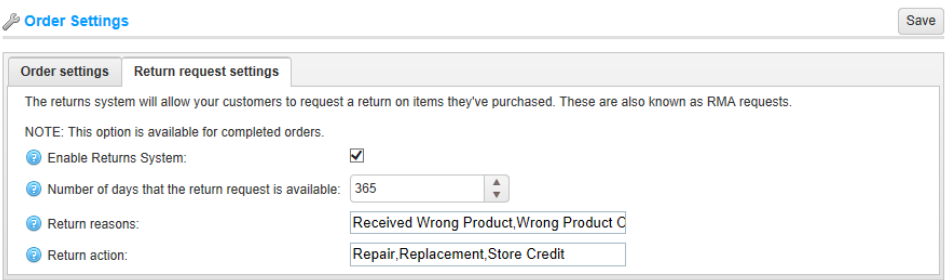

- **4** Define the Return request settings, as follows:
	- Select the **Enable Returns System** checkbox, to enable your customers to submit return requests for purchased items.
	- In the **Number of days that the return request is available** field, enter the number of days that the return request link will be available in the customer area. For example, if the store owner allows returns within 30 days after purchase, this field will be set to 30. When the customer logs into the website and looks at My Account, any orders completed more than 30 days ago will not show a **Return Request** button.
	- In the **Return reasons** field, enter a list of reasons (separated by commas) that the customer can choose from when submitting a return request.
	- In the **Return action** field, enter a list of actions (separated by commas) that the customer can choose from when submitting a return request.

*Note: For further information, refer to Return Requests.*

# Media Settings

*Repairing Ask* 

This section describes how to set the media details of your store. This includes defining product, variant and avatar image sizes and more.

- **To define the media settings:**
	- **1** From the **Configuration** menu, select **Settings>Media Settings**. The **Media Settings** window is displayed:

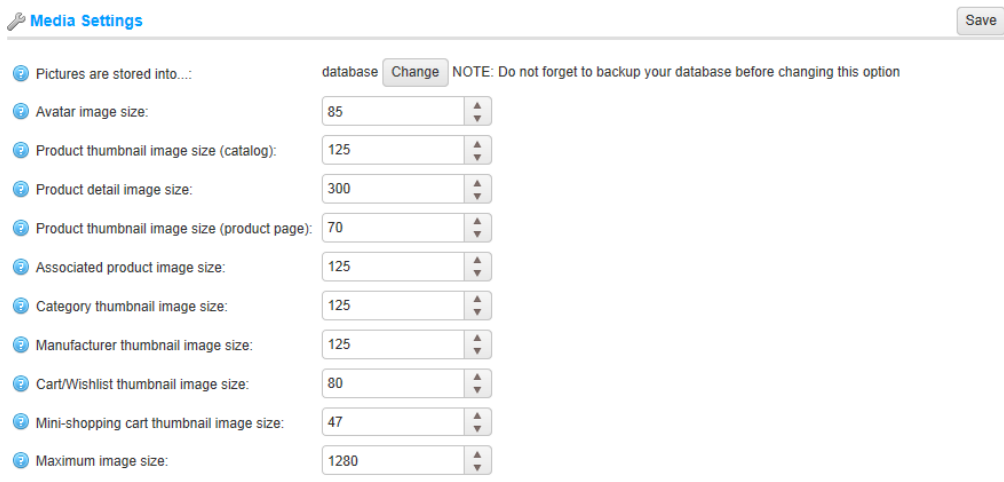

- **2** Define the media settings, as follows:
	- Click the **Change** button besides the **Pictures are stored into** option to toggle between database or file system.

*Note: It is recommended to make a backup of the database before clicking the Change button.*

- In the **Avatar image size** field, enter the default size for avatar images.
- In the **Product thumbnail image (catalog**) field, enter the default size for the product thumbnail images displayed on category or manufacturer pages (pixels).
- In the **Product detail image size** field, enter the default size for the product detail images (pixels).
- In the **Product thumbnail image size (product pages)** field, enter the default size for the product thumbnail images (pixels) displayed on the product details page (used when you have more than one product image).
- In the **Associated product detail image** field, enter the default size for the associated product images (pixels). Associated products are part of grouped products.
- In the **Category thumbnail image** field, enter the default size for the product thumbnail images on the category pages (pixels).
- In the **Manufacturer thumbnail image size** field, enter the default size for the product thumbnail images on the manufacturer pages (pixels).
- In the **Cart/Wishlist thumbnail image size** field, enter the default size for product thumbnail images on the shopping cart and wishlist (pixels).
- In the **Mini-shopping cart thumbnail image size** field, enter the default size (pixels) of the product thumbnail images displayed in the mini-shopping cart block.
- In the **Maximum image size** field, enter the maximum image size (meaning, the longest side) allowed for image upload (pixels).

# Tax Settings

This section describes how to set the tax details of your store. This includes defining prices including or excluding tax, defining the tax display type and more.

- **To define the tax settings:**
	- **1** From the **Configuration** menu, select **Settings>Tax Settings**. The **Tax Settings** window is displayed:

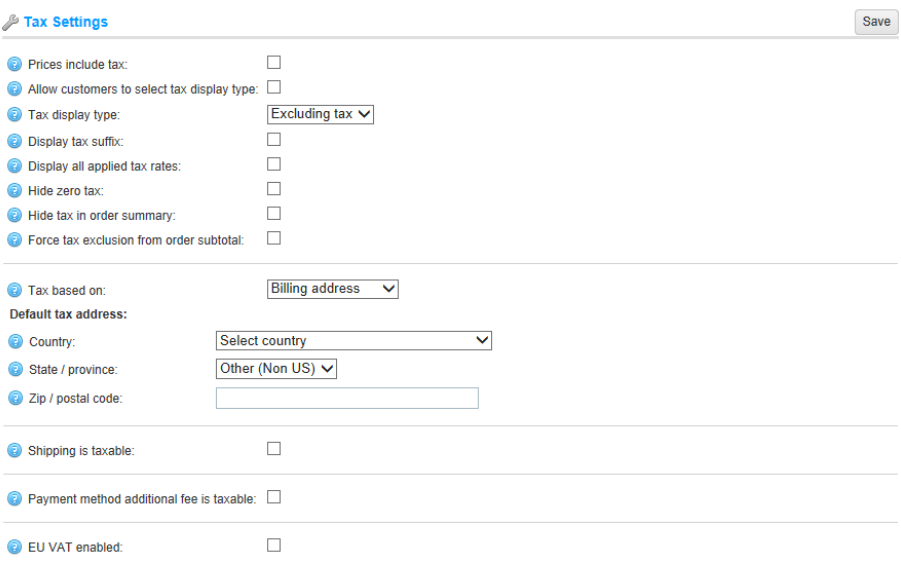

- **2** Define the tax settings, as follows:
	- Select the **Prices include tax** checkbox, to indicate entered prices include tax.
	- Select the **Allow customers to select tax display type** checkbox, to indicate whether customers are allowed to selected the tax display type. When unchecked the following dropdown list is displayed:
		- **Excluding tax**: Select to enforce excluding tax.
		- **Including tax**: Select to enforce including tax.
	- Select the **Display tax suffix** checkbox, to display the tax suffix (incl. tax\excl.) tax).
	- Select the **Display all applied tax rates** checkbox, to display all applied tax rates on a separate line in the shopping cart page.
	- Select the **Hide zero tax** checkbox, to hide the zero tax value in the order summary.
	- Select the **Hide tax in order summary** checkbox, to hide the tax value in the order summary when prices **are shown as tax inclusive**.
- Select the **Force tax exclusion from order subtotal** checkbox, to always exclude tax from the order subtotal (irrelevant to the selected tax display type). This checkbox effects only pages where the order totals are displayed.
- From the **Tax based on** dropdown list, select the required option on which the tax is based on, as follows:
	- **Billing Address**. When this option is selected, tax is based on the customer billing address. If the billing address is unknown, the default address is used (entered below)
	- **Shipping Address**. When this option is selected, tax is based on customer shipping address. If the shipping address is unknown, the default address is used (entered below)
	- **Default Address**. When this option is selected, tax is based on the default address that is entered below
- Define the default tax address, as follows:
	- From the **Country** dropdown list, select the country.
	- From the **State/Province** dropdown list, select the state or province.
	- In the **Zip / Postal code** field, enter the required zip or postal code.
- Select the **Shipping is taxable** checkbox, to indicate the shipping is taxable. The following fields are then displayed:
	- **Shipping price includes tax**: Select to indicate the shipping price includes tax.
	- **Shipping tax class**: Select the required tax class used for the shipping tax calculation.
- Select the **Payment method additional fee is taxable** checkbox, to indicate the payment method additional fee is taxable. The following options are then displayed
	- **Payment method additional fee includes tax**: Select to indicate the Payment method additional fee is taxable.
	- **Payment method additional fee tax class**: From the dropdown list, select the required tax class used for the Payment method additional fee tax calculation.
- Select the **EU VAT enabled** checkbox, to indicate European Union Value Added Tax is enabled. When this option is selected, customers will be requested for the Company VAT number during registration or on the customer account details page. This VAT number could be automatically validated through a web service, if the Use web service checkbox is checked, or manually on the customer details page in the administration area by the store owner.
	- **Your shop country**: From the dropdown list, select the country where your store is located.
	- **Allow VAT exemption**: Select this checkbox, to exempt eligible VAT registered customers from VAT.
	- **Assume VAT always valid:** Select this checkbox, to skip VAT validation. Entered VAT numbers will always be valid. It is the client's responsibility to provide the current VAT number.
	- **Use web service**: Select this checkbox, to use the WEB service to validate VAT numbers.
	- **Notify admin when a new VAT number is submitted**: Select this checkbox, to receive a notification by email, when a new VAT number is submitted.

*Note: If VAT is enabled, then it charges 0% tax to those shipping outside the EU and 0% to those who have supplied a validated and approved VAT number and are shipping within the EU but outside the shop country. Refer to [http://en.wikipedia.org/wiki/European\\_Union\\_Value\\_Added\\_Tax](http://en.wikipedia.org/wiki/European_Union_Value_Added_Tax) for further information about EU VAT*

**3** Click **Save**.

### Shipping Settings

This section describes how to set the shipping details of your store. This includes defining free shipping over a certain amount and more.

- **To define the shipping settings:**
	- **1** From the **Configuration** menu, select **Settings>Shipping Settings**. The Shipping Settings window is displayed.

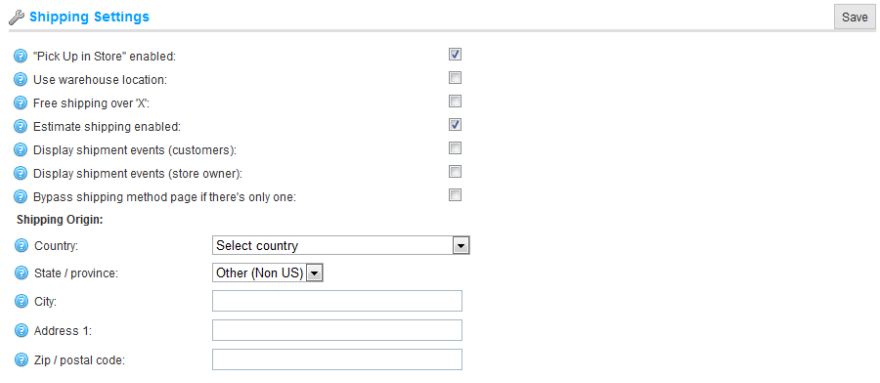

**2** Select the '**Pick Up in Store' enabled** to indicate the pick up in store option is enabled during checkout on the shipping address step.

Checkout

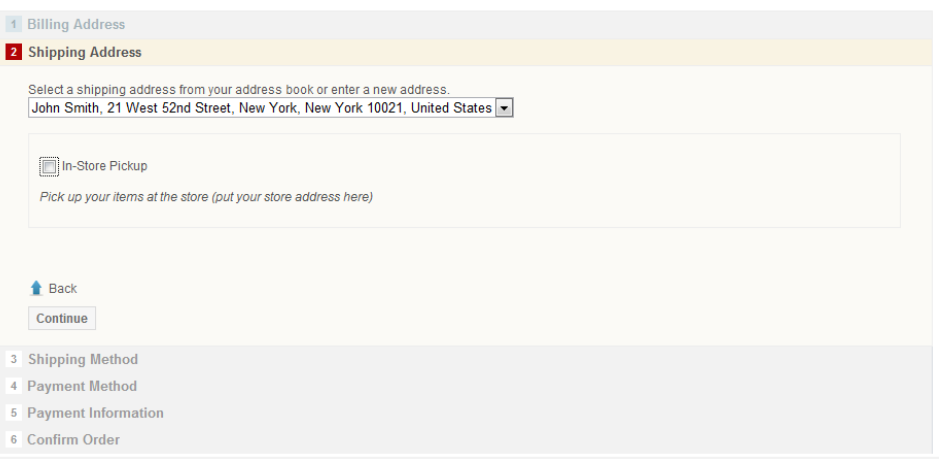

Customer should not enter shipping address and choose a shipping method when this option is selected.

**3** Select the **Use warehouse location** checkbox, to use the warehouse location when requesting shipping rates. This is useful when you ship from multiple warehouses.

- **4** Select the **Free shipping over 'x'** checkbox, to enable free shipping for all orders over X. The following field is then displayed, enabling you to define the value of X:
	- In the **Value of X** field, enter the value over which all orders with a total greater than this value will qualify for free shipping.
	- Check **Calculate 'X**' including tax if you want to calculate Value of X including tax. If it is not checked, then the value will be calculated excluding tax.
- **5** Select the Estimate shipping enabled checkbox, to enable customers to get a shipping estimate from the shopping cart page.
	- Perform the following to view the **Estimate shipping** box in the public store:
		- Access the public store
		- Add a product to your cart
		- Select Shopping Cart. The Estimate shipping box is displayed, as shown below:

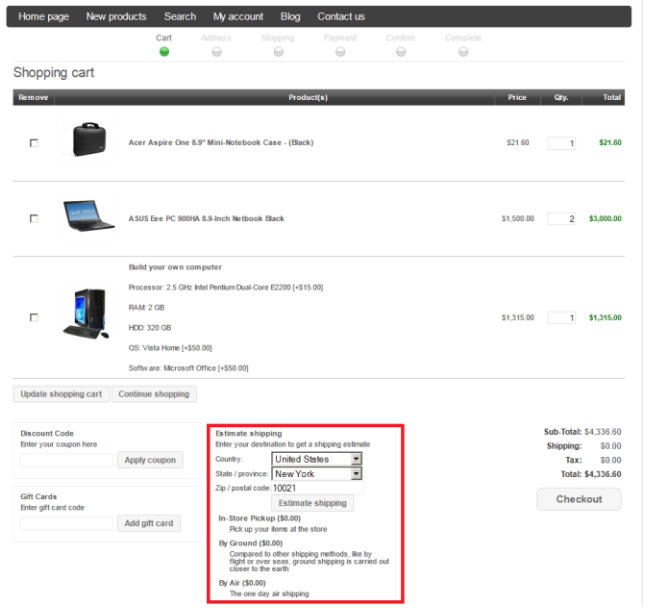

**6** Select the **Display shipment events** checkbox, to enable customers to view shipment events on their shipment details page.

*Note: This feature is currently supported only by the UPS and FedEx plugins.*

**7** Select the **Bypass shipping method page if there's only one** checkbox, to bypass a shipping method page during checkout if there's only one shipping method available.

- **8** Define the shipping origin details, as follows:
	- From the **Country dropdown** list, select the country.
	- From the **State/Province** dropdown list, select the state or province.
	- In the **City** field, enter the required city.
	- In the **Address 1** field, enter the required address.
	- In the **Zip / Postal code** field, enter the required zip or postal code.
- **9** Click **Save**.

## Reward Points

This section describes how to set the reward point details of your store. This includes defining the exchange rate, the settings for earning reward points and more.

- **To define the reward points settings:**
	- **1** From the **Configuration** menu, select **Settings>Reward Points**. The **Reward Points** window is displayed:

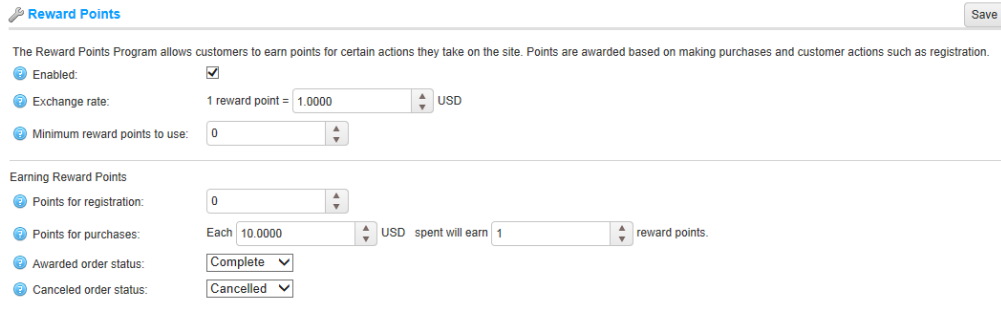

- **2** Define the reward point settings, as follows:
	- Select the **Enabled** checkbox, to enable the reward points program.
	- In the **Exchange** rate field, specify the reward points exchange rate.
	- In the **Minimum reward point to use** field, enter the minimum amount of rewards points required, before the customer can use their reward point. Enter **0**, if you do not to define this setting.
	- In the **Points for registration** field, specify the number of points rewarded for customer registration.
	- In the **Points for purchases** field, specify the number of points awarded for purchases.
	- From the **Awarded order status** drop down list, select the status that the points are awarded for, as follows:
		- Pending
		- Processing
		- Complete
		- Cancelled
- From the **Canceled order status drop down** list, select the status for which the points are cancelled, as follows:
	- Pending
	- Processing
	- Complete
	- Cancelled

*Note: for additional information, about the reward points program, refer to the Reward Points section described on page [40](#page-45-0)*

**3** Click **Save**.

### Blog Settings

This section describes how to define the blog settings of your store. This includes, enabling blogs, defining number of posts per page and more.

- **To define the blog settings:**
	- **1** From the **Configuration** menu, select **Settings>Blog Settings**. The **Blog Settings** window is displayed:

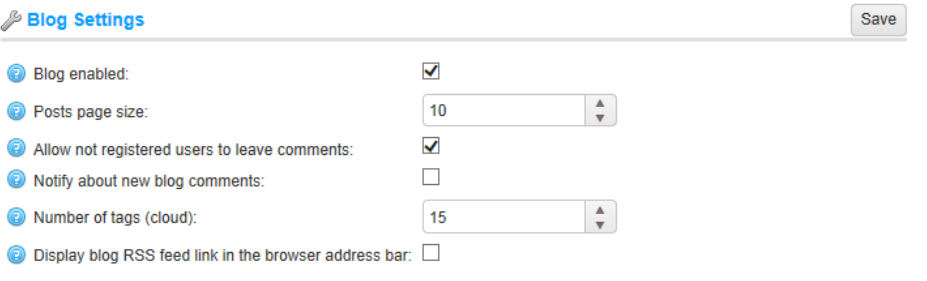

- **2** Define the blog settings, as follows:
	- Select the **Blog Enabled** checkbox, to enable the blog in your store.
	- In the **Posts page size** field, set the number of posts per page.
	- Select the **Allow not registered users to leave comments** checkbox, to enable non registered users to add comments to the blog.
	- Select the **Notify about new blog comments** checkbox, to notify the store owner about new blog comments.
	- In the **Number of tags (cloud)** field, enter the number of tags (cloud) that appear in the tag cloud.
	- Select the **Display blog RSS feed link in the browser address bar** checkbox, to show the blog RSS feed link in the browser address bar.
- **3** Click **Save**.

170 5 Preparing for Selling

## News Settings

This section describes how to define the news settings of your store. This includes, enabling news, defining number of news post per page and more.

- **To define the news settings:**
	- **1** From the **Configuration** menu, select **Settings>News Settings**. The **News Settings** window is displayed:

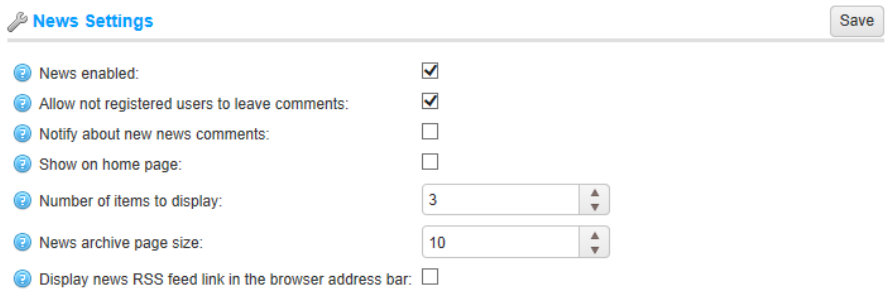

- **2** Define the news settings, as follows:
	- Select the **News Enabled** checkbox, to enable news items in your store.
	- Select the **Allow not registered users to leave comments** checkbox, to enable non registered users to add comments to the news items.
	- Select the **Notify about new news comments** checkbox, to notify the store owner about new news comments.
	- Select the **Show on home page** checkbox, to display the news item on your store homepage.
	- In the **Number of items to display** field, enter the number of news items to display on your home page.
	- In the **News archive page size** field, set the number of news items to display per page.
	- Select the **Display news RSS feed link in the browser address bar** checkbox, to show the news RSS feed link in the browser address bar.
- **3** Click **Save**.

## Forum Settings

This section describes how to define the forum settings of your store. This includes, enabling forums, defining number of posts and topics per page and more.

- **To define the forum settings:**
	- **1** From the **Configuration** menu, select **Settings>Forum Settings**. The **Forum Settings** window is displayed:

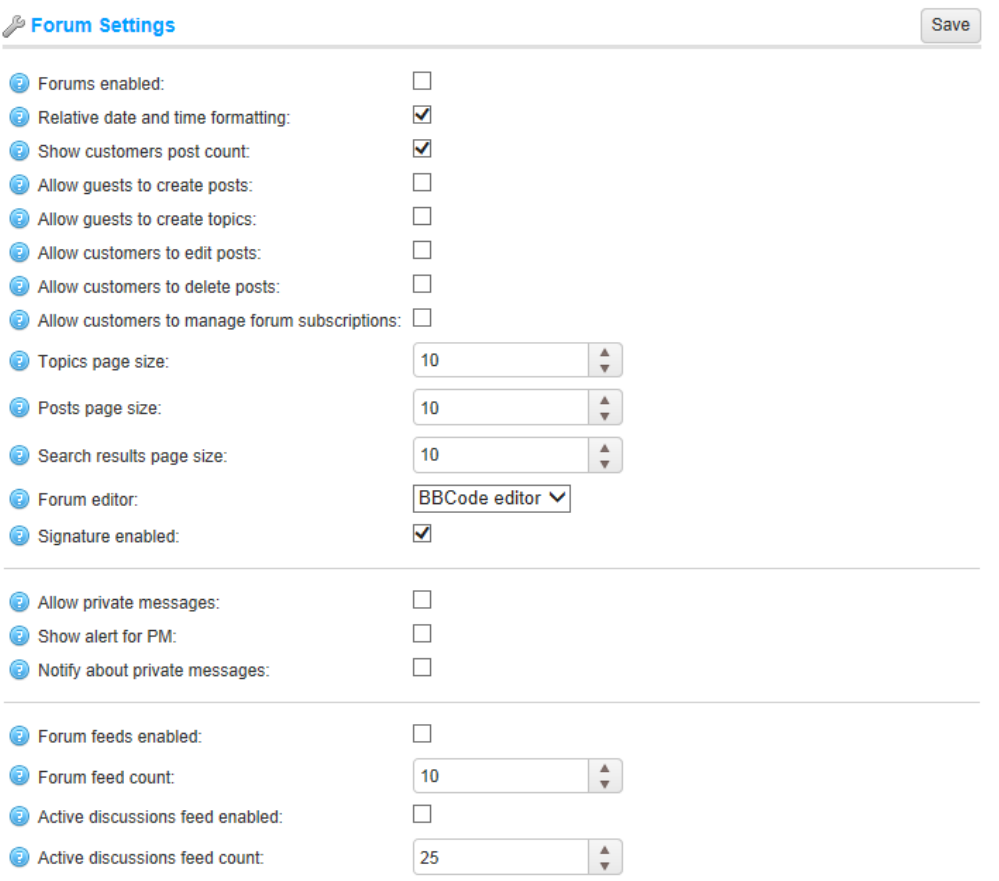

- **2** Define the forum settings, as follows:
	- Select the **Forums Enabled** checkbox, to enable forums your store.
	- Select the **Relative date and time formatting** checkbox, to enable relative date and time formatting.
	- Select the **Show customers post count** checkbox, to enable showing the customers posts count.
	- Select the **Allows guests to create posts** checkbox, to enable your guests to create posts.

172 5 Preparing for Selling

- Select the **Allows guests to create topics** checkbox, to enable your guests to create topics.
- Select the **Allows customers to edit posts** checkbox, to enable your customers to edit posts.
- Select the **Allows customers to delete posts** checkbox, to enable your customers to delete posts.
- Select the **Allow customers to manage forum subscriptions** checkbox, to enable customers to edit forum subscriptions.
- In the **Topics page size** field, set the page size for topics in forums.
- In the **Posts page size** field, set the page size for posts in topics.
- In the **Search results page size** field, set the page size for search results.
- From the **Forum Editor** dropdown list, select the forum editor type to use:
	- Simple Textbox
	- BBCode Editor
- Select the **Signature enabled** checkbox, to enable customers to specify signatures.
- Select the **Allow private messages** checkbox, to enable private messages in the system.
- Select the **Show alert for PM** checkbox, to show an alert for new private messages.
- Select the **Notify about private messages** checkbox, to notify a customer about a new private message.
- Select the **Forum feeds enabled** checkbox, to enable RSS feeds for each forum.
- In the **Forum feed count** field, set the number of topics to be included in each feed.
- Select the **Active discussions** feed enabled checkbox, to enable RSS feeds for active discussion topics.

# Vendor Settings

This section describes how to define the vendor settings of your store. This includes, the number of vendors to display, whether or not to show the vendor on the product details store and more. For further details, refer to the **[Mult](#page-185-0)**i-**[Vendor Support](#page-185-0)**.

- **To define the vendor settings:**
	- **1** From the **Configuration** menu, select **Settings>Vendor Settings**. The **Vendor Settings** window is displayed:

Save

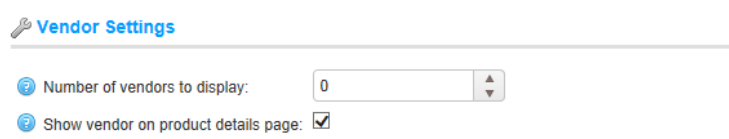

- **2** Define the vendor settings, as follows:
	- In the **number of vendors to display** field, enter the number of vendors to display in the vendor navigation area.
	- Select the **Show vendor on product details page** checkbox, to display a vendor on the product details page (if associated).
# Configuring the Default Store Settings

By default nopcommerce installation has only one store created which needs to be configured, as described below.

### **To setup the default store:**

**1** From the **Configuration** menu select **Stores**. The **Stores** window is displayed.

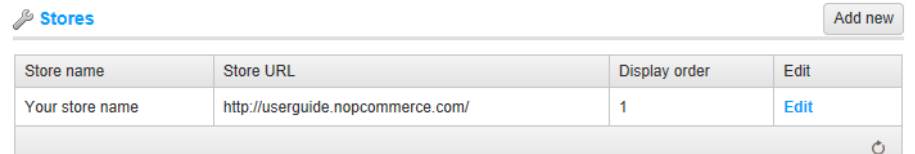

*Note: By default only one store is created.*

- **2** Click **Edit** beside a default store to configure
- **3** Configure your store, as follows:
	- In the **Store name** field, enter the name of your store.
	- In the **Store URL** field, enter the URL of your store.
	- Select the **SSL** enabled checkbox if your store is SSL secured. SSL (Secure Sockets Layer) is the standard security technology for establishing an encrypted link between a web server and a browser. This link ensures that all data passed between the web server and browsers remain private and integral. SSL is an industry standard and is used by millions of websites in the protection of their online transactions with their customers.

*Important Note: Check this option only after you have installed the SSL certificate on your server. Otherwise, you won't be able to access your site and will have to manually edit the appropriate record in your database ([Store] table).*

The **HOST values** field required only when you have a multi-store solution to determine the current store.

For further details, refer to **Multi-store Support** in the following section.

# <span id="page-181-0"></span>Multi-store Support

The Multi-store feature enables you to run more than one store from a single nopCommerce installation.

This enables you to host more than one front-end store on different domains and manage all admin operations from your single **Administration** panel. You can share catalog data between stores, have a product in more than one store for example, and your customers can login to all of your stores using the same credentials.

This example describes the setup of two sample stores, as follows:

- www.store1.com
- www.store2.com

## Setting Up Multi-stores

#### **To setup multi-stores:**

- **1** Upload and install the site on www.store1.com. This is the only place where nopCommerce files and DLLs are stored.
- **2** From the control panel of **www.store2.com** (Meaning, your hosting control panel, not nopCommerce Administration area) ensure that all requests to **www.store2.com** are forwarded (not redirected) to **www.store1.com**. Perform this using **CNAME** records. **This step is crucial.**
- **3** From the control panel of **www.store1.com**, configure a domain alias for **www.store2.com**. This step could be complicated for some users (your administrator can perform this step if you have issues).

After completing the steps above, when accessing www.store2.com from your browser, the content of www.store1.com will be displayed.

**Optional (sample)**: This step can be performed from the Plesk control panel below, as follows:

- When **www.store2.com** is redirected to **www.store1.com**, the web server for Plesk does not know how to display **www.store2.com** since it uses **Name-Based Virtual Hosting**. Therefore, you must create a domain alias for www.store2.com, as described below:
	- Log in to the domain panel of **www.store1.com**, either directly or via the **Open in Control Pane**l link from the server administration panel.
	- From the **Websites & Domains** tab, select the **Add New Domain Alias**  link near the bottom of the tab.
	- Enter the full alias. For example **- store2.com.**
	- Ensure the **Web service** option is selected.
	- The **Mail service** is optional. Check this option if you want mail from

176 5 Preparing for Selling

**www.store2.com** to redirect in a similar way.

- Ensure the Synchronize DNS zone with the primary domain option is unchecked.
- **4** From the **Configuration** menu select **Stores**. The **Stores** window is displayed.

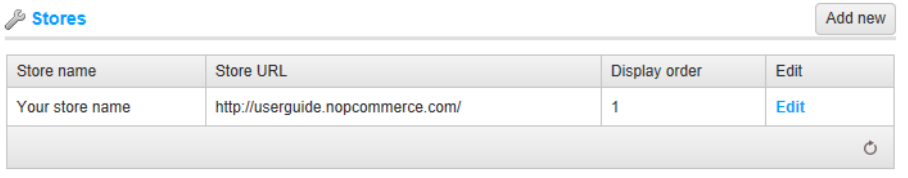

*Note: By default only one store is created.*

- **5** Click **Edit** beside a store to configure
- **6** Configure your store, as follows:
	- In the **Store name** field, enter the name of your store.
	- In the **Store URL** field, enter the URL of your store.
	- Select the **SSL enabled** checkbox if your store is SSL secured. SSL (Secure Sockets Layer) is the standard security technology for establishing an encrypted link between a web server and a browser. This link ensures that all data passed between the web server and browsers remain private and integral. SSL is an industry standard and is used by millions of websites in the protection of their online transactions with their customers.

*Important Note: Check this option only after you have installed the SSL certificate on your server. Otherwise, you won't be able to access your site and will have to manually edit the appropriate record in your database ([Store] table).*

 In the **HOST values** field, enter the possible host values**,** the comma separating the list of possible **HTTP\_POST values**. For example, enter **store1.com,www.store1.com** for the first store and **store2.com,www.store2.com** for the second store.

*Note: This field is required only when you have a multi-store solution to determine the current store. This field enables distinguishing requests to distinct URLs and determines the current store. You can also see the current HTTP\_POST value by selecting System Information from the System menu.*

The two stores have now been configured using a single nopCommerce installation, as follows:

- www.store1.com
- www.store2.com

*Note: The Multi-store solution (distinction of stores by HTTP HOST) does not work for sites in virtual categories on the same domain.* 

*For example, you cannot have one store on http://www.site.com/store1 and the second store on http://www.site.com/store2, since the HTTP HOST value for both of these sites is the same [\(www.site.com\)](http://www.site.com/).*

# Configuring Entities and Settings Per Store

Once the stores have been setup and configured, you can then define your entities for each store from the **Stores** tab on the details page for each of the following (and more):

- Products
- Categories
- Manufacturers
- Languages
- **Currencies**
- Message templates
- Blogs
- News

Different themes can also be configured for different stores. An example is shown in the **Edit Product Details** screen below:

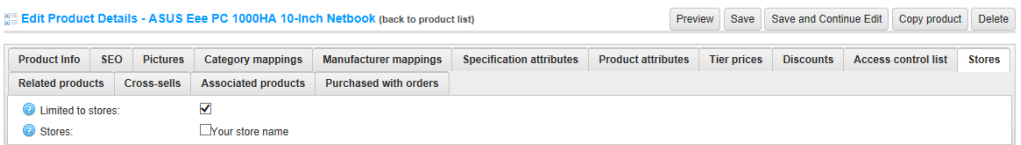

From this screen you can either make an entity available to all stores or make it restricted to a selected store. In addition, you can override any setting value per store, as shown in the example, **Catalog Settings** screen below:

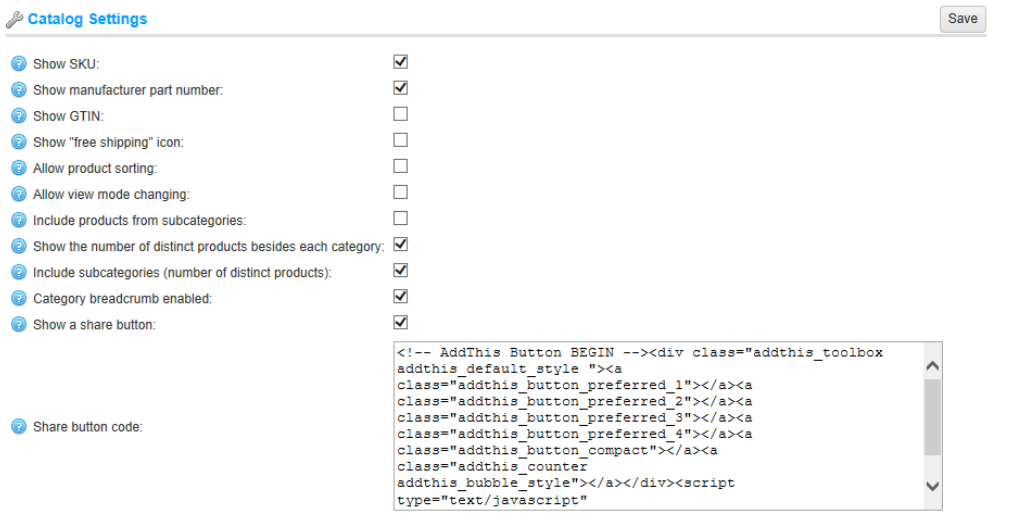

*Note: This multi-store configuration screen is visible only when you have created two stores at least.*

# Multi-vendor Support

Multi-vendor and drop shipping support enables you to sell online without having to stock inventory or ship orders. When drop shipping is enabled, each product is assigned to a particular vendor whose details (including email address) are stored.

When an order is placed an email is sent to the vendor of each product in the order. The email includes the products, quantities, etc. The vendor then ships the item to the customer on behalf of the merchant, who typically pays each of their vendors at the end of the month.

Products from multiple independent vendors appear in the common product catalog and your website visitors can shop at one web store even if your products are supplied by hundreds of different vendors from all over the world.

Each vendor could be provided with an administrator panel access to manage their products, review sales reports and order details regarding their products. Vendors do not interfere with each other's activity.

The money goes to the merchant account of the store administrator who then manually distributes funds among the vendors according to the history of orders, which is tracked and managed separately for each provider. In this manner, the customer only sees one charge from the main company.

# Setting up a Vendor Account

The following procedure describes how to setup and provide a vendor record with access to the vendor portal site.

### Step 1: Setup a Vendor Account

- **To setup a vendor account :**
	- **1** From the **Customers** menu select **Vendors.** The **Vendors** window is displayed.

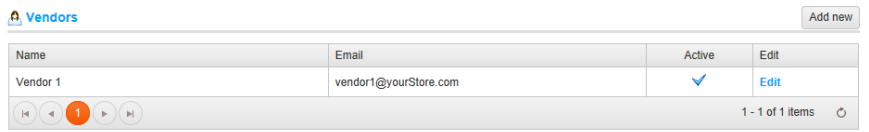

- A Add A New Vendor (back to vendor list) Save Save and Continue Edit Vendor Info SEO a Name: File . Edit . Insert . View . Format . Table . Tools .  $\uparrow$   $\rightarrow$   $\uparrow$  Formats  $\bullet$  B  $I$   $\uparrow$   $\equiv$   $\equiv$   $\equiv$   $\equiv$   $\uparrow$   $\equiv$   $\bullet$   $\equiv$   $\mathcal{P}$   $\equiv$   $\Box$  Upload **O** Description  $\mathsf{p}$ **O** Fmail a Admin comment  $\overline{\mathbf{v}}$ Allow customers to select page size: 2 Page Size options (comma separated): 8, 4, 12  $\overline{\mathbf{v}}$ Active:  $\frac{\Delta}{\Psi}$ **Display orde**  $\overline{\mathbf{0}}$
- **2** Click **Add New**. The **Add a New Vendor** window is displayed.

- **3** Define the vendors details, as follows:
	- In the **Name** field, enter the name of the vendor.
	- In the **Description** field, enter a description for the vendor.
	- In the **Email** field, enter the vendor's email. He could receive "order placed" notifications to this email (the appropriate message template is disabled by default).
	- In the **Admin comment** field, enter an optional comment or information for internal use.
	- In the **Admin comment** field, enter an optional comment or information for internal use.
	- Select the **Allow customers to select page size** checkbox, to enable customers to select a page size form a predefined list of options.
	- In the **Page Size options (comma separated)** field, enter the list of page size options.
	- Ensure the **Active** checkbox is selected to activate the vendor.
	- From the **Display order** drop down list, select the vendor's display order.

#### **4** Select the **SEO** tab, as follows,

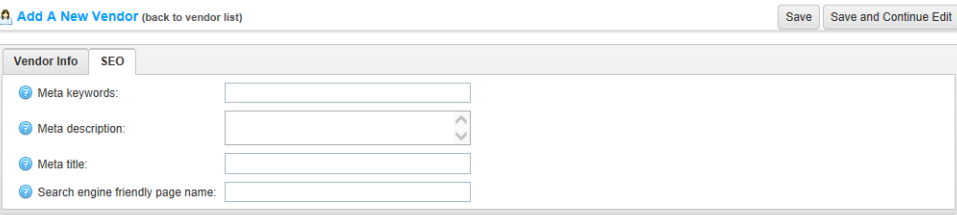

- **5** Define the following SEO parameters:
	- In the **Meta keywords** field, enter the required vendor meta keywords, which are a brief and concise list of the most important themes of your page. The meta keywords tag takes the following form:

*<meta name="keywords" content="keywords, keyword, keyword phrase, etc.">*

 In the **Meta description** field, enter a description of the vendor. The meta description tag is a brief and concise summary of your page's content. The meta description tag is in the following format:

*<meta name="description" content="Brief description of the contents of your page.">*

 In the **Meta title** field, enter the required title. The title tag specifies the title of your Web page. It is code which is inserted into the header of your web page and is in the following format

*<head> <title> Creating Title Tags for Search Engine Optimization & Web Usability </title> </head>*

 In the **Search engine friendly page name** field, enter the name of the page used by search engines. If you enter nothing then the vendor page URL is formed using the vendor name. If you enter **custom-seo-page-name**, then the following custom the URL will be used:

**http://www.yourStore.com/custom-seo-page-name**

# Step 2: Assigning a Vendor to a Customer

## Record

This step is optional and is required only if you want your vendor to be able to login to his administration portal and manage products, orders, etc.

If you do not want vendors to have access to your site, ignore this step to enable the store owner manage all vendor mappings

- **To register a vendor:**
	- **1** From the **Customers** menu select **Customers**. The **Customers** window is displayed.

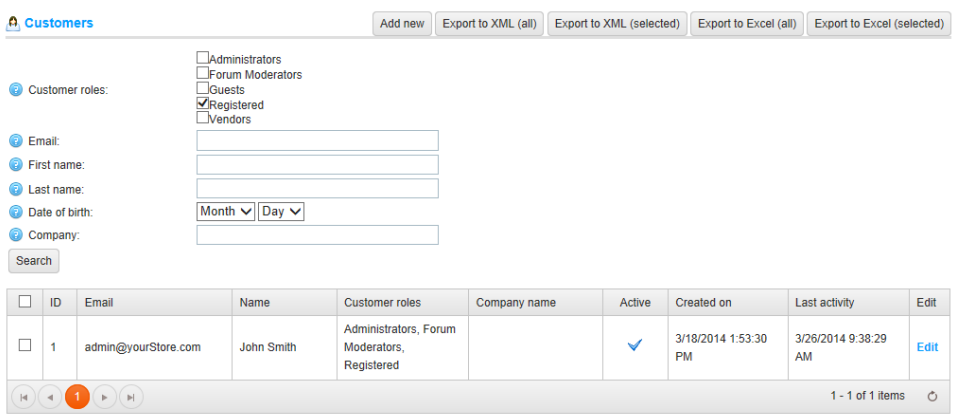

**2** Click **Edit** beside the customer record you want to assign a vendor to. The **Edit Customer** window is displayed:

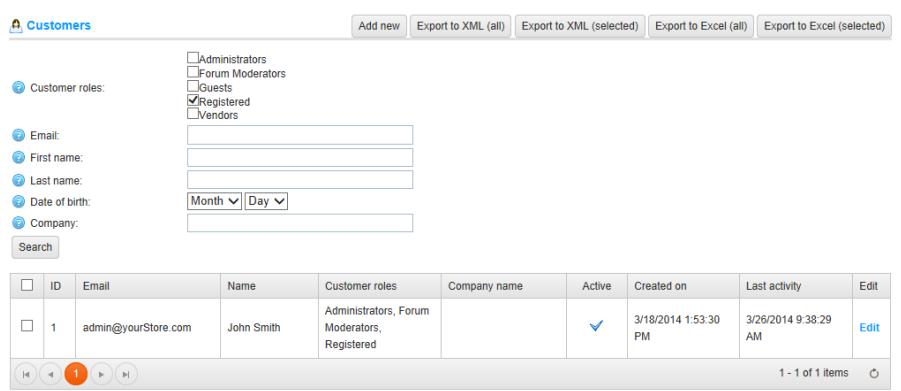

- **3** From the **Customer Info** tab shown above, select a vendor record previously created vendor from the **Manager of Vendor** drop down list.
- **4** Select the **Customer Roles** tab, as follows:

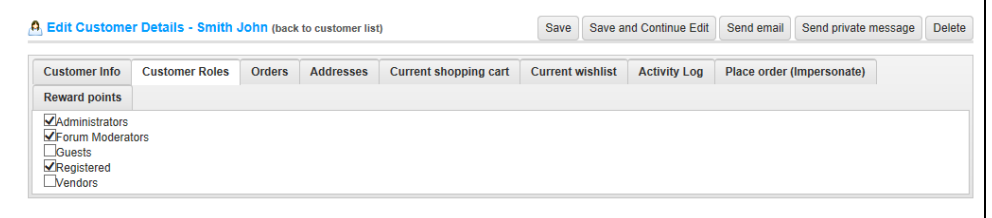

**5** Ensure the **Vendors** customer role is selected as the customer role.

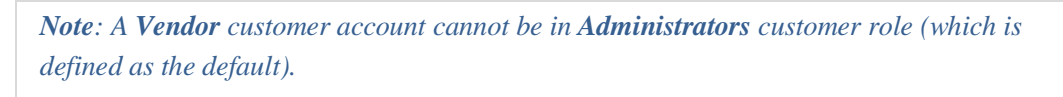

After the vendor's customer account has been set up, the vendor can use this customer account to manage his products, orders, shipments, and view reports. The **Administration** link at the top of the public store will be displayed after logging-in.

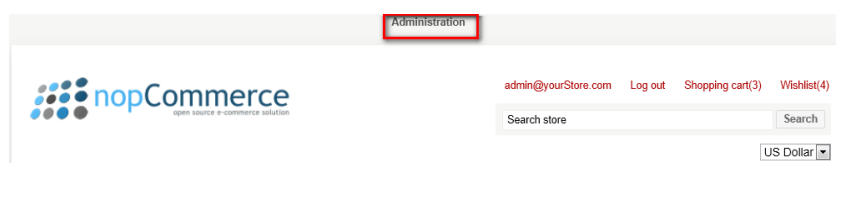

# Email Accounts

The **Email Accounts** window, accessed by selecting **Email Account**s from the **Configuration** menu in the **Administration Area** displays the email accounts of the store owner. These can include a general contact email, a sales representative email, a customer support email and more. After the email accounts are configured, the store owner can then select the required email account on the message template details page, as described on page [239](#page-244-0)

- **To add a new email account:**
	- **1** From the **Configuration** menu, select **Email Accounts**. The **Email Accounts** window is displayed.

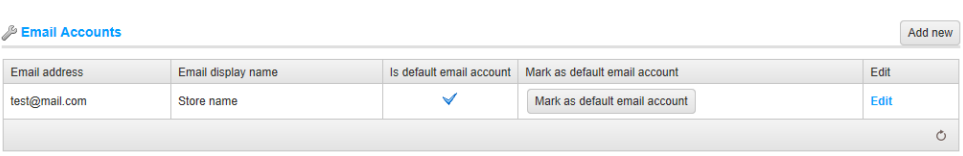

### **2** Click **Add new**. The **Add Email Account** window is displayed**.**

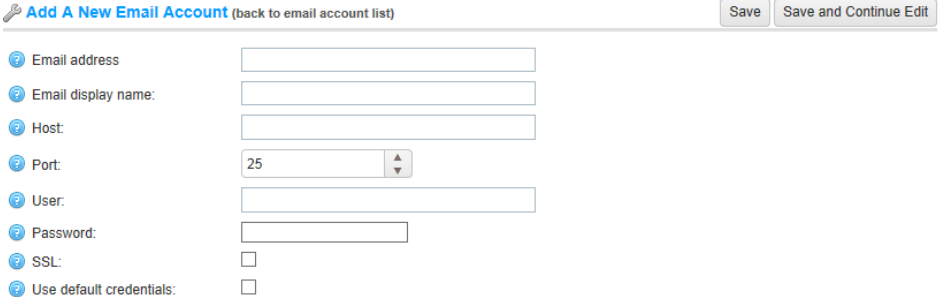

- **3** Define the email account information, as follows:
	- In the **Email Address** field, enter the displayed *from* email address for all outgoing emails from your store. Example, *sales@yourstore.com*.
	- In the **Email Display Name** field, enter the display name for outgoing emails from your store. Example, *Your Store Sales Department*.
	- In the **Host** field, enter the host name of IP address of your email server.
	- In the **Port** field, enter the SMTP port of your email server.
	- In the **User** field, enter the user name of your email server.
- In the **Password** field, enter the password of your email server.
- Select the **Enable SLL** checkbox, to use Security Sockets Layer to encrypt the SMTP connection.
- Select the **Use default credentials** checkbox, to use default credentials for the connection.
- **4** Click **Save**. The window is expanded, as follows:

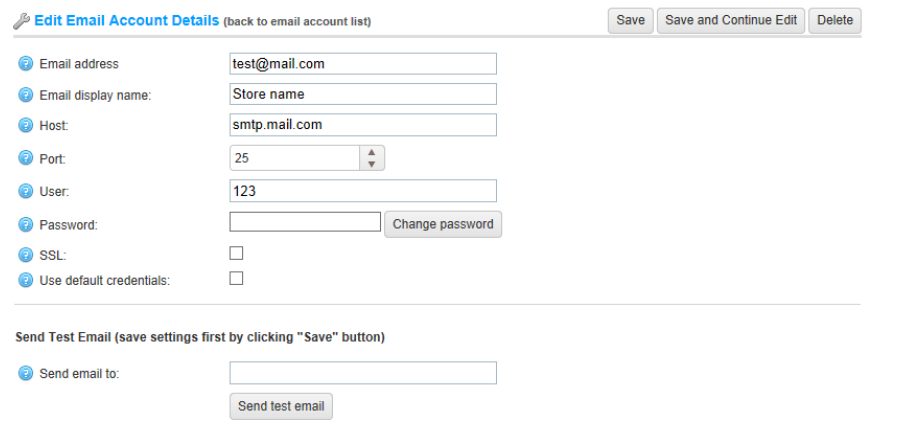

**5** In the **Send email to** field, enter the email address for the test email and click **Send Test Email**.

# Taxes

This section describes how to define the tax settings in nopCommerce.

It includes the following:

- **Overview**, below
- **Tax Categories**, pag[e 187](#page-192-0)
- **Tax Rate Providers**, page [188](#page-193-0)

### **Overview**

In nopCommerce, the following can be taxable: products, shipping fees and payments methods.

Depending on where your store is located, you may be required to collect tax. nopCommerce enables you to configure taxes for specific areas (Florida Tax) and specific products (Electronics Tax). New tax rates can be added to existing tax categories or to a new tax category, and are based on a country or a state. This allows products to be taxed accordingly to location, and achieves a final tax rate value by adding or compounding the tax rates defined in the assigned products tax class.

# <span id="page-192-0"></span>Tax Categories

Tax classes are assigned to products, shipping fees and payment method additional fees.

- **To define tax classes:**
	- **1** From the **Configuration** menu, select **Tax > Tax Categories**. The **Tax Categories** window is displayed.

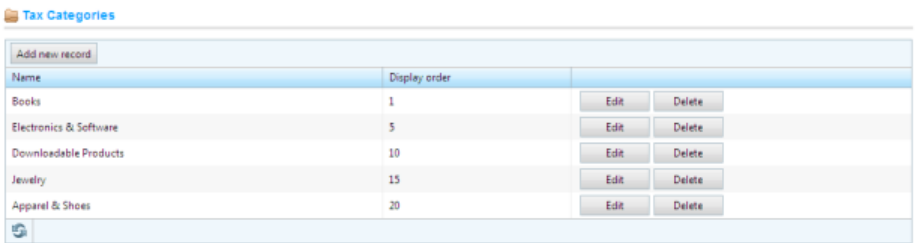

**2** Click **Add new record**. The **Tax categories** window is expanded, as follows:

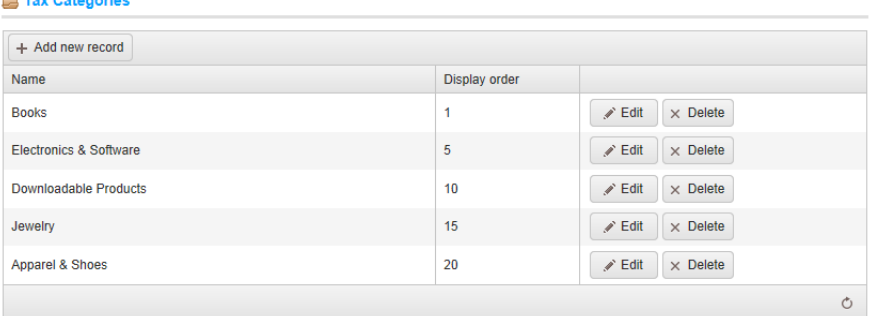

- **3** In the **Name** field, enter the name of the tax classification (category).
- **4** In the **Display order** field, enter the display order of the tax classification. A value of **1** represents the top of the list.
- **5** Click **Save.**

*Note: You can click Edit in the Tax Categories window to edit the tax categories, as described above.*

## <span id="page-193-0"></span>Tax Rate Providers

Only one tax rate provider can be used for tax calculation. These are the radio button options, which are displayed besides each tax provider in the list enabling you to select the default tax provider to be used. Adding new tax providers is recommended only for advanced users.

- **To define tax rate providers**:
	- **1** From the **Configuration** menu, select **Tax > Tax Providers**. The **Tax Providers**  window is displayed.

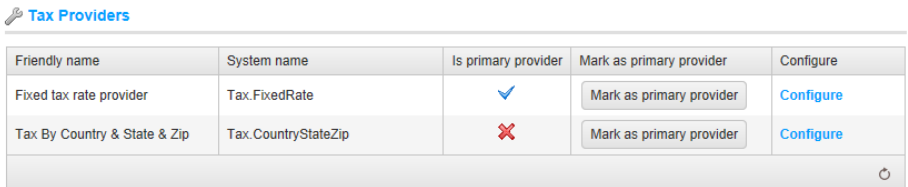

**2** In the **Mark as primary provider** column, click the **Mark as primary provider** button to select the default tax provider to use. In the **Is primary provider** column, **false** option becomes **true**.

### Tax by Country & State & Zip

When this option is selected, tax is calculated according to country, state and zip code. This is the only provider that uses tax classes. If another tax provider is used, then store owner does not have to specify tax classes for each product.

- **To configure tax by country, state and zip:**
	- **1** From the **Configuration** menu, select **Tax > Tax Providers**. The **Tax Providers**  window is displayed.

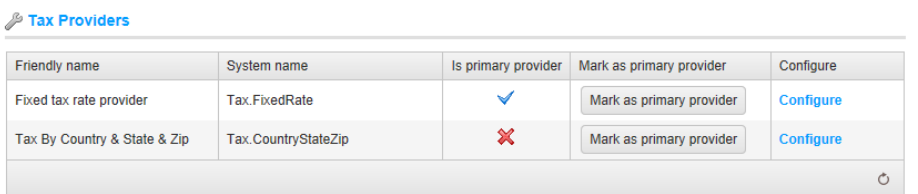

**2** Click **Configure** beside the **Tax by country & state & zip** option in the list. The **Configure** – **Tax By Country & State & Zip** window is displayed, as follows:

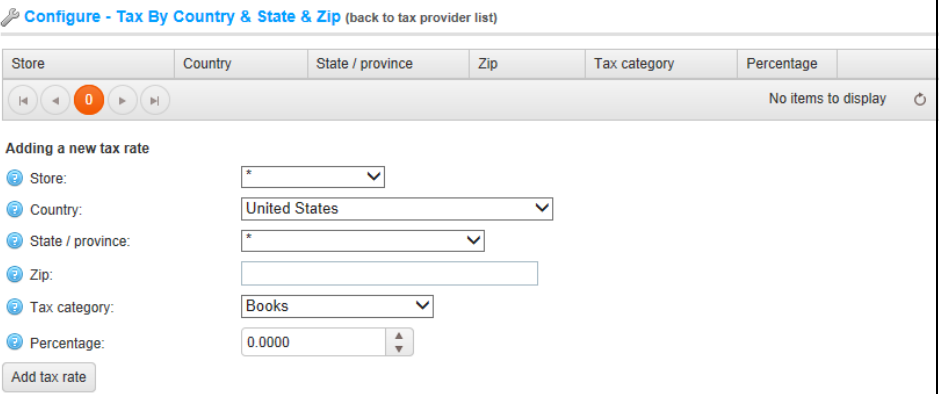

- **3** Define the new tax rate, as follows:
	- From the **Store** dropdown list, select the store for which the rate is defined. Select an \* to apply this rate to all stores.
	- From the **Country** dropdown list, select the country for which the tax rate is defined.
	- From the **State/province** dropdown list, select the state or province for which the tax rate is defined. If an asterisk (\*) is selected, this tax rate will apply to all customers from the selected country regardless of the state.
	- In the **Zip** field, enter the Zip/postal code country for which the tax rate is defined. If this field is empty, then this tax rate will apply to all customers from the selected country or state regardless of the zip code.
	- From the **Tax category** dropdown list, select the required class for which to apply the tax rate.
	- In the **Percentage** field, enter the required percentage.

**4** Click **Add tax rate**. The new tax rate is displayed, as follows:

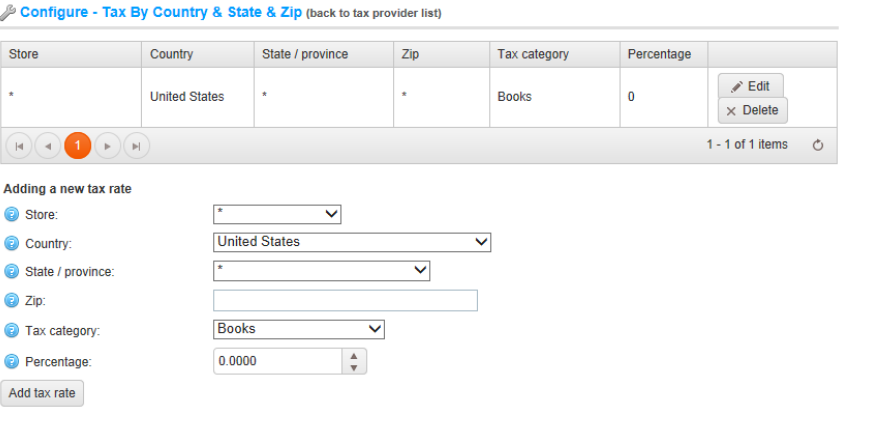

*Note: You can click Edit beside the tax rate to edit the tax rate details, as described above. You can click Delete to remove the tax rate.*

### Fixed Rate Tax

When this option is selected, tax is calculated according a fixed rate.

- **To configure fixed rate tax:**
	- **1** From the **Configuration** menu, select **Tax>Tax Providers**. The **Tax Providers**  window is displayed.

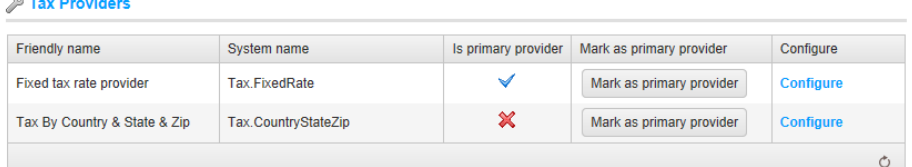

**2** Click **Configure** beside the **Fixed tax rate provider** option in the list. The **Configure – Fixed Tax Rate Provider** window is displayed, as follows:

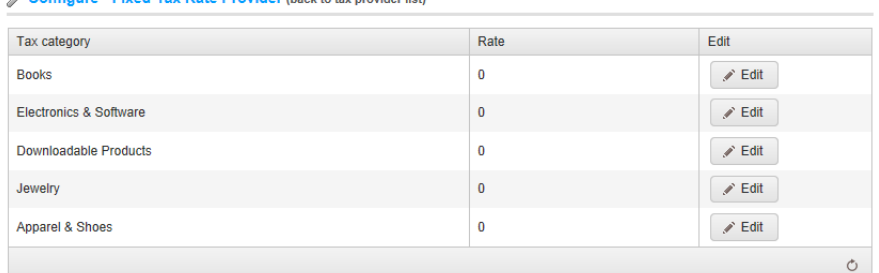

**3** Click the **Edit** button, beside the tax category for which to define a fixed rate.

- **4** Enter the required rate under the **Rate** column.
- **5** Click **Update**.

# Shipping

This section describes how to define the shipping settings in nopCommerce. It includes the following:

- **Overview**, below
- **Shipping Methods**, below
- **Shipping Method Restrictions**, page [193](#page-198-0)
- **Offline Shipping Rate Computation Methods**, pag[e 194](#page-199-0)
- **Real-time Shipping Rate Computation Providers**, pag[e 199](#page-204-0)
- **Delivery Dates,** page [212](#page-217-0)
- **Warehouses,** pag[e 213](#page-218-0)

# **Overview**

The shipping settings defined in this section are used for shippable products only. In addition, you can also define the shipping methods, the shipping rate computation provider and more.

# Shipping Methods

If you have shippable products, you will need to set up the shipping methods that your store will use to deliver orders to customers. You can either define your own shipping methods or use the pre-defined shipping methods provided by popular carriers, such as USPS, UPS and FedEx. If you decide to define and use your own shipping methods, the shipping rates for these methods will need to be entered into nopCommerce manually. If you decide to use the shipping methods provided by the carrier companies like USPS, UPS or FedEx, the shipping rates for these methods will need to be obtained from the respective carrier companies.

#### **To add new shipping methods:**

**1** From the Configuration menu, select Shipping> Shipping Methods. The Shipping Methods window is displayed.

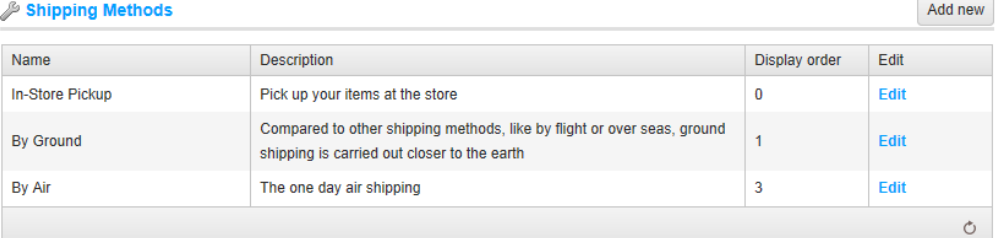

**2** Click the **Add new** button. The **Add a new shipping method** window is displayed, as follows:

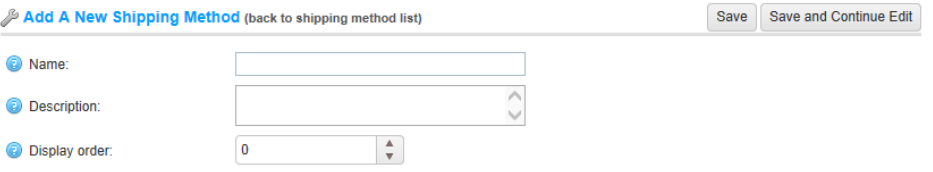

- **3** Define the following fields for the new record:
	- In the **Name** field, enter the name of the shipping method viewed by the customer.
	- In the **Description** field, enter a description for the shipping method viewed by the customer.
	- In the **Display order** field, enter the display order of the shipping method. A value of 1 represents the top of the list.
- **4** Click **Save**.

*Note: You can click Edit in the Shipping methods window to edit the shipping methods, as described above.*

# <span id="page-198-0"></span>Shipping Method Restrictions

### **To restrict shipping methods:**

**1** From the Configuration menu, select Shipping> Shipping Method Restrictions. The Shipping Method Restrictions window is displayed.

Save

#### Shipping Method Restrictions

Please mark the checkbox(es) for the country or countries in which you want the shipping method(s) not available

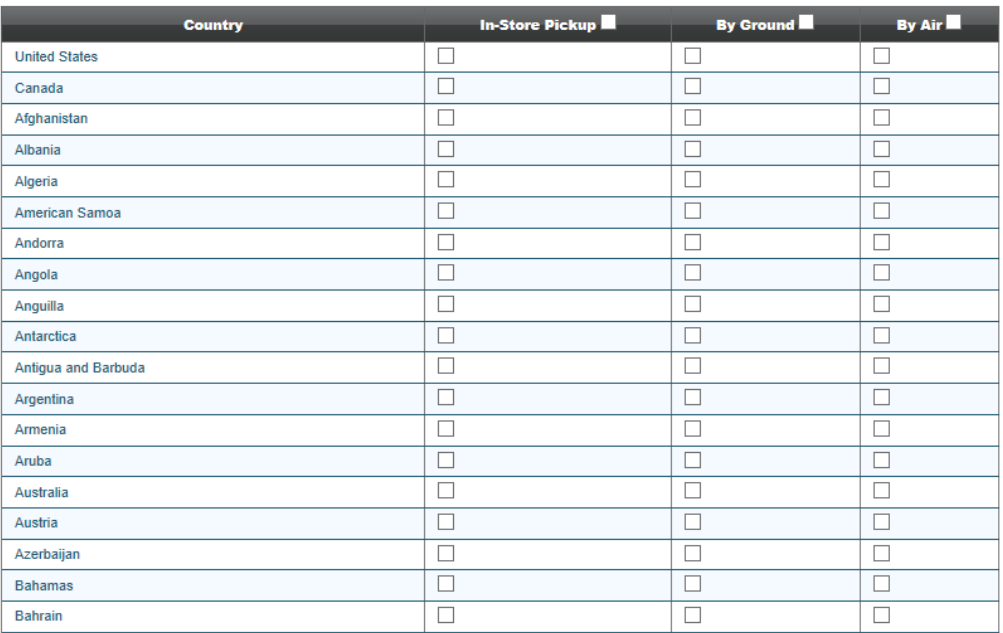

- **2** Select one or more of the following restriction checkboxes beside the relevant country, as follows:
	- In Store Pickup
	- By Ground
	- By Air
- **3** Click **Save**.

*Note: If required, you can select the entire restriction column for the all countries*

# <span id="page-199-0"></span>Offline Shipping Rate Computation Methods

The shipping rate computation providers are displayed in the **Shipping Rate Computation** window. These are defined in the *Administration* area, by selecting **Shipping> Shipping Rate Computation Methods** from the **Configuration** menu.

nopCommerce recommends having only one active offline shipping rate computation method. Ensure than the others are not active. The shipping rate computation method and their configuration settings include the following offline shipping methods:

- **Shipping by Weight**, below
- **Fixed Rate Shipping**, page [198](#page-203-0)

## Shipping By Weight

This option calculates a shipping fee based on how much the shipment weighs. This is the recommended shipping calculation for companies that have products that vary in weight. The ability to charge different costs depending on the weight of the shipment helps to keep the company's shipping costs down when heavy items are shipped, yet keep the cost reasonable for customers who purchase products that are light in weight. If you decide to use matrix by weight, set up the weight brackets and see how much shipping will cost if the shipment falls within that bracket. For example: 1 pound up to 5 pounds will cost \$3.00 per kg, 6 pounds up to 12 pounds will cost \$8.00 per kg. You can set up multiple shipping fees depending on the shipping methods. Using the first weight bracket above, 1 pound up to 5 pounds will cost \$3.00 per kg using Ground and 1 pound up to 5 pounds will cost \$18.00 per kg using Next Day.

### **To define shipping by weight:**

**1** From the Configuration menu, select Shipping> Shipping Rate Computation Methods. The Shipping Rate Computation Methods window is displayed.

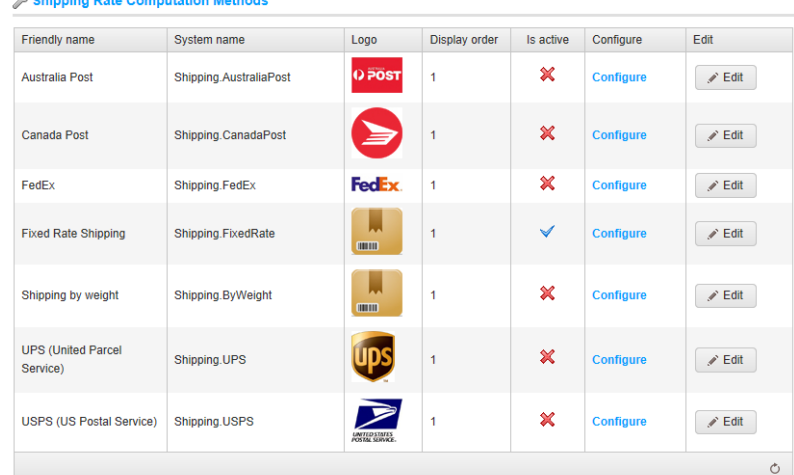

- **2** Enable this method, as follows:
	- In the **Shipping by Weight** row, click the **Edit** button
	- In the **Is active** column, check the checkmark
	- Click **Update**. The false option becomes true.
- **3** Click **Configure** besides the **Shipping By Weight** option in the list. The **Configure** - **Shipping by Weight** window is displayed, as follows:

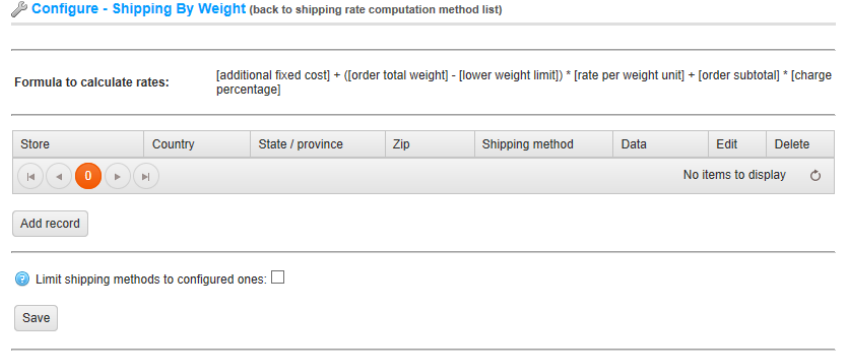

*Note: Select the Limit shipping methods to configured ones checkbox, to limit your customers to the shipping methods configured here. When this checkbox is not selected, the customers can select any existing shipping options even if they are not configured here. For example, zero shipping fees and so on.*

**4** Click **Add Record** to define the new values. The **Add New** window is displayed,

as follows:

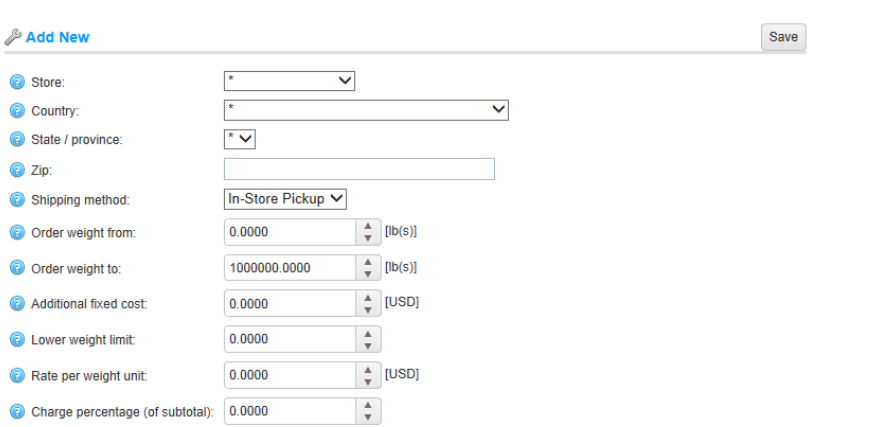

- **5** Define the following new values:
	- Form the **Store** dropdown list, select the store to for which to configure shipping rates when the multi store feature is used.

*Note: When selecting "\*" as store, the rate will be applied to all the stores.*

From the **Country** dropdown list, select the country to ship the product to.

*Note: When selecting "\*" as country, the rate will be applied to all countries.*

 From the **State/province dropdown** list, select the state or province to ship the product to.

*Note: When selecting "\*" as State/province, the rate will be applied to all customers from the given regardless of the state or province.*

In the **Zip** field, enter the zip code to ship the product to.

*Note: If this field is empty, the rate will be applied to all customers from the given country or state/province regardless of the zip code.*

- From the **Select shipping method** dropdown list, select the required option, as follows:
	- **In-Store Pickup**: The order is picked up in the store.
	- By Ground: The order is shipped by ground
	- **By Air:** The order is shipped by air.

*Note: These options are not hard-coded and can be configured by the store owner in the Administration area, by selecting Shipping >Shipping Methods from the Configuration menu.* 

- In the **Order weight from** field, enter the minimum order weight (lbs).
- In the **Order weight to** field, enter the maximum order weight (lbs).
- In the **Additional fixed cost** field, enter an additional fixed cost per shopping cart for this option. Enter 0 if you do not want an additional fixed cost to be applied.
- In the **Lower weight limit** field, enter the lower weight limit. This field can be used for "per extra weight limit scenarios".
- In the **Rate per weight unit** field, enter the rate per weight unit.
- Enter a value in the Charge Percentage (of subtotal) field, when the **Use percentage** checkbox is checked. This value entered is the percentage of the order subtotal. For example, if your order subtotal is \$1000 and the **Use percentage** checkbox is checked and the **Charge percentage** is set to %15, the shipping rate will be \$1000\*%15=\$150 for the selected shipping method.

*Note: The plugin uses the following formula to calculate rates: [additional fixed cost] + ([order total weight] - [lower weight limit]) \* [rate per weight unit] + [order subtotal] \* [charge percentage].*

 Click **Save**. The information is added to the **Configure – shipping by weight** window, as follows:

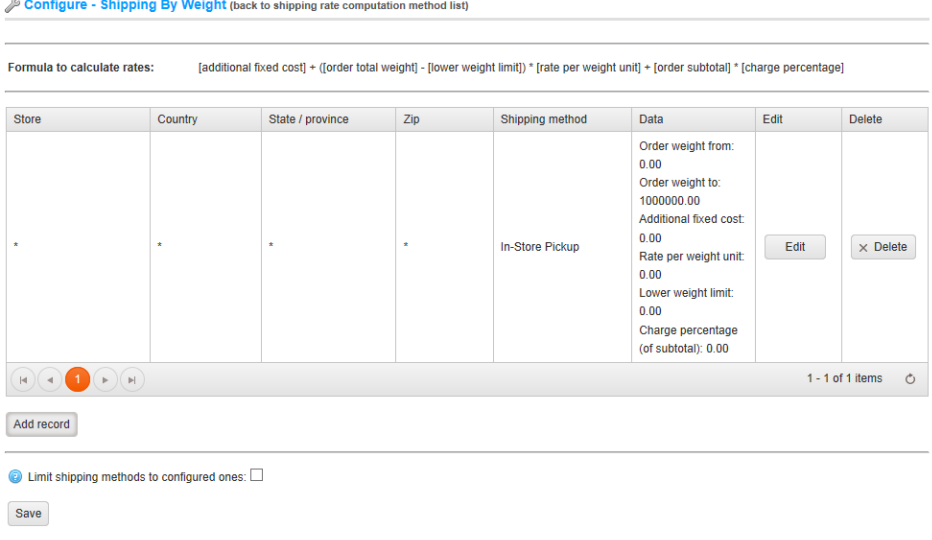

You can click **Edit** to update the system with the new shipping rate computation rate method. You can click Delete to remove it from the system.

## <span id="page-203-0"></span>Fixed Rate Shipping

This section describes how to define the fixed shipping rate.

- **To define fixed rate shipping:**
	- **1** From the Configuration menu, select Shipping> Shipping Rate Computation Methods. The Shipping Rate Computation Methods window is displayed.

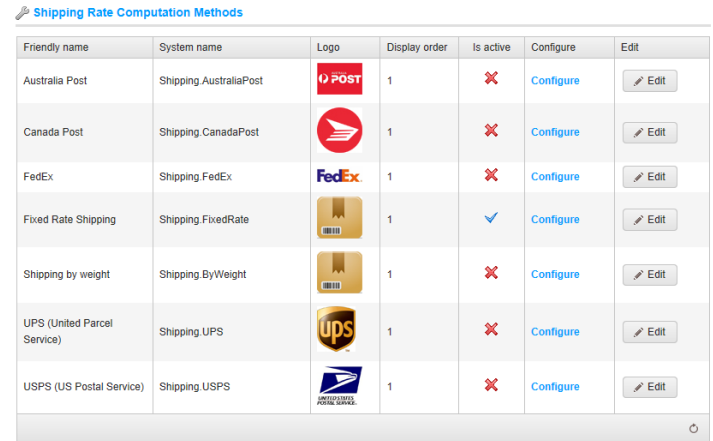

- **2** Enable this method, as follows:
	- In the **Fixed Rate Shipping** row, click the **Edit** button
	- In the **Is active** column, check the checkmark
	- Click **Update**. The false option becomes true.

**3** Click **Configure** beside the **Fixed Rate Shipping** option in the list. The **Edit Shipping Rate Computation Rate Method** window is displayed, as follows:

Configure - Fixed Rate Shipping (back to shipping rate computation method list)

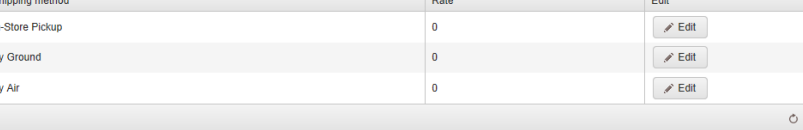

- **4** Click **Edit** and enter a fixed rate for each of the existing shipping methods as follows:
	- In-Store Pickup
	- By Ground
	- By Air
- **5** Click **Update**.

# <span id="page-204-0"></span>Real Time Shipping Rate Computation Providers

*Note: These options are not hard-coded and can be c by selecting Shipping >Shipping Methods from the Configuration* 

This section displays the real-time (on line) shipping methods, as follows:

- USPS
- UPS
- FedEx
- Canada Post
- Australia Post

# United States Postal Service Real Time

## Shipping Calculations

In order to use this service you must first go to http://www.usps.com/ to receive a user ID that is required to test and integrate USPS Web Tools APIs. With this ID, you may begin sending calls to the test server.

- **To define the USPS Real Time Shipping Calculations:**
	- **1** Create a **USPS** account by going to <http://www.usps.com/> to receive a user ID.
	- **2** Depending on the API, go to one of the test servers, as follows:
		- <http://testing.shippingapis.com/ShippingAPITest.dll>
		- <https://secure.shippingapis.com/ShippingAPITest.dll>.
	- **3** Using the ID provided send calls to the test server.
	- **4** After completing your testing, email the USPS Internet Customer Care Center (ICCC).They will switch your profile to allow you access to the production server and will provide you with the production URLs (http://production.shippingapis.com/ShippingAPI.dll).

**5** From the Configuration menu, select Shipping > Shipping Rate Computation Methods. The Shipping Rate Computation window is displayed.

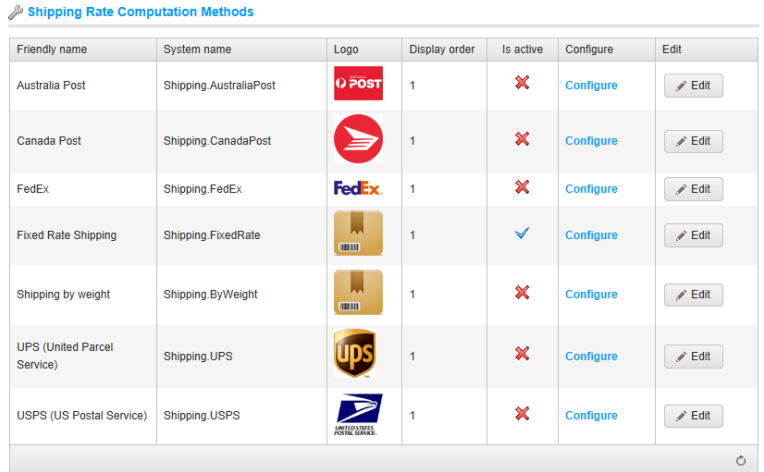

- **6** Enable this method, as follows:
	- In the **USPS (US Postal Service)** row, click the **Edit** button
	- In the **Is active** column, check the checkmark
	- Click **Update**. The false option becomes true.

**7** Click **Configure** beside the **USPS (US Postal Service)** option in the list. The **Configure – USPS (US Postal Service)** window is displayed, as follows:

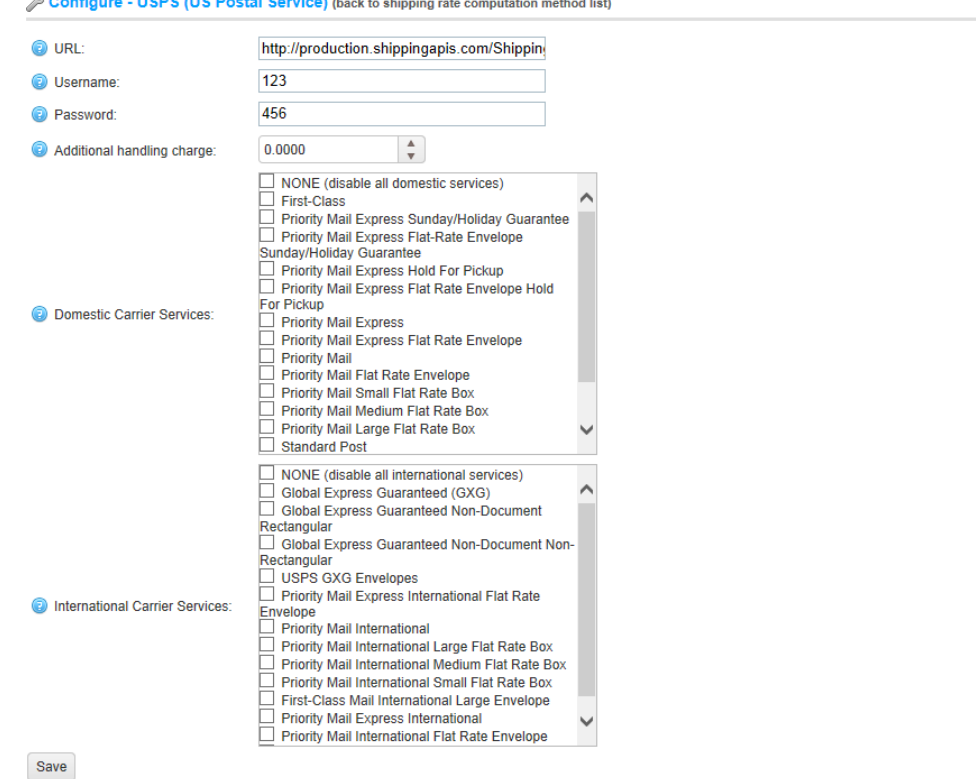

- **8** Enter the information obtained from the USPS provider, as follows:
	- In the URL field, enter the URL of the USPS provider.
	- In the **Username** field, enter your username obtained from the provider.
	- In the **Password** field, enter your password obtained from the provider.
	- In the **Additional Handling Charge** field, enter the additional handling charge.
	- In the **Domestic Carrier Services** area, select the services you want to offer to your customers.
	- In the **Domestic Carrier Services** area, select the required domestic carrier services that you want to offer to your customers.
	- In the **International Carrier Services** area, select the international carrier services that you want to offer to your customers.
- **9** Click **Save**.

## UPS Real Time shipping calculations

To access you your account at UPS you will be provided with a user name password and an XML license number, which will be given during registration process.

- **To define the UPS Real Time Shipping Calculations:**
	- **1** Create a **UPS** account by going to https://www.ups.com/upsdeveloperkit?loc=en\_USto receive the following:
		- Username ID
		- Password
		- XML access license number
	- **2** From the **Configuration** menu, select **Shipping > Shipping Rate Computation Methods**. The Shipping Rate Computation Methods window is displayed.

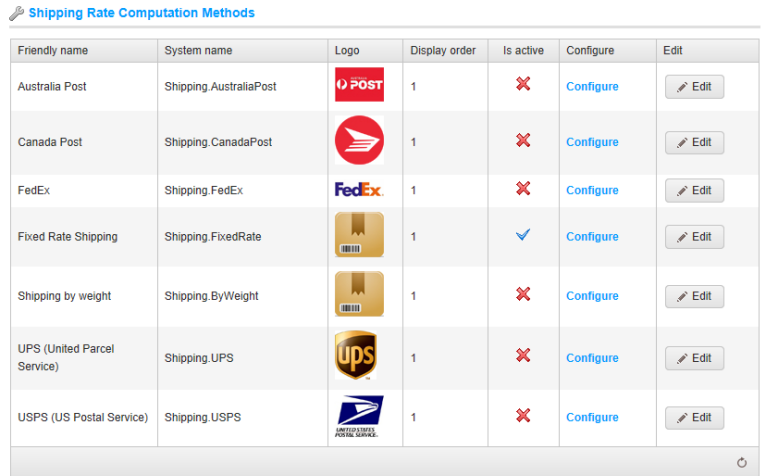

- **3** Enable this method, as follows:
	- In the UPS (United Postal Service) row, click the **Edit** button.
	- In the **Is active** column, check the checkmark.
	- Click **Update**. The false option becomes true.

**4** Click **Configure** beside the **UPS (United Parcel Service)** option in the list. The **Configure – UPS (United Parcel Service)** window is displayed, as follows:

 $\mathbb{R}$   $\sim$ 

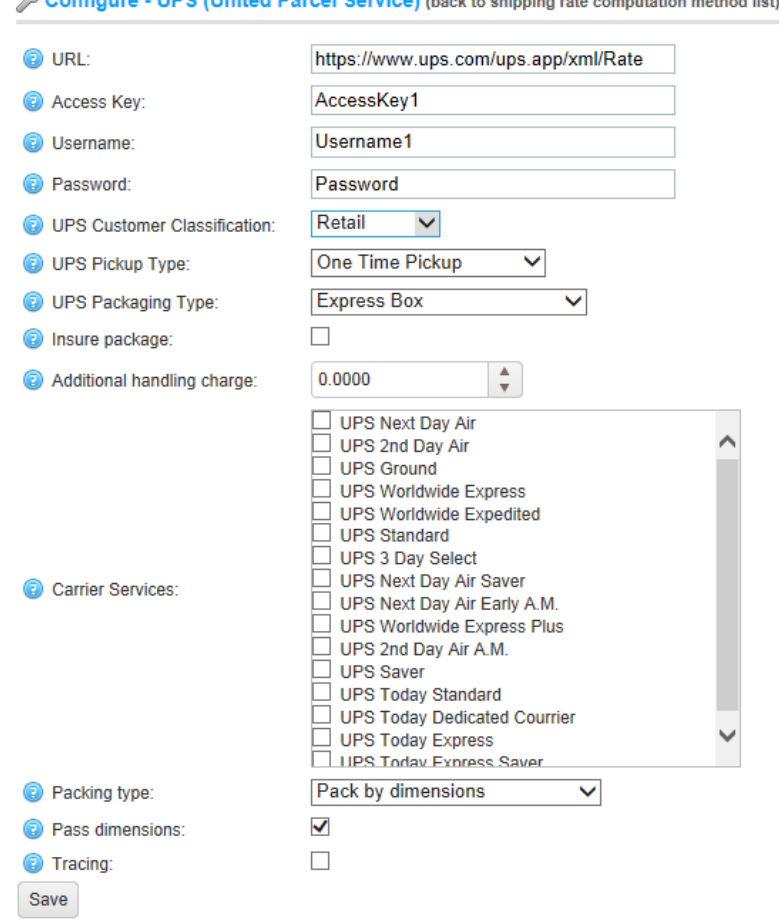

- **5** Enter the information obtained from the UPS provider, as follows:
	- In the URL field, enter the URL of the UPS provider.
	- In the **Access Key** field, enter the access key obtained from the provider.
	- In the **Username** field, enter your username obtained from the provider.
	- In the **Password** field, enter your password obtained from the provider.
- From the **UPS Customer Classification** dropdown list, select your required customer classification, as follows:
	- Retail
	- Wholesale
	- Occasional
- From the **UPS Pickup Type** dropdown list, select the required UPS pickup type, as follows:
	- Daily Pickup
	- Customer Counter
	- One Time Pickup
	- On Call Air
	- Suggested Retails Rates
	- Letter Center
	- Air Service Center
- In the **UPS Packaging Type** field , dropdown list, select the required UPS package type, as follows:
	- Customer Supplied Package
	- Letter
	- Tube
	- $\bullet$  PAK
	- Express Box
	- $\bullet$  10 kg Box
	- $\bullet$  25 kg Box
- Select the **Insure package** checkbox, to indicate the package will be insured.
- In the **Additional Handling Charge** field, enter the additional handling charge.
- In the **Carrier Services** area, select the required carrier services you want to offer to your customers.
- From the **Packing type** dropdown list, select the required packaging type, as follows:
	- Pack by dimensions
	- Pack by one item per package
	- Pack by volume
- Select the **Pass dimensions** checkbox, to pass package dimension when requesting rates.

 Select the **Tracing** checkbox, to record system tracing in the system log. The entire request and response XML will be logged (including AccessKey/Username, Password). Do not leave this enabled in a production environment.

## FedEx Real Time Shipping Calculations

To access you your account at FedEx you will be provided with a FedEx *meter*, which will be provided after opening a FedEx account, at [http://www.fedex.com.](http://www.fedex.com/) This FedEx meter will enable you to start tuning Web Tools.

- **To define the FedEx Real Time Shipping Calculations:**
	- **1** Sign up at the FedEx Developer Resource Cente[rhttp://www.fedex.com/us/developer/a](http://www.fedex.com/us/developer/)nd request a [developer test key.](https://www.fedex.com/wpor/web/jsp/drclinks.jsp?links=techresources/develop.html)
	- **2** Fill out the required form, the following credentials will be mailed to you:
		- test Key
		- test Account
		- test Meter Number
		- test Password
	- **3** After testing, click here to [apply for a production key,](https://www.fedex.com/wpor/web/jsp/drclinks.jsp?links=techresources/production.html)
		- In the Intend to resell software option, click No.
		- Select the FedEx Web Services for Shipping option.
		- Select the **Corporate Developer** to enable you to self-certify.

**4** From the Configuration menu, select Shipping> Shipping Rate Computation Methods. The Shipping Rate Computation Methods window is displayed.

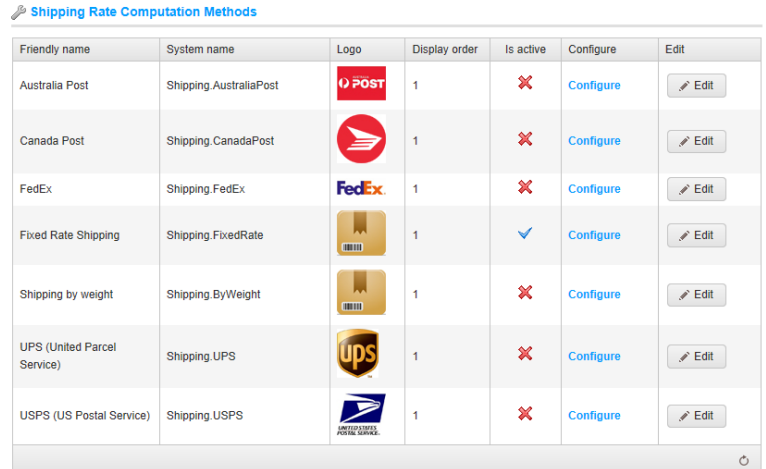

- **5** Enable this method, as follows:
	- In the **FedEx** row, click the **Edit** button.
	- In the **Is active** column, check the checkmark.
	- Click **Update**. The false option becomes true.

**6** Click **Configure** beside the **FedEx** option in the list. The **Edit shipping rate computation rate method** window is displayed, as follows:

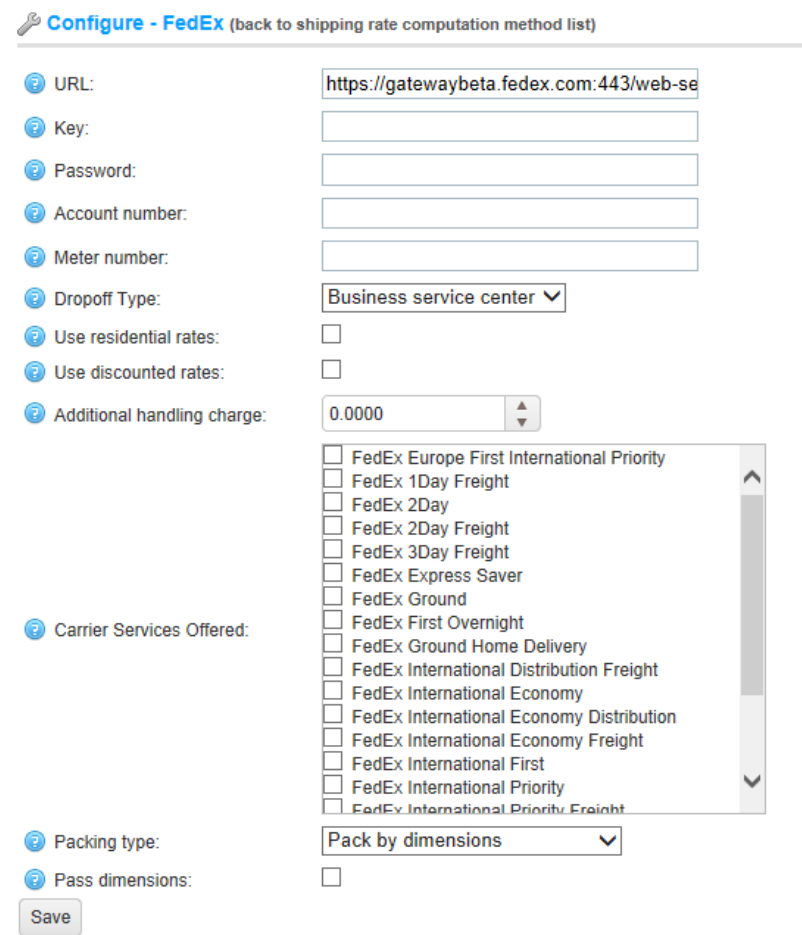

- **7** Enter the information obtained from the FedEx provider, as follows:
	- **URL**: Enter the FedEx URL.
	- Key: Enter your key obtained from FedEx.
	- Password: Enter your FedEx password
	- Account number: Enter your FedEx account number
	- Meter number: FedEx meter number.
	- Dropoff Type: From the **Dropoff type** drop down list, select the preferred drop off type, as follows:
		- Business Service Center
		- Drop Box
		- Regular Pickup
		- Request Courier
		- Station
	- **Use residential rates**: Select this option to use residential rates.
	- **Use discounted rates (instead of List rates**): Select this option to use discounted FedEx rates.
	- **Additional handling charge [USD]**: Enter the additional fee to charge your customers.
	- In the **Carrier Services Offered** area, select the required carrier services you want to offer to your customers.
	- **Packing type:** From the **Packing type** drop down list, select the preferred packing of type, as follows:
		- Pack by dimensions
		- Pack by one item per package
		- Pack by volume
	- Check **Pass dimensions** if you want to pass package dimensions when requesting FedEx rates.

### **8** Click **Save**.

*Note: Use your own FedEx account information provided to you by email. When moving to production, make sure you enter the address that is used for your FedEx account; otherwise, you will be unable to get a production key. Contact FedEx to resolve account issues.*

## Canada Post

To access you your account at Canada Post you will be provided with a Canada Post Customer ID.

- **To define the Canada Post Shipping Calculations:**
	- **1** Sign up at Canada Post.
	- **2** From the Configuration menu, select Shipping > Shipping Rate Computation Methods. The Shipping Rate Computation Methods window is displayed.

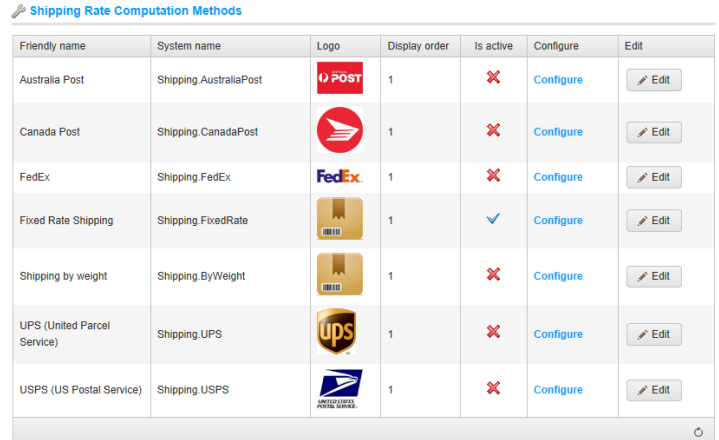

- **3** Enable this method, as follows:
	- In the **Canada Post** row, click the **Edit** button.
	- In the **Is active** column, check the checkmark.
	- Click **Update**. The **False** option becomes **True**.
- **4** Click **Configure** beside the **Canada Post** option in the list. The **Edit Shipping Rate Computation Rate Method** window is displayed, as follows:

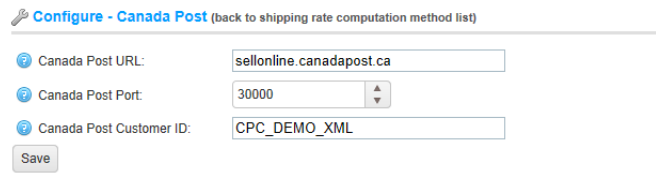

- **5** Enter the information obtained from the Canada Post provider, as follows:
	- **Canada Post URL**: Enter the Canada Post URL.
	- **Canada Post Port**: Enter the Canada Post port.
	- Canada post Customer ID: Enter your Canada Post Customer ID.
- **6** Click **Save**.
#### Australia Post

#### **To define the Australia Post Shipping Calculations:**

**1** From the Configuration menu, select Shipping > Shipping Rate Computation Methods. The Shipping Rate Computation Methods window is displayed.

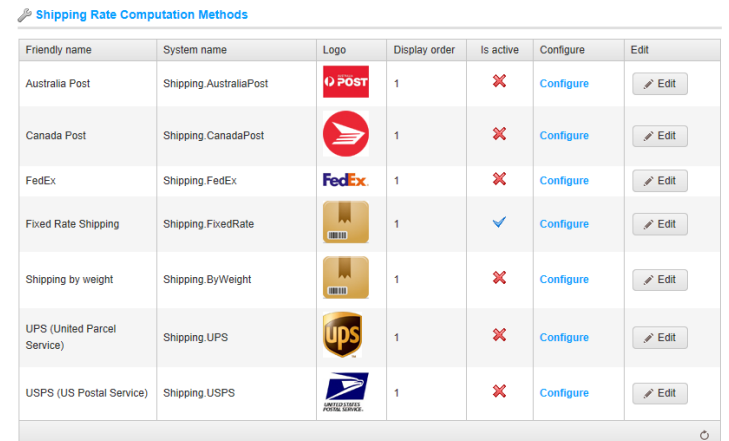

- **2** Enable this method, as follows:
	- In the **Australia Post** row, click the **Edit** button.
	- In the **Is active** column, check the checkmark.
	- Click **Update**. The **False** option becomes **True**.
- **3** Click **Configure** beside the **Australia Post** option in the list. The **Edit shipping rate computation rate method** window is displayed, as follows:

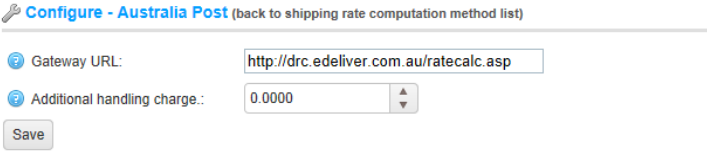

- **4** Enter the information obtained from the Australian Post provider, as follows:
	- **Gateway URL**: Enter the Australia Post Gateway URL.
	- **Additional Handling** Charge: Enter the additional handling charge required.
- **5** Click **Save**.

## Delivery Dates

The delivery dates added and described below can be applied to products and displayed on the product details page.

- **To add new delivery dates:**
	- **1** From the **Configuration** menu, select **Shipping>Delivery Dates**. The **Delivery Dates** window is displayed.

| Delivery Dates<br>Add new |  |               |      |
|---------------------------|--|---------------|------|
| Name                      |  | Display order | Edit |
| 1-2 days                  |  |               | Edit |
| 3-5 days                  |  | 5             | Edit |
| 1 week                    |  | 10            | Edit |
|                           |  |               | وهيم |

**2** Click **Add new**. The **Add a New Delivery Date** window is displayed: as follows:

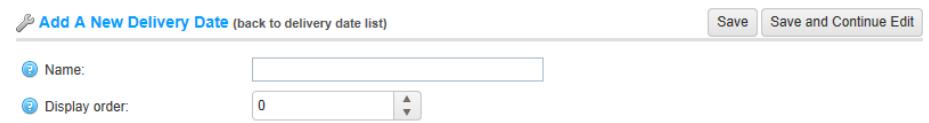

- **3** In the **Name** field, enter the name of the new delivery date,
- **4** In the **Display order** field, enter the display order of this delivery date. 1 represents the top of the list.

## Warehouses

The following section describes how to add warehouses. This includes the warehouse details, such as name, country, address and more.

- **To add new warehouses:**
	- **1** From the **Configuration** menu, select **Shipping** > **Warehouses**. The **Warehouses** window is displayed.

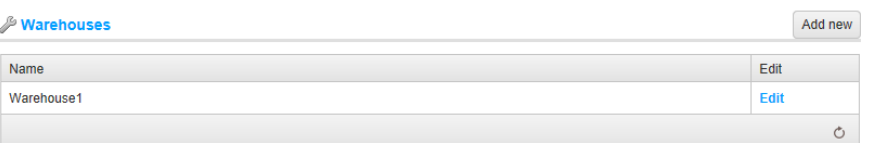

**2** Click **Add new**. The **Add a New Warehouse** window is displayed:

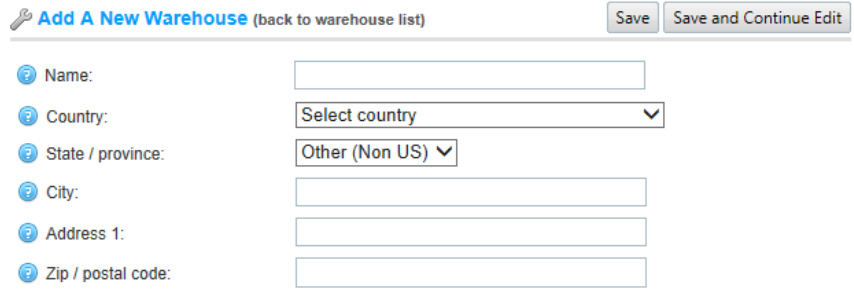

- **3** Define the warehouse details, as follows:
	- In the **Name** field, enter the warehouse name.
	- From the **Country** field, select the country of the warehouse.
	- From the **State / province,** select the state/province of the warehouse.
	- In the **City** field, enter the city of the warehouse.
	- In the **Address 1** field, enter the address of the warehouse.
	- In the **Zip /Postal code**, enter the zip/postal code of the warehouse.

# Payment Methods

Before going live with your store, you need to define the ways in which you will accept payments from your customers. nopCommerce provides a number of payment methods that you can use. These include, Manual Processing, purchase order, cash on delivery, check or money transfer, PayPal and much more.

- Payment Methods, below
- Payment Method Restrictions, page [219](#page-224-0)

# Payments Methods

A payment method is how a customer pays for the order. nopCommerce allows for both online and offline transactions. For the online methods, nopCommerce supports integration with several third party payment gateways, so that customer credit card information will automatically sent through the gateway (as either an authorization, or an authorization and charge) upon completion of an order. You can have multiple payment methods active at one time. The user can select how he wants to pay at checkout

The following transaction modes are supported by the payment methods:

- **Pending**: The transaction is pending.
- **Authorize**: Authorizes the charge, but does not capture or transfer funds. Just verifies the card.
- **Authorize and capture**: Authorizes and captures the transaction.
- Void: An order can be voided only when its payment status is **Authorized.**
- **Refunded:** An order can be refunded only when its payment status is **Paid** (meaning, captured).
- **Partially refunded**: An order can be partially refunded only when its payment status is **Paid** (meaning, captured).
- **Capture:** Means the payment status is **Paid.**

If you do not want to charge the customer until you ship, then use **Authorize**. For charges that come in as **Authorized** only, you can later capture them via the **Administration** area using the **Capture** button on the order page.

- **To define payment methods:**
	- **1** From the Configuration menu, select Payment> Payment Methods. The Payment Methods window is displayed.

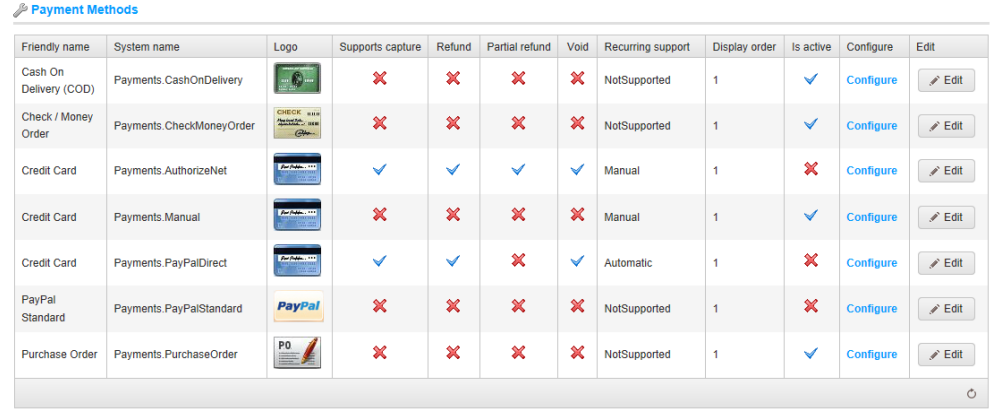

*Note: Any new payment modules can implemented and installed as a plugin. For further details, developer can click the following. [http://www.nopcommerce.com/.](http://www.nopcommerce.com/)*

The payment methods and their configuration setting that you can use in nopCommerce are described below:

- **Manual Processing (Credit Card**), below
- **Authorize.Net**, below
- **PayPal Standard**, page [216](#page-221-0)
- **Pay Pal Direct**, page [217](#page-222-0)
- **Cash On Delivery**, pag[e 218](#page-223-0)
- **Purchase Order**, page [219](#page-224-1)

*Note: To activate a payment method, Click the Edit button beside the required method, and check the Is active checkbox and click Update. The Is active option changes from false to true.*

### Manual Processing (Credit Card).

This is a special gateway that allows all orders to be successfully entered on the site, but it does NOT charge the customer or make any calls to any live gateway. Use this payment method if you want to perform one of the following:

- Process all orders offline
- Process them manually via another back-office system
- Test the site end-to-end before going live

#### Authorize.Net

You can configure **Authorize.Net**, in the **Authorize.net** payments window, as described below.

- **To configure Authorize.Net:**
	- **1 Use Sandbox: Enable** or **disable** the test transactions.
	- **2 Transaction mode:** Select the required transaction mode, as follows:
		- Authorize
		- Capture
	- **3 Transaction Key:** Enter the transaction key defined in your Authorize.Net Account area.
	- **4 Merchant ID:** Enter your Authorize.Net Merchant ID.

## <span id="page-221-0"></span>PayPal Standard

In order to use PDT, you must activate PDT and Auto Return in your PayPal account profile. You must also acquire a PDT identity token, which is used in all PDT communication you send to PayPal.

- **To configure your account for PDT:**
	- **1** Log in to your PayPal account.
	- **2** Click the **Profile** tab.
	- **3** Click Website Payment Preferences in the Seller Preferences column.
	- **4** Under Auto Return for Website Payments, select the On radio button.
	- **5** For the **Return URL**, enter the **URL** on your site that will receive the transaction ID posted by PayPal after a customer payment.
	- **6** Under **Payment Data Transfer**, select the **On** radio button.
	- **7** Click **Save**.
- **8** Click Website Payment Preferences in the Seller Preferences column.
- **9** Scroll down to the **Payment Data Transfer** section of the page to view your PDT identity token.

In order to receive IPN messages (optional), you must activate this service, as described below.

- **To activate the IPN:**
	- **1** Log in to your Premier or Business account.
	- **2** Click the **Profile** tab.
	- **3** Click Instant Payment Notification in the Selling Preferences column.
	- **4** Click the **Edit IPN Settings** button to update your settings.
	- **5** Select **Receive IPN messages** (Enabled) and enter the **URL** of your IPN handler.
	- **6** Click **Save**. You should get a message that you have successfully activated IPN.

<span id="page-222-0"></span>*Note: Instant Payment Notification (IPN) is PayPal's message service that sends a notification when a transaction is affected. Once IPN is integrated, sellers can automate their back office so they are not required to wait for payments to come in to trigger order fulfillment.*

## PayPal Direct

In order to use PayPal Direct as a payment method you must sign up to a PayPal business account and then add a bank account to the business account and obtain a digital signature which you will use when contacting PayPal Payments Pro API.

- **To configure Pay Pal Direct** 
	- **1** Sign Up to a PayPal Business account, as follows:
		- Go to https://www.paypal.com and click Sign Up. Be sure to choose a business account when signing up. After you sign up, you will receive an email with confirmation instructions.
		- Confirm your account, and then continue below.
- **2** Apply for Website Payments Pro, as follows:
	- Navigate to Merchant Tools and select PayPal Website Payments Pro.
	- Enter the required information about you and your business. You will be notified by email when your application review is complete.
- **3** After you receive the approval email from PayPal, you must accept their billing agreement, as follows:
	- Log in to [https://www.paypal.com](https://www.paypal.com/)
	- In the top left corner, click Accept Billing Agreement
	- Stay logged into PayPal for the next steps.
- **4** You must have a bank account added to your PayPal Business Account. If you do not have one you can add one as follows:
	- Click **Profile**
	- Under **Financial Information**, select **Bank Accounts**
	- Enter your bank account information
	- Obtain a Digital Signature.
- **5** Login to your account, as follows:
	- Login to your PayPal account and go to **My Account >Profile >API Access**.
	- Click **API Access.**
	- If you already have a certificate, then you must remove the current access. Otherwise, click on the Request API Credentials link.
	- Make sure the **API Signature** radio button is selected and agree to the terms of use and click the **Submit** button. PayPal will provide you with an API Username, API Password, and Signature.
	- Save or copy the signature and use the signature information in contacting the PayPal Payments Pro API.

#### <span id="page-223-0"></span>Cash On Delivery

With Cash on Delivery orders, products and services are paid for in full in cash or using a certified check, immediately at the time of delivery, or when they are received by the buyer.

### <span id="page-224-1"></span>Purchase Order

Purchase orders are often used for government agencies or for large businesses. Rather than paying directly through your site, they will request that you send them a Purchase order (PO), and they will send the payment back however you work out. Most of the order processing is handled outside of the software.

# Payment Method Restrictions

- **To restrict payment methods:**
	- **1** From the Configuration menu, select Payment >Payment Method Restrictions. The Payment Method Restrictions window is displayed

Save

<span id="page-224-0"></span>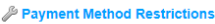

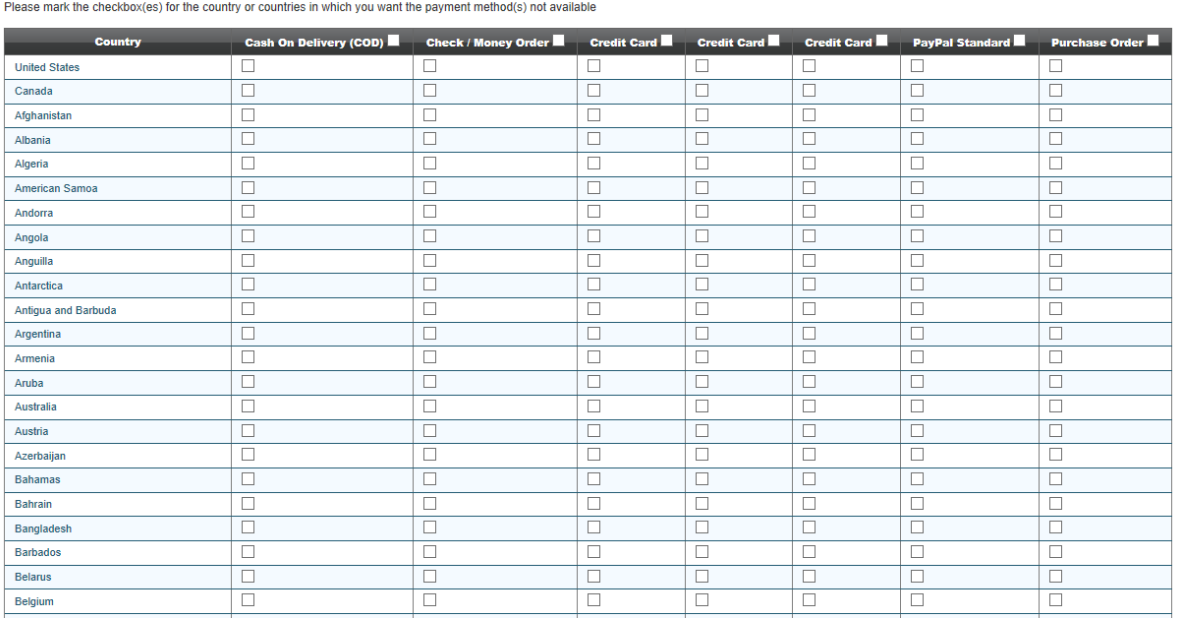

- **2** Select the checkbox(es) for the country or countries in which you want the payment method(s) not to be available.
- **3** Click **Save**.

*Note: If required, you can select the entire restriction column for the all countries*

# Content Management

This section describes how to manage the content on your site. This includes:

- **News**, below
- **Blog**, page [223](#page-228-0)
- **Polls**, page [227](#page-232-0)
- **Forums**, pag[e 228](#page-233-0)
- **Topics**, page [230](#page-235-0)
- **Widgets**, page [234](#page-239-0)
- **Message Templates**, page [238](#page-243-0)
- $\bullet$

#### News

The news displayed in the store is any news managed by the store owner. For example, the nopCommerce latest release information. This section describes how to define the news setting in the store. This includes whether or not to enable news and whether to enable customers to add news comments and how many news items to display on a page and more.

#### Manage News

This section describes how to add a news items in nopCommerce.

- **To add news Items:**
	- **1** From the **Content Management** menu, select **News>News Items**. The **News Items** window is displayed.

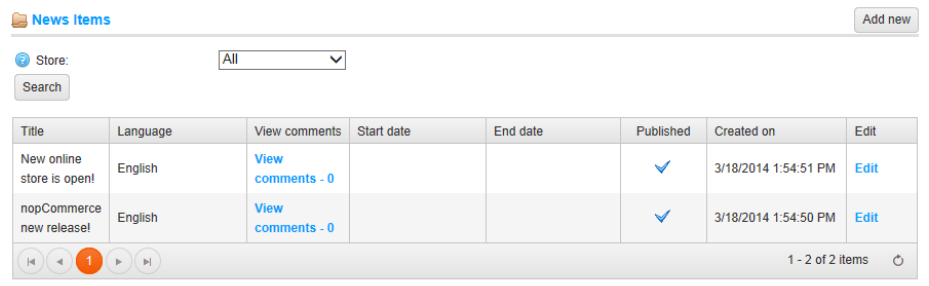

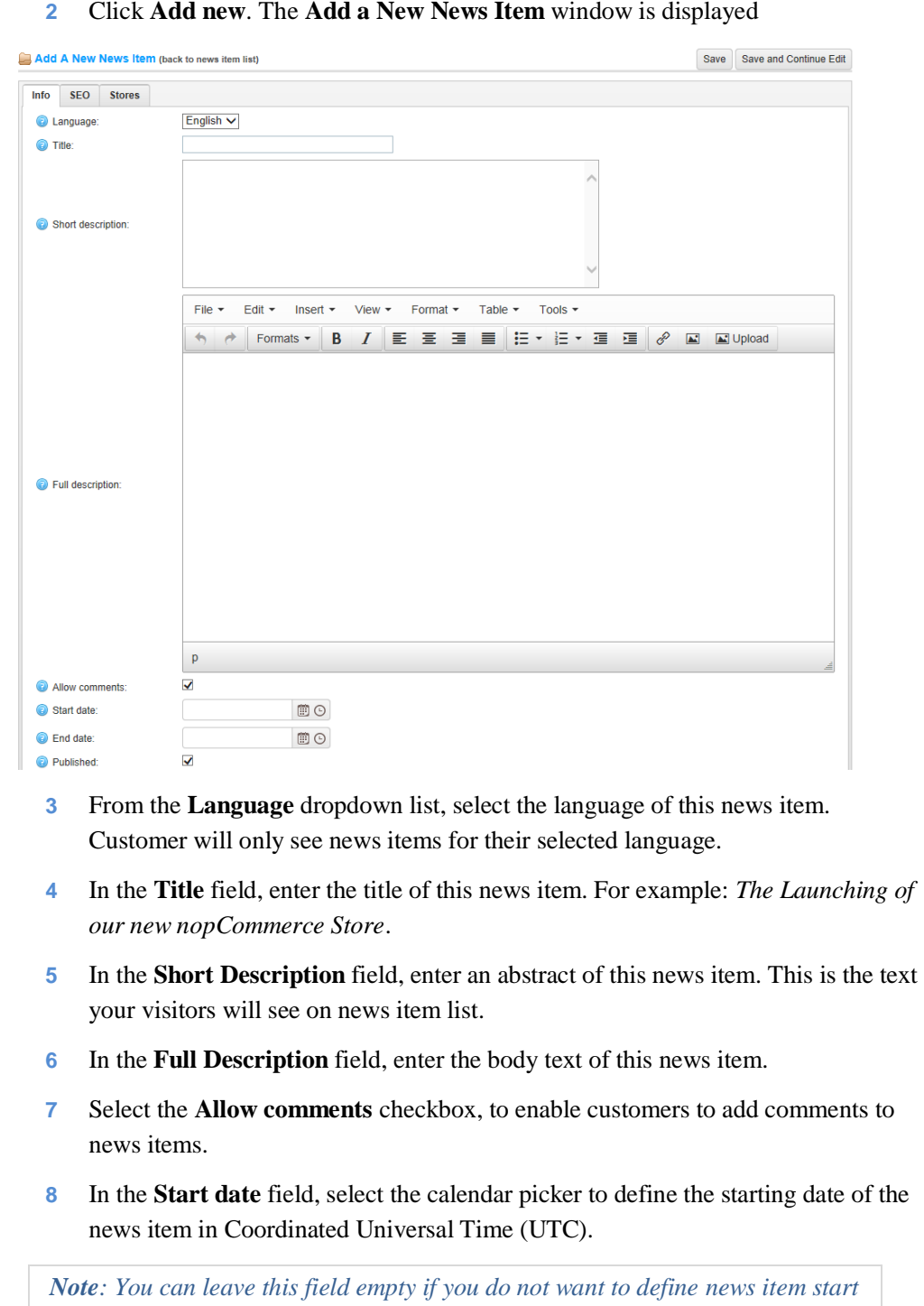

**2** Click **Add new**. The **Add a New News Item** window is displayed

*date.*

**9** In the **End date** field, select the calendar picker to define the end date of the news item in Coordinated Universal Time (UTC).

*Note: You can leave this field empty if you do not want to news item end date.*

- **10** Select the **Published** checkbox, to publish this news item in your store.
- **11** Select the **SEO** tab, as follows:

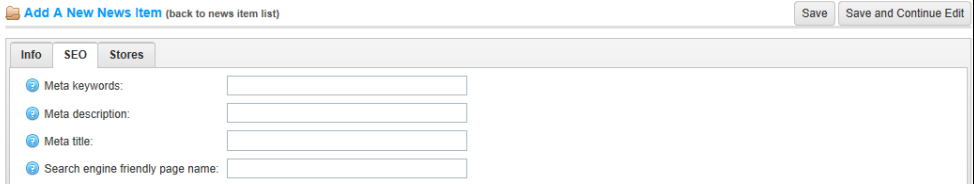

- **12** In the **Meta keywords** field, enter the meta keywords to be added to the news page header.
- **13** In the **Meta description** field, enter the meta description to be added to the news page header.
- **14** In the **Meta title** field, override the page title. The default is the title of the news.
- **15** In the **Search engine friendly page name** field, define a search engine friendly page name. For example enter "the-best-news" to make your URL http://yourStore.com/the-best-news. Leave this field empty to generate it automatically based on the title of the news.
- **16** Select the **Store**s tab, as follows:

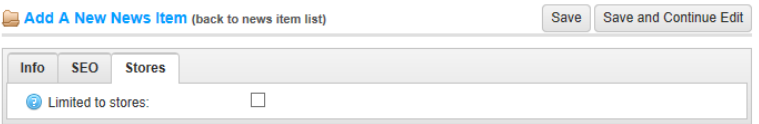

**17** Select the **Limited to Stores** checkbox, to enable defining the stores where the news item will be available. The window is expanded, as follows:

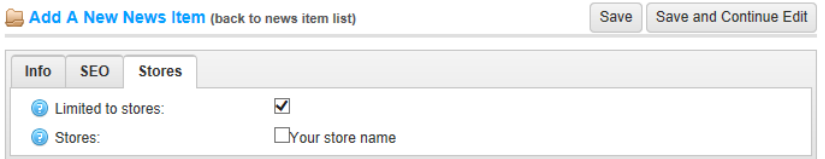

*Note: This checkbox is used only when you have several stores configured. For further details refer to [Multi-store Support.](#page-181-0)*

**18** Click **Save**. The news item will be displayed in the public store.

### News Comments

This section describes how to add a news comments in nopCommerce.

- **To manage news comments:**
	- **1** From the **Content Management** menu, select **News>News Comments**. The **News Comments** window is displayed.

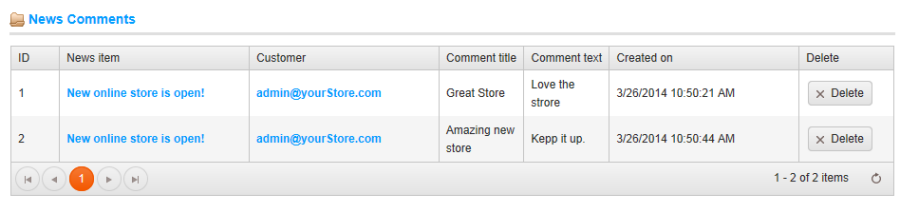

**2** You can click **Delete** beside the news comment to delete. The news comment will be removed from the system.

# <span id="page-228-0"></span>Blog

A **blog** is usually maintained by an individual with regular entries of commentary, descriptions of events, or other material such as graphics or video. Blogging enables readers to leave comments in an interactive format. This section describes how to define blog settings, such as whether or not to enable blogs and edit them, notify about new Blog comments and more.

#### Managing Blogs

This section describes how to manage blog entries in nopCommerce.

- **To manage blog entries:**
	- **1** From the **Content Management** menu, select **Blog > Blog Posts**. The **Blog Posts** window is displayed.

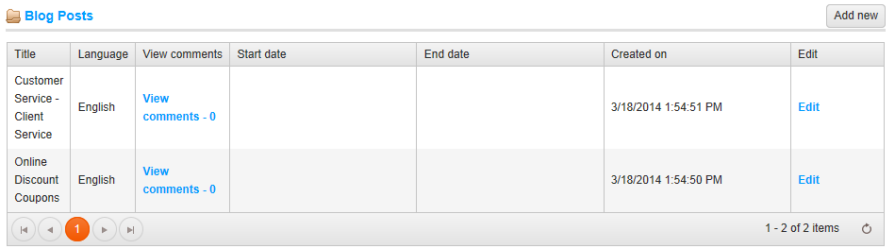

**2** Click **Add new**. The **Add a blog post** window is displayed.

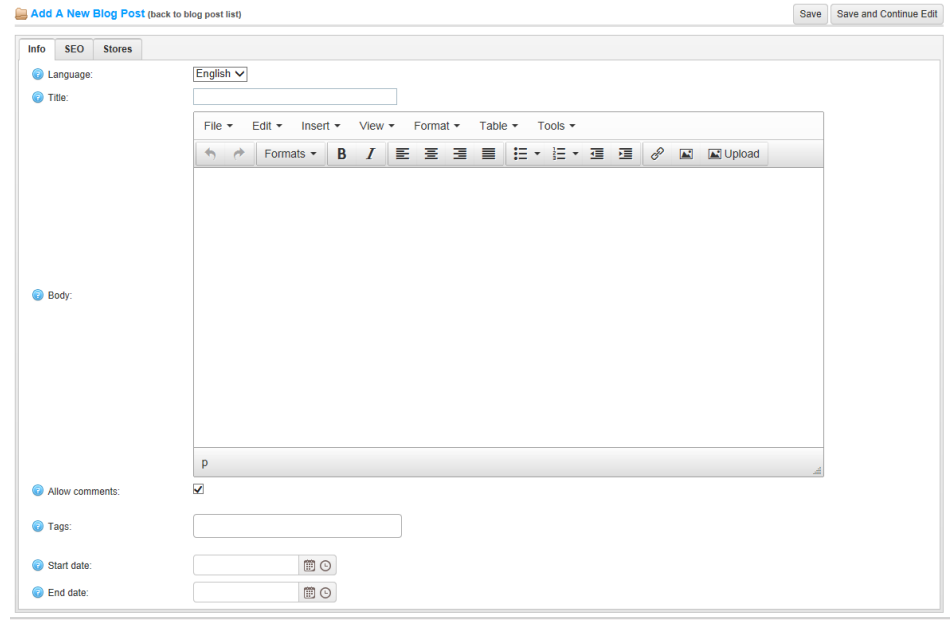

- **3** From the **Language** dropdown list, select the language of this blog post. The Customer will only see blog posts for their selected language.
- **4** In the **Title** field, enter the title of this blog post.
- **5** In the **Body** field, enter the body text of this blog post.
- **6** Select the **Allow comments** checkbox, to enable customers to add comments about your blog post.

**7** In the **Tags** field, enter a tag to be displayed on the **Blog** page in the public store. The more blog posts associated with a particular tag, the larger it will show in the **Popular Tags** area, displayed in the side bar on the **Blog** page, as follows:

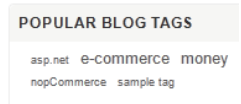

**8** In the **Start date** field, enter the start date for displaying this blog post in Coordinated Universal Time (UTC).

*Note: You can leave this field empty if you do not want to define a blog post start date.*

**9** In the **End date** field, enter the end date for displaying this blog post in Coordinated Universal Time (UTC).

*Note: You can leave this field empty if you do not want to define a blog post end date.*

**10** Select the **SEO** tab, as follows:

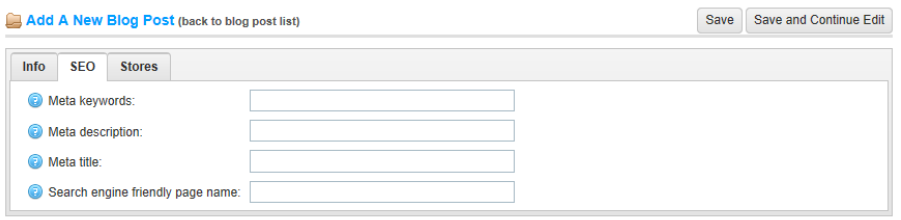

- **11** In the **Meta keywords** field, enter the meta keywords to be added to the blog post header.
- **12** In the **Meta description** field, enter the meta description to be added to the blog post header.
- **13** In the **Meta title** field, override the page title. The default is the title of the blog post.
- **14** In the **Search engine friendly page name** field, define a search engine friendly page name. For example enter "the-best-news" to make your URL http://yourStore.com/the-best-news. Leave this field empty to generate it automatically based on the title of the blog post.

**15** Select the **Stores** tab, as follows:

Add A New Blog Post (back to blog post list) Save Save and Continue Edit Info SEO Stores  $\Box$ **Q** Limited to stores

**16** Select the **Limited to stores** checkbox, to enable defining the stores where the blog post will be available. The window is expanded, as follows:

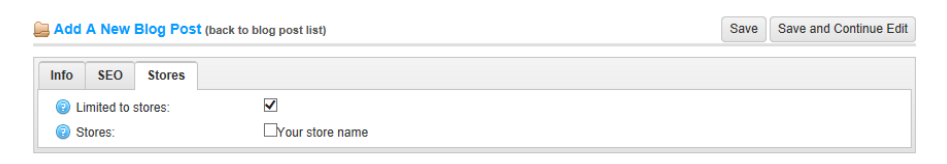

*Note: This checkbox is used only when you have several stores configured. For further details refer t[o Multi-store Support.](#page-181-0)*

**17** Click **Save**. The blog post will be displayed in the public store.

*Note: You can click Edit in the Blog posts window to display the Edit Blog Post Details window and then edit the blog post, as described above.*

#### Blog Comments

This section describes how to add a blog comment in nopCommerce.

- **To manage blog comments:**
	- **1** From the Content Management menu, select Blog > Blog Comments. The Blog Comments window is displayed.

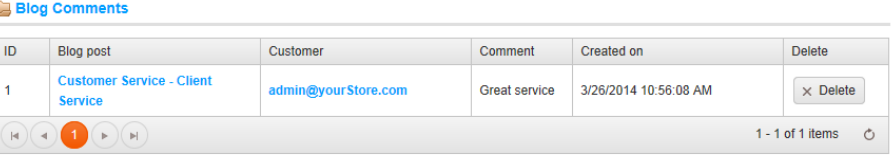

**2** You can click **Delete** beside the blog comment to delete. The blog comment will be removed from the system.

### <span id="page-232-0"></span>Polls

This section describes how to add polls, define their names language and keywords and define whether to display them in the store.

- **Adding polls:**
	- **1** From the **Content Management** menu, select **Polls**. The **Polls** window is displayed, as shown below.

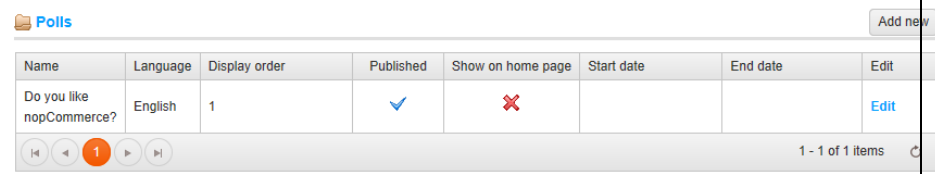

**2** Click **Add new**. The **Add a New Poll** window is displayed.

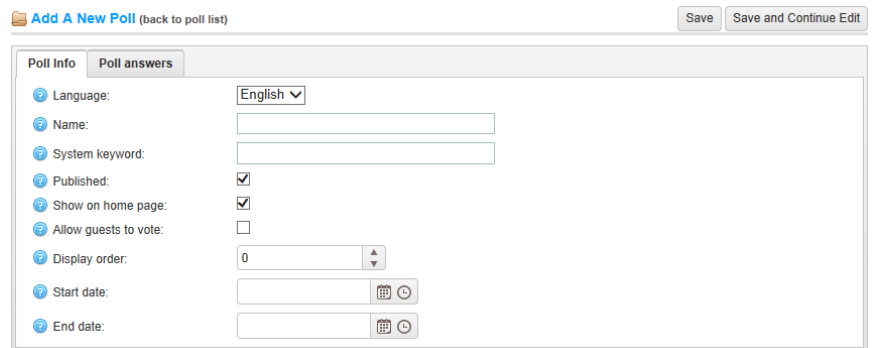

- **3** From the **Language** dropdown list, select the language of the poll. Customers will only see polls for their selected language.
- **4** In the **Name** field, enter the descriptive name of this poll. This is the text the customers will see. For example, *What do you think of our store?*
- **5** In the **System keyword** field, enter a system keyword for this poll. System keyword is a unique name used for internal purposes.
- **6** Select the **Published** checkbox, to publish this poll in your store.
- **7** Select the **Show on home page** checkbox, to display this poll on your home page.
- **8** Select the **Allow guests to vote** checkbox, to enable guests to vote for the poll.
- **9** In the **Display order** field, enter the display order of the poll. A value of **1** represents the top of the list.

**10** In the **Start date** calendar field, select the poll start date in Coordinated Universal Time (UTC).

*Note: You can leave this field empty if you do not want to define a poll start date.*

**11** In the **End date** calendar field, select the poll end date in Coordinated Universal Time (UTC).

*Note: You can leave this field empty if you do not want to define a poll end date.*

- **12** Click **Save**.
- **13** You can click **Edit** in the **Manage polls** window to display the **Edit poll Details** window and then edit the poll, as described above. You can also edit the poll answers and click **Update**. You can remove a poll answer by clicking **Delete**.
- **14** Select the **Poll answers** tab, as follows:

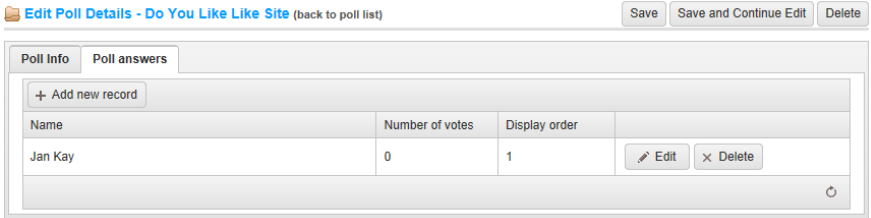

**15** Click **Add new record** to enter a new poll answer and then click **Insert**. You can then click **Edit** to edit the record, if required. Repeat this step if needed.

#### <span id="page-233-0"></span>Forums

The nopCommerce forums page contains new questions and discussions.

Customers need to register before posting a message to the forum. This section defines the access rights you want to provide to your customers, the editing and deleting rights, the number of posts to display on a page and more, from the **Forums Settings** window, shown below.

#### Managing Forums

To enable customers to create forum topics and posts, store owner have to first enable forums on the **Forums Settings** page, described above then create a forum group and then create at least one forum. After all these steps are completed, the customer can start using forums, as described on page [316.](#page-321-0)

*Note: From the Forum Settings window, displayed by selecting Settings>Forum Settings from the Configuration menu. You must ensure the Forums Enabled checkbox is checked to enable the store owner to create forums*

#### **To create forums groups:**

**1** From the **Content Management** menu, select **Forums**. The **Manage Forums**  window is displayed.

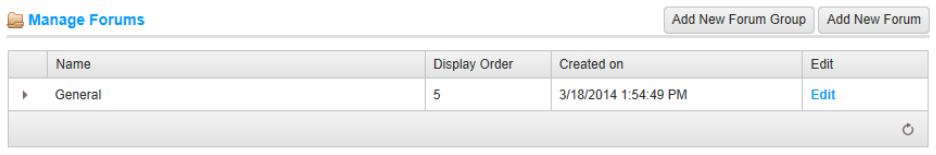

**2** Click the **Add New Forum Group** button. The **Add A New Forum Group** window is displayed.

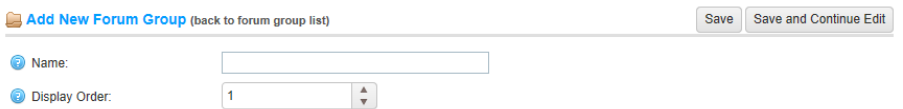

- **3** Define the new forum group details, as follows:
	- In the **Name** field, enter the name of this new forum group that the customer will see.
	- In the **Display order** field, enter the display order of the forum group. A value of **1** represents the top of the list.
- **4** Click **Save**.
- **5** You can click **Edit** in the **Manage forums** window to display the **Edit forum group details** window and then edit the forum group, as described above.

#### **To create forums:**

**1** From the **Content Management** menu, select **Forums**. The **Manage Forums**  window is displayed.

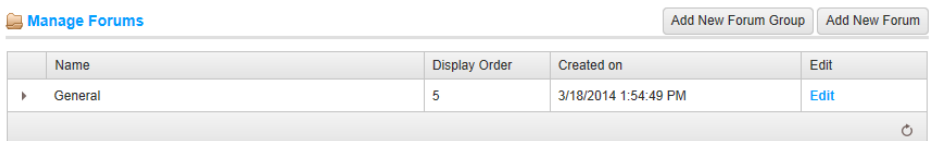

*Note: Forums can be added only if you have at least one forum group.*

**2** Click the **Add New Forum** button. The **Add New Forum** window is displayed.

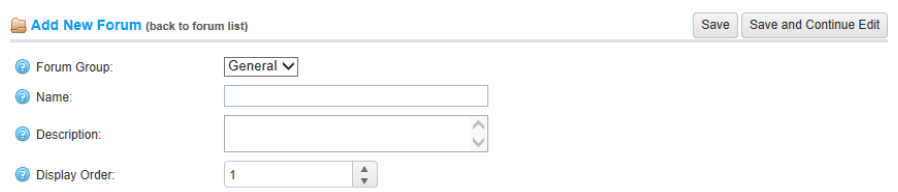

- **3** Define the new forum details, as follows:
	- From the **Forum group** dropdown list, select the required forum group.
	- In the **Name** field, enter the name of the new forum.
	- In the **Description** field, enter a description for the new forum.
	- In the **Display Order** field, enter the display order of the product template
- **4** Click **Save**.
- **5** You can click **Edit** in the **Manage Forums** window to display the **Edit forum details** window and then edit the forum, as described above.

### <span id="page-235-0"></span>Topics (pages)

Topics (pages) are free form content blocks that can be displayed on your site, either embedded within other pages, or on a page of their own. These are often used for FAQ pages, policy pages, special instructions, and so on. To create custom pages, you, as the store owner, must create new topics, which you will see in the grid, and you can then enter content for your custom page, which can be written for each language separately. Click Edit topic content and save the content.

#### **To manage topics:**

**1** From the **Content Management** menu, select **Topics (Pages)**. The **Topics (pages)** window is displayed.

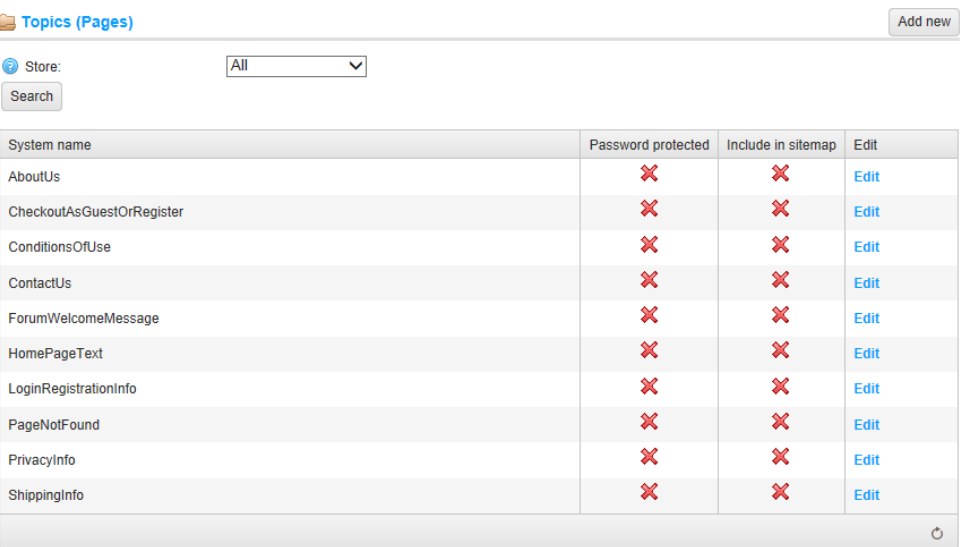

**2** Click **Add new**. The **Add a New Topic** window is displayed, showing the **Topic Info** tab, as follows:

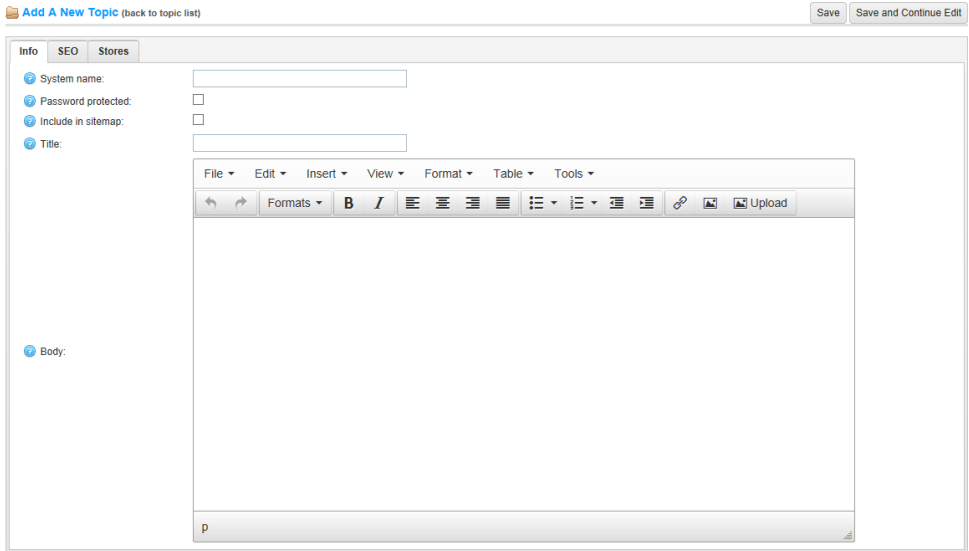

- **3** In the **System name** field, enter the system name of this topic.
- **4** Select the **Is password protected** checkbox, if this topic is password protected. The **Password** field is displayed.
- **5** In the **Password** field, enter the password to access the content of this topic.

**6** Select the **Include in sitemap** checkbox, to include this topic in the sitemap.

*Note: When in Edit mode, the URL property is displayed here, enabling you to click on the URLof the topic.*

- **7** Select the required language tab. By default, only the **English** language exists.
- **8** Edit the topic information, as follows:
	- In the **Title** field, enter a title for the topic as required.
	- In the **Body** field, edit the topic content using the editor provided.
- **9** Select the **SEO** tab, as follows:

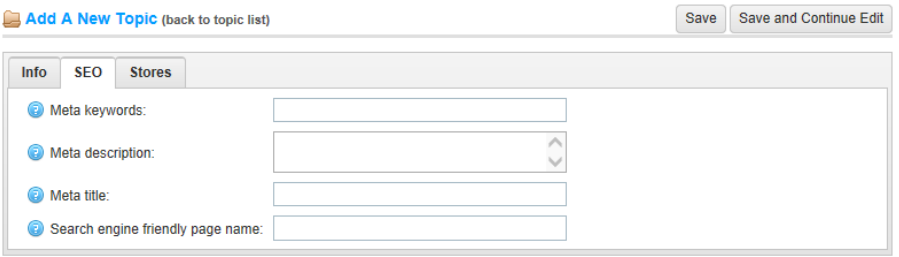

- **10** Define the following SEO parameters:
	- In the **Meta keywords** field, enter the required category meta keywords, which are a brief and concise list of the most important themes of your page. The meta keywords tag takes the following format:
		- <meta name="keywords" content="keywords, keyword, keyword phrase, etc." >
	- In the **Meta description** field, enter a description of the category. The meta description tag is a brief and concise summary of your page's content. The meta description tag is in the following format:
		- $\bullet$  <meta name="description" content="Brief description of the contents of your page." >
	- In the **Meta title** field, enter the required title. The title tag specifies the title of your Web page. It is code which is inserted into the header of your web page and is in the following format :

*<head> <title> Creating Title Tags for Search Engine Optimization & Web Usability </title> </head>*

 In the **Search engine friendly page name** field, enter the name of the page used by search engines. If you enter nothing then the web page URL is formed using the page name. If you enter **custom-seo-page-name**, then the following

custom the URL will be used:

**http://www.yourStore.com/custom-seo-page-name**

**11** Select the **Stores** tab, as follows:

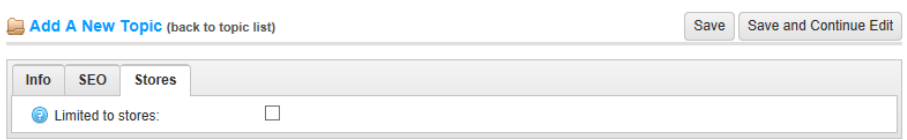

**12** Select the **Limited to stores** checkbox, to enable defining the stores where the topic will be available. The window is expanded, as follows:

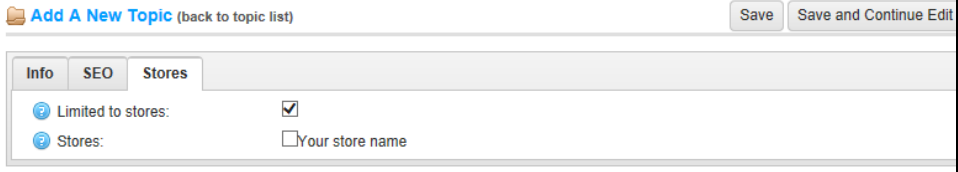

*Note: This checkbox is used only when you have several stores configured. For further details refer to [Multi-store Support.](#page-181-0)*

**13** Click **Save**. The topic will be displayed in the public store.

*Note: You can click Edit in the Manage Topics window to display the Edit Topic window and then edit the topic, as described above. In the Topic Info tab, you can click on the URL link at the bottom of the page to view the URL of the topic in the public store.* 

## <span id="page-239-0"></span>**Widgets**

A widget (or control) is an element of a graphical user interface (GUI) that displays information that can be changed by the user. nopCommerce has several built-in widget plugins (**Google Analytics** or **Nivo Slider**). A list of available widget plugins are displayed in the grid. When adding a widget you should select a widget zone. The widget zone is a part of UI (user-interface) in the public store where this widget will be displayed or rendered. For example, you can place Live Person chat widget on the left column or on the right column.

This section includes the following:

- **Google Analytics Or Universal Analytics plugin,** below
- **Nivo Slider Widget Plugin,** page [236](#page-241-0)

#### Google Analytics or Universal Analytics Plugin

This section describes how to add and integrate the Google Analytics Or Universal Analytics plugin in your store.

- **To configure the Google Analytics or Universal Analytics plugin:**
	- **1** From the **Content Management** menu, select **Widgets**. The **Widgets** window is displayed.

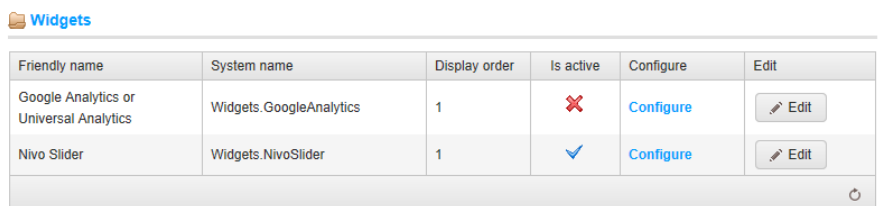

**2** Besides the **Google Analytics or Universal Analytics** plugin, click **Edit.** The window is expanded, as follows:

#### **Nidgets**

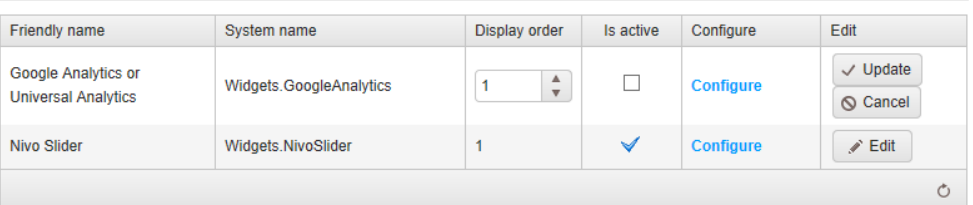

- **3** Select the Is active checkbox, to enable the Google Analytics or Universal Analytics plugin.
- **4** Click Configure. The Configure Google Analytics or Universal Analytics window is displayed, as follows:

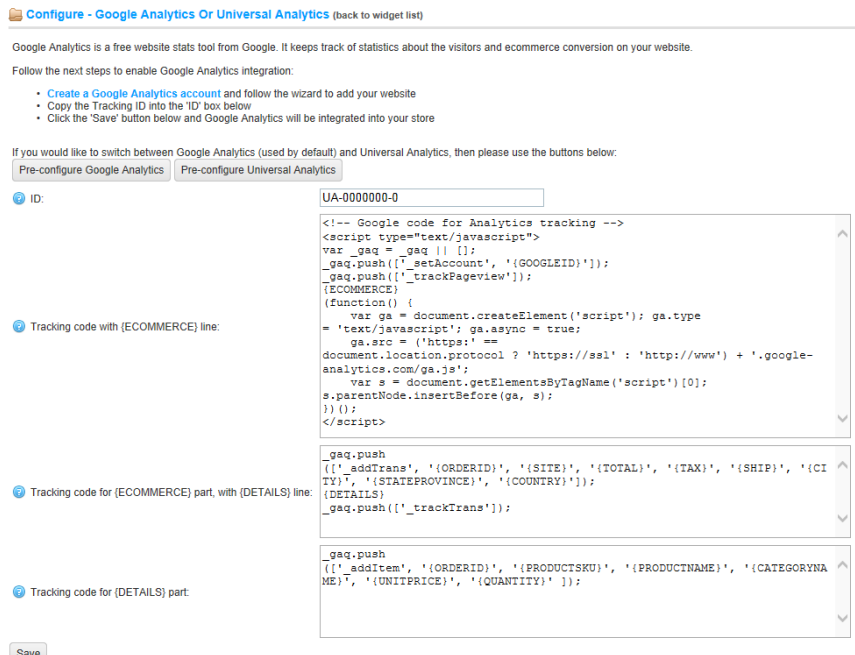

- **5** Click or of the following buttons, as follows:
	- Pre-configure Google Analytics : Click to pre-configure the store and set site statistics according to the Google Analytics approach.
	- Pre-configure Universal Analytics : Click to pre-configure the store and set site statistics according to the Universal Analytics approach.
- **6** Perform the following steps to enable Google Analytics integration:
	- Create a **[Google Analytics](http://www.google.com/analytics/)** account at the following link <http://www.google.com/analytics/> and follow the wizard to add your website.
	- Copy the **Google Analytics ID** into the ID box below
	- Click the **Save** button below and **Google Analytics** will be integrated in your store.

*Note: After a widget has been added, you can click Edit in the Widgets window, beside the required widget to display the Edit Widget Details window and then edit the widget details, as described above.* 

#### <span id="page-241-0"></span>Nivo Slider Widget Plugin

This section describes how to add and integrate the Nivo Slider widget plugin. This plugin allows you to display a slider on the home page of your store.

- **To configure the Nivo Slider widget plugin:**
	- **1** From the **Content Management** menu, select **Widgets**. The **Widgets** window is displayed.

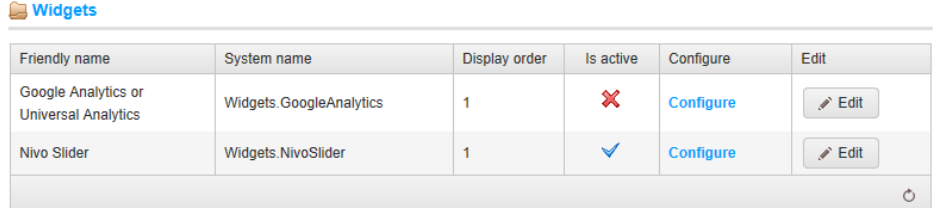

**2** Besides the **Nivo Slider** plugin, click **Edit.** The window is expanded, as follows:

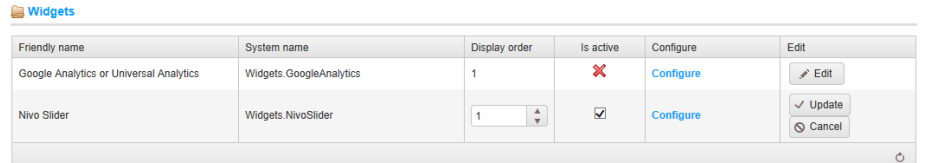

- **3** Select the **Is active** checkbox, to enable the **Nivo Slider** plugin.
- **4** Click **Configure.** The **Configure – Nivo Slider** window is displayed, as follows

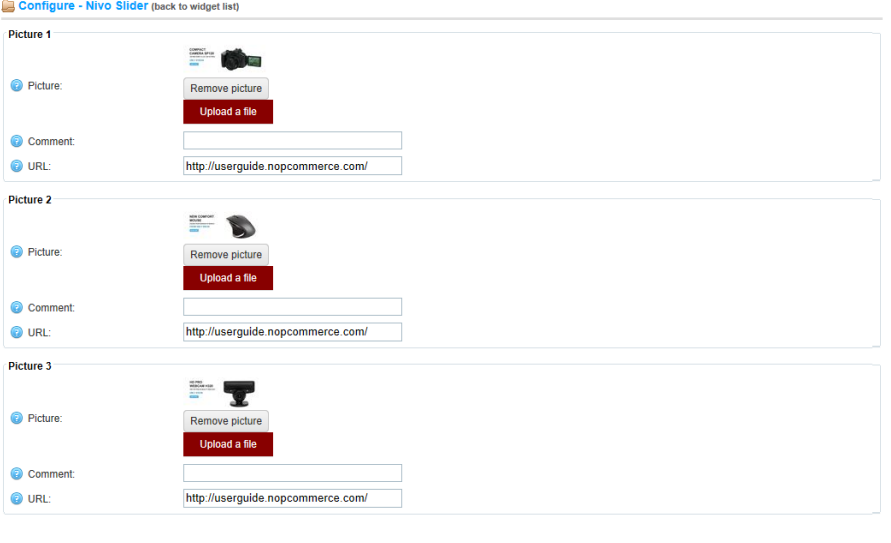

- **5** Perform the following for each slider you would like to upload:
	- In the **Picture** field, click **Upload a file** to upload the required picture. Click **Remove picture** to remove the existing one.
	- In the **Comment** field, enter a comment for the picture or leave empty to display no text.
	- In the URL field, enter the required URL or leave empty if you do not want the picture to be clickable.
- **6** Click the **Save** button below and the **Nivo Slider** will be integrated in your store.

*Note: After a widget has been added, you can click Edit in the Widgets window, beside the required widget to display the Edit Widget Details window and then edit the widget details, as described above.* 

## <span id="page-243-0"></span>Message Templates

When editing a message template, you must first select the required language of the template since each template is localized for each language and only those users with the selected language will be able to see it.

- **To edit message templates**
	- **1** From the Content Management menu, select Message Templates. The Message Templates window is displayed.

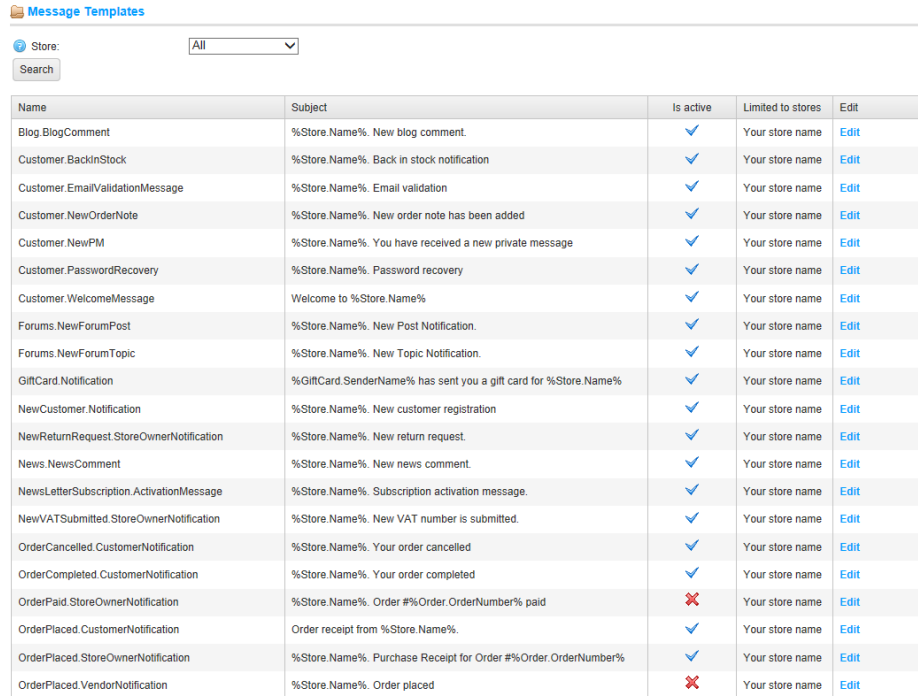

**2** Click **Edit** beside the message template to edit. The **Edit Message Template Details** window is displayed.

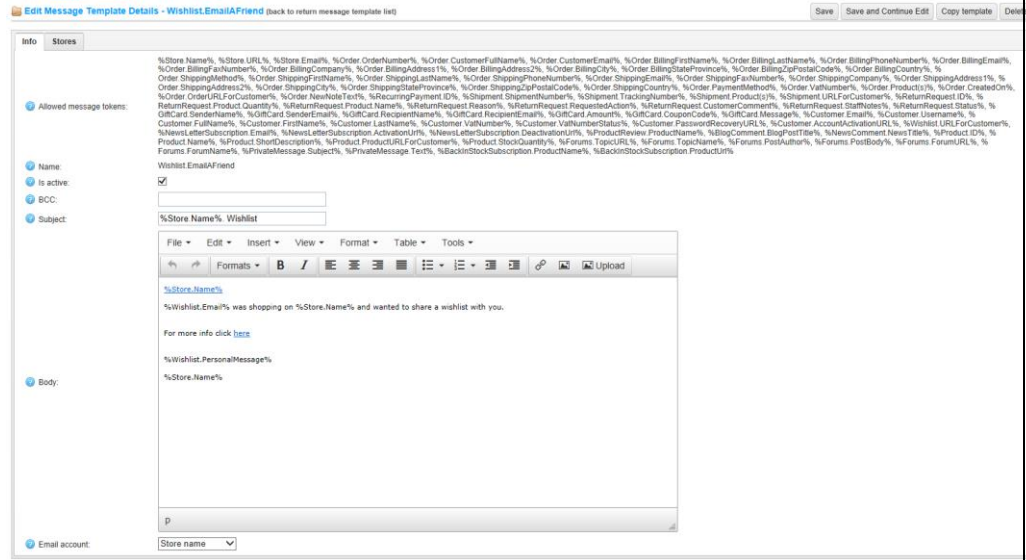

- **3** Select the required language tab. By default, only the **English** language exists.
- **4** Edit the following message details:
	- Select the **Is Active** option to indicate this message template is active and should be sent.
	- In the **BCC** field, enter the blind copy recipients of this e-mail message.
	- In the **Subject** field, edit the subject of the message. You can include tokens in the subject.
	- In the **Body** field, edit the body of the message.
	- From the **Email account** dropdown list, select the email account used to send this message template.

Emails accounts are configured in the **Administration Area**, by selecting **Email Accounts** from the **Configuration** menu, as described in Email Accounts on pag[e 175.](#page-180-0)

**5** Select the **Stores** tab, as follows:

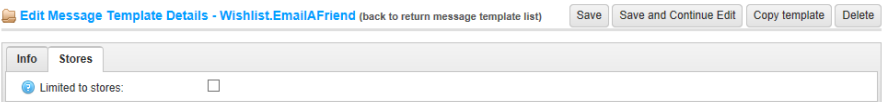

**6** Select the **Limited to stores** checkbox, to enable defining the stores where the message template will be available. The window is expanded, as follows:

Edit Message Template Details - Wishlist.EmailAFriend (back to return message template list) Save Save and Continue Edit Copy template Delete Info Stores Limited to stores:  $\overline{\mathbf{v}}$ Stores: Nour store name

*Note: This checkbox is used only when you have several stores configured. For further details refer to [Multi-store Support.](#page-181-0)*

**7** Click **Save**. The message template will be displayed in the public store.

*Note: To create a full copy of the message template, click Copy template. This is useful if you have several stores configured and want to create distinct templates for each of your stores.*

# Localization

This section describes how to manage locale string resources of each store for any published language.

- **To manage string resources:**
	- **1** From the **Configuration** menu select, **Languages.** The **Languages** window is displayed.

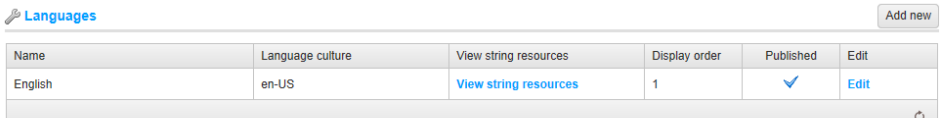

 From the required language row (**English,** in this case), click the **View string resources** link. The **Localization** window is displayed.

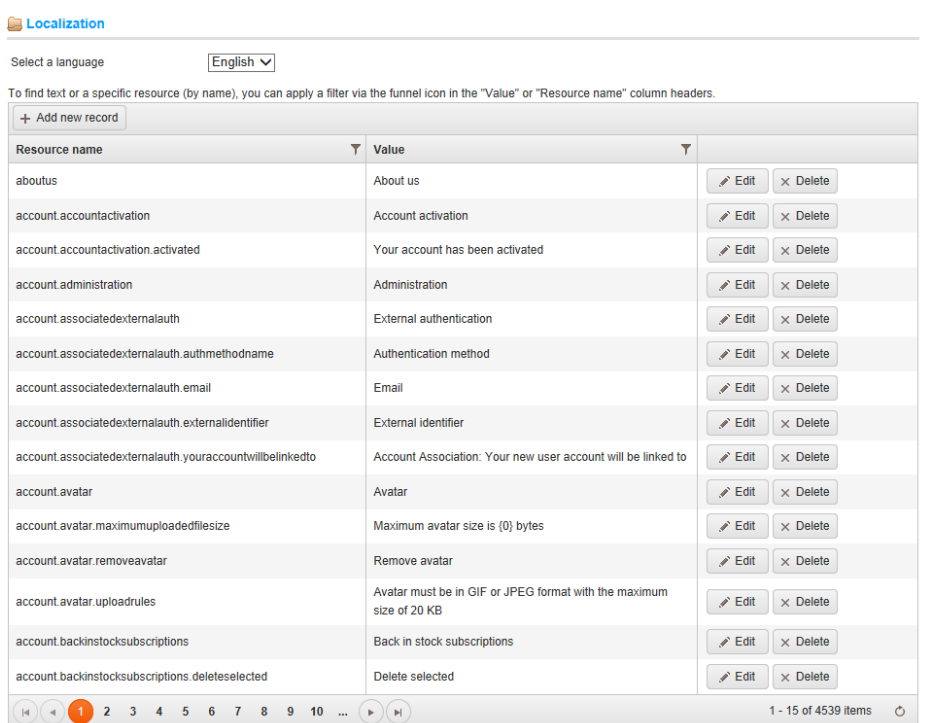

- From the **Select language** dropdown list, filter your results by language.
- Click the **Add new record** button. The window is expanded enabling you to add a new record to the grid, as follows:

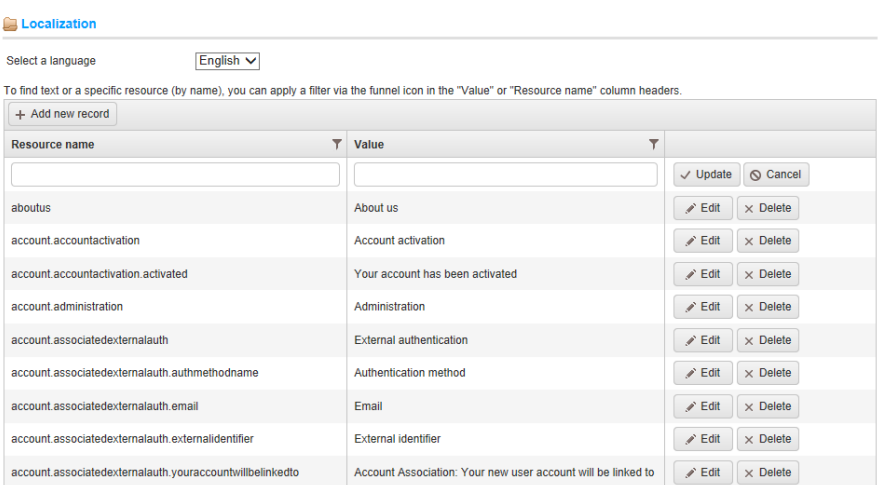

- In the **Resource name** field, enter the resource string identifier.
- In the **Resource value** field, enter a value for this resource string identifier.
- Click **Save**.

# Countries and States

This section describes how to define the settings for the country where your customers are located. These settings are used in the registration information window, the billing and shipping address information window and more.

- **To define the country settings:**
	- **1** From the **Configuration** menu, select **Countries**. The **Countries** window is displayed.

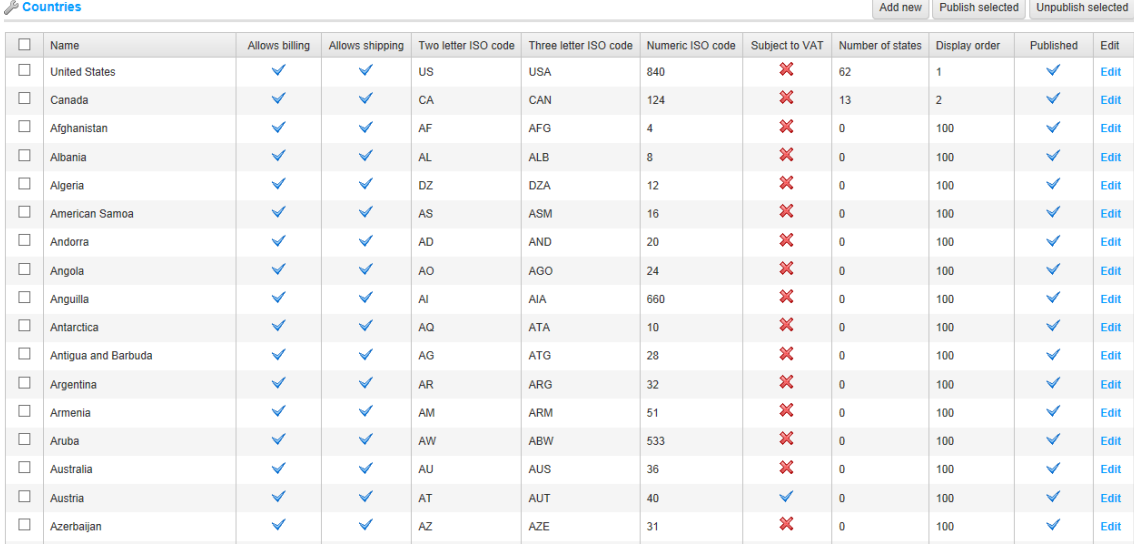

*Note: You can publish selected countries by selecting the country and then clicking the Publish button. You can unpublish selected countries by selecting the country and then clicking the Unpublish button.*

> **2** Click **Add new**. The **Add a New Country** window is displayed showing the **Country Info** tab.

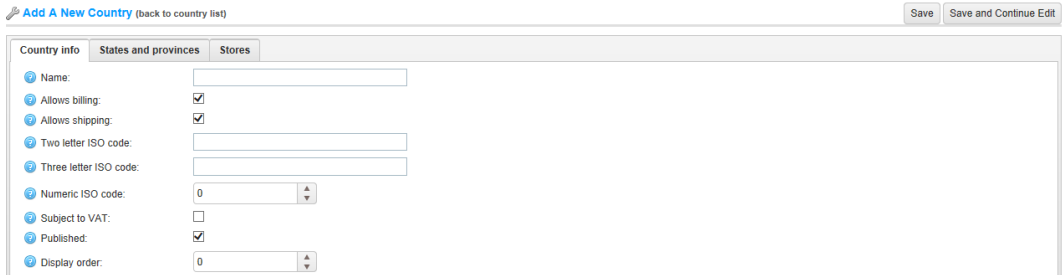

- **3** Define the country settings, as follows:
	- In the **Name** field, enter the name of the country.
	- Select the **Allows registration** checkbox, to enable customers located in this country to register for a store account. By default, all the countries are active. If you need to limit the number of countries from which profile registrations will be welcome, deactivate all the countries that you do not want to be included,
	- Select the **Allows billing** checkbox, to enable billing to customers located in this country.
	- Select the **Allows shipping** checkbox, to enable shipping to customers located in this country.
	- In the **Two letter ISO code** field, enter the two letter ISO code for this country.
	- In the **Three letter ISO code** field, enter the two letter ISO code for this country.
	- In the **Numeric letter ISO code** field, enter the numeric ISO code for this country.
	- Select the **Subject to VAT** checkbox, to indicate customers in this country are charged EU VAT (the European Union Value Added Tax.

*Note: This field is used only when the EU VAT option is enabled on the Tax Settings page, that is accessed in the Administration Area by selecting Tax>Tax Settings from the Configuration menu.* 

- Select the **Published** checkbox, to enable this country to be visible for new account registrations and for the creation of shipping and billing addresses.
- In the **Display order** field, enter the display order of this country. A value of 1 represents the top of the list.
- **4** Click **Save.**
- **5** Select the **State and Provinces** tab, as follows:

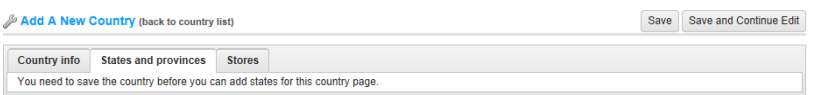

**6** Click the **Add new record** button to add a new state or province. The window is expanded, as follows:

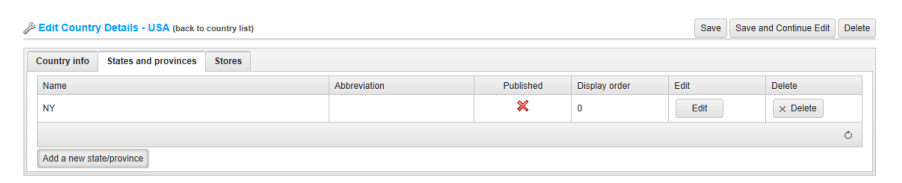

- **7** Define the state/province details, as follows:
	- In the **Name** field, enter then name of the state or province.
	- In the **Abbreviation** field, enter an abbreviation for the province or state.
	- Select the **Published** checkbox, to publish the state or province on the website.
	- In the **Display order** field, enter the display order of this province or state. A value of **1** represents the top of the list.
- **8** Select the Stores tab, as follows:

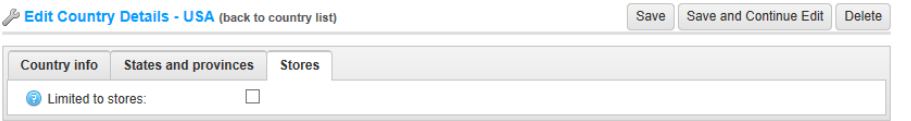

**9** Select the **Limited to stores** checkbox, to enable defining the stores for which the country will be shown. The window is expanded, as follows:

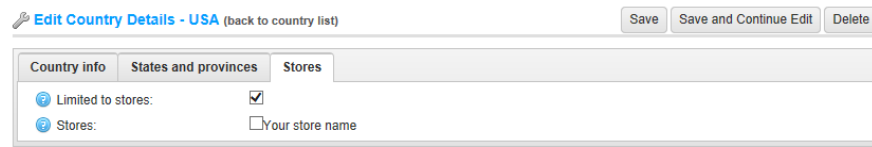

*Note: This checkbox is used only when you have several stores configured. For further details refer to [Multi-store Support.](#page-181-0)*

#### **10** Click **Save**

*Note: You can click Edit in the Countries window to display the Edit country details window and then edit the country details, as described above.* 

# Languages

In nopCommerce, your store can have several languages installed. However, the customers will only see the data that has been defined in their selected language. After adding a new language, the **Import resources from XML** button appears enabling you to import all resources for new language. After adding a new language, the **Export to XML** button appears enabling you to export all resources (including message templates).

*Note: You can download new language packs on [www.nopCommerce.com](http://www.nopcommerce.com/) from the Extensions section*

- **To add a new language:**
	- **1** From the **Configuration** menu, select **Languages**. The **Languages** window is displayed:

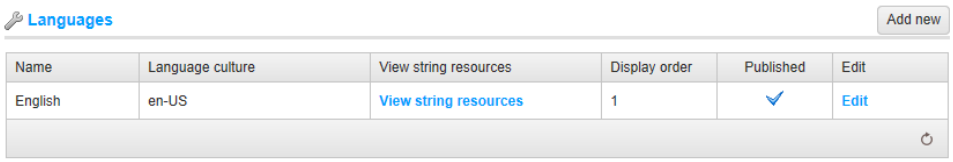

#### **2** Click **Add new**. The **Add A New Language** window is displayed.

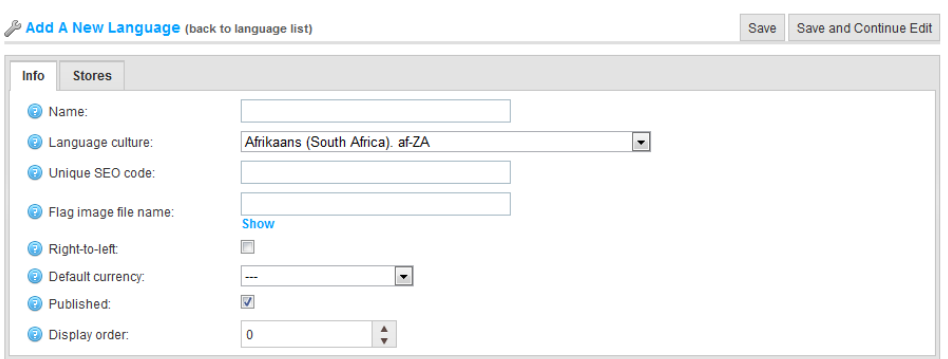

- **3** Define the language settings, as follows:
	- In the **Name** field, enter the language name.
	- From the **Language culture** dropdown list, select the language specific culture code.

 In the **Unique SEO code** field, enter the unique two letter SEO code. This code used to generate URLs such as: http://www.yourStore.com/en/ when you have more than one published language.

*Note: You should also enable the SEO friendly URLs with multiple languages option by selecting Configuration > Settings > General And Miscellaneous Settings and then select the Localization settings* tab

- In the **Flag image file name** field, enter the flag image file name. The image should be saved under the …/images/flags directory.
- Select the **Right-to-left** checkbox, to enable right to left support for this language, where writing starts from the right of the page, and continues to the left (for example, Arabic, Hebrew, etc). The active theme should support RTL (have the appropriate CSS style file). This option affects the public store only.
- From the **Default currency** field**,** select the default currency for the language. If this is not selected, the default currency display order will be used.
- Select the **Published** checkbox, to enable this language to be visible and selected by visitors in your store.
- In the **Display order** field, enter the display order of this language. A value of 1 represents the top of the list.
- **4** Select the **Stores** tab, as follows:

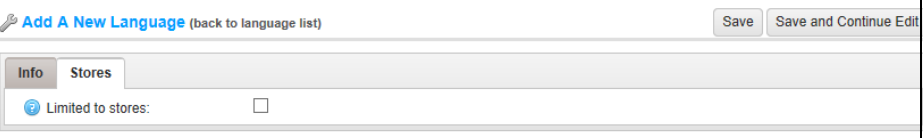

**5** Select the **Limited to stores** checkbox, to enable defining the stores where the language will be available. The window is expanded, as follows:

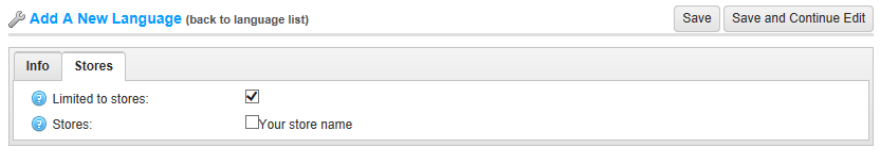

*Note: This checkbox is used only when you have several stores configured. For further details refer to [Multi-store Support.](#page-181-0)*

**6** Click **Save**.
# Currencies

In nopCommerce, only primary store currency is used, which is the currency against which all other allowed currencies will be configured. Although nopCommerce allows having multiple currencies for displaying your product prices, the primary currency is used for payment transactions with online payment gateways.

If you are using an online payment gateway (such as, PayPal, Google Checkout) the amount is sent to the payment gateway and will be the price you entered in primary store currency.

Primary store currency is used by the store administrators only. It is used for setting product prices and does not have to be the same as the published currencies.

If you have only one published currency, the store will not display a currency selector, or any currency symbol with prices. If more than one currency is published, all prices are marked with the currently selected currency. nopCommerce recommends removing any currency that is not required.

nopCommerce uses an exchange rate to calculate the amounts for published currencies. The exchange rate is entered when a currency is added or edited. Or you can use a real-time exchange rate service to calculate the amount, and the price of the product is multiplied by the exchange rate provided.

Exchange rates fluctuate on a daily basis. Therefore, you can edit the exchange rate as often as you need in order to stay current. Actual transactions are only handled in your store's primary currency. On credit card transactions, banks will usually make exchanges automatically based on the most current currency values.

#### **To define currency settings:**

**1** From the **Configuration** menu, select **Currencies**. The **Currencies** window is displayed.

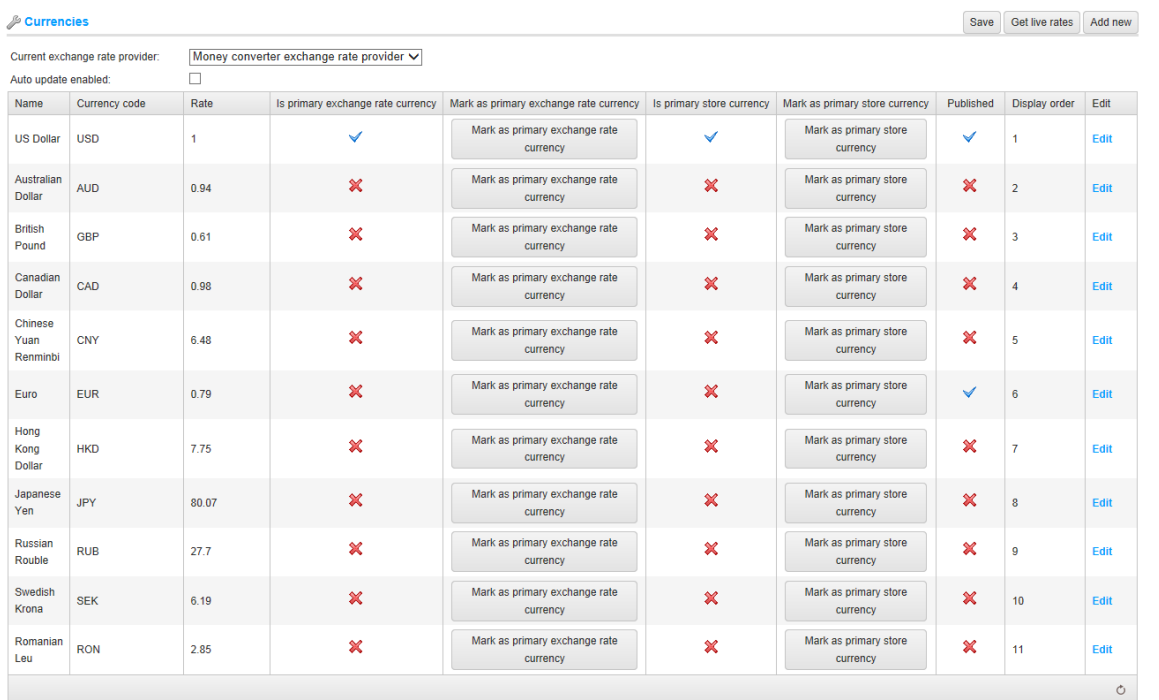

- **2** From the **Current exchange rate provider** dropdown list, select the exchange rate provider that will be used to get live rates:
- **3** Select the **Auto update enabled** checkbox, to enable receiving an automatic update of currency rates every hour.
- **4** Click **Save**.
- **To add a new currency:**
	- **1** From the **Configuration** menu, select **Currencies**. The **Currencies** window is displayed.

<span id="page-254-0"></span>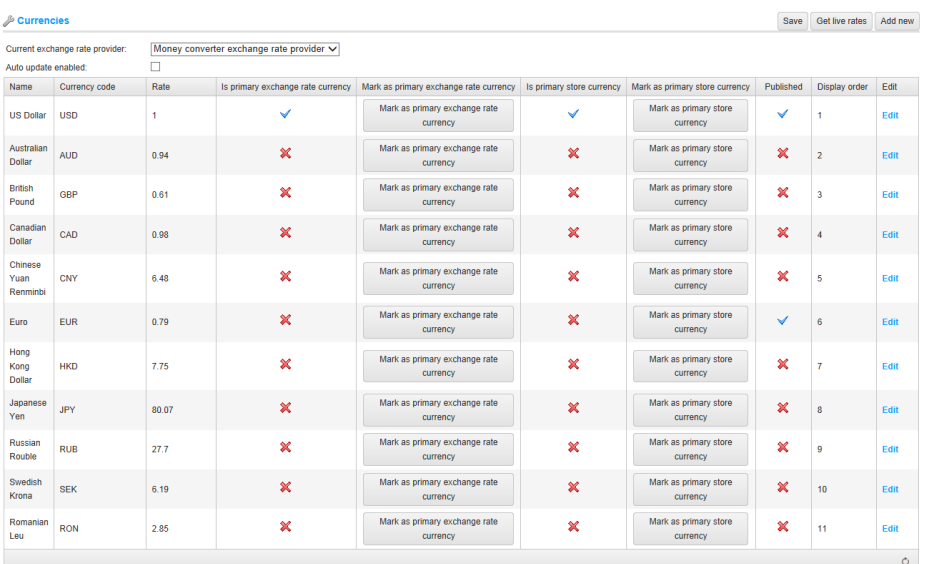

#### **2** Click **Add new**. The **Add A New Currency** window is displayed.

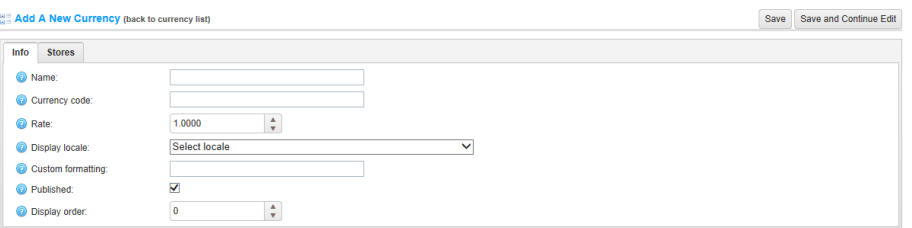

- **3** Define the currency settings, as follows:
	- In the **Name** field, enter the name of the currency.
	- In the **Currency code** field, enter the currency code.
	- In the **Rate** field, enter the exchange rate against the primary exchange rate of the currency.
	- From the **Display locale** dropdown list, select the display locale for currency values.
	- In the **Custom Formatting** field, enter the custom formatting to be applied to the currency values.
- Select the **Published** checkbox, to enable this currency to be visible and selected by visitors in your store. nopCommerce supports a multi-currency pricing display. If you have several published currencies, customers will be able select the currency they want.
- In the **Display order** field, enter the display order of this currency. A value of 1 represents the top of the list.
- **4** Select the **Stores** tab, as follows:

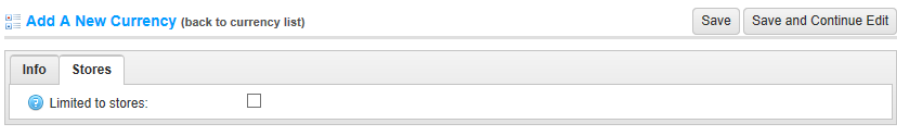

**5** Select the **Limited to stores** checkbox, to enable defining the stores where the currency will be available. The window is expanded, as follows:

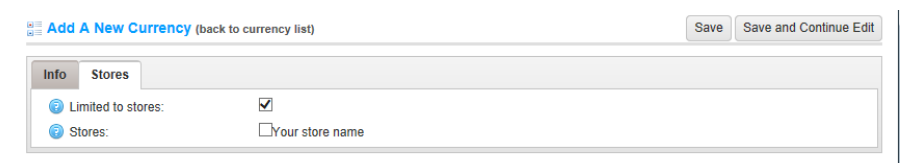

*Note: This checkbox is used only when you have several stores configured. For further details refer to [Multi-store Support.](#page-181-0)*

**6** Click **Save**.

*Note: You can click Edit in the Currencies window to display the Edit currency details window and then edit the currency details, as described above.* 

#### **To get live rates:**

**1** From the **Currencies** window, shown on page [249.](#page-254-0) Click **Get live rates**. The window is expanded as follows:

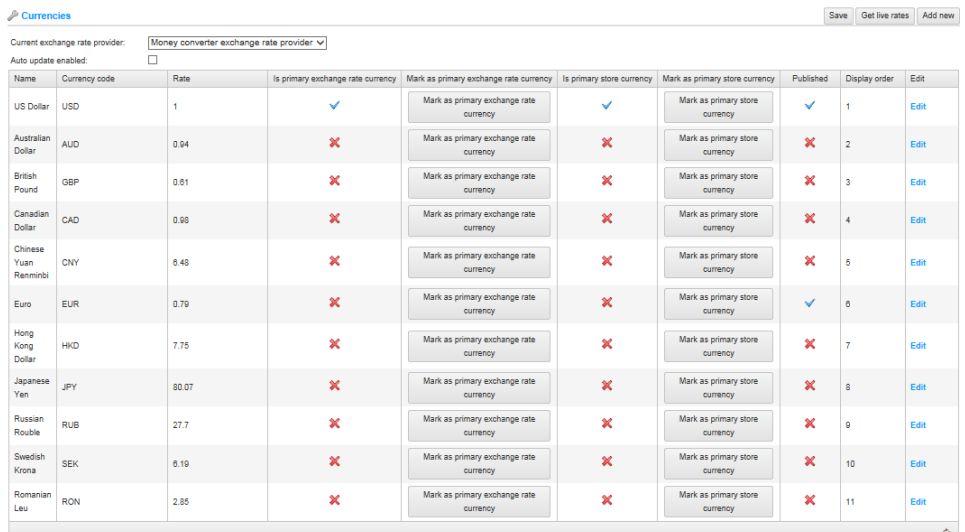

#### Live currency rates

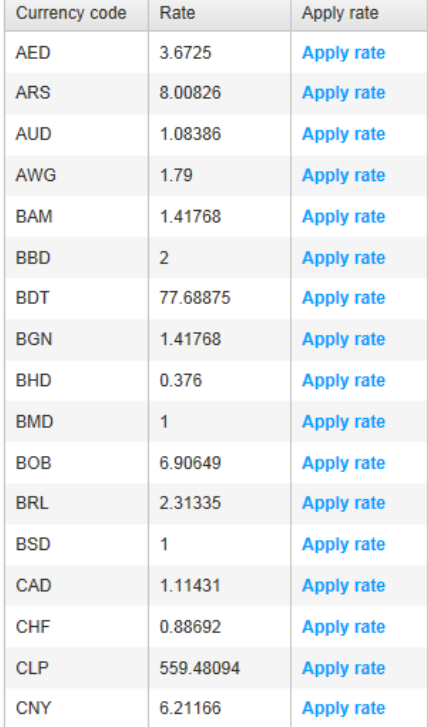

**2** Click **Apply rate** beside the required currency to apply.

**3** Click **Edit** beside the required currency to edit. The **Edit Currency Details**  window is displayed:

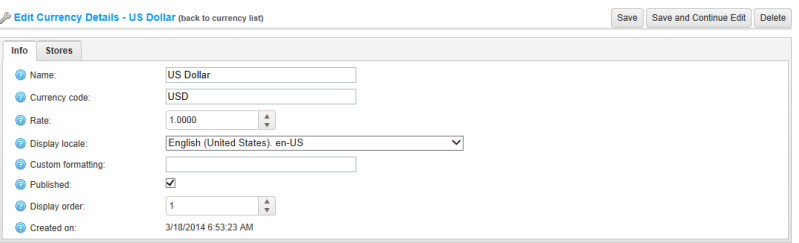

- **4** Edit the currency details, as follows:
	- In the **Name** field, enter the name of the currency.
	- In the **Currency code** field, enter the currency code.
	- In the **Rate** field, enter the exchange rate against the primary exchange rate of the currency.
	- From the **Display locale** dropdown list, select the display locale for currency values.
	- In the **Custom Formatting** field, enter the custom formatting to be applied to the currency values.
	- Select the **Published** checkbox, to enable this currency to be visible and selected by visitors in your store. nopCommerce supports a multi-currency pricing display. If you have several published currencies, customers will be able select the currency they want.
	- In the **Display order** field, enter the display order of this currency. A value of 1 represents the top of the list.
- **5** Select the **Stores** tab, as follows:

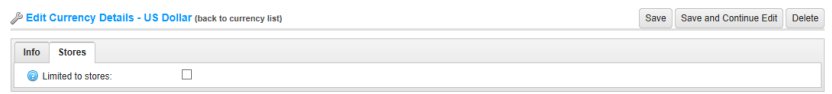

**6** Select the **Limited to stores** checkbox, to enable defining the stores where the currency will be available. The window is expanded, as follows:

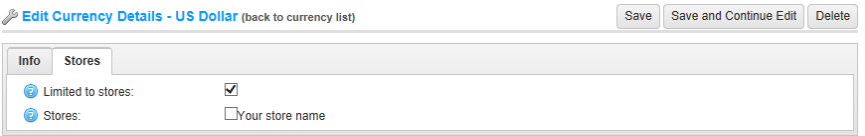

*Note: This checkbox is used only when you have several stores configured. For further details refer to [Multi-store Support.](#page-181-0)*

**7** Click **Save**.

252 5 Preparing for Selling

### Measures

This section describes how to add and edit the weights and dimensions in the system as well as setting the primary weight and dimension used in nopCommerce.

This section describes how to add weights and dimensions as described in the procedures below.

- **To add dimensions:**
	- **1** From the **Configuration** menu, select **Measures> Dimensions**. The **Dimensions** window is displayed, as follows:

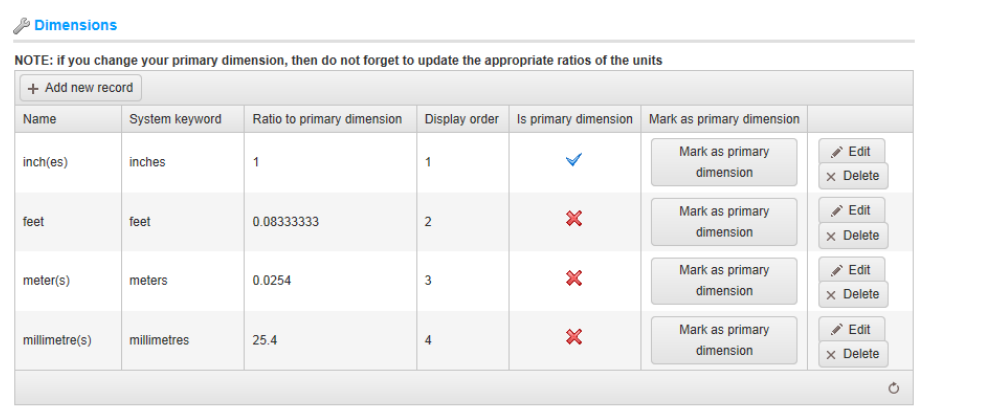

*Note: You can set the primary dimension by clicking Mark as primary dimension.*

**2** Click **Add new record**. The window is expanded, as follows:

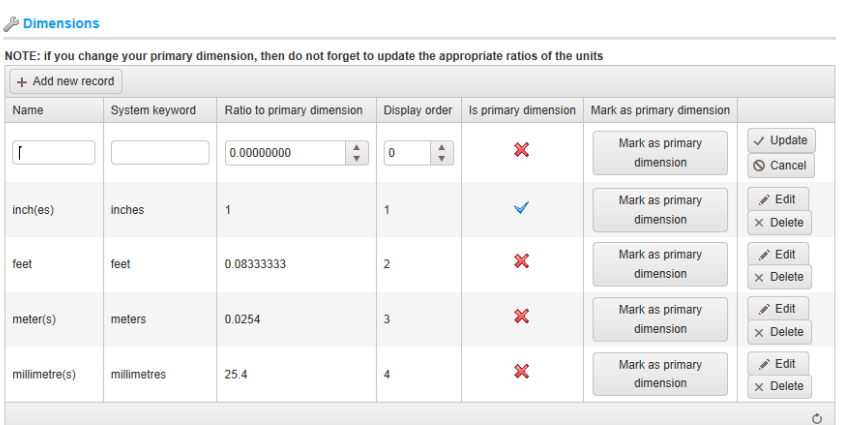

- **3** Define the new dimension details, as follows:
	- In the **Name** field, enter the name of the new dimension.
	- In the **System keyword** field, enter a system keyword for this dimension.
	- In the **Ratio to primary dimension** field, enter the ratio against the primary dimension.
	- In the **Display order** field, enter the display order of the dimension in the list. A value of 1 represents the top of the list.
- **4** Click **Save.** The new dimension is added to the **Dimensions** tab.

*Note: You can click Edit in the Dimensions window, beside the dimension to edit and then edit the dimension details, as described above.*

- **To add weights:**
	- **1** From the **Configuration** menu, select **Measures>Weights**. The **Weights** window is displayed, as follows:

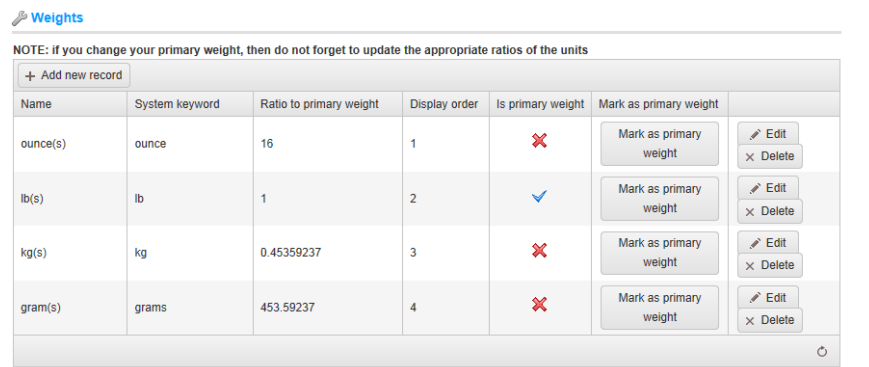

*Note: You can set the primary weight by clicking Select in the Mark as primary weight column, of the required weight.*

- *&* Weights NOTE: if you change your primary weight, then do not forget to update the appropriate ratios of the units + Add new record Name System keyword Ratio to primary weight Display order | Is primary weight | Mark as primary weight Mark as primary  $\sqrt{}$  Update  $\chi$  $\frac{A}{v}$  $\frac{A}{V}$  $\overline{1}$ 0.00000000  $\overline{\mathbf{0}}$ weight  $\odot$  Cancel  $\angle$  Edit Mark as primary ounce(s) ounce  $\chi$  $16$  $\ddot{\phantom{a}}$ weight  $\times$  Delete  $\mathcal{L}$  Edit Mark as primary  $\checkmark$  $lb(s)$  $\mathsf{lb}$  $\mathbf{1}$  $\overline{2}$ weight  $\times$  Delete  $\mathcal{S}$  Edit Mark as primary  $\mathbf{x}$  $kg(s)$ 0.45359237  $\overline{3}$ kg weight  $\times$  Delete  $\mathscr{P}$  Edit Mark as primary ×  $gram(s)$ grams 453.59237  $\overline{4}$ weight  $\times$  Delete  $\circ$
- **2** Click **Add new record**. The window is expanded, as follows:

- **3** Define the new weight details, as follows:
	- In the **Name** field, enter the name of the new dimension.
	- In the **System keyword** field, enter a system keyword for this weight.
	- In the **Ratio to primary weight** field, enter the ratio against the primary weight.
	- In the **Display order** field, enter the display order of the weight in the list. A value of 1 represents the top of the list.
- **4** Click **Save.** The new dimension is added to the **Weight** tab.

*Note: You can click Edit in the Weights window, beside the weight to edit and then edit the weight details, as described above*

# SMS Providers

The **SMS Providers** window, accessed by selecting **Plugins** from the **Configuration** menu in the **Administration Area**, enables the store owner to configure several SMS providers.

*Note. The store owner can activate several SMS providers simultaneously.*

- **To configure the Verizon SMS Provider:**
	- **1** From the **Configuration** menu, select **Plugins**. The **Plugins** window is displayed.
	- **2** Navigate to the **Verizon SMS provider** in the displayed window:

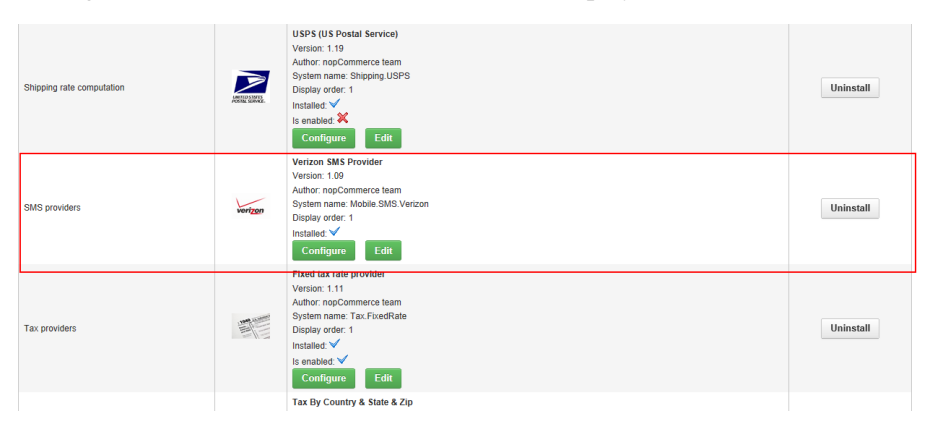

**3** Click **Configure** below the **Verizon SMS Provider**. The Configure – Verizon SMS Provider window is displayed, as follows:

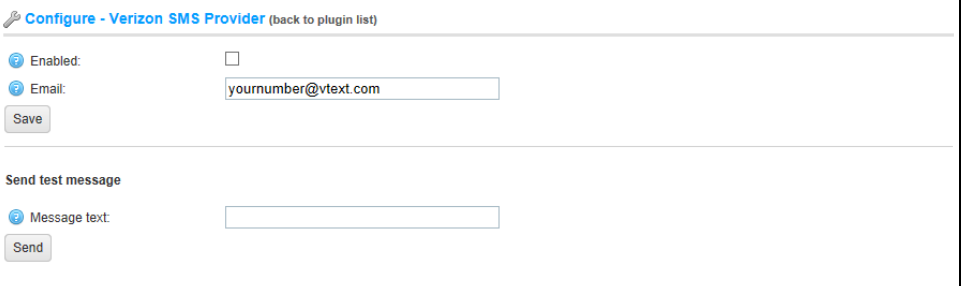

**4** Select the **Enabled** checkbox, to enable the SMS provider.

#### **5** In the **Email** field, enter the Verizon email address, for example, [phonenumber@vtext.com.](mailto:phonenumber@vtext.com)

This service is used to remind you by SMS not only by email. Meaning, you can also send these messages to your cellular phone. The most popular email carriers are displayed below for your information:

- T-Mobile[: phonenumber@tmomail.net](mailto:phonenumber@tmomail.net)
- Virgin Mobile: phonenumber@vmobl.com
- Cingular: phonenumber@cingularme.com
- Sprint: [phonenumber@messaging.sprintpcs.com](mailto:phonenumber@messaging.sprintpcs.com)
- Verizon: [phonenumber@vtext.com](mailto:phonenumber@vtext.com)
- Nextel: [phonenumber@messaging.nextel.com](mailto:phonenumber@messaging.nextel.com)

*Note: phone number is your 10 digit phone number.*

- **6** Click **Save**. When you receive a new order, an SMS text message will be sent to the mobile phone number you entered in the **Phone number** field.
- **7** In the **Send test message** area, enter the message text in the **Message text** field and click **Send**.

# External Authentication Methods

These methods allow users to login to nopCommerce site without entering their credentials (email and password). Users can be authenticated using an external site (such as, Facebook, Google, and so on). nopCommerce has two built-in external authentication methods.

After an external authentication method is configured and marked as active, users will have new authentication options on the login page.

You can enable logged-in users using external methods to be registered automatically by selecting **Configuration>Settings>Customer Settings** to display the **Customer Settings** page, and then select the **External authentication settings** tab and select the **Auto register enabled** checkbox. For further details refer to page [155.](#page-160-0)

- **To display the External Authentication Methods window:**
	- From the **Configuration** menu, select **External Authentication Methods**. The **External Authentication Methods** window is displayed.

External Authentication Methods

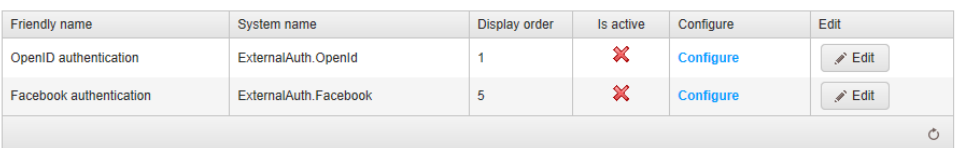

The external authentication methods and their configuration settings that you can use in nopCommerce are described below:

- **OpenId Authentication**, below
- **Facebook Authentication**, page [259](#page-264-0)

*Note: To activate an external authentication method, Click the Edit button beside the required external authentication method, and check the Is active checkbox and click Update. The Is active option changes from false to true.*

### OpenID Authentication

Configuration is not required for OpenID authentication. The store owner is only required to mark this method as active in order in enabled it. OpenID is an open standard that describes how users can be authenticated in a decentralized manner, removing the need for services to provide their own Ad Hoc systems and allowing users to consolidate their digital identities. After it is enabled users will be able to login using the following providers: Google, Yahoo, AOL, myOpenID, OpenID, LiveJournal, WordPress, Blogger, and more.

- **To activate OpenID authentication:**
	- Activate OpenId by clicking the **Edit** button beside the **OpenID** external authentication method, and check the **Is active** checkbox and click **Update**. The **Is active** option changes from false to true.

#### <span id="page-264-0"></span>Facebook Authentication

You can configure **Facebook**, in the **Configure Facebook** window, as described below.

- **To configure facebook authentication:** 
	- **1** Activate **Facebook** by clicking the **Edit** button beside the **Facebook** external authentication method, and check the **Is active** checkbox and click **Update**. The **Is active** option changes from false to true.
	- **2** Click **Configure**. The **Configure - Facebook** window is displayed.

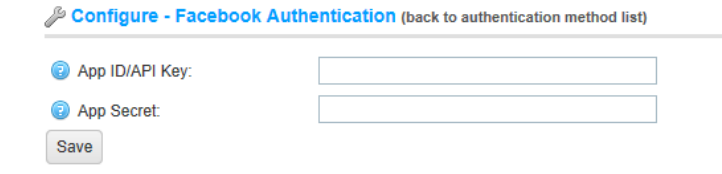

- **3** In the **App ID/API Key** field, enter your Facebook client key identifier.
- **4** In the **App secret** field, enter your Facebook application secret.
- **5** Click **Save**.

# Facebook Shop Integration

- **To configure Facebook shop integration:** 
	- **1** Select **Plugins** from the **Configuration** menu in the **Administration** Area.
	- **2** Click the **Configure** button besides the **Facebook shop** plugin to go to the plugin configuration page:

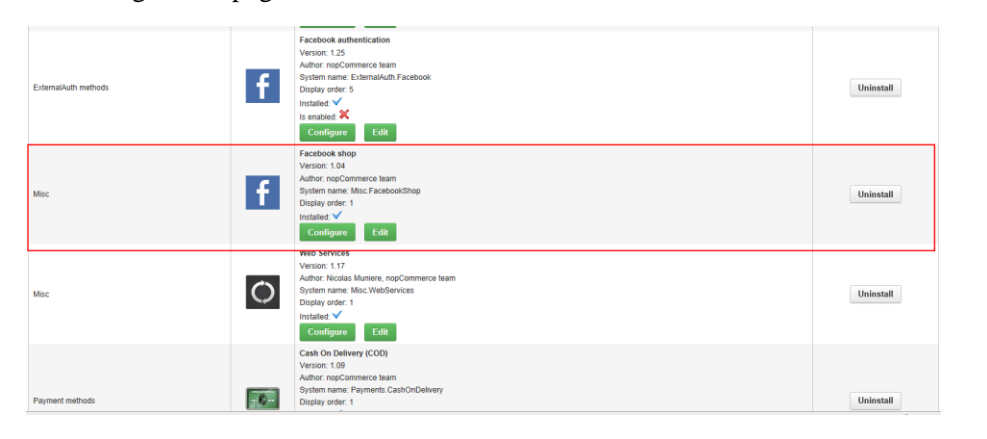

#### The **Configure – Facebook Shop** window is displayed:

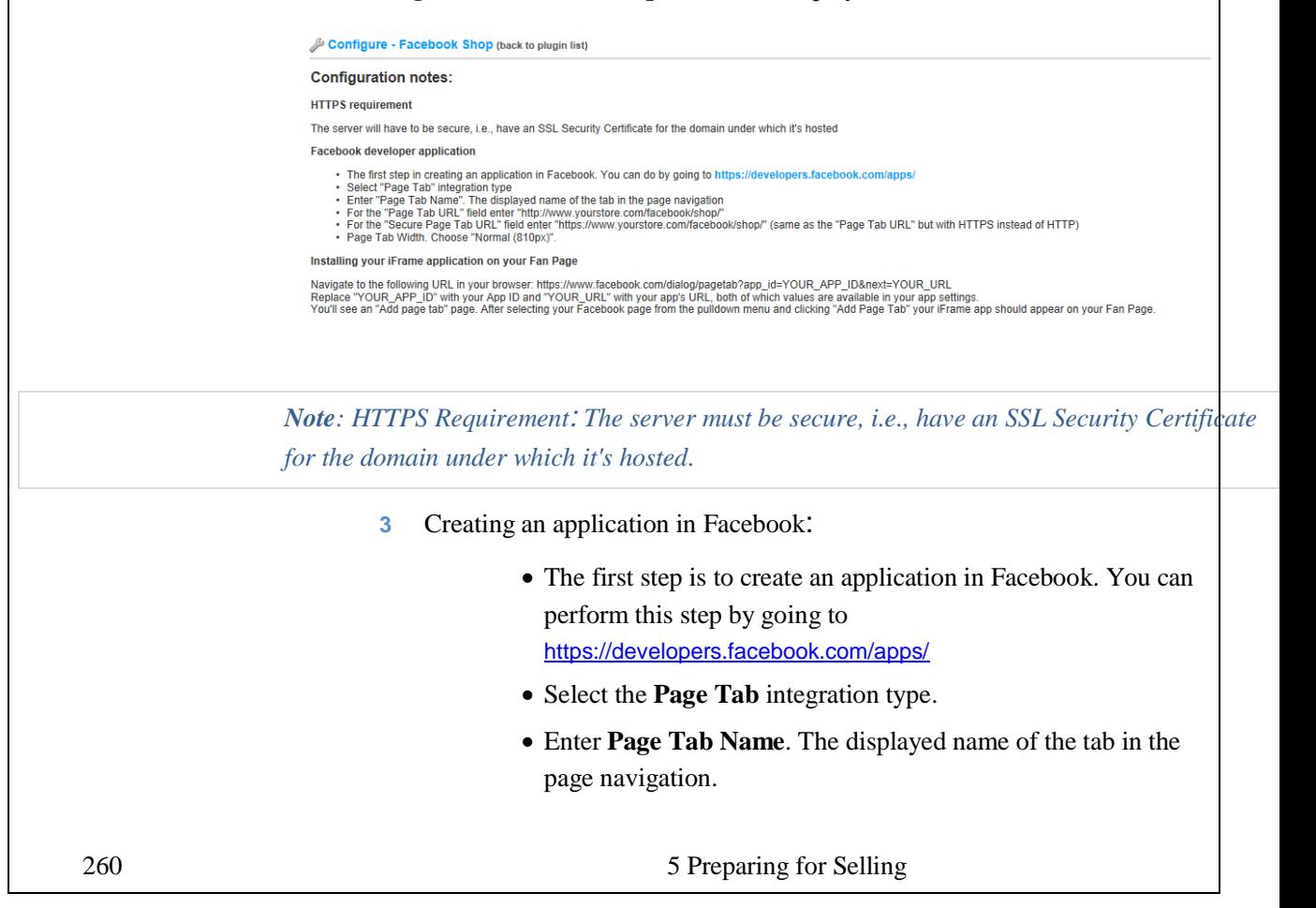

- In the Page Tab URL field, enter http://www.yourstore.com/facebook/shop/.
- In the Secure Page Tab URL field, enter https://www.yourstore.com/facebook/shop/ (same as the Page Tab URL but with HTTPS instead of HTTP).
- For the Page Tab Width. select **Normal** (810px)*.*
- **4** Installing your iFrame application on your Fan Page
	- Navigate to the following URL in your browser: https://www.facebook.com/dialog/pagetab?app\_id=YOUR\_APP \_ID&next=YOUR\_URL
	- Replace **YOUR APP ID** with your App ID and **YOUR** URL with your app's URL, both of which values are available in your app settings.
	- An **Add page tab** page is displayed. After selecting your Facebook page from the dropdown and clicking **Add Page Tab** your iFrame app should appear on your Fan Page. As shown in the following example:

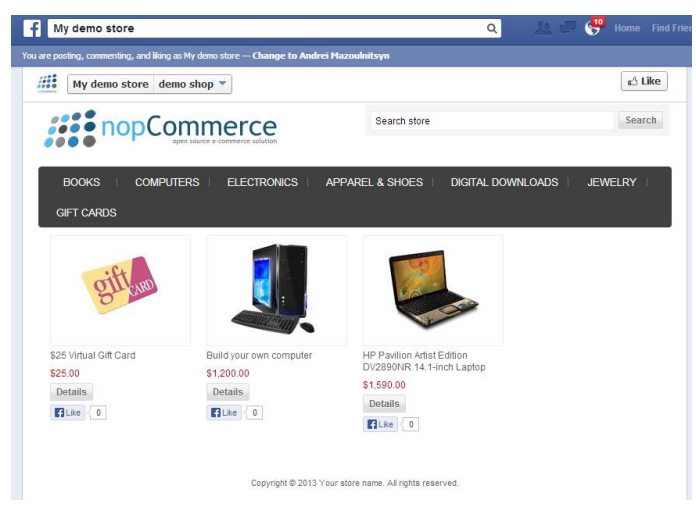

# **Plugins**

The **Plugins** window is accessed by selecting **Plugins** from the **Configuration**  menu in the **Administration Area**. Plugins are a set of components adding specific capabilities to nopCommerce. Examples of plugins are Payment modules, Shipping Rate Computation Methods and so on. Additional plugins can be downloaded from [www.nopCommerce.com.](http://www.nopcommerce.com/) This section describes how to install plugins manually.

#### **To install plugins:**

- **1** Upload the plugin to the /plugins folder in your nopCommerce directory.
- **2** Restart your application (or click **Reload list of plugins** button).
- **3** Scroll down through the list of plugins to find the newly installed plugin.
- **4** Click on the **Install link** to install the plugin.
- **5** The plugins is displayed in the **Plugins** windows. This can be accessed from the **Configuration** menu by selecting **Plugins**.
- **To uninstall plugins:**
	- **1** Select **Plugins** from the **Configuration** menu in the **Administration Area.** The **Plugins** window is displayed:

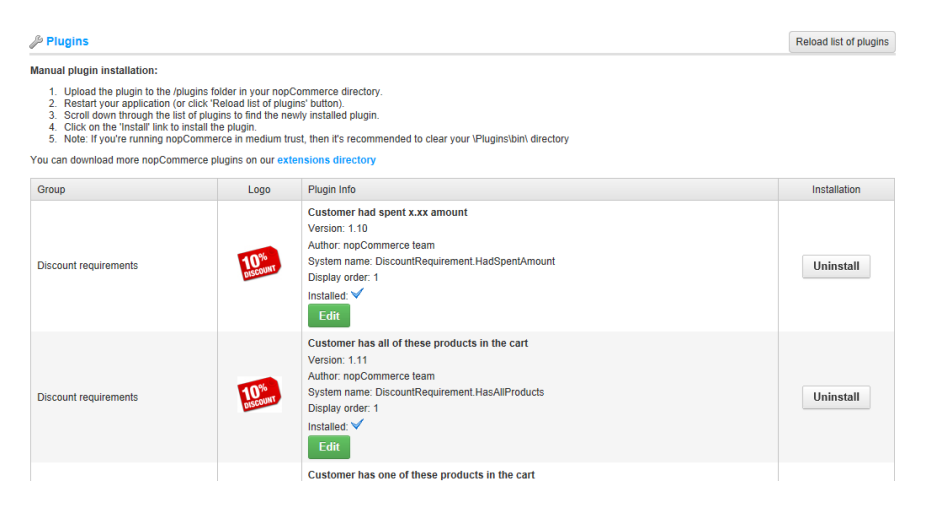

**2** Click the **Configure** link besides the plugin to go to the plugin configuration page. If the **Configure** link does not exist beside a plugin, this indicates the plugin does not require any configuration.

**3** Click the **Uninstall** link beside the plugin to uninstall. The plugin is uninstalled. The link in the **Installation column** changes to **Install** enabling you to reinstall the plugin at any time.

*Note: you can click the Reload list of plugins button to reload the plugins to the system.* 

- **To change plugin friendly name and display order:**
	- **1** Select **Plugins** from the **Configuration** menu in the **Administration Area.** The **Plugins** window is displayed, as shown on the previous page.
	- **2** Click **Edit** besides the plugin. The **Edit Plugin details** window is displayed for the selected plugin, showing the **Plugin Info** tab, as shown in the following example:

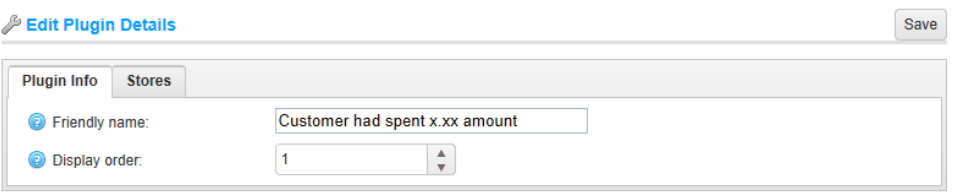

- **3** In the **Friendly name** field, enter the required information.
- **4** In the **Display order** field, define the required location to display this plugin. **1** represents the top of the list.
- **5** Select the **Is enabled** field to enable this plugin.
- **6** Select the **Stores** tab, as follows:

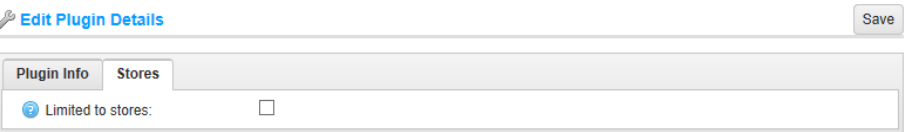

**7** Select the **Limited to stores checkbox, to** determine whether the plugin is limited to certain stores. The window is expanded, as follows:

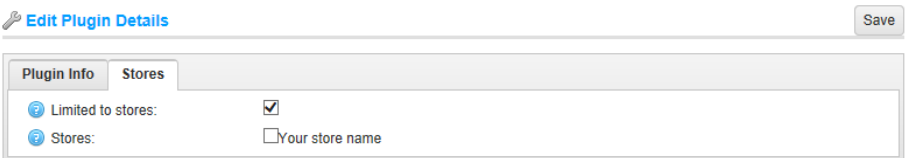

**8** Click the **Save** button located at the top of the page.

# **6 Promotions**

This section describes how to define additional options for site promotion and how to use them in nopCommerce. This includes:

- **Campaigns**, below
- **Newsletter Subscribers**, page [267](#page-272-0)
- **Discounts**, page [268](#page-273-0)
- **Promotion Feeds**, page [272](#page-277-0)
- **Affiliates**, page [273](#page-278-0)

# **Campaigns**

During customer registration, a customer can select the **Newsletters** option to receive nopCommerce newsletters. The store owner can send emails to customers subscribed to newsletters.

- **To add campaigns:**
	- **1** From the **Promotions** menu, select **Campaigns**. The **Campaigns** window is displayed.

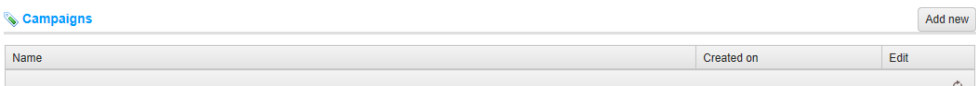

- **2** Click **Add new**. The **Add a new campaign** window is displayed. Add A New Campaign (back to campaign list) Save Save and Continue Edit a Name: Subject: File = Edit = Insert = View = Format = Table = Tools = ighthan Body:  $\mathsf{p}% _{T}=\mathsf{p}_{T}$ %Store.Name%, %Store.URL%, %Store.Email%, %NewsLetterSubscription.Email%, %NewsLetterSubscription.ActivationUrl%, %<br>NewsLetterSubscription.DeactivationUrl% Allowed message tokens:
- **3** Define the campaign details, as follows:

 $\blacktriangleright$  The new campaign has been added successfully.

- In the **Name** field, enter the campaign name.
- In the **Subject** field, enter the subject of the campaign.
- In the **Body** field, enter the body text of the campaign.
- **4** Click **Save**. The **Campaigns** window is displayed, as follows:

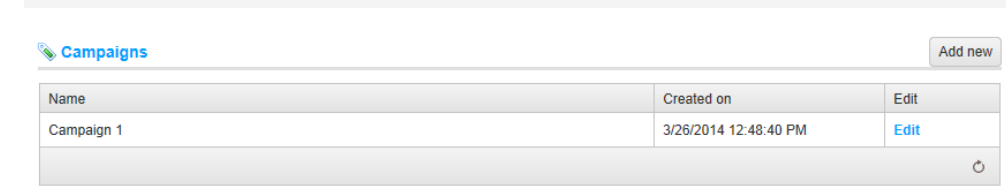

**5** Click **Edit** besides the campaign to edit. The **Edit Campaign** window is displayed.

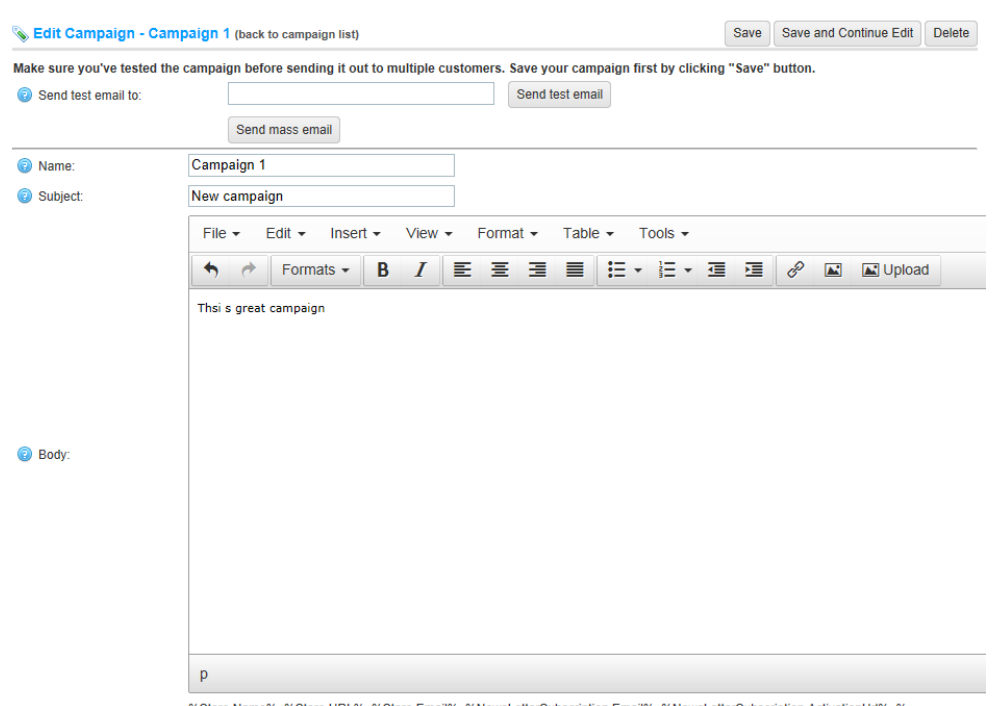

VewsLetterSubscription.ActivationUrl%, % 6 Allowed message tokens: %Store.Name%, %Store.URL%, %Store.E<br>NewsLetterSubscription.DeactivationUrl%

- **6** In the **Sent test email to** field, enter the required test email to send and click the **Send test email** button. The test email is sent for testing purposes.
- **7** Click the **Send mass email,** to send this campaign email to ALL customers subscribed to newsletters.
- **8** Edit the campaign details as described in **Adding a New Campaign**, on the previous page.
- **9** In the **Allowed message tokens** field, enter the allowed list of message tokens you can use in your campaign email.
- **10** Click **Save**.

## <span id="page-272-0"></span>Newsletter Subscribers

NopCommerce enables shop owner to manage and display the users that are subscribed to the newsletter. In addition, you can export the list of subscribers to an external CSV file as well import list of subscribers from an external CSV file into nopCommerce.

- **To load Newsletter subscribers:**
	- **1** From the Promotions menu, select Newsletter Subscribers. The Newsletter Subscribers window is displayed.

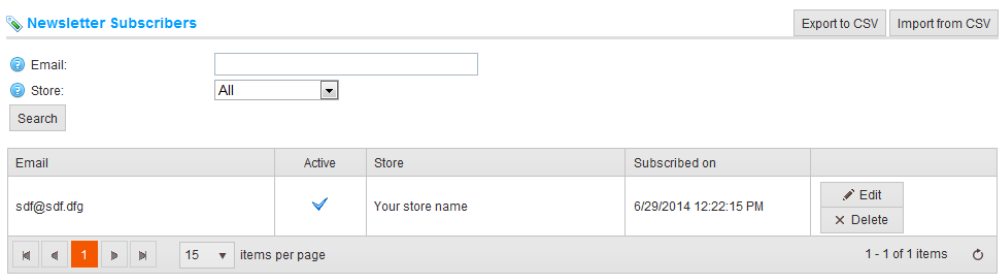

**2** In the **Email** enter the email of the subscriber to find, or leave this field empty and click **Search** to load the all the newsletter subscribers in the system.

*Note: You can click* Import from CSV to import subscriber lists in CSV format. Ensure that *each line of the CSV file is in the following format: email\_address,is\_active,store\_id (store\_id parameter is optional). For example, test@test.com,true. In addition, you can* 

*click to export subscriber lists.* 

### <span id="page-273-0"></span>**Discounts**

In nopCommerce you can use discounts to enable access to great offers. The online coupons allow access to massive discounts on a variety of products. The coupon code option is most commonly used when using a shopping cart. The coupon code is entered on the order page just before checking out. Every online shopping resource has a discount coupon submission option to confirm the coupon code. Products in nopCommerce can have any number of discounts attached. In these situations, nopCommerce will automatically calculate the best possible price for the customer based on all the available discounts and group memberships.

- **To add discounts:**
	- **1** From the **Promotions** menu, select **Discounts**. The **Discounts** window is displayed.

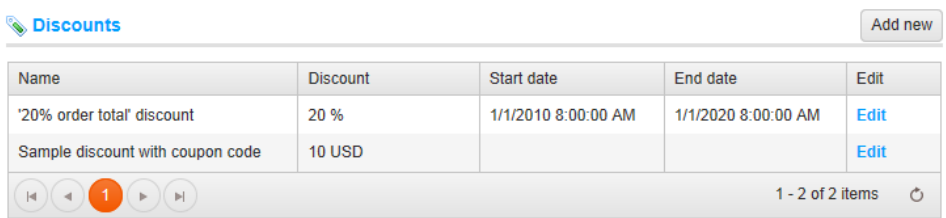

**2** Click **Add new**. The **Add A New Discount** window is displayed, showing the **Discount Info** tab.

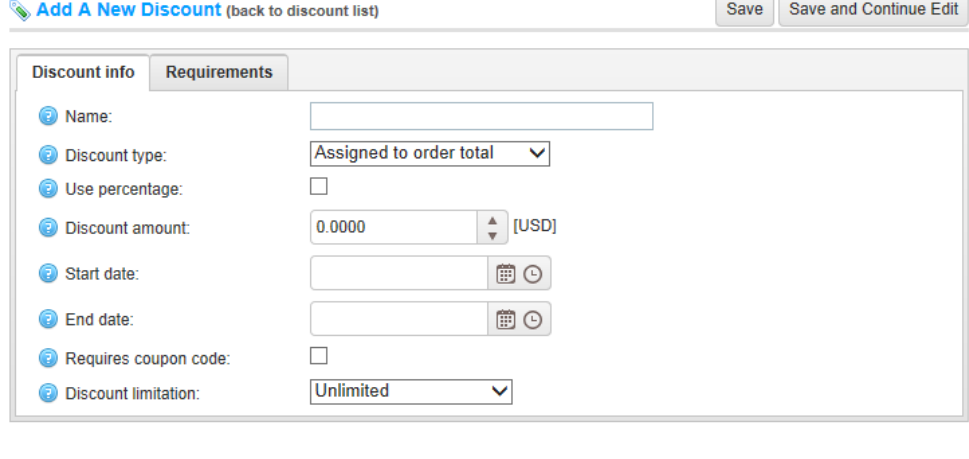

- **3** Define the discount details, as follows:
	- In the **Name** field, enter the name of the discount.
	- From the **Discount type** dropdown list, assign the discount to the required option, as follows:
		- **Assigned to order total**: These discounts are applied to the entire customer order (order total).
		- **Assigned to products**: After this discount is created, the store owner has to assign this discount to a product (on the product details page).
		- **Assigned to categories**: After this discount is created, the store owner has to assign this discount to a category appearing in the Discount applied to the category tab (category details page). This enables the discount to be applied to all products in this category.
		- **Assigned to shipping**: These discounts are applied to the shipping fee.
		- **Assigned to order total**: These discounts are applied to the order subtotal value.
	- Select the **Use percentage** checkbox, to apply a percentage discount to the order or SKU. Otherwise, a set value is discounted.
	- In the **Discount amount** field, enter the discount amount to apply to the order or SKU.
	- In the **Start date calendar** field, select the beginning of the discount period in Coordinated Universal Time (UTC).
	- In the **End date calendar** field, select the end of the discount period in Coordinated Universal Time (UTC).
	- Select the **Requires coupon code** checkbox, to enable a customer to supply a coupon code for the discount to be applied.

The **Coupon code** option appears. The store owner enters the required coupon code in this field. This enables customers to enter this provided coupon code provided during checkout to apply the discount.

- From the **Discount limitation** dropdown list, select the required limitation regarding the discount, as follows:
	- **Unlimited**: Select this option to enable the discount to be used for an unlimited number of times.
	- **N Times only**: Select this option to enable the discount to be used N times only (no matter by whom). The **N Times** field is displayed.
	- **N Times per Customer**: Select this option to enable the discount to be used Ntimes per customer. The **N Times** field is displayed.
- **4** Click **Save**.
- **5** Select the **Requirements** tab, as follows:

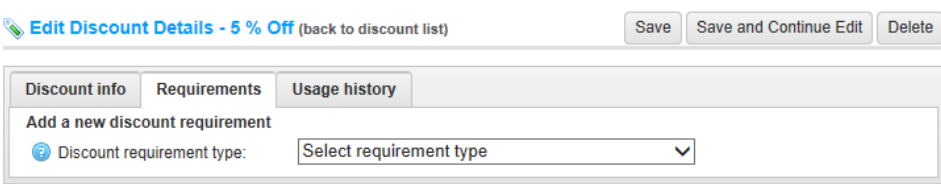

- **6** From the **Discount requirement type** dropdown list, select the requirements for the discount to be applied, as follows:
	- None
	- **Must be assigned to customer role**: When this option is selected, a new tab named Customer Roles will appear. The store owner must then define the customer roles enabling the customer to be in one of selected customer roles, if a discount should be applied
	- **Customer has all of these products in the cart**: This requirement is identical to the **Had purchased all of these products requirement** described below with the difference that the entered product(s) are in the current cart.
	- **Customer has one of these products in the cart**: This requirement is identical to the **Had purchased one of these products requirement**  described below with the difference that the entered product(s) are in the current cart
	- **Had spent x.xx amount:** This discount is applied if a customer has previously spent a certain amount. The window is expanded to display the **Required spent amount** field. The store owner must then enter a required **x.xx** amount.

*Note: You can click Edit in the Manage discounts window to display the Edit discount details window and then edit the discount details, as described above.* 

### Discount Usage History

This tab enables you to view the discount history, meaning which customer used it, with which order and the date it was used.

- **To view discount usage history:**
	- **1** From the **Promotions** menu, select **Discounts**. The **Discounts** window is displayed.

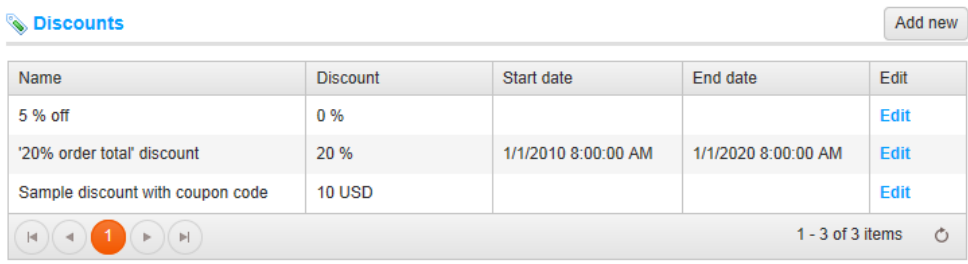

**2** Click **Edit** in the required discount. The **Edit Discount Details** window is displayed showing the **Discount Info** tab, as follows:

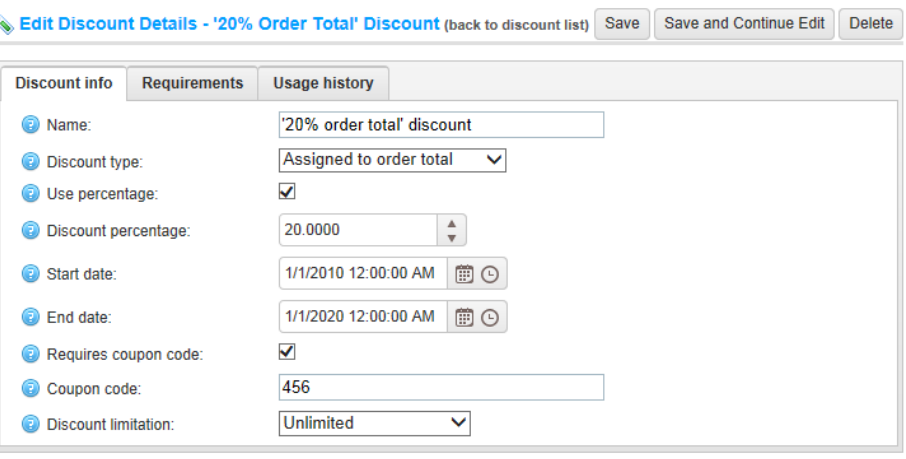

**3** Select the **Usage History** tab, as follows:

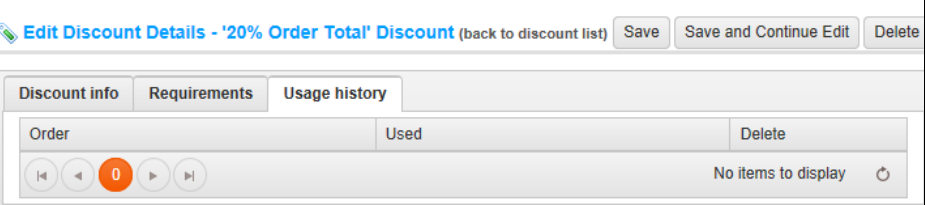

- **4** In the **Order** column, click **View** to display the **Order Details** page for the order the discount was used for.
- **5** You can click **Delete** to remove this entry from the list.

### <span id="page-277-0"></span>Promotion Feeds

This section describes the promotion providers that nopCommerce supports out of the box. These include:

### Google Shopping

The first promotion provider is the *Google Shopping*. nopCommerce supports exporting products to the Google Shopping XML format. This enables you to promote your products and services and get more visibility

You can increase traffic to your store using *Google Shopping,* which helps shoppers find and buy products across the web. As a seller, you can submit your products to Google Shopping, allowing shoppers to quickly and easily find your site.

To learn more about Google Shopping, refer to the following:

<http://www.google.com/products> [http://www.google.com/products/intl/en\\_us/about.html](http://www.google.com/products/intl/en_us/about.html) [http://www.google.com/intl/en\\_us/products/submit.html](http://www.google.com/intl/en_us/products/submit.html)

#### **To generate the Google Shopping feed:**

- **1** From the **Configuration** menu, select **Plugins**. The **Plugins** window is displayed.
- **2** Click Configure beside the Promotion Feeds Google Shopping feed. The Configure – Google Shopping window is displayed.

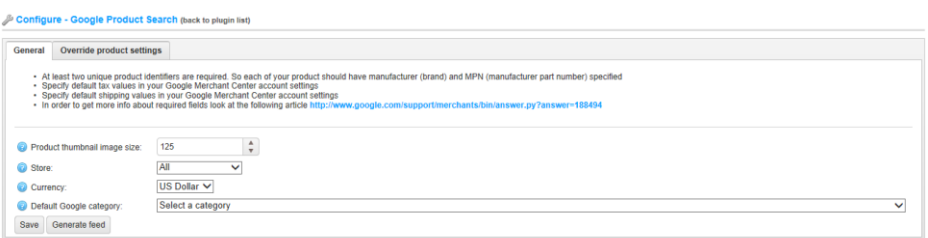

- **3** Click the **Generate feed** button.
- **4** Click on the **Generated file path (static)** link to download generated product feed.
- **5** Upload your product data to Google and make it available to Google Shopping and other Google services.

# <span id="page-278-0"></span>Affiliates

Affiliate Marketing is an Internet-based marketing practice in which a business rewards one or more affiliates for each visitor or customer. It is basically a web-based pay-for-performance program designed to compensate affiliate partner web sites for driving qualified leads or sales to a merchant web site.

Affiliates are third parties who refer customers to your site. The nopCommerce software can track those referrals so that the store administrator can determine what commission to pay them. Once a customer is assigned an affiliate ID, every order they place is also tagged with that ID.

In nopCommerce, an affiliate partner URL is as follows: (**http://www.yourstore.com/?AffiliateID=N** (where N is an affiliate ID).

This URL is displayed when you visit the affiliate details page, after it has been added: When this hyperlink is clicked from the affiliate site, the default.aspx looks for an **Affiliate ID** query string parameter. If one exists, the customer is tagged with that affiliate. The store owner can see a list of all affiliated customers on the affiliate details page, which is the **Affiliated Customers** in nopCommerce. When an affiliated customer places an order, you can see this order on the affiliate details page under the **Affiliate orders**  tab.

#### **To add an affiliate**

**1** From the **Promotions** menu, select **Affiliates**. The **Manage Affiliates** window is displayed.

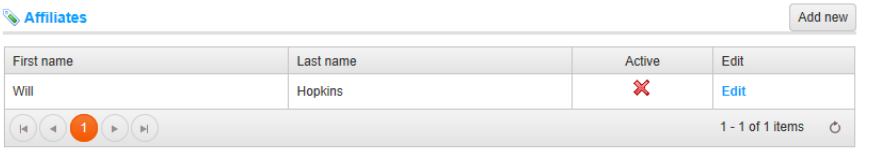

#### **2** Click **Add new**. The **Add A New Affiliate** window is displayed.

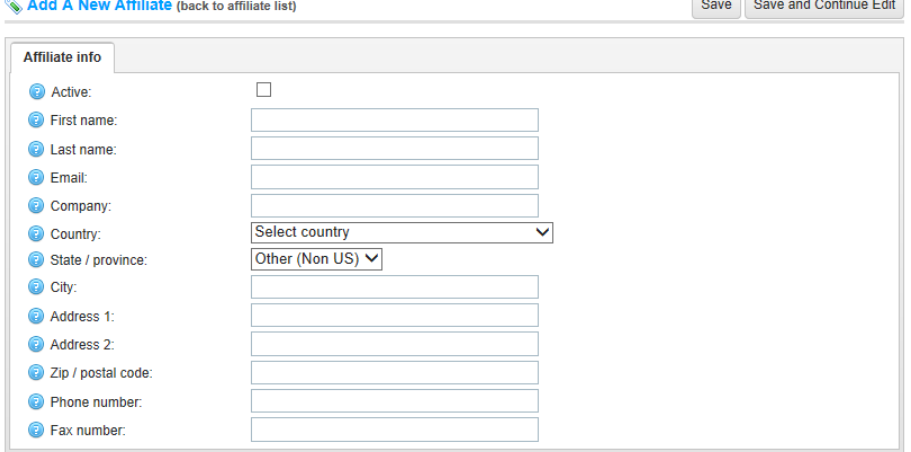

- **3** Define the affiliate details, as follows:
	- Select the **Active** checkbox, to activate the affiliate.
	- In the **First Name** field, enter the affiliate's first name.
	- In the **Last Name** field, enter the affiliate's last name.
	- In the **Email f**ield, enter the affiliate's email
	- In the **Company** field, enter the company name.
	- From the **Country** dropdown list, select the country where the affiliate is located.
	- In the **State/province** field, enter the state/province where the affiliate is located.
	- In the **City** field, enter the city where the affiliate is located.
	- In the **Address 1** and **Address 2** fields, enter the address(es) of the affiliate.
	- In the **Zip/ Postal code** field, enter the zip/postal code of the affiliate
	- In the **Phone number** field, enter the affiliate's phone number.
	- In the **Fax number** field, enter the affiliate's fax number.
- **4** Click **Save**. The affiliate is added to the system.

*Note: You can click Edit in the Affiliates window to display the Edit Affiliate Details window and then edit the affiliate details, as described above.* 

# **7 Managing Orders and Customers**

This section describes how to manage your orders and customers. It includes the following:

- **Managing Customers**, page [277](#page-282-0)
- **Customer Roles**, page [285](#page-290-0)
- **Online Customers,** page [287](#page-292-0)
- **Managing Orders**, page [288](#page-293-0)
- **Managing Shipments**, page [299](#page-304-0)
- **Recurring Payments**, page [302](#page-307-0)
- **Gift Cards**, page [304](#page-309-0)
- **Current Shopping Carts**, pag[e 307](#page-312-0)
- **Current Wishlists**, page [308](#page-313-0)
- **Return Requests**, pag[e 309](#page-314-0)

### <span id="page-282-0"></span>Managing Customers

This section describes the how to search for existing customers, add new customers and edit customers details, each of which is described below.

### Searching for Customers

This section describes how to define the search criteria required to search for customers, by email, by registration date and more.

- **To search for customers:**
	- **1** From the **Customers** menu, select **Customers**. The **Customers** window is displayed.

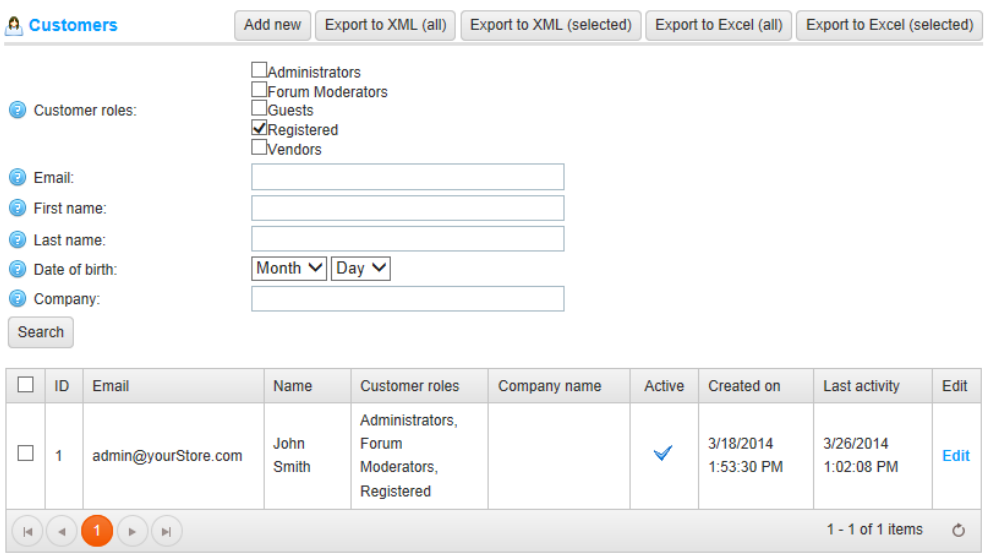

- **2** Enter one or more of the following information to search for a customer:
	- From the **Customer roles** checkboxes, select one or more of the following customer roles to display:
		- Administrators
		- Forum Moderators
		- Guests
		- Registered
		- Vendors

*Note: These customer roles are not hard-coded and can be configured in the Administration area, by selecting Customer Roles from the Customers menu*

> In the **Email** field, enter the customer's email to search according to the customer's email.

- In the **First name** field, enter the customer's first name to search according to the customer's first name.
- In the **Last name** field, enter the customer's last name to search according to the customer's last name.
- From the **Date of Birth** fields, Select the customer's date of birth from the **Month and Day** dropdown lists. This option is visible when the **Date of Birth form** field is enabled in the **Customer Settings** tab that is accessed by selecting the **Customer Settings** from the **Configuration** menu in the **Administration** area.
- In the **Company** field, enter the customer's company name to search according to the customer's company name. This option is visible when the **Company form** field is enabled in the **Customer Settings** tab that is accessed by selecting the **Customer Settings** from the **Configuration** menu in the **Administration** area.
- In the **Phone** field, enter the customer's phone number name to search according to the customer's phone number. This option is visible when the **Phone form** field is enabled in the **Customer Settings** tab that is accessed by selecting the **Customer Settings** from the **Configuration** menu in the **Administration** area.
- In the **Zip code** field, enter the customer's zip code to search according to the customer's zip code number. This option is visible when the **Zip code form**  field is enabled in the **Customer Settings** tab that is accessed by selecting the **Customer Settings** from the **Configuration** menu in the **Administration** area.
- **3** Click **Search.** The customers matching the criteria will be displayed in a list. You can click **Edit** beside the customer to display the **Edit customer details** window, as described in **Editing customer details**, on pag[e 282.](#page-287-0)

*Note: You can export the customer data to an external file by clicking Export to XML(all) or Export to Excel (all). You can export selected customer data to an external file by clicking Export to XML(selected) or Export to Excel (selected)*.

### Adding Customers

This section describes how to add new customers and define their customer details such as email, phone, and address and so on. When indicating the customer has an administrator account, will allow access to the administration section of your store.

- **To add customers:**
	- **1** From the **Customers** menu, select **Customers**. The **Customers** window is displayed.

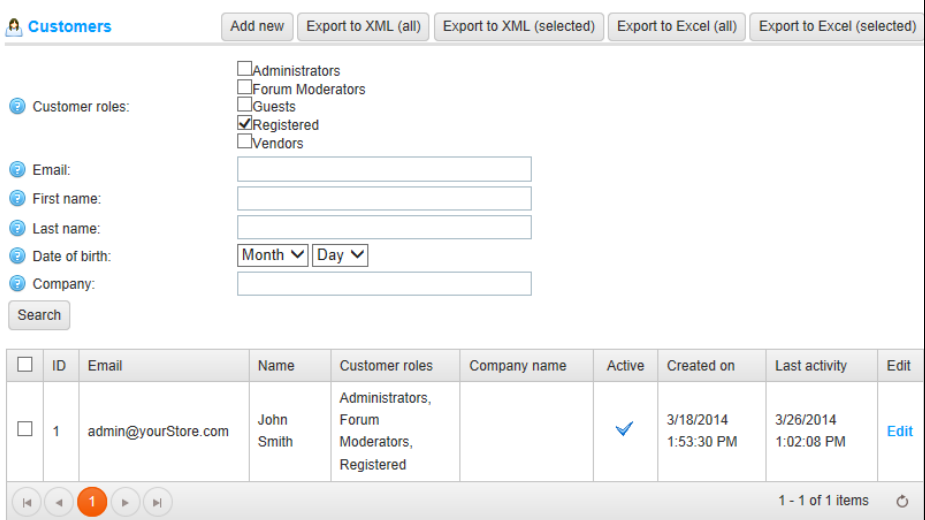

**2** Click **Add New**. The **Add A New Customer** window, showing the **Customer Info** tab, as follows:

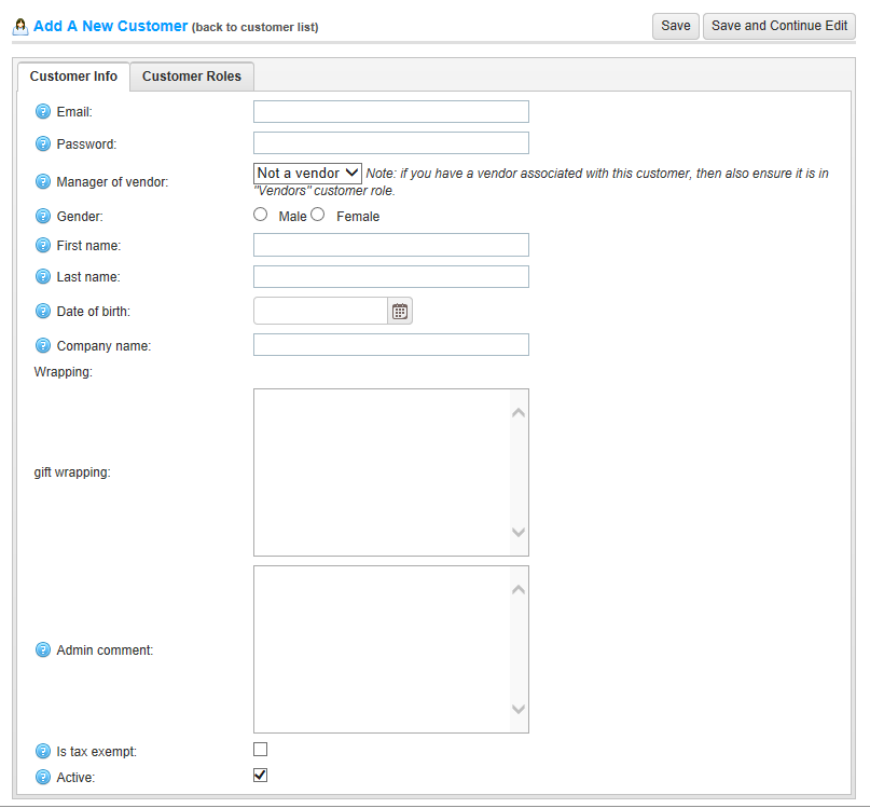

- **3** Define the customer details, as follows:
	- In the **Email address** field, enter the customers email address.
	- In the **Password** field, enter the customer's login password.
	- From the **Manager of vendor** drop down list, if required, select a vendor associated with this customer account. When associated, this customer will be able to login to the selected vendor portal and manage their products and orders. Select the required vendor.
	- For further details, refer to [Multi-vendor Support.](#page-185-0)

#### *Note: If you have a vendor associated with this customer, ensure this this customer record is in the Vendors customer role*

- In the **Gender** checkbox, select the required gender.
- In the **First Name** field, enter the customer's first name.
- In the **Last Name** field, enter the customer's last name.
- From the **Date of birth selection calendar** field, select the customer's date of birth.

280 280 7 Managing Orders and Customers

- In the **Company name** field, enter the name of the customer's company.
- In the **Admin comment** field, enter administrator comments, if required, for internal information use.
- Select the **Is tax exempt** checkbox, to indicate the customer is exempted from tax.
- Select the **Active** checkbox, to activate the customer.
- **4** Select the **Customer Roles** tab, as follows:

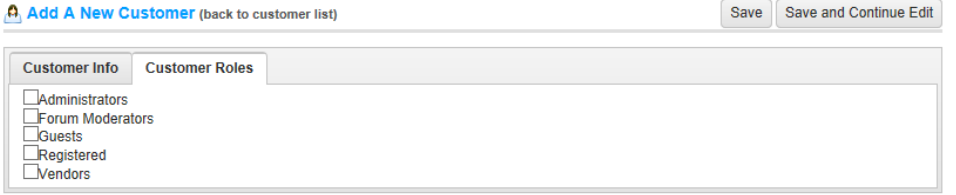

- **5** Define the customer roles by selecting the required role type checkbox, as follows:
	- Administrators
	- Forum Moderators
	- Guests
	- Registered
	- Vendors

*Note: These customer roles are not hard-coded and can be configured in the Administration area, by selecting Customer Roles from the Customers menu.*

**6** Click **Save**.

### <span id="page-287-0"></span>Editing Customer Details

This section describes how to edit the customer's billing and shipping address details and more.

- **To edit customer details** 
	- **1** From the **Customers** menu, select **Customers**. The **Customers** window is displayed.

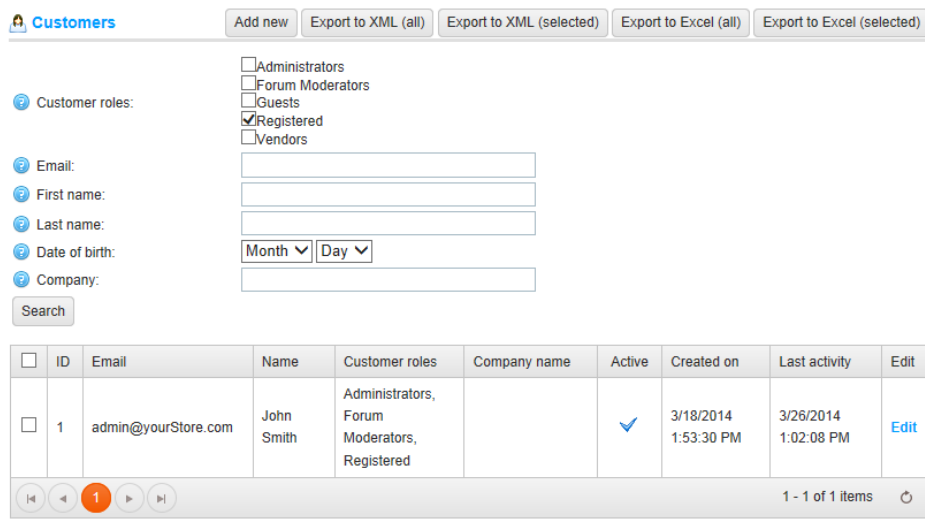

**2** Enter the required search criteria and click **Search**. The **Manage Customers**  window is expanded, as follows:

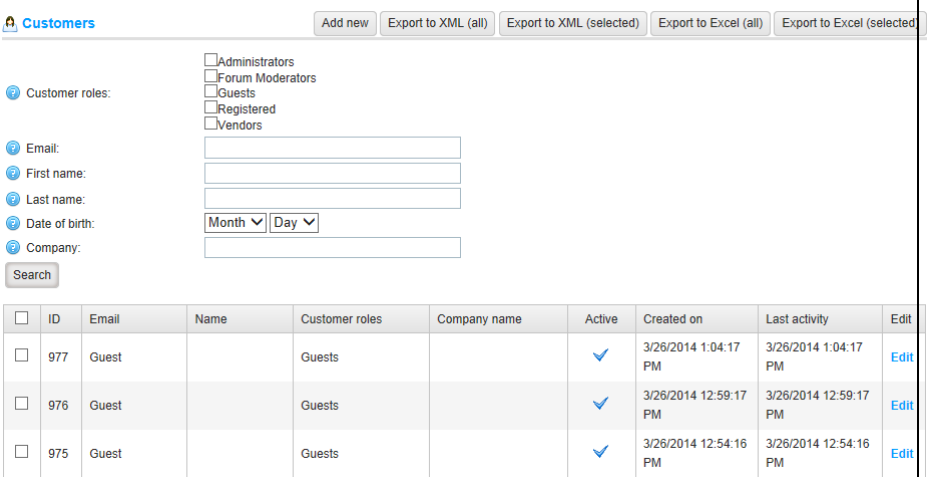
**3** Click **Edit** beside the customer to edit. The **Edit Customer Details** window is displayed, showing the **Customer Info** tab, follows:

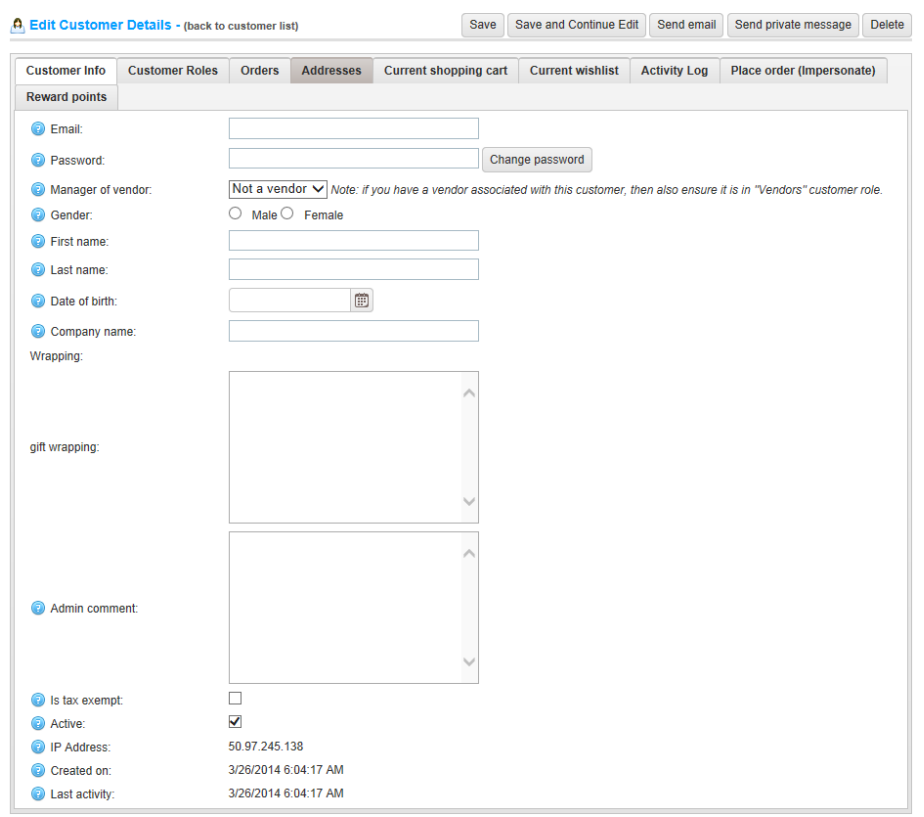

- **4** Select the **Customer Roles** tab to view and edit the customer roles details, as described in the next section.
- **5** Select the **Orders** tab to view the customer order details, as described in **Customer Account Pages**, **Customer orders**, in **Introducing the Frond End**, on page [15.](#page-20-0)
- **6** Select the **Reward Points** tab to enable store owners to add reward points to a customer or to view the reward points usage history.

*Note: This tab is enabled when reward points program is enabled, in the Administration area, by selecting the Configuration menu, then Settings and then the Reward Points.*

- **7** Select the **Addresses** tab and click **Add new address**. In the **Add new address** window, enter the details of the customer's new address, as described in **Customer Account Pages**, **Customer Addresses**, in **Introducing the Frond End** chapter.
- **8** Select the **Current Shopping Cart** tab to view the customer shopping cart, which is described in the **Introducing the Frond End**, on pag[e 15.](#page-20-0)
- **9** Select the **Current Wishlist** tab to view the customer wish list, which is described

in the **Introducing the Frond End**, on page [15](#page-20-0)

- **10** Select the **Activity Log** tab to view the customer's activity log. You can manage activity types under **Security > Activity Log**, as described on pag[e 323.](#page-328-0)
- **11** Select the **Place Order (Impersonate)** tab to enable store owners to create orders for their customers without having to have password information. This is useful for customers who do not want to register, or for large sites using CSRs to place orders over the phone. The tab contains one **Place order** button. When selecting **Place order**, the public store is displayed with the following text in the header:

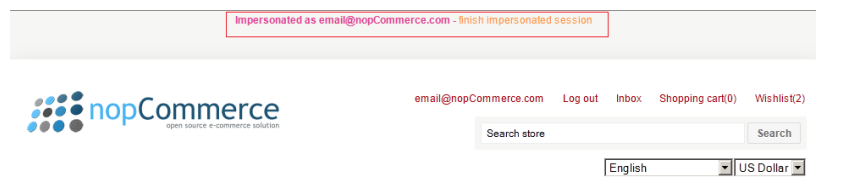

The store owner can navigate to the products the customer wants, add them to the cart exactly as the customer would, then use the **Checkout** button to proceed through the usual checkout process and then click the **Finish session** link in the header to finish this session.

**12** Click **Save**.

*Note: Clicking the Send email button displays the Send email window enabling you to send an email to the customer. Clicking the Send private message button displays the Send private message window enabling you to send a message to the customer.*

## Customer Roles

The customer roles option in nopCommerce, enables you to place your customers in groups for granting them discounted pricing or other special statuses (such as, tax exemption free, free shipping, and more).

- **To add customer roles:**
	- **1** From the **Customers** menu, select **Customer Roles**. The **Customer Roles** window is displayed.

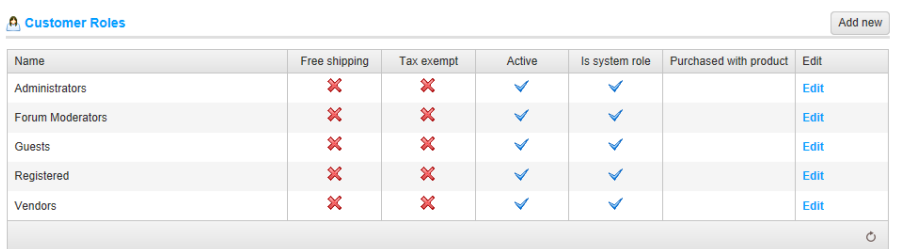

**2** Click **Add new**. The **Add A New Customer Role** window is displayed.

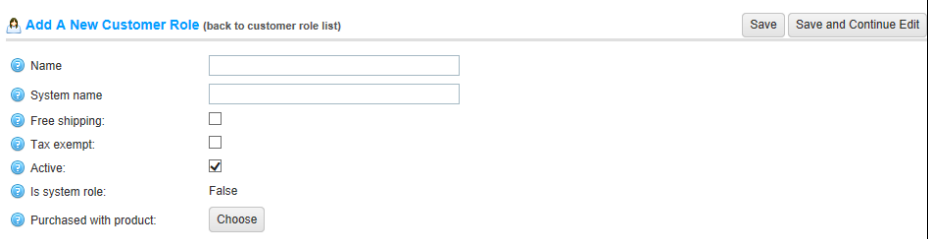

- **3** In the **Name** field, enter the name of the customer role.
- **4** In the **System Name** field, enter the system name of the customer role
- **5** Select the **Free shipping** checkbox, to enable customers with this role to get free shipping on their orders.
- **6** Select the **Tax exempt** checkbox, to enable customers with this role to make taxfree purchases.
- **7** Select the **Active** checkbox, to make this role active.

**8** Select the **Choose** button besides the **Purchased with product** field in order to choose a special product. A customer is added to this customer role once this product is purchased (paid).

*Note: In case of refund or order cancellation you must manually remove a customer from this role.*

**9** Click **Save**.

*Note: You can click Edit in the Customer Roles window to display the Edit Customer Role window and then edit the customer roles as described above.* 

## Online Customers

The **Online Customers** window enables store owners to view all online line customers from the last 20 minutes. This window is accessed in the **Administration Area** and is displayed by selecting **Online Customers** from the **Customers** menu.

- **To view online customers:**
	- **1** From the **Customers** menu select **Online Customers**. The **Online Customers** window is displayed, as follows.

**A** Online Customers Last activity Customer info **IP Address** Location Last visited page admin@vourStore.com 212 179 62 20 Israel 3/26/2014 1:16:18 PM "Store last visited page" setting is disabled Guest 50.97.245.138 United States 3/26/2014 1:14:17 PM "Store last visited page" setting is disabled 50.97.245.138 **United States** 3/26/2014 1:09:17 PM Guest "Store last visited page" setting is disabled Guest 50.97.245.138 **United States** 3/26/2014 1:04:17 PM "Store last visited page" setting is disabled 50.97.245.138 United States 3/26/2014 12:59:17 PM **Guest** "Store last visited page" setting is disabled  $\textbf{H}(\textbf{A})\textbf{A}(\textbf{A})\textbf{A}(\textbf{A})$  $1 - 5$  of 5 items  $\circ$ 

The **Online Customers** window includes the following columns:

- **Customer Info:** Includes one of the customer types described above. You can click on the link to view and edit the online customer's information.
- **IP Address**: The IP address of the online customer.
- **Location:** The online customer's location**.**
- **Last Activity:** The date and time the online customer last logged in.
- **Last Visited Page:** The last visited page of the online customer.

## Managing Orders

Orders are controlled in the Administration area from the **Orders** details window. The Order Details page displays all information necessary to fulfill the customer's order (the billing address, shipping address, product list and more).

#### Searching for Orders

Orders are controlled in the Administration area from the **Orders** window. The top area of the page enables you to search for your orders. You can enter specific search criteria and use a variety of filters to find any order placed in your store. When any search is performed, the results of the search are displayed on the lower half of the screen. After a customer completes transaction, a new order appears in the orders page. You can click **View** to view the order details.

After an order is placed, it is saved into the database. The order details can then be viewed by the store owner.

**To search for orders:**

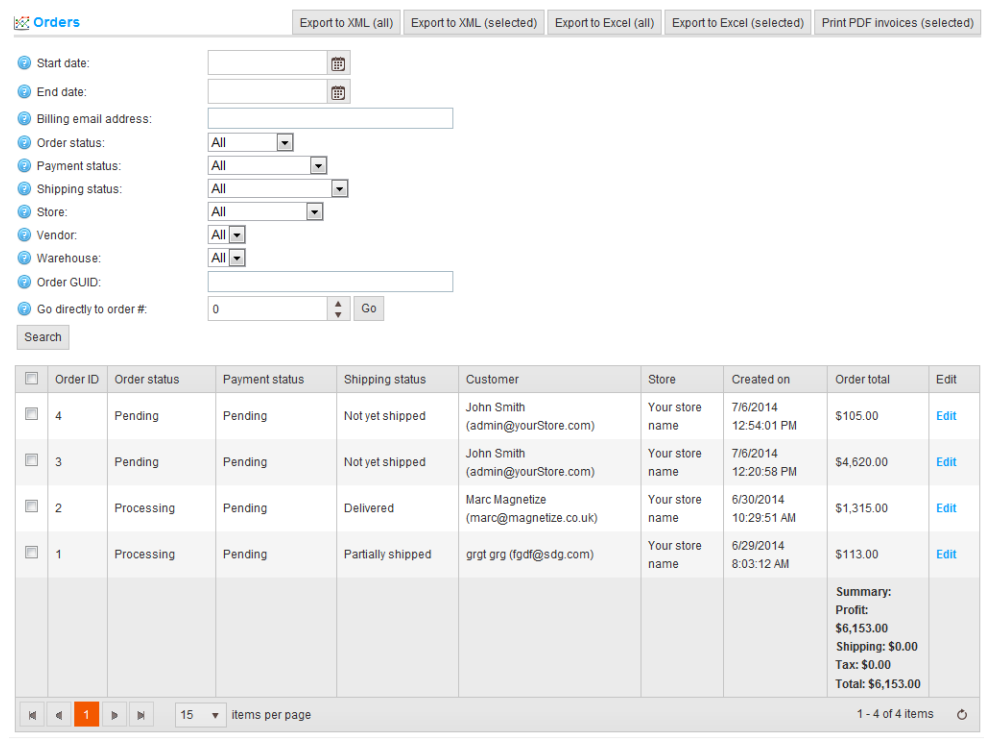

**1** From the **Sales** menu, select **Orders**. The **Orders** window is displayed.

- **2** Enter one or more of the following information to search for an order:
	- From the **Start date** field select the start date for the order search.
	- From the **End date** field select the end date for the order search.
	- In the **Billing email address** field, enter the customer's email address.
	- From the **Order status** dropdown list, select the specific order status to search by, as follows:
		- All
		- Pending
		- Processing
		- Complete
		- Cancelled
	- From the **Payment status** dropdown list, select the specific payment status to search by, as follows:
		- $\bullet$  All
		- Pending
		- Authorized
		- Paid
		- Refunded
		- Partially Refunded
		- Voided
	- From the **Shipping status** dropdown list, select the specific shipping status to search by, as follows:
		- All
		- Shipping not required
		- Not yet shipped
		- Partially shipped
		- Shipped
		- Delivered
	- From the **Store** dropdown list, select the specific store in which the order was placed.
- From the **Vendor** dropdown list, select the specific vendor which the products were purchased from.
- From the **Ware house** dropdown list, select the specific warehouse from which to load the order.
- In the **Order GUID** field, enter the required GUID (Global Unique Identifier) or part of the GUID to search by this ID. Alternatively, you can leave this field empty to load all orders in the system.
- **3** Click **Search**. The list of order matching the entered criteria will be displayed, showing information containing a summary of reports at the right bottom corner of the grid (including the profit, tax and the total sum of all the orders found in the current search).

*Note: You can export the order data to an external file by clicking Export to XML(all) or Export to Excel (all). You can export selected order data to an external file by clicking Export to XML(selected) or Export to Excel (selected).*

**4** In the **Go directly to order number** field, enter the order number and click **Go** to display the required order. This enables you to go directly to the order by entering its ID.

### Viewing Order Details

The order details page enables the store owner to view the order details, including the order ID, order GUID, customer name , shipping, tax, order total purchase order number, payment method, status and the order date and more. The owner can cancel orders and mark them as paid once payment is completed.

The **Orders details** page contains the following tabs:

- **Order Info**, page [291](#page-296-0)
- **Billing Info**, page [293](#page-298-0)
- **Shipping Info**, page [294](#page-298-1)
- **Products**, page [296](#page-301-0)
- **Order Notes,** pag[e 297](#page-302-0)

#### <span id="page-296-0"></span>Order Info Tab

This tab displays the order details information such as, order ID, Customer email, payment method, payment status and more.

There are six payment statuses available, as follows:

- **Pending**
- **Authorized**
- **Paid (Captured)**
- **Refunded**
- **Partially Refunded**
- **Voided**

Orders can be authorized, captured, voided, or refunded depending on their current payment status. However, not all gateways support them all. If the payment status is **Authorized** the relevant buttons will be available to **Void** and **Capture** the order. **Capture** is used to collect the funds from the customer. **Void** cancels an order that has not been captured. If the payment status is **Paid** a **Refund** button will be available.

- **To view the order information:**
	- **1** From the **Orders** page displayed above, click **Edit** beside the order to edit and view. The **Order Details** page is displayed showing the **Info** tab, as follows:

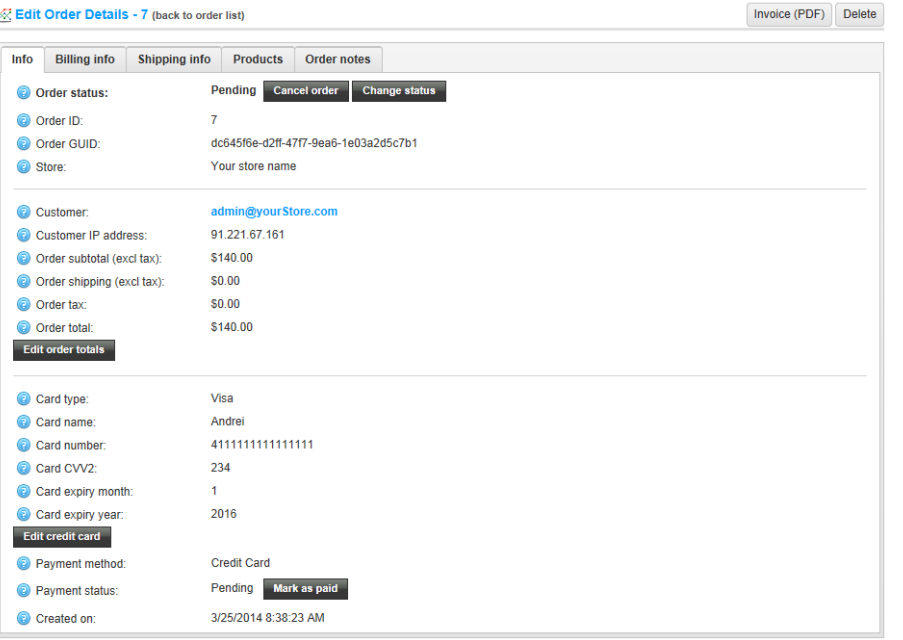

*Note: Click Edit order totals to edit the order totals information. Click Edit credit card to edit credit card information. This button is visible only when a customer used the Manual Credit Card payment method, which enables storing credit card information in the database. If a different payment method is used, this button will not be visible.*

- **2** View the order information that was entered when the customer created an order in the order details page on page [56,](#page-61-0) as described in the **Purchasing Process** on page [49.](#page-54-0)
- **3** In the **Order Status** field, the owner can click **Cancel order** to cancel an order. A confirmation message is displayed.

*Notes: The Order status will be Completed only once the payment status is set to Paid and the Shipping status is set to Delivered.*

*In addition, an order status could be changed manually by clicking the Change status button. However, this option is only for advanced users (not recommended to change manually). All appropriate actions (such as inventory adjustment, sending notification emails, reward points, gift card activation/deactivation, etc) should be performed manually in this case.*

**4** Click **OK** to remove the order from the system.

292 7 Managing Orders and Customers

- **5** (Optional) In the **Customer IP address** field, the owner can add the displayed IP to the blacklist.
- **6** In the **Payment status** field, the owner can click **Mark as paid** to indicate a payment has been issued for the order.

*Note: Other payment buttons, such as Refund, Capture and Void, will be displayed if they are supported by the payment method used during checkout. For example, for the Paid payment method the Partial Refund button is displayed. Clicking this button displays the Partial Refund window, enabling owner to refund part of the total order, as follows:*

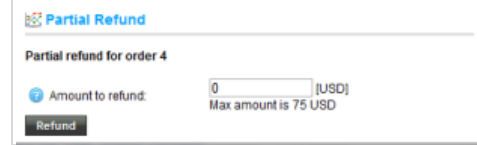

- **7** Click the **Invoice (PDF)** button to generate an invoice of the order in PDF form.
- <span id="page-298-0"></span>**8** Click the **Print Packaging Slip** button to print a packaging slip for the selected order.

#### Billing Info Tab

This tab displays the billing address of the order.

- **To view the billing information:**
	- **1** From the **Order Details** page, select the **Billing info** tab, as follows:

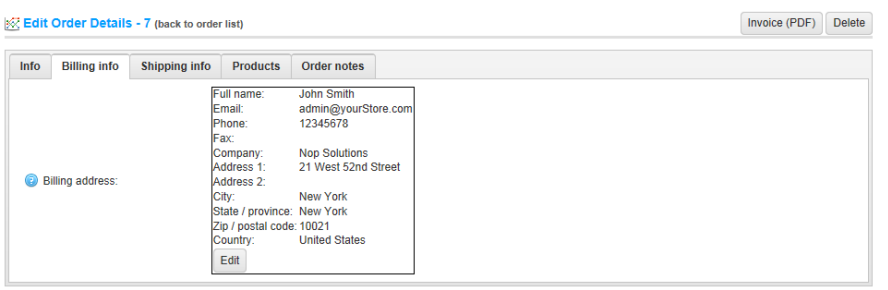

<span id="page-298-1"></span>**2** View the billing address that was entered when the customer created an order in the order details page on page [56,](#page-61-0) as described in the **Purchasing Process** on page [49.](#page-54-0)

*Note: Click*  $\boxed{\text{Edit}}$  *to edit the billing address.* 

#### <span id="page-299-1"></span><span id="page-299-0"></span>Shipping Info Tab

This tab displays the shipping information of the order. When the order is shipped, the store owner indicates it has been shipped from this tab. Store owners can create several shipments per order. If you create a shipment but do not ship all products, then the shipping status of an order is **Partially shipped**. Once all the products are shipped, the status changes to **Shipped**. Once all the shipments are delivered, the status changes to **Delivered**.

- **To view the shipping information:**
	- **1** From the **Order Details** page, select the **Shipping Info** tab, as follows

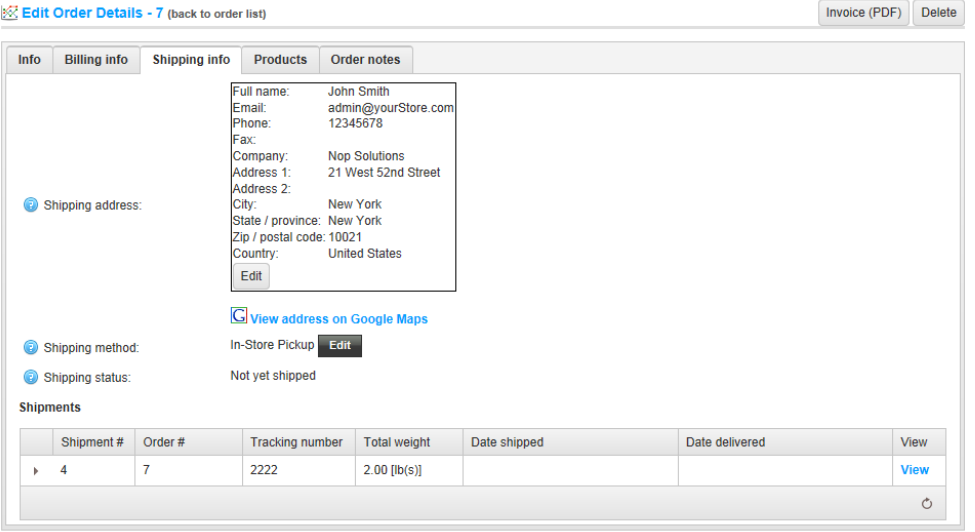

#### *Note: Click Edit to edit the shipping address.*

**2** Click **View** besides any shipment to view its details. The shipment information window containing information about the tracking number, shipped date and delivery date is displayed:

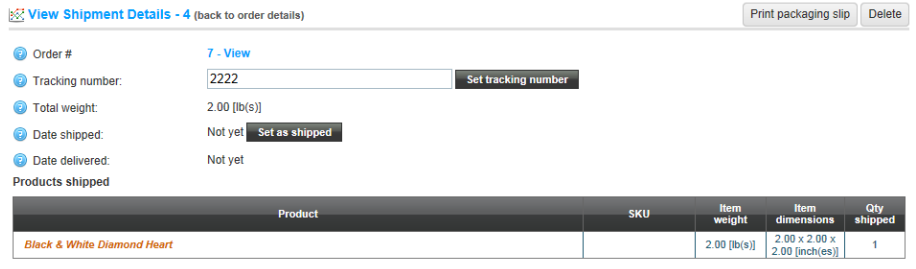

*Note: You can click the Print packaging slip button to print the packaging slip or save it to your computer.*

- **3** You can view the shipping address and shipping method that were saved when the customer created an order in the order details page on page [56,](#page-61-0) as described in the **Purchasing Process** on page [49.](#page-54-0)
- **4** (Optional) You can click the **View address on Google maps** link to locate the required shipping address.
- **5** Click the **Add Shipment** button. The A**dd a new shipment to order** window, is displayed. This enables creating several shipments per order and is visible when you have at least one non-shipped product in your order.

*Note: Once a shipment is created, set it to shipped and then delivered, by clicking the required Set as shipped and Set as delivered buttons.*

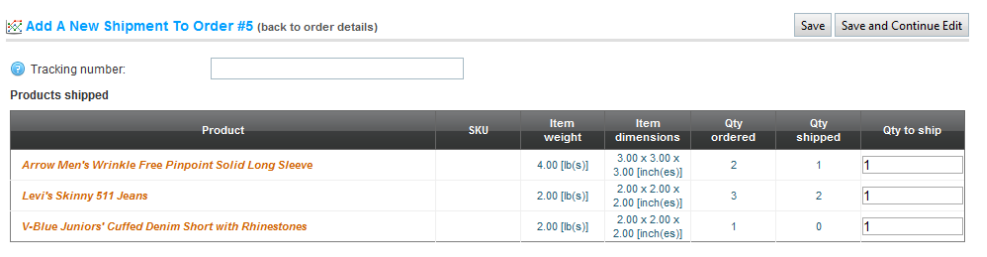

*Note: You can click Save instead of Save and Continue to return to the Info tab.*

- **6** In the **Quantity to ship** column, enter the required quantity of the specific order to ship.
- **7** Click **Save** to save and return to the **Edit Order Details - Info** tab click **Save and Continue Edit** to continue editing. The window is expanded, as follows:

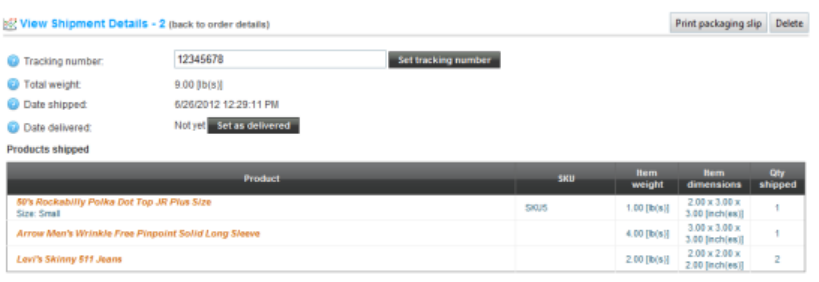

**8** In the **Tracking number** field, enter the tracking number of the current order and click the **Set tracking number** button. Tracking numbers enables your customers and you to check up on the progress of a shipment via a telephone or online system, operated by your shipping agent (the Post Office, or a private courier service such as FedEx or UPS). When a shipment passes certain points along its route, it is identified by the shipping agents system, and the tracking database is updated with the new location and time information.

#### <span id="page-301-0"></span>Products Tab

This tab displays the product information. The store owner can view the details of the total order and price from this tab.

- **To view the product information:**
	- **1** From the **Order Details** page, select the **Product**s tab, as follows:

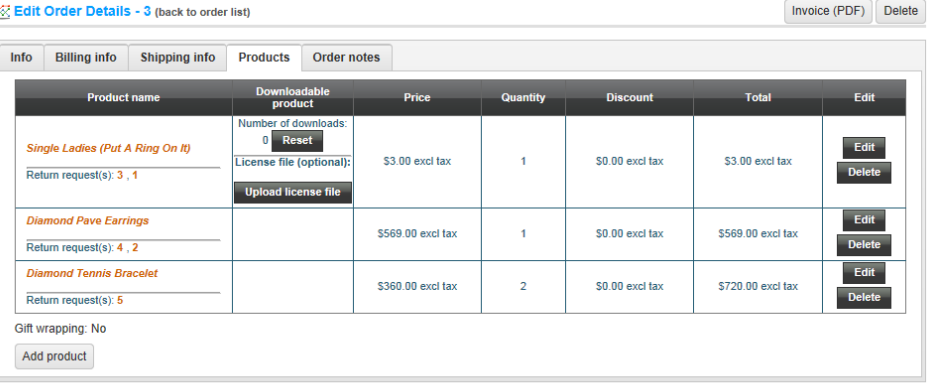

- **2** View the product information, including the price, quantity and total price that was entered when the customer created an order in the order details page on page [56,](#page-61-0) as described in the **Purchasing Process** on page [49.](#page-54-0)
- **3** The owner can click the **Product name** link to view the product detail page or the **Download link** to download a product if it is downloadable alternatively the user can upload a license file to a downloadable product.

**4** In addition, when the **Download activation type** of a product is set to **Manually** the administrator has the option to click **Activate** to enable downloading the product from the site or **Deactivate** to disable downloading the product from the site

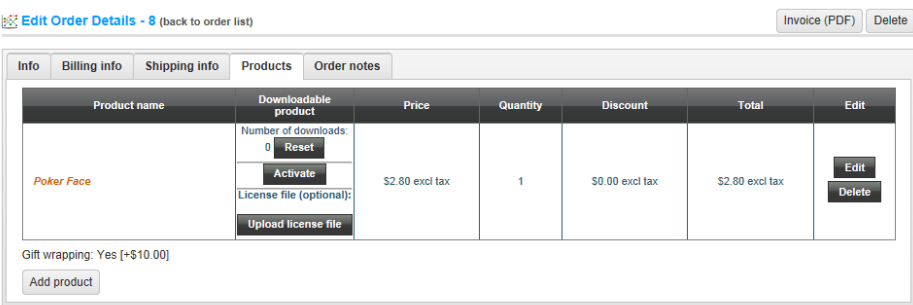

<span id="page-302-0"></span>**5** Using **(optional) License file**, the store administrator can upload a license file to a downloadable product by searching for the file to upload and clicking **Upload License File**.

*Note: You can click Edit to edit the product price, quantity and total and click Delete to remove a product from the system.*

#### Adding a Product to an Existing Order

- To add a product to an existing order**:**
	- **1** Click the **Add product** button. The Add a New Product to the Order is displayed.
	- **2** Enter the search criteria to search for the required product.
	- **3** Click on the required product. The add product window is displayed.
	- **4** Enter the required values and click **Add product**.

#### Order Notes Tab

This tab enables the store owner to view notes that were added to each order for information purposes. The store owner can also add new notes or remove notes, as required.

- **To view and add order notes:**
	- **1** From the **Order Details** page, select the **Order Notes** tab, as follows:

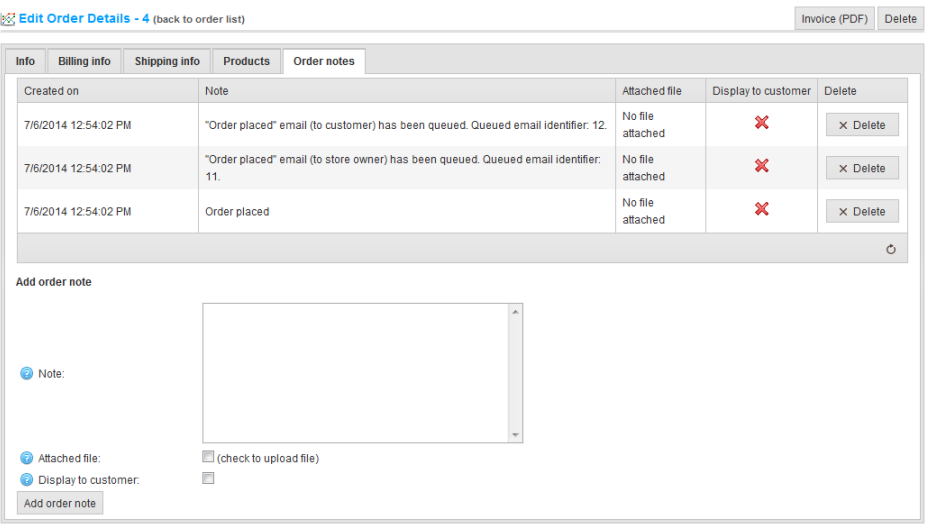

- **2** View the comments and notes regarding each order.
- **3** In the **Note** field, the store owner can enter a comment regarding the order for information purposes, whether it has be completed or cancelled and so on
- **4** In the **Attached file** field, the store owner can attach a file to an order note.
- **5** Select the **Display To customer** checkbox, to display the order on the **customer's order** details page in the public store. It this option is unchecked it will not be displayed.
- **6** Click **Add order note** to update the order to include the order note.

*Note: The store owner can click Delete to remove a note regarding an order from the system.*

## Managing Shipments

The shipment details are controlled in the Administration area from the **View Shipment Details** window on the Order details page. This information is the same information described in the **Shipping Info** tab, described on page [294.](#page-299-0) This window displays all information necessary to fulfill the customer's shipping details (the tracking number, date shipped, date delivered, weight and more.

### Searching for Shipments

Shipments are controlled in the Administration area from the **Shipments** window. The top area of the page enables you to search for your shipment. You can enter specific search criteria and use a variety of filters to find any shipment processed. When any search is performed, the results of the search are displayed on the lower half of the screen. You can click **View** to view the shipment details.

- **To search for shipments:**
	- **1** From the **Sales** menu, select **Shipments**. The **Shipments** window is displayed.

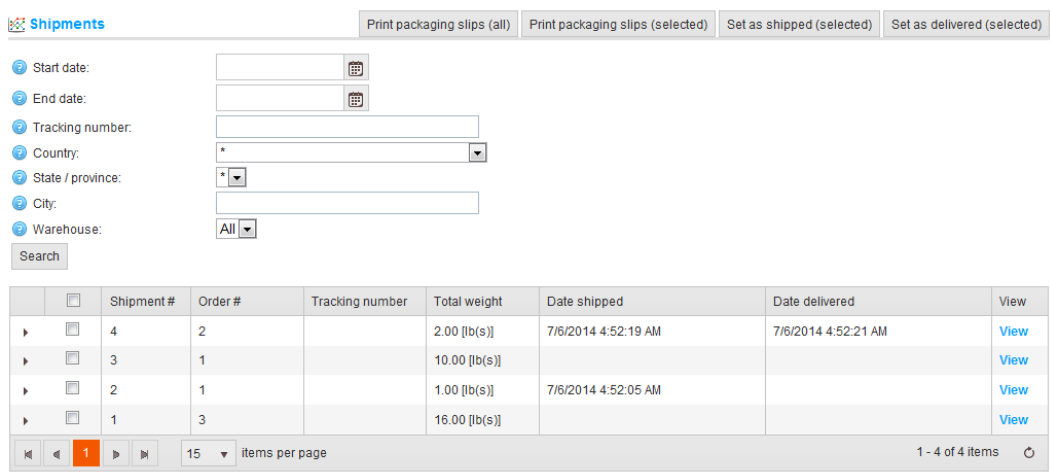

- **2** Enter one or more of the following information to search for a shipment:
	- From the **Start date** field, select the start date for the shipment search.
	- From the **End date** field, select the end date for the shipment search.
	- In the **Tracking number** field, enter the tracking number to search for.
	- From the **Country** dropdown list, select the country to search by.
	- From the **State/province** dropdown list, select the country to search by.
	- In the **City** dropdown list, enter the City to search by.
	- From the **Warehouse** dropdown list, select the warehouse to search by.

**3** Click **Search**. The list of shipments matching the entered criteria will be displayed, showing the order number, total weight, tracking number and more.)

*Note: You can click Print Packaging slips (all) to print all packaging receipts or alternatively, you can select the receipts to print and click Print packaging slips (selected). You can click the following as required: Set at shipped (selected) to define shipments as shipped, Set as delivered (selected) to define shipments as delivered.*

> **4** The store owner can view all items of a shipment, by clicking  $\phi$  in the first column of the selected shipment. The shipment items are displayed, as follows:

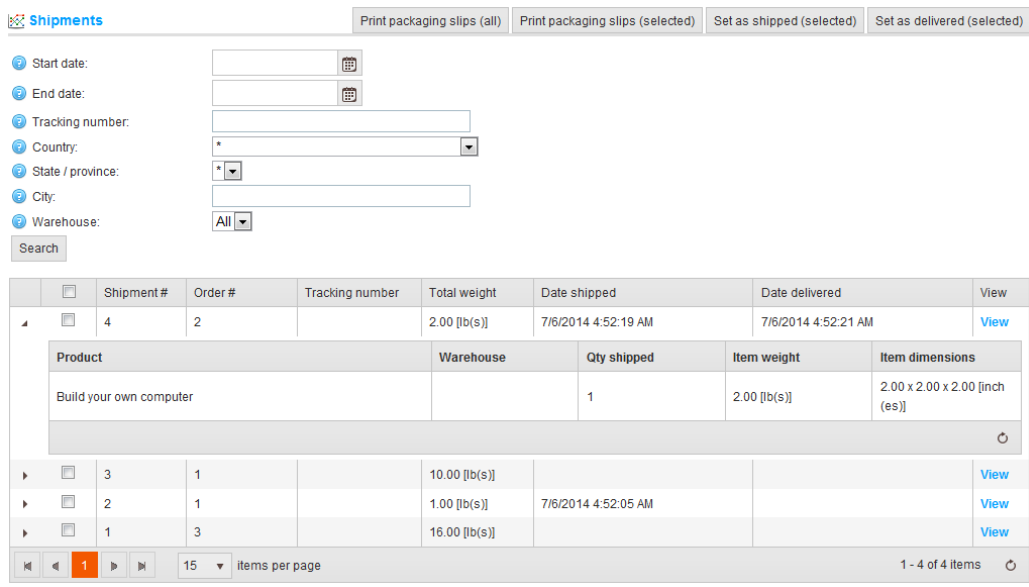

### Viewing Shipment Details

The **View Shipment Details** page, which is displayed when selecting **View** besides the required shipments in the **Shipments** window is shown below.

This enables the store owner to view the shipment details, including the tracking number, total weight, date shipped, date delivered and more. For further details refer to the **Shipping Info** tab, described on page [294.](#page-299-1)

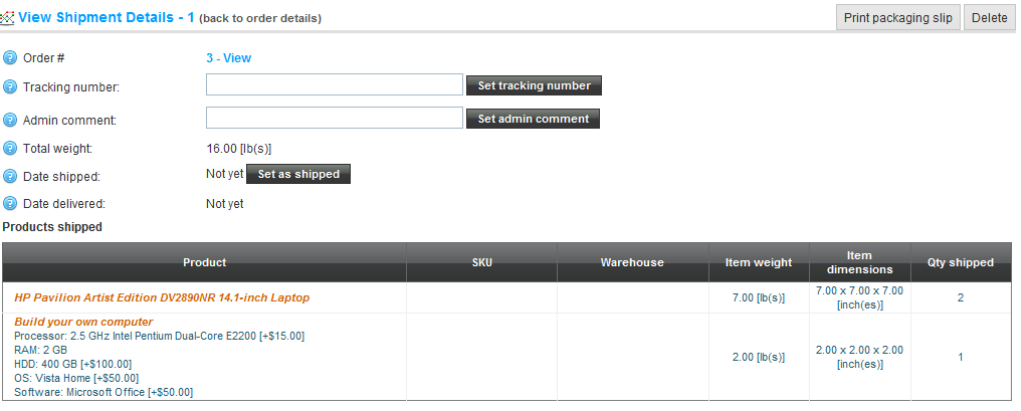

*Note: Once a shipment is shipped or delivered a store owner can edit the shipped or delivery dates.*

## Recurring Payments

Enabling recurring payment processing offers benefits to both merchants and consumers. By enabling customers to use the recurring shipment option, they can rely on an automatic renewal of consumable merchandise or subscription services. Merchants can increase customer satisfaction by offering the convenience of automatic delivery, without the need for customers to place additional orders. In this way, merchants can also take advantage of a guaranteed steady source of revenue with subscription and recurring payments.

nopCommerce enables you to create recurring products using the **Recurring product** checkbox in **Adding Products** on pag[e 97.](#page-102-0)

However, not all payment methods support recurring products. Currently, only the Authorize.NET, manual credit card and PayPal Direct support it.

- **To view recurring payments:**
	- **1** From the **Sales** menu, select **Recurring Payments**. The **Recurring Payments**  window is displayed.

**Recurring Payments** Cycle length Cycle period Next navment date Total cycles Cycles remaining Edit ID Customer Is active Start date 3/25/2014  $\mathbf{1}$ admin@yourStore.com  $\mathbf{1}$ Days 3/27/2014 8:38:09 AM  $\overline{4}$  $\overline{2}$ Edit 8:38:09 AM  $\begin{picture}(40,4) \put(0,0){\line(1,0){10}} \put(10,0){\line(1,0){10}} \put(10,0){\line(1,0){10}} \put(10,0){\line(1,0){10}} \put(10,0){\line(1,0){10}} \put(10,0){\line(1,0){10}} \put(10,0){\line(1,0){10}} \put(10,0){\line(1,0){10}} \put(10,0){\line(1,0){10}} \put(10,0){\line(1,0){10}} \put(10,0){\line(1,0){10}} \put(10,0){\line(1,$ 1-1 of 1 items  $\circ$ 

**2** Click **Edit** beside the required recurring payment to view. The **Recurring Payment Details** window is displayed showing the **Recurring Payment Info** tab, as follows:

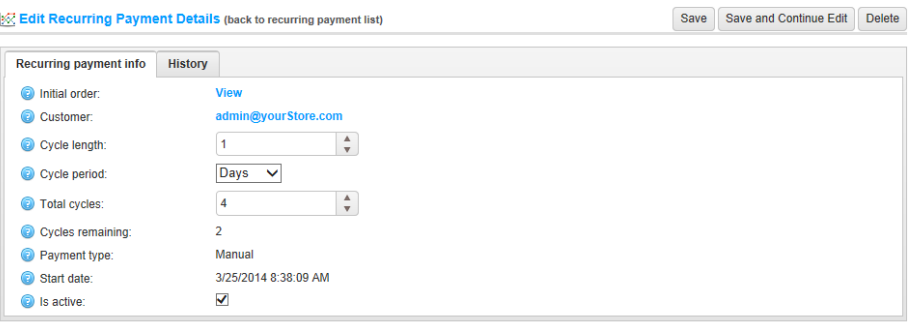

- **3** View and edit (if required) the details of the recurring payment.
- **4** Select the **History** tab, as follows:

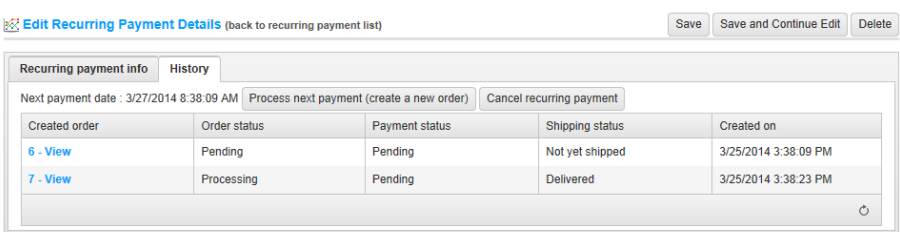

By default, only one initial payment exists in this window. The number of total payment that will occur in total is the number of **Total Cycles** that was set in the relevant **Recurring Product** fields, in **Adding Products** on page [97.](#page-102-0)

**5** (Optional) You can click the **Process next payment (create an order)** to process the next payment and place a new order.

*Note: The Payment type field displayed in the Recurring payment details tab on the previous page can be set to Manual or Automatic*

*When it set to Manual, the store owner has to manually click this Process next payment (create an order) button to process the new payment, when the Payment type field it is set to Automatic new payments will be processed automatically.*

**6** You can click the **Cancel payment** button at any time to cancel the payment.

To view the recurring payments in the public store go to

**My account>Customer Order** tab and view the Recurring payments table at the top, as follows:

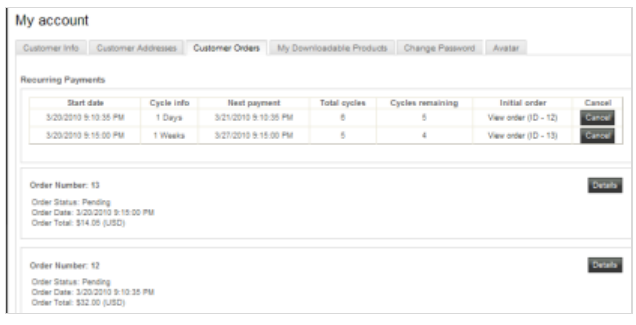

## Gift Cards

In nopCommerce, you can create gift card products, defining the product as a gift card by checking the **Is Gift Card** check box, as described in **Adding Products** on pag[e 97.](#page-102-0) After adding gift card products to the shopping cart in the public store and completing the purchases, you can then search and view the list of all the purchased gift cards in the **Administration Area** by selecting **Gift Cards** from the **Sales** menu. Gift cards have automatically generated gift card codes, but all of them are disabled by default. The **Is gift card activated** field must be checked in order to use this feature, as described in the procedure below.

*Note: The store owner can also configure the gift card auto activation settings in the Gift Cards tab that is displayed by selecting Settings>Order Settings from the Configuration menu.*

After the gift card is activated and the sender receives a coupon code, he can use it during checkout by entering the serial number. Once applying the serial number a discount is immediately reduced from the total price.

- **To view purchased gift cards**:
	- **1** From the **Sales** menu, select **Gift Cards.** The **Gift Cards** window is displayed.

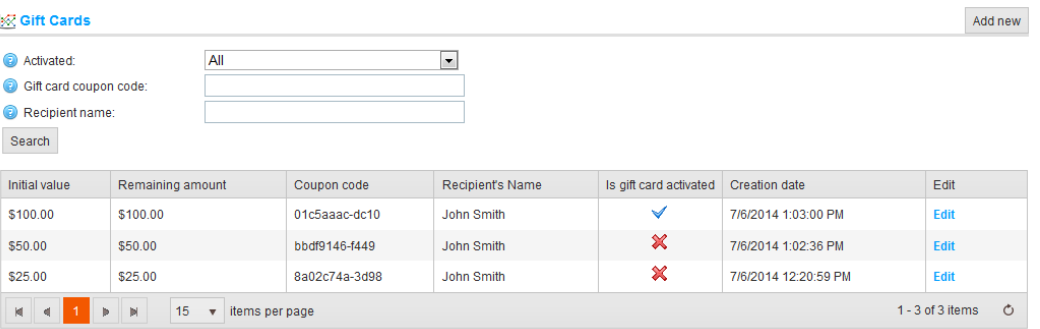

- **2** Enter the required search criteria, as follows:
	- From the Activated dropdown list, select the required activity type to search by, as follows:
		- **All**: Displays all gift cards no matter whether the Activated property value is selected
		- Activated
		- Deactivated
	- In the **Gift card coupon code** field, enter the required coupon code to search by.
	- In the **Recipient Name** field, enter the recipient to search by.
- **3** Click **Search**. The **Gift Cards** type window displays a list of the gift cards that were purchased according to the search criteria.
- **4** Click **Edit** beside the required gift card. The **Edit Gift Card Details** window is displayed, showing the **Gift Card Info** tab.

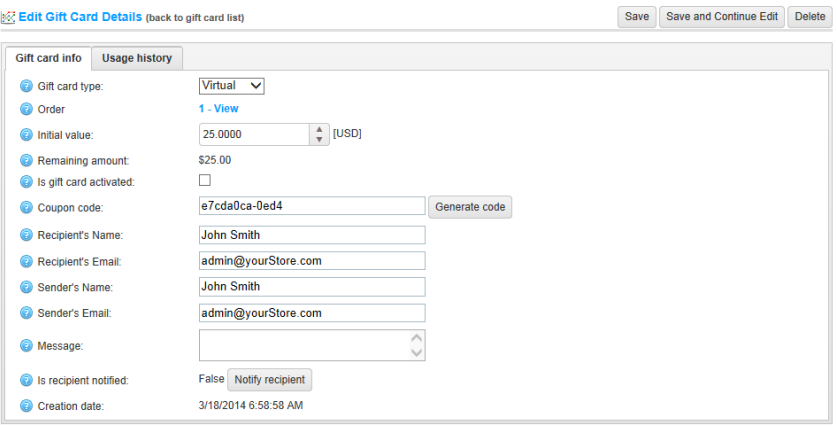

- **5** View and edit the gift card information, as follows:
	- From the Gift Card Type select the required option, as follows:
		- **Virtual**
		- **Physical**
	- Beside **Order** field, click **View** to view the order by which the gift card was purchased.
	- In the **Initial value** field, edit the initial value of the card.
	- Select the **Is Gift card activated** checkbox. This checkbox is disabled by default.
	- In the **Coupon code** field, click **Generate code** to create a coupon code to use during checkout.
	- If required, edit the recipients and senders name and email in the relevant fields.

*Note: The sender and recipient emails will not be visible for physical gift cards. These mails are visible only for virtual gift cards*

- Enter an optional message in the **Message** area.
- Click **Notify Recipient**. An email containing the gift card details will be sent to the recipient's email.

*Note: The Notify Recipient button is relevant only for virtual gifts card and not physical gift cards.*

**6** Select the **Usage History** tab, as follows:

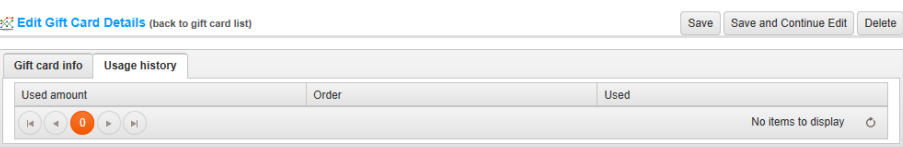

**7** In the **Order** column, click **View** to display the **Order Details** page for the gift card coupon used for. After the gift card is activated and the sender received a coupon code, he can use it during checkout.

This is performed in the public store by entering the serial number in the box on the shopping cart page, as shown below:

Gift Cards<br>Enter pift card code<br>473a2846-3151 / Abdiguiscup

**8** Click **Add gift card** to see the discount amount at the bottom of the page (total), as follows:

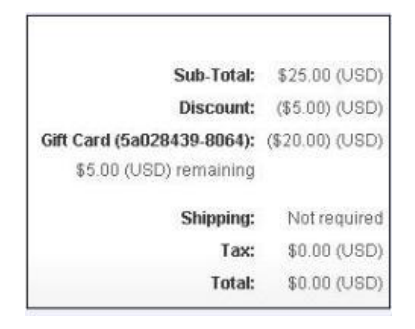

## Current Shopping Cart

The **Current Shopping Carts** window enables the store owner view all the existing shopping carts of all the customers on one page. This window is accessed in the **Administration Area** and is displayed by selecting **Current Shopping Carts** from the **Sales** menu.

- **To view all current shopping carts:**
	- **1** From the **Administration Area**, select **Current Shopping Carts** from the **Sales** menu**.** The **Current Shopping Carts** window is displayed, as follows:

#### & Current Shopping Carts Customer **Total items** admin@yourStore.com  $\vert$  7  $\begin{array}{c} \text{\tiny{(H)}} \text{\tiny{(H)}} \text{\tiny{(H)}} \text{\tiny{(H)}} \text{\tiny{(H)}} \text{\tiny{(H)}} \text{\tiny{(H)}} \end{array}$  $1 - 1$  of 1 items  $\circ$

- **2** (Optional) Click on the required product to display the **Edit Product** window, and edit the product (if required).
- **3** (Optional) From the **Current Shopping Carts** window, click on the customer link to display the **Edit Customer Details** window and edit the customer information.

## Current Wishlists

The **Current Wishlists** window enables the store owner view all the existing wishlists of all the customers on one page. This window is accessed in the **Administration Area** and is displayed by selecting **Current Wishlists** from the **Sales** menu.

- **To view all current wishlists:**
	- **1** From the **Administration Area**, select **Current Wishlists** from the **Sales** menu**.**  The **Current Wishlists** window is displayed, as follows:

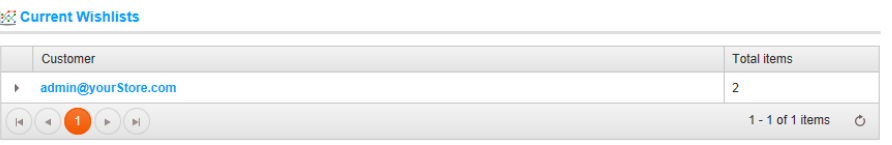

- **2** (Optional) Click on the required product to display the **Edit Product** window, and edit the product (if required).
- **3** (Optional) From the **Current Wishlists** window, click on the customer link to display the **Edit Customer Details** window and edit the customer information.

## Return Requests

The **Return Request** feature in nopCommerce enables your customers to request a return on items previously purchased. These requests are also known as RMA requests. Return requests are configured in the **Administration Area** by selecting **Settings>Order Settings** to display the **Order Settings** page and then selecting the **Return Request** tab, as described on page [159.](#page-164-0)

This option is only available for completed orders. When this option is enabled, a **Return item(s)** button is displayed on the order details page in the public store for completed orders only, as shown in the procedure below.

- **To request a return on an item:**
	- **1** In the public store, select **My Account** and then select the **Orders option,** as follows:

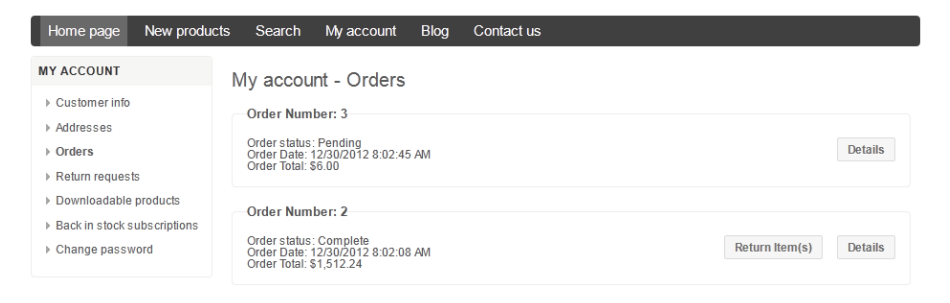

**2** Click the **Return Item(s)** button beside the complete order that you want to receive a return for. The **Return Item from Order #** is displayed, as shown in the following example:

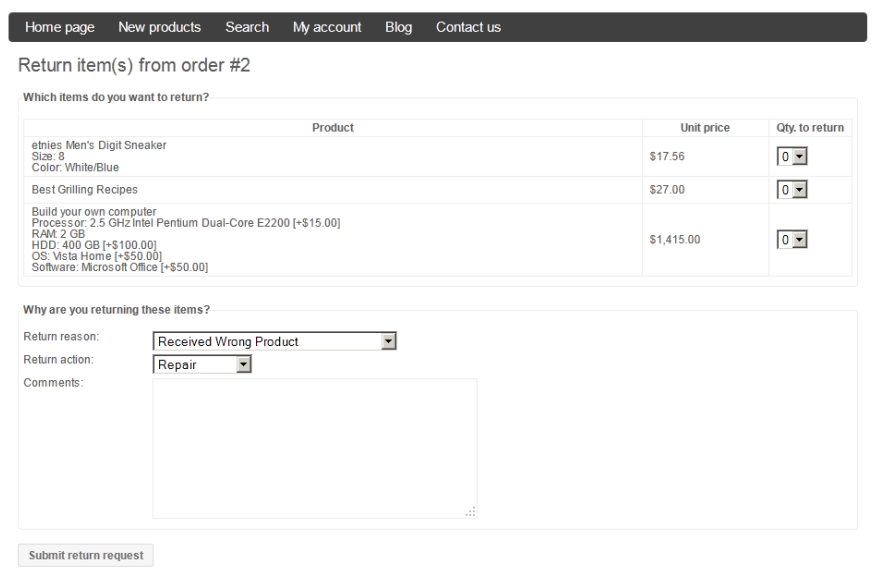

- **3** From the list of products **Qty. to return** dropdown list, select the number of items of the product you want to return.
- **4** From the **Return Reason** dropdown list, select the reason for requesting a return. For example, wrong product ordered, wrong product received and more. These reasons, are defined by the store owner in the **Administration Area** by selecting **Settings>Order Settings** to display the **Order Settings** page and then selecting the **Return Request Settings** tab, as described on page [159.](#page-164-0)
- **5** From the **Return Action** dropdown list, select the required return action to take. For example, repair product, replace product, issue credit and so on. These actions are defined by the store owner in the **Administration Area** by selecting **Settings>Order Settings** to display the **Order Settings** page and then selecting the **Return Request Settings** tab, as described on page [159.](#page-164-0)
- **6** In the **Comment** field, enter an optional comment for information purposes.

**7** Click **Submit return request**. A confirmation message is displayed informing you the request has been submitted successfully. After using the Return Request feature, the customer can manage his requests from **My Account** page in the public store. You can then click the **Return Requests** enabling the customer to view requests and statuses, as shown in the example below:

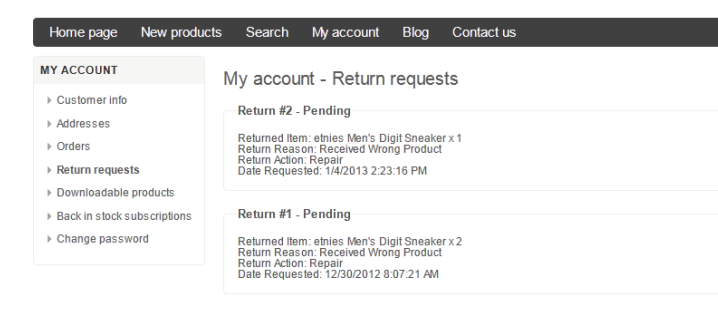

The store owner can now view this return request in the **Administration Area**, as described in the following procedure.

- **To view and edit return requests**
	- **1** From the **Administration Area**, select **Return Requests** from the **Sales** menu**.** The **Return Requests** window is displayed, as follows:

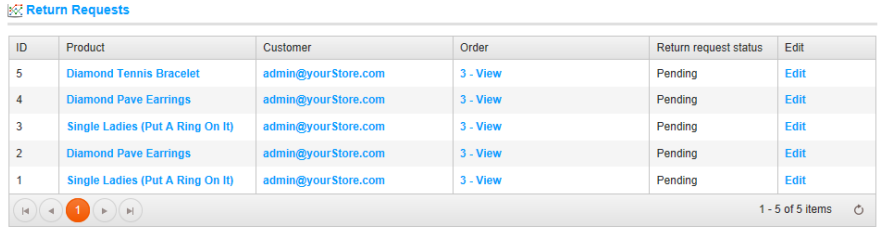

**2** Click **Edit** beside the return request to edit. The **Edit Return Request** window is displayed.

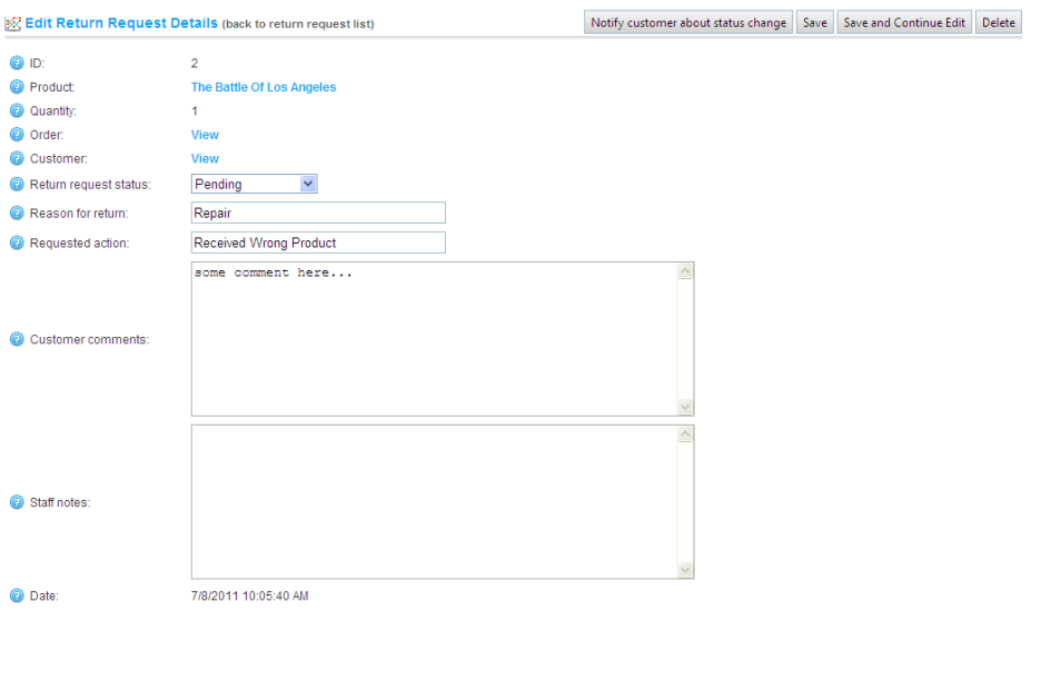

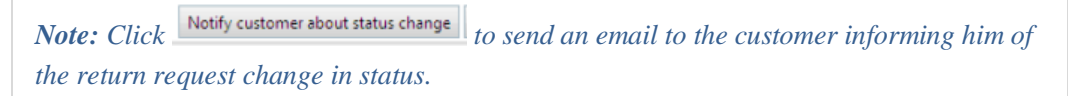

- **3** Click on the **Order** link in order to view the associated order details page.
- **4** Click on the email link beside the **Customer** field to view the customer details page.
- **5** From the **Status** dropdown list, select the required request status:
	- Pending
	- Received
	- Return Authorized
	- Item(s) Repaired
	- $\bullet$  Item(s) Refunded
	- Request rejected
	- Cancelled
- **6** In the **Reason for Return** field, edit the reason for return, as required.
- **7** In the **Requested Action** field, edit the requested action, as required.
- **8** In the **Customer Comments** field, edit the comment entered by the customer, as required.
- **9** In the **Staff Notes** field, enter an optional note for information purposes.
- **10** Click **Save**.

*Note: The Request ID, Product and Date fields are read-only and cannot be edited.* 

# **8 Managing Customer Generated Content**

This section describes how to manage the nopCommerce content generated from the customers. It includes the following:

- **Product Reviews**, below
- **News Comments**, pag[e 316](#page-321-0)
- **Blog Comments**, page [316](#page-321-1)
- **Forums**, page [316](#page-321-2)

## Product Reviews

Reviews are displayed on the product details page. Customers can write reviews for different products, as described in **Ratings and Reviews** on page [25.](#page-30-0) After a review has been written and approved by store owner, other customers can define whether they were helpful or not by clicking **Yes** or **No** in the public store.

By default, reviews must be approved by the store administrator before it appears in the public store.

*Note: However, this behavior can be overridden, meaning the store owner can decide that reviews do not have to be approved by the administrator if required. From the Administration Area, select Settings > Catalog Settings from the Configuration menu, and then uncheck the Product reviews must be approved option.*

For further details on creating reviews, refer to page [25.](#page-30-0)

#### **To manage product reviews:**

**1** From the **Catalog** menu, select **Products > Product Reviews**. The **Product Reviews** window is displayed.

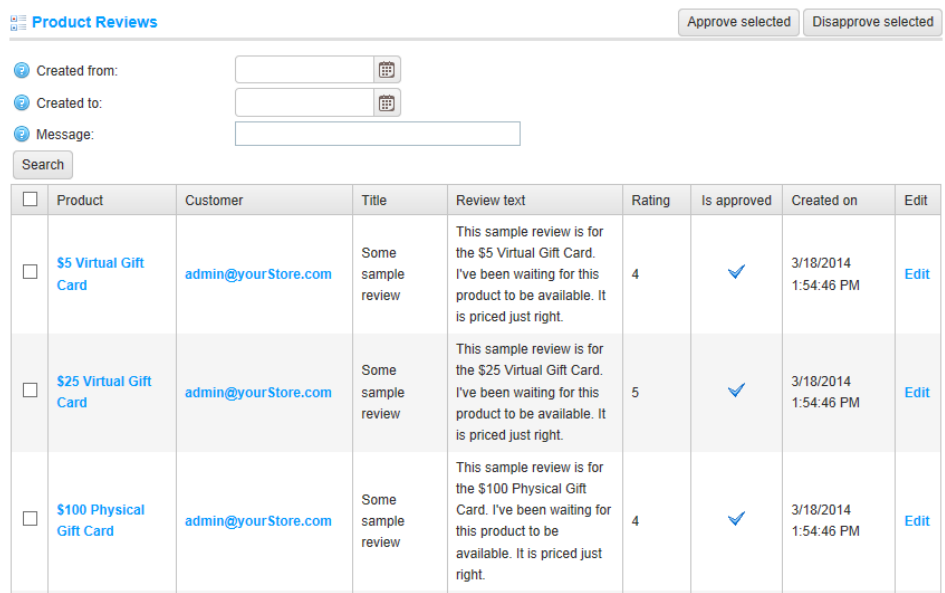

- **2** In the **Created From** and **Created to** fields, enter the date range for your search. Alternatively, you can click on the dropdown calendar and select the required date ranges. Use this option to search by date range.
- **3** In the **Message** field, enter the title or review text to search for.
- **4** Click **Search** to search by the selected criteria.
- **5** Select the **Approved selected** button to approve the selected review or click the **Disapprove selected** button**,** if you do not want to approve the review.

#### **To edit the product review:**

**1** From the **Catalog** menu, select **Products > Product Reviews**. The **Product Reviews** window is displayed.

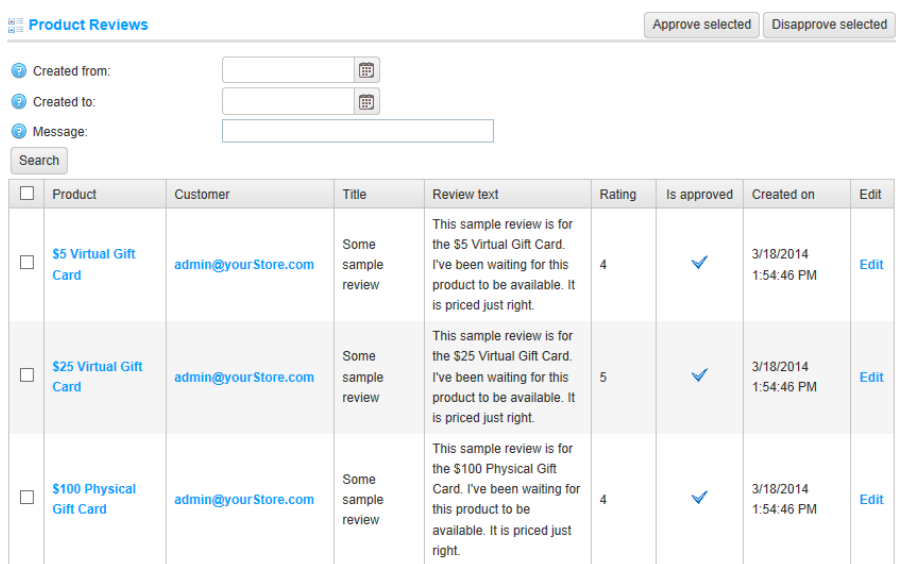

#### **2** Click **Edit**. The **Edit product review** window is displayed, as follows:

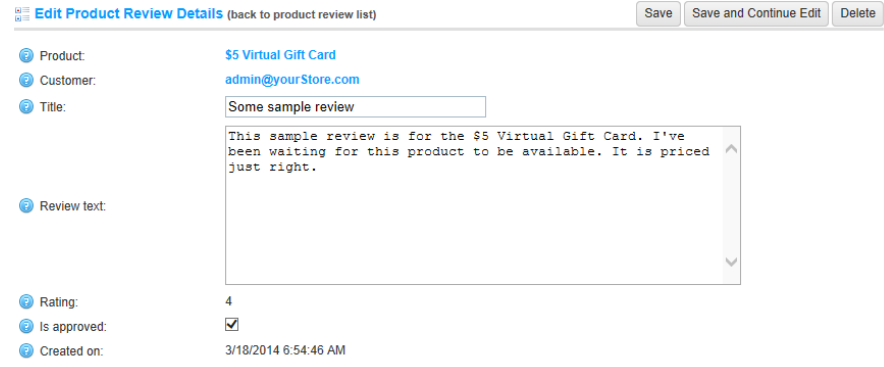

- **3** In the **Product** field, click the email link to display the **Edit Product details** window and edit the details, as described on page [97.](#page-102-1)
- **4** In the **Customer** field, click the **Edit** link to display the **Edit customer details** window and edit the details, as described on page [282.](#page-287-0)
- **5** The **IP Address** field displays the IP address of the customer that added the review.
- **6** In the **Title** field, edit the title text.
- **7** In the **Review Text** field, edit the review text entered.
- **8** In the **Rating** field, view the customers rating displayed (cannot be edited).
- **9** Check the **Is approved** checkbox, to approve the review.
- **10** In the **Create On** field, view the date and time the review was created.
- **11** Click **Save**.

## <span id="page-321-0"></span>News Comments

The News Comments feature is used by the customers that want to comment on certain news items in the nopCommerce store. For example, regarding the features of the new release, and so on. For further details on how to add these comments, refer to page [223.](#page-228-0)

## <span id="page-321-1"></span>Blog Comments

The News Comments feature is used by the customers that want to comment on certain blog items in the nopCommerce store. For example, provide feedback on a certain problem in or feature in nopCommerce and more. For further details on how to add these blog comments, refer to pag[e 226.](#page-231-0)

### <span id="page-321-2"></span>Forums

Forum content is managed from the pubic store by users who are forum moderators. For further details on forums, forums settings and how to manage them, refer to page, refer to pag[e 228.](#page-233-0) Customers can only create posts and reply to them after forums have been enabled by the store owner.

The store owner must enable the use of forums in the Administration area, from the **Configuration** menu, by selecting **Settings>Forum settings**. After selecting the **Forums enabled** checkbox in the **Forums settings** window. The store must then create at least one forum group and one forum under the forum group. After this is set the customer can then view and add new posts in the forums window by clicking **Forums** menu in the public store. These posts and topics that were added by the customers can be edited, moved and deleted only by the store moderators, as described below.

*Note: Only customers with the Forum moderators role can manage forum topics and posts.*

- **To edit forum topic and posts (moderators):** 
	- **1** From the public store, click the **Forums** menu item.
	- **2** The **Forums** window is displayed, as follows:

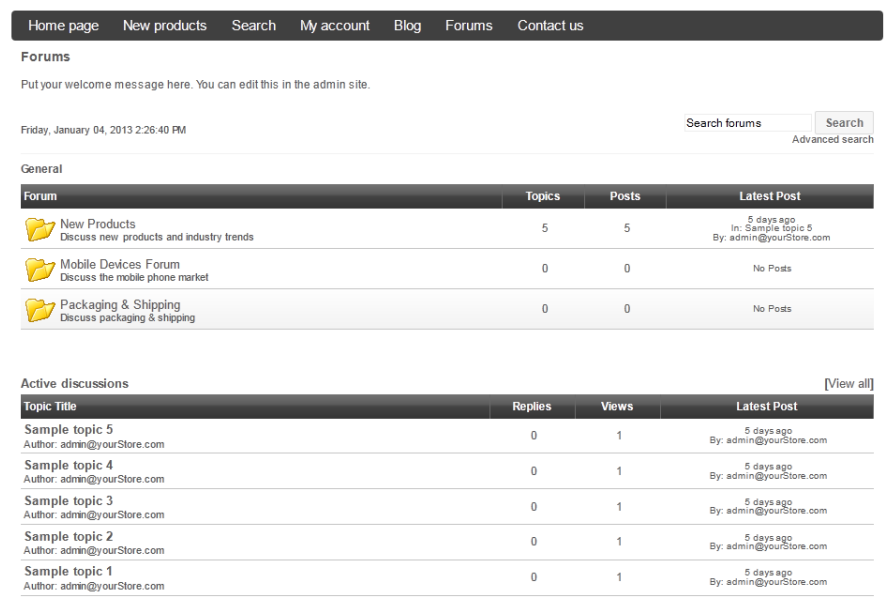

**3** From the **General** area, double click on a forum group and then click on the required topic to edit. The edit topic window is displayed, as follows:

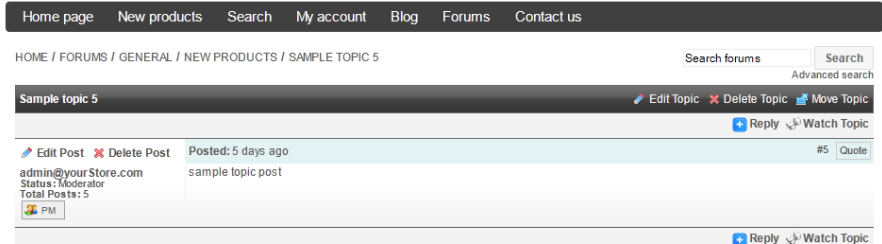

- **4** Edit the topic by selecting the required option, as follows (for store moderator use only):
	- **Edit Post**: Click to display the Edit post window, enabling the store moderator to edit the text of the selected post, as required.
	- **Delete Post**: Click to remove the post from the forum
	- **Edit Topic**: Click to display the Edit topic window, enabling the store moderator to edit the text of the selected topic, as required.
		- **Priority**: From the Priority dropdown list, select the Normal, Announcement or Sticky priority.
		- **Options**: Check the **Watch topic** checkbox, to enable the customer to track topic posts.
	- **Delete Topic**: Click to remove the topic from the forum.
	- **Move Topic**: Click to move the topic to another forum. From the dropdown list, select the forum that you want to move the topic to.
- **Using forums (customers):** 
	- **1** From the public store, click the **Forums** menu item.
	- **2** The **Forums** window is displayed, as follows:

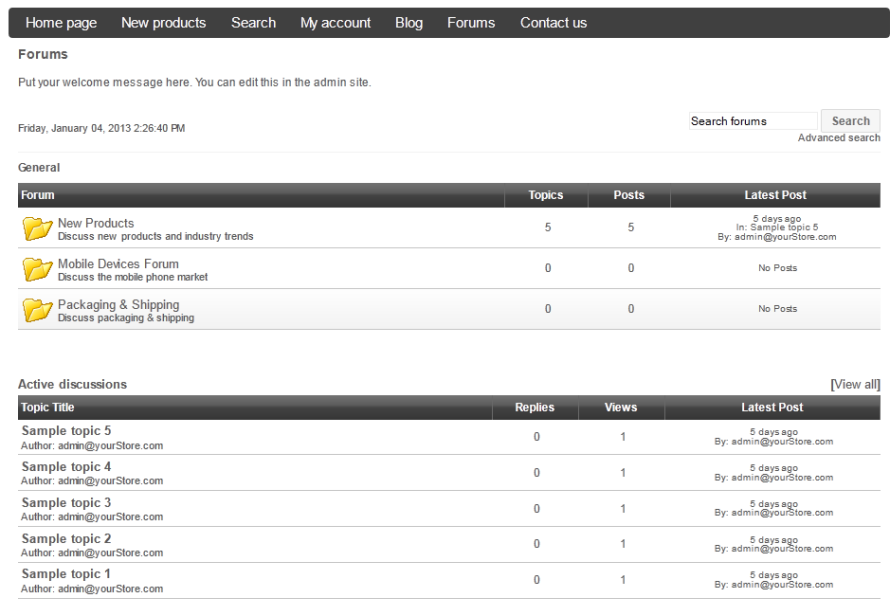
**3** (Optional) From the **Search** area, you can enter a keyword to search for. The topics found will be displayed, as follows:

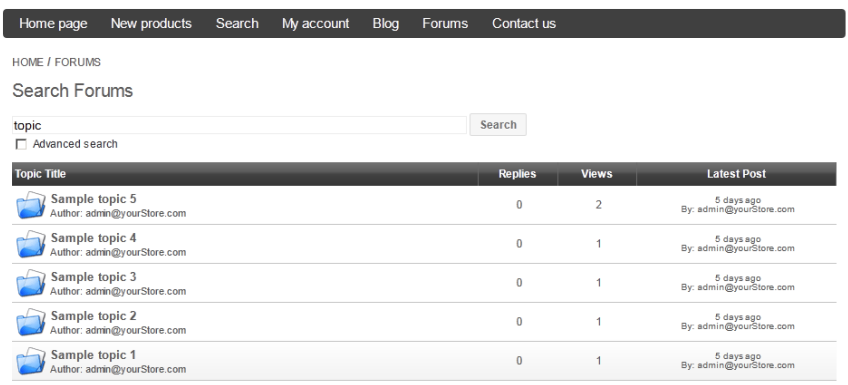

**4** Check the **Advanced search** checkbox. The window is expanded, as follows:

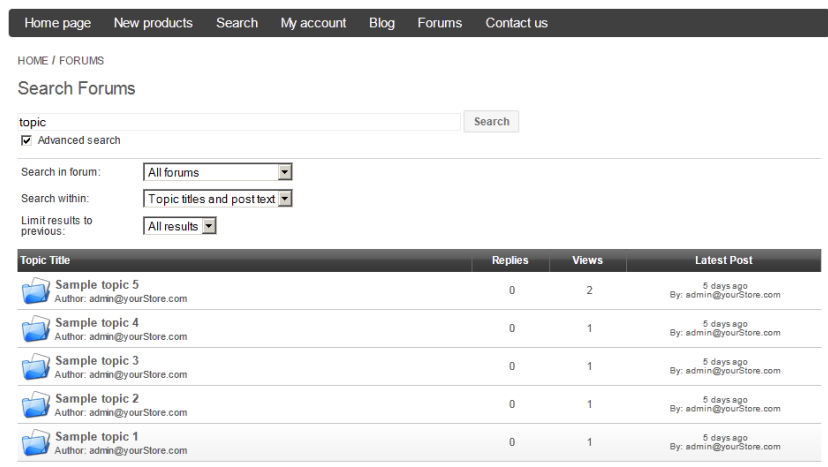

- **5** Define the search criteria using one or more of the following:
	- From the **Search in forum** dropdown list, select the required forum to search by.
	- From the **Search within** dropdown list, select the required option, as follows:
		- Topic titles and post text
		- Topic title only
		- Post Text only
	- From the limit results to previous dropdown list, select the required option.
- **6** Click **Search** to display the products matching the search criteria.

Click on the topic to view it, as follows:

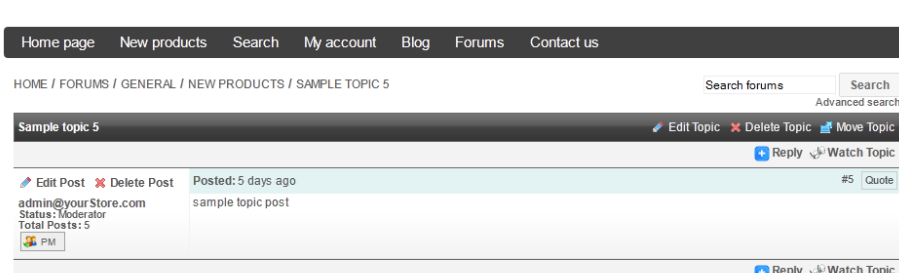

- Reply to a post by clicking the **Reply** button. The **New post** window is displayed, enabling you to create a new post.
- Enter the required text and click **Submit.** The new post is displayed in the forum.
- (Optional) Customers can toggle the **WatchTopic/Unwatch Topic** button to track posts.

# **9 Security**

The section describes the security mechanism that nopCommerce uses to protect their customer transactions. These mechanisms include:

- **Access Control List**, below
- **Activity Log**, pag[e 323](#page-328-0)
- **Maintenance**, page [325](#page-330-0)

# Access Control List

This section describes how to add an access control list (ACL) which is a list of permissions attached to an object. This list specifies the access rights of users to objects. This list is managed by administrators. Therefore, the user must have administrator rights to access it. The access list contains the following characteristics:

- Access control list is role-based (such as, Content Managers, Global Administrators and more). This list can be managed in the **Administration Area** in the **Customers Roles** window by selecting **Customers >Customer Roles**.
- Access control list appears in the Administration area. Ensure the user is an administrator in order to access it.
- Predefined administrator actions exist. These include Manage Orders or Manage Customers and much more.

#### **To manage an access control list:**

**1** From the **Configuration** menu, select **Access Control List**. The Access control list window is displayed, as follows:

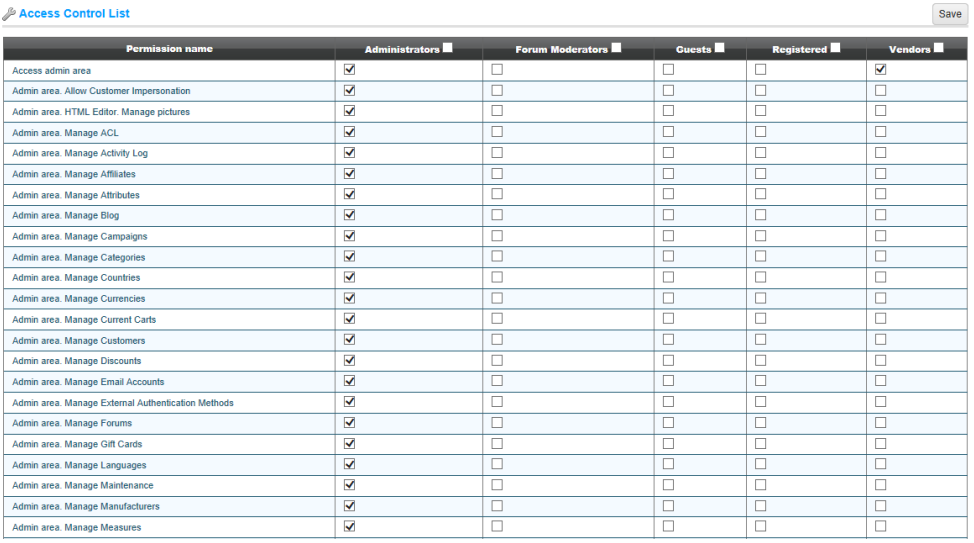

- **2** Select the required role beside the **Customer action** item.
	- Administrators
	- Forum Moderators
	- Guests
	- Registered

*Note: These customer roles are not hard-coded and can be configured in the Administration area, by selecting Customer Roles from the Customers menu.*

**3** Click **Save**.

*Note: The selected roles will have access to the selected actions accordingly*

# <span id="page-328-0"></span>Activity Log

This section describes how to enable or disable the activity types in nopCommerce. In addition, it describes how to define the search criteria to display the log of activities performed.

## Enabling/Disabling Activity Types

By default, all the Activity Types are enabled in nopCommerce. You can disable them by un-checking the relevant checkbox. Most of the activity types described here are for the administrator only, used in the Administration Area. However, some are for the user (such as, add to cart, add to wishlist, place order and more).

- **To enable/disable activity types:**
	- **1** From the Configuration menu, select Activity Log > Activity Types. The Activity Types window is displayed.

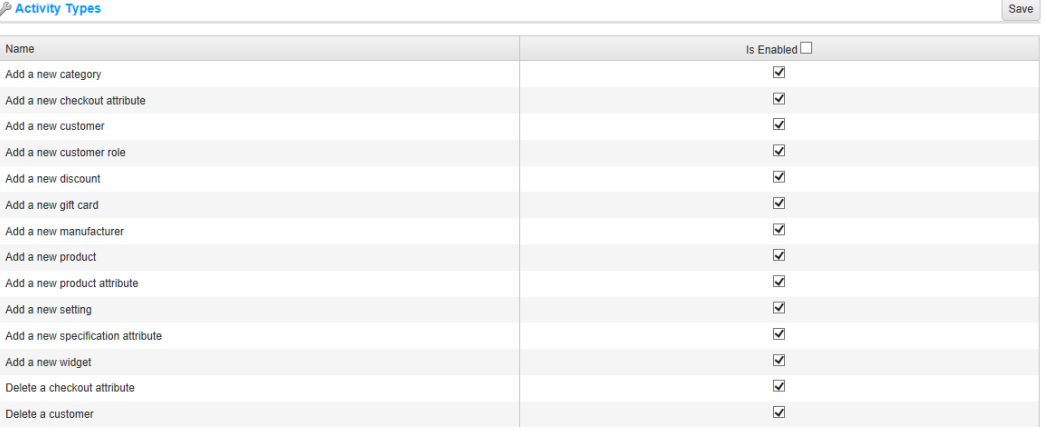

- **2** Check the **Is Enabled** column beside the activity that you want to be *enabled*.
- **3** Uncheck the **Is Enabled** column beside the activity that you want to be *disabled*.
- **4** Click **Save**.

### Searching for Activity Types

This section describes how to search for activity types based on the search criteria entered. A log of activities is then displayed. You can clear this log of activities at any time by clicking the **Clear All** button.

- **To display a log of activities:**
	- **1** From the Configuration menu, select Activity Log > Activity Log. The Activity Log window is displayed.

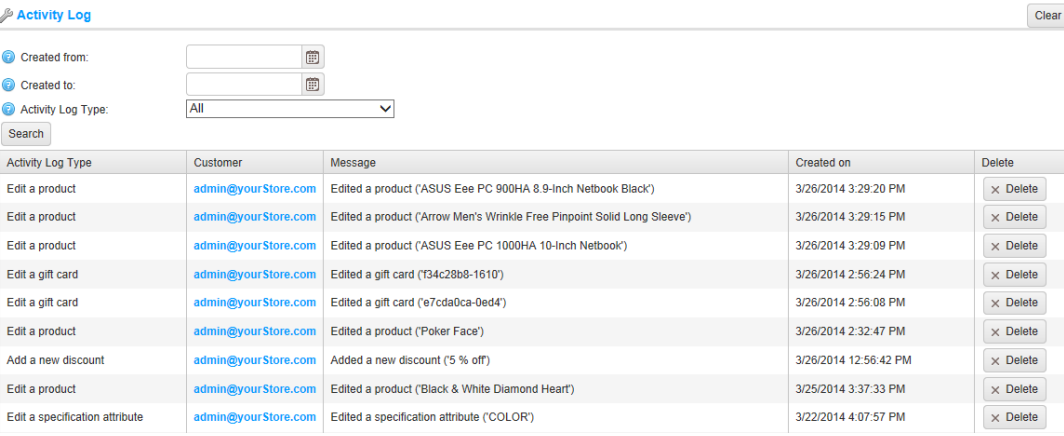

- **2** Define the search criteria, using one or more of the following:
	- In the **Created From and Created to** fields, enter the date range for your search. Alternatively, you can click on the dropdown calendar and select the required date ranges. Use this option to search by date range.
	- From the **Activity Log Type** dropdown list, select the required activity type to search by.

 Click **Search**. The View Activity Log type window is expanded to include a log of the relevant data, as shown in the example below.

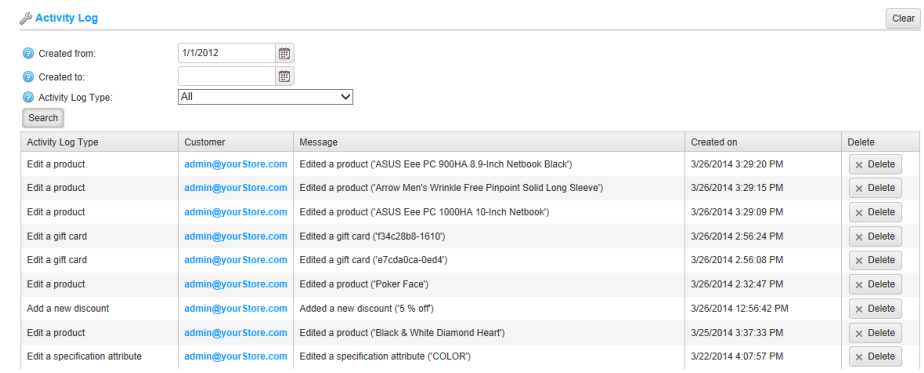

# <span id="page-330-0"></span>Maintenance

This section includes following maintenance procedures:

- **Deleting Old Exported Files**, page [326](#page-331-0)
- **Deleting Abandoned Shopping carts**[,327](#page-332-0)
- **Deleting Guests**, page [328](#page-333-0)
- **Viewing Store Warnings**, page [329](#page-334-0)
- **Viewing System Information**, pag[e 330](#page-335-0)

### <span id="page-331-0"></span>Deleting Old Exported Files

The following procedure describes how to delete old exported files.

- **To delete old exported files:**
	- **1** From the **System** menu, select **Maintenance**. The **Maintenance** window is displayed, as follows:

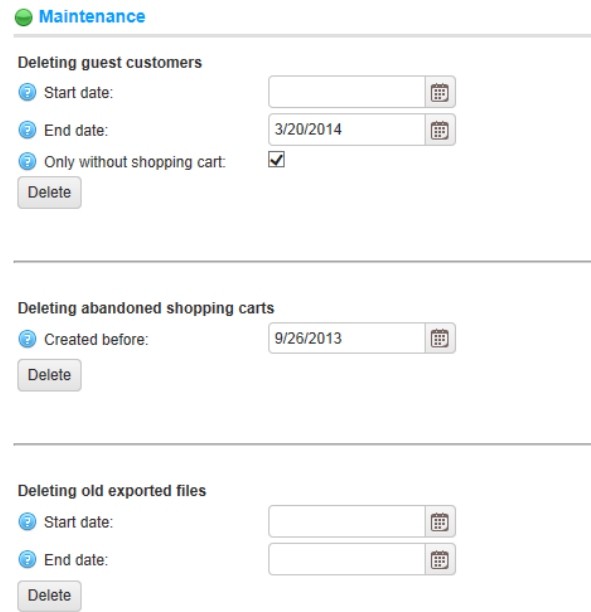

**2** From the **Deleting old exported files** area, click the **Delete** button. All the exported and generated files (such as, PDF and Excel files for example) will be deleted and removed from the database.

### <span id="page-332-0"></span>Deleting Abandoned Shopping Carts

The following procedure describes how to delete abandoned shopping carts and wishlists.

- **To delete abandoned shopping carts and wishlists:**
	- **1** From the **System** menu, select **Maintenance**. The **Maintenance** window is displayed, as follows:

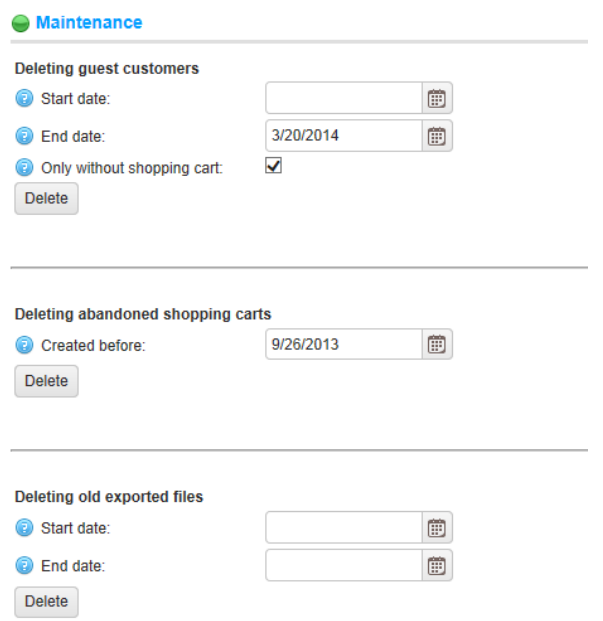

**2** From the **Deleting abandoned shopping carts** area, click the **Delete** button. All shopping cart items created before the specified date will be deleted.

### <span id="page-333-0"></span>Deleting Guests

The following procedure describes how to enable store owner to easily delete guest customer records.

- **To delete guest customer records:**
	- **1** From the **System** menu, select **Maintenance**. The **Maintenance** window is displayed, as follows:

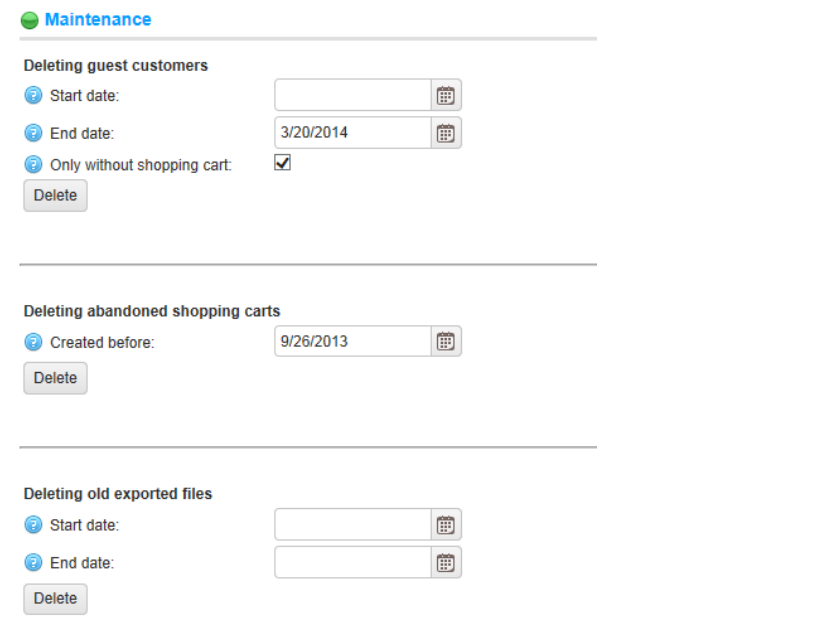

**2** From the **Deleting guest customers**, click the **Delete** button. This option enables you to delete customer records created for guest visitors.

*Note: Only guests without orders or written customer content (such as product reviews or news comments) will be deleted*

## <span id="page-334-0"></span>Viewing Store Warnings

The following procedure describes how to view any current warnings that current exist in the public store.

- **To view store warnings:**
	- From the **System** menu, select **Warnings**. The **Warnings** window is displayed, as follows:

#### **&** Warnings

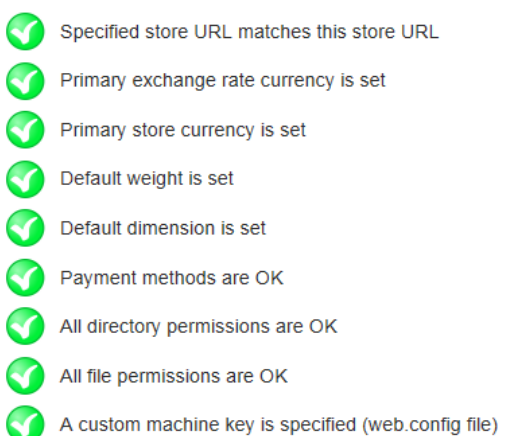

### <span id="page-335-0"></span>Viewing System Information

The following procedure describes how to view the system information of the store and system server.

- **To view system information:**
	- From the **System** menu, select **System Information**. The **System Information** window is displayed, as follows:

#### System Information

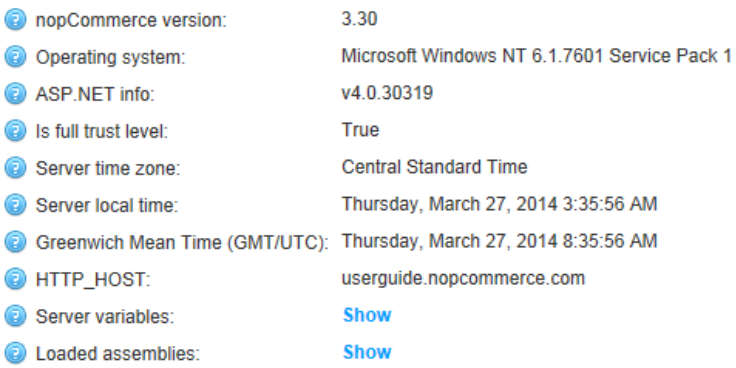

# **10 Improving your Store**

nopCommerce enables you to view various reports to enable you to improve your store and service. These include:

- **Dashboards reports**, below
- **Low Stock Reports**, page [332](#page-337-0)
- **Country Report**, page
- **Customer Statistics**, page [332](#page-337-1)
- **Logs**, page [342](#page-346-0)
- **Schedule Tasks**, page [344](#page-348-0)
- **Message Queue**, page [344](#page-348-0)
- **Search Engine Friendly Page Name**, page [347](#page-352-0)

## Dashboard Reports

The dashboard enables you to view your store statistics, this includes, the total number of orders that were processes over the last, year, month, week and more. This includes the number of incomplete orders that are still pending as well as the number of customers that have signed up in the last year, week, or month. On the dashboard, you can also view the most popular products in your store.

- **To view the dashboard reports:**
	- **1** Click the **Dashboard** icon on the **Toolbar**. The store statistics are displayed, as follows.

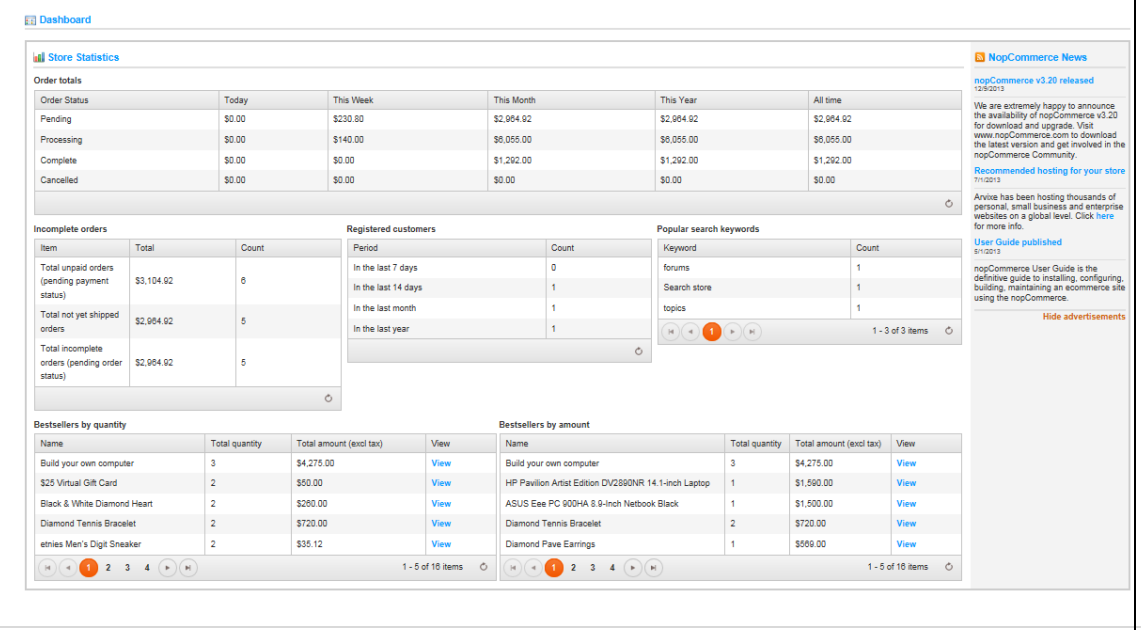

The store statistics includes the following:

- **Order totals**: It enables you to know the number of order that were processed in the last day, week, month, year and the order total.
- **Incomplete orders:** Enables you to know the number of orders that are currently pending.
- **Registered customers**: Enables you to know how many customers registered in the last, 7 days, 14 days, month and year.
- **Best Sellers**: Enables you to know the best product sellers.

# <span id="page-337-0"></span>Low Stock Reports

The low stock report contains a list of products that are currently under stock. In the example shown below, the min stock quantity was set to **20** and the stock quantity is **0**, therefore a low stock report is generated for this product. For further info on defining these settings refer to, **Adding Products** as described on pag[e 133.](#page-138-0)

- **To view low stock reports:**
	- **1** From the **Catalog** menu, select **Products**>**Low Stock Report**. The **Product Low Stock** report window is displayed.

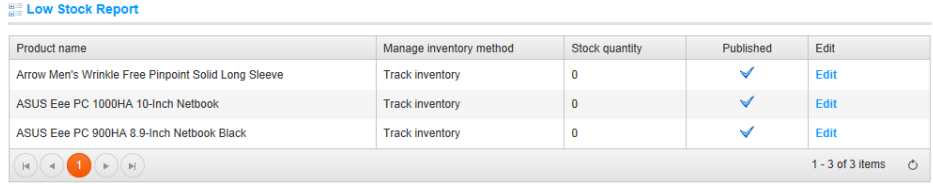

<span id="page-337-1"></span>**2** Click **Edit** to view the **Product info** tab, where these settings stock can settings can be changed.

# Country Reports

The country report contains a list of orders that includes the number of orders and the total order quantity in each country. This enables store owners to view the orders per country.

- **To view country reports:**
	- **1** From the **Sales** menu, select **Country Report**. The **Country Report** window is displayed.

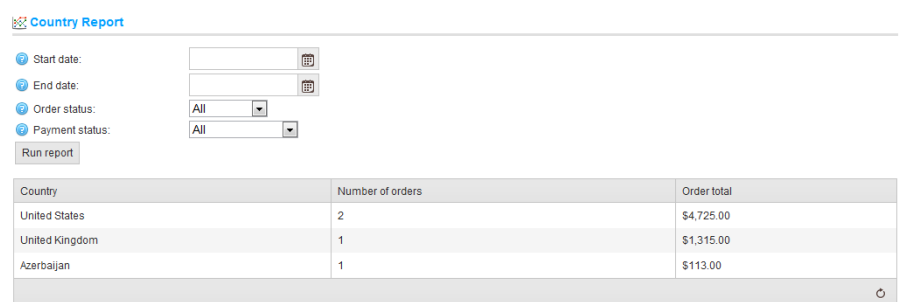

- **2** Enter one or more of the following information to search for the report:
	- From the **Start date** field, select the start date for the report search.
	- From the **End date** field, select the end date for the report search.
	- From the **Order status** dropdown list, select the specific order status to search by, as follows:
		- All
		- Pending
		- Processing
		- Complete
		- Cancelled
- From the **Payment status** dropdown list, select the specific payment status to search by, as follows:
	- All
	- Pending
	- Authorized
	- Paid
	- Refunded
	- Partially Refunded
	- Voided
- **3** Click **Run** to run the report.

# Viewing Sales Reports

This section describes how to search for and run specific sales reports contain specific information such as the pending orders, the order in process, the complete order and orders that have been canceled and more.

- **To view bestsellers:**
	- **1** From the **Sales** menu, select **Bestsellers**. The **Bestsellers** window is displayed.

 $\overline{\phantom{0}}$ 

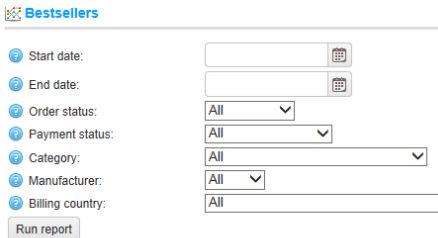

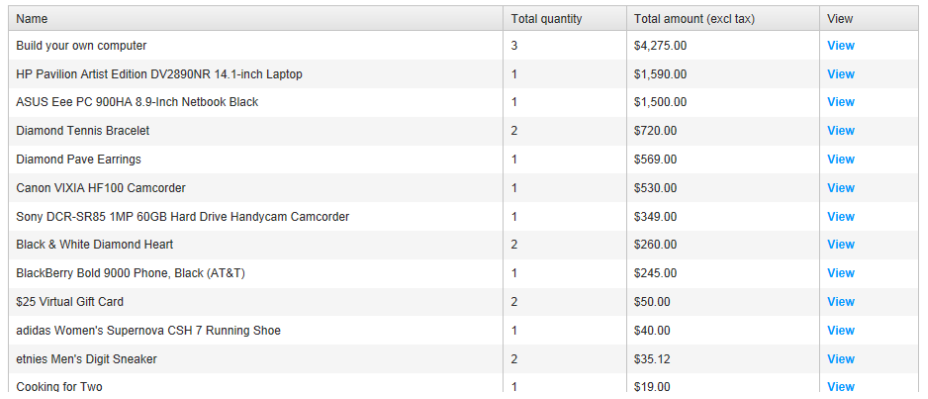

- **2** Enter one or more of the following information to search for the report:
	- From the **Start date** field, select the start date for the report search.
	- From the **End date** field, select the end date for the report search.
	- From the **Order status** dropdown list, select the specific order status to search by, as follows:
		- $\bullet$  All
		- Pending
		- Processing
		- Complete
		- Cancelled
- From the **Payment status** dropdown list, select the specific payment status to search by, as follows:
	- $\bullet$  All
	- Pending
	- Authorized
	- Paid
	- Refunded
	- Partially Refunded
	- Voided
- From the **Category** dropdown list, select the required category to search by.
- From the **Manufacturer** dropdown list, select the required manufacturer to search by.
- From the **Billing Country** dropdown list, select the country to enable filtering results per country.
- **3** Click **Run Report**. The reports matching the criteria will be displayed.

#### **To view product never purchased:**

**1** From the Sales menu, select Products Never Purchased.

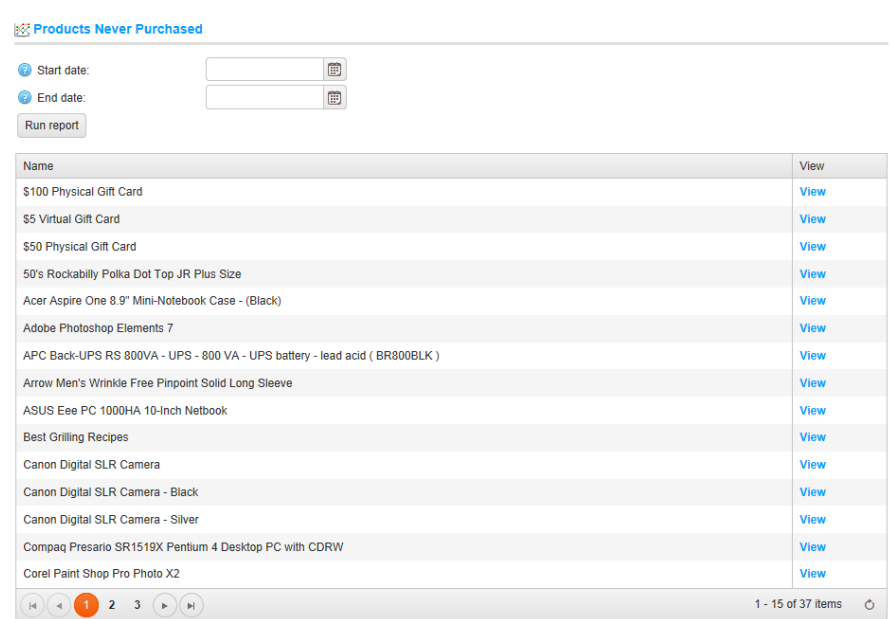

**2** Enter one or more of the following information to search for the report:

- From the **Start date** field, select the start date for the report search.
- From the **End date** field, select the end date for the report search.
- Click **Run Report**. The reports matching the criteria will be displayed.

*Note: Some other order reports are displayed on the dashboard page of the Administration area*

.

## Customer Statistics

This section describes how to generate and view reports describing information regarding customer language, location gender and more.

### Customers by Order Total

This section describes how to generate a report displaying the top 20 customers based on the total amount spent.

- **To generate the customer by order total report:**
	- **1** From the C**ustomers**, select **Customer Reports**. The **Customer Reports** window is displayed, showing the **Top 20 customer by order total** tab, as follows:

<span id="page-343-0"></span>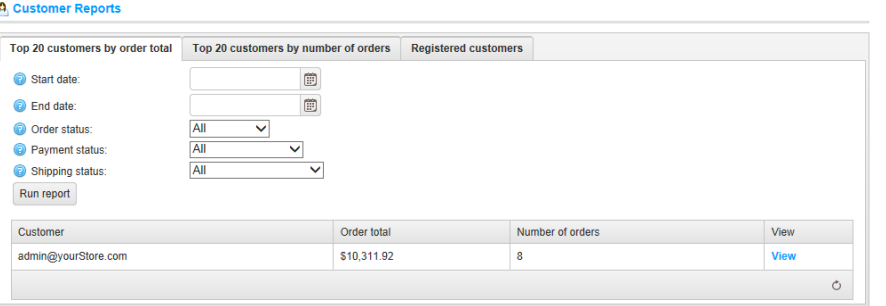

- **2** Enter one or more of the following information to search for the customer by order total report:
	- From the **Start date** field, select the start date for the search.
	- From the **End date** field, select the end date for the search.
	- From the **Order Status** dropdown list, select the order status to search by,
	- as follows:
		- All
		- Pending
		- Processing
		- Complete
		- Cancelled
- From the **Payment Status** dropdown list, select the payment status to search by, as follows:
	- All
	- Pending
	- Authorized
	- Paid
	- Refunded
	- Partially Refunded
	- Voided
- From the **Shipping Status** dropdown list, select the shipping status to search by, as follows:
	- All
	- Shipping not Required
	- Not Yet Shipped
	- Partially shipped
	- Shipped
	- Delivered

### Customers by Number of Orders

This section describes how to generate a report displaying the top 20 customers based on the total number of orders issued.

- **To generate the customer by number of orders report:**
	- **1** From the C**ustomers**, select **Customer Reports**. The **Customer Reports** window is displayed, showing the **Top 20 customer by order total** tab, as shown on page [338.](#page-343-0)
	- **2** Select the Top 20 customers by number of orders tab, as follows:

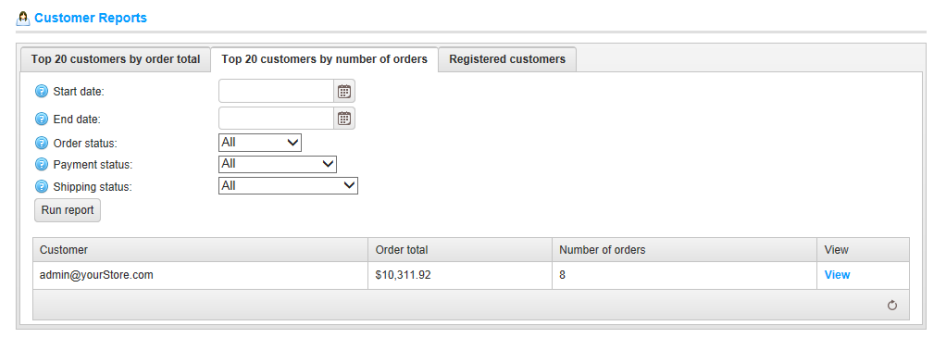

- **3** Enter one or more of the following information to search for the customer by order total report:
	- From the **Start date** field, select the start date for the search.
	- From the **End date** field, select the end date for the search.
	- From the **Order Status** dropdown list, select the order status to search by, as follows:
		- $\bullet$  All
		- Pending
		- Processing
		- Complete
		- Cancelled
- **4** From the **Payment Status** dropdown list, select the payment status to search by, as follows:
	- All
	- Pending
	- Authorized
	- Paid
	- Refunded
	- Partially Refunded
	- Voided
	- From the **Shipping Status** dropdown list, select the shipping status to search by, as follows:
		- $\bullet$  All
		- Shipping not Required
		- Not Yet Shipped
		- Partially shipped
		- Shipped
		- Delivered

### Registered Customers

This report shows the number of registered customers for a certain period. You can generate a report displaying the number of registered users from the last, week, two weeks, month and year. If required you can also view the full list of the registered users from the selected time period by clicking the **View** button and reverting back to the **Manage Customers** window.

#### **To generate the registered customers report:**

- **1** From the **Customers**, select **Customer Reports**. The **Customer Reports** window is displayed, showing the **Top 20 customer by order total** tab, as shown on page [338.](#page-343-0)
- **2** Select the **Registered customers** tab, as follows:

#### **A** Customer Reports

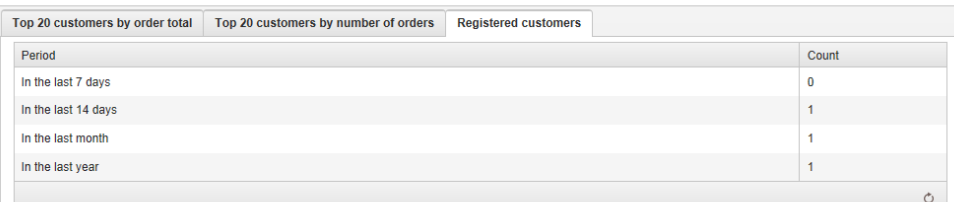

The period of time for which to display the number of registered customers is displayed, as follows:

- 7 days
- 14 days
- Month
- Year

<span id="page-346-0"></span>The number of register customers for the selected period is displayed in the **Count** column.

## Logs

The system log report displays a list of all the errors that were created in the system. This information includes, the log type the customer that created the error, the date, and the description of the error. Clicking **View**, displays additional details of the error that occurred. You can click **Delete** to remove a log from the system if required.

- **To view system log information:**
	- **1** From the **System** menu, select **Log**. The **System Log** window is displayed.

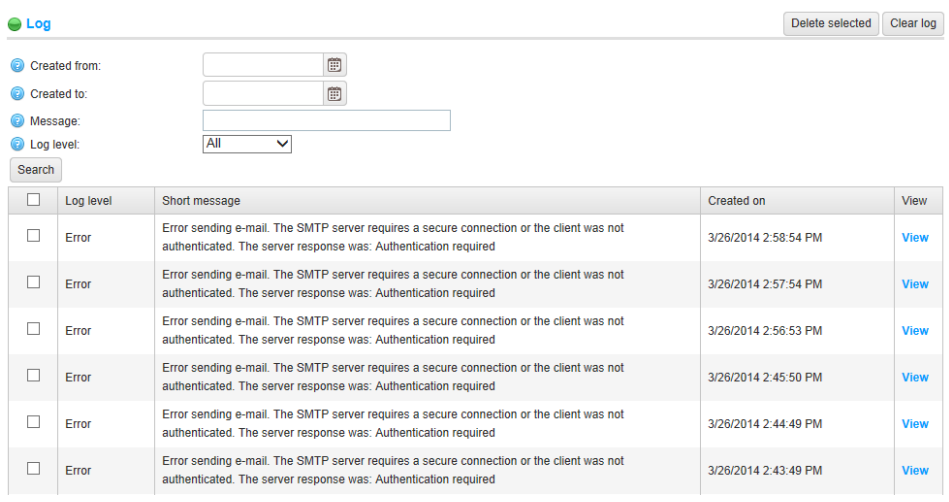

- **2** Enter one or more of the following information to search for the system log information:
	- From the **Created from** field, select the start date for the search.
	- From the **Created to** field, select the end date for the search.
	- In the **Message** field, select the message or part of the message to search by.
	- From the **Log level** dropdown list, select the type of log information to display, as follows:
		- All
		- Debug
		- Information
		- Warning
		- Error
		- Fatal

**3** Click **Search**. The log system window is displayed based on the search criteria, as follows:

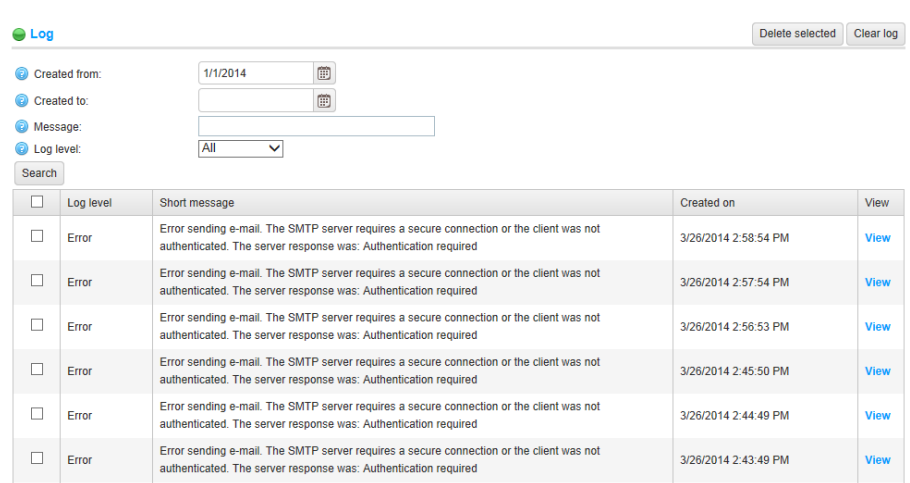

*Note: You can click the Clear Log button at any time to remove all log entries from the system.*

#### **4** Click **View** to view additional details of the specific log, as follows:

<span id="page-348-0"></span>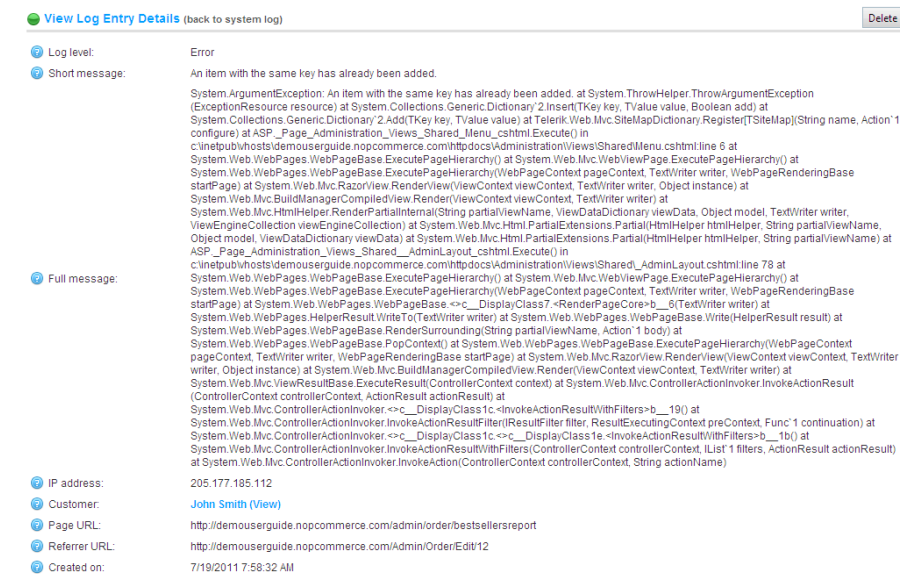

# Schedule Tasks

The scheduled tasks window enables the store owner to schedule a task to run during certain periods in the background and to view useful information regarding the task and whether it was completed successfully. For example, nopCommerce sends queued emails periodically. The tasks run on a separate thread coming from the ASP.NET thread pool.

#### **To schedule tasks:**

**1** From the **System** menu, select **Schedule Tasks**. The **Schedule Tasks** window is displayed.

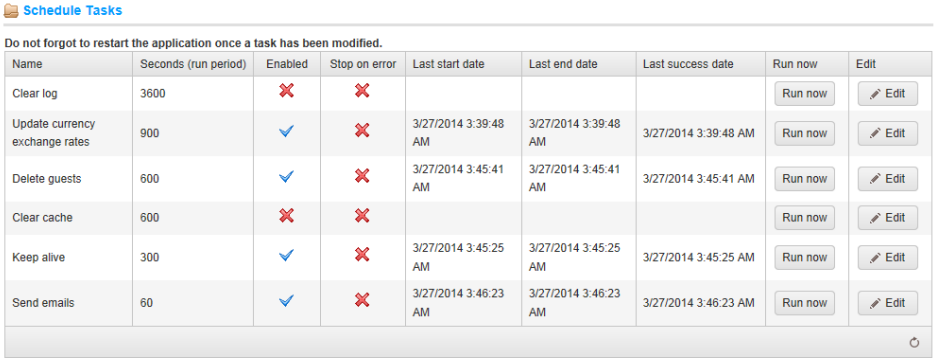

**2** Click the **Edit** button besides the task to edit**.** The window is expanded, as follows:

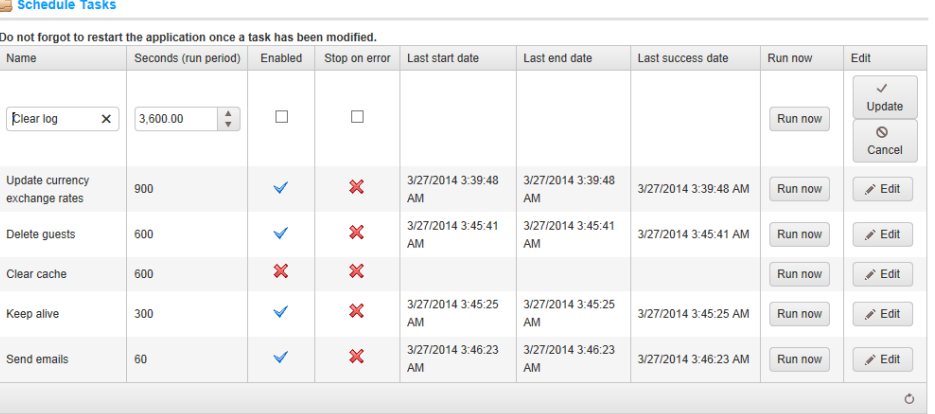

- **3** Select the required checkboxes, as follows:
	- **Enabled:** Select to enable the task.
	- **Stop on Error:** Select to stop the task when an error occurs.
- **4** Click **Update** to save your revisions.
- **5** If required, you can click **Run Now**, to run a scheduled task on demand.

# Message Queue

Emails are not sent immediately in nopCommerce. They are queued. Message queue contains all emails that are already sent or not yet sent.

- **To load message queues:**
	- **1** From the **System** menu, select **Message queue**. The **Message Queue** window is displayed.

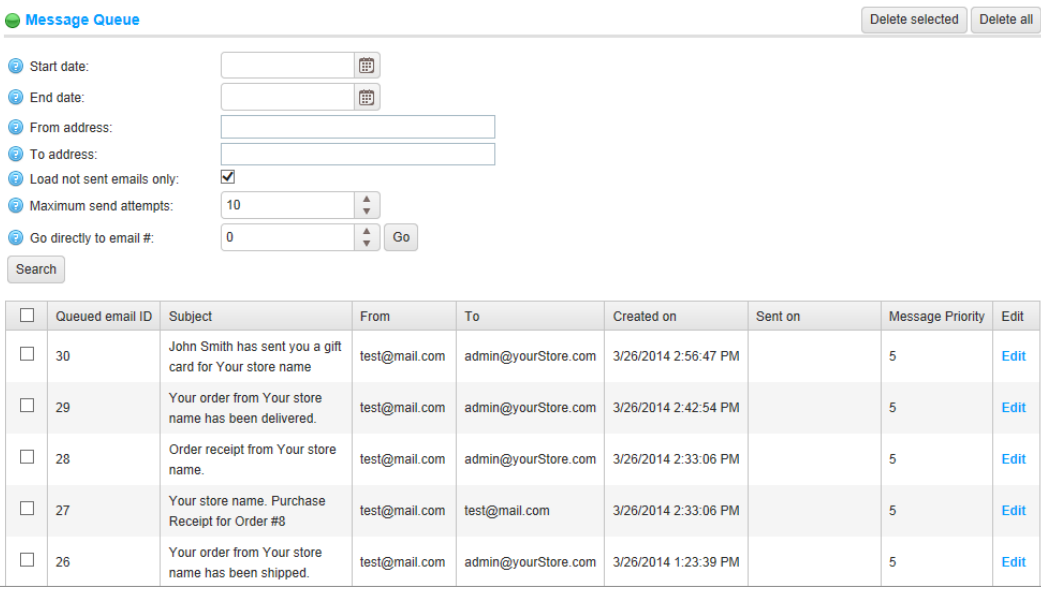

- **2** Enter one or more of the following information to search for the message queue:
	- From the **Start date** field, select the start date for the message queue.
	- From the **End date** field, select the end date for the message queue.
	- In the **From address** field, enter the source address of the message queue.
	- In the **To address** field, enter the target address of the message queue.
	- Select the **Load not sent emails only** checkbox, to only load emails into the queue that have not yet been sent.
	- In the **Maximum send attempts** field, enter the maximum number of attempts to send a message.
	- In the **Go directly to email** field, enter the email and click **Go** to display the required email.
- **3** Click **Load** to load the message queues matching the criteria.

*Note: You can click the Delete selected button to delete selected emails from the grid. You can click Delete All to remove all emails.*

# <span id="page-352-0"></span>Search Engine Friendly Page Names

This window is intended for advanced users only and contains a list of all search engine friendly page names (categories, manufactures, products, news, and blog posts).

- **To remove search engine friendly page names:**
	- **1** From the **System** menu, select **Search Engine Friendly Page Names**. The **Search Engine Friendly Page Names** window is displayed
	- **2** In the **Name** field, enter the name of the search engine friendly page name to remove and click **Search**. (you can use wildcards if you do not have the entire name).
	- **3** Select the required page name and click **Delete selected**. The page will be removed from the list.

# **11 Getting Help**

The nopCommerce forums provide you with an opportunity to discuss nopCommerce related issues with other community members. The forums are available at [http://www.nopCommerce.com/boards/](http://www.nopcommerce.com/boards/)

- **To display the nopCommerce site:**
	- From the **Help menu**, select **Help topics.** The nopCommerce site is displayed.
- **To visit the nopCommerce forums:**
	- **1** From the **Help menu**, select **Community Forums.** The nopCommerce forums window is displayed.

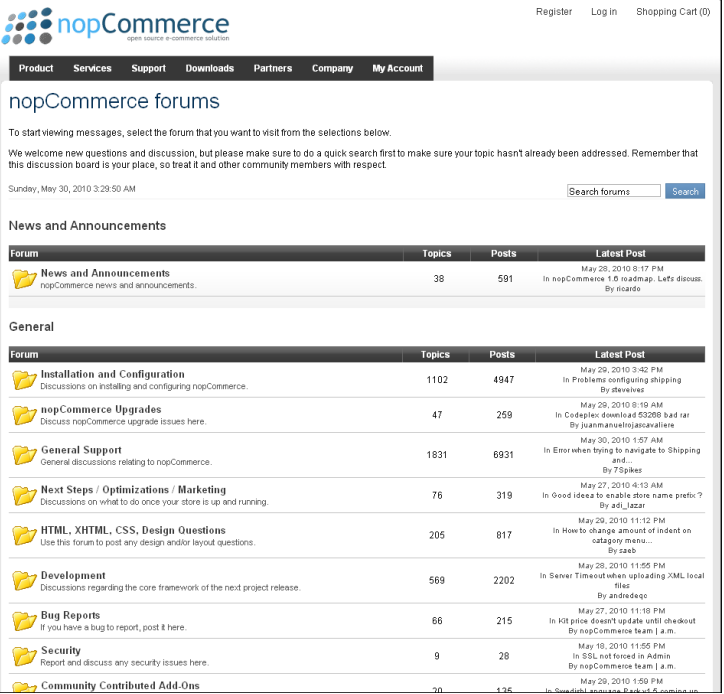

**2** Navigate through the forums as required.

# **12 Index**

**A**

Access Backend, 68 Control Lists, 321 Account Pages Customer, 34 Activity Log, 323 Affiliates, 273 Attributes Managing, 89 Authentication Methods External, 258

#### **B**

Backend Accessing, 68 Admin Area, 2 Introducing, 67 Overview, 67 Blacklists, 322, 326, 327, 328, 329, 330 Blog, 61 Comments, 316

#### **C**

12 Index 349 Campaigns, 264 Categories, 17 Managing, 69 Comparing Products, 29 Current Shopping Cart, 307 Wishlists, 308 Customer Account Pages, 34 Managing, 276, 277 Online, 287 Roles, 285 Statistics, 338

Dashboard Reports, 331 Discounts, 268 Downloading nopCommerce, 4

#### **E**

**D**

Email A Friend, 27 Accounts, 185 External Authentication Methods, 258

#### **F**

File Permissions, 10 Filtering by Price, 20 by Specification, 20 Forums, 62 Managing, 316 Frontend Categories, 17 Introduction, 15 Manufacturers, 17 Overview, 16 Public Store, 2

#### **G**

Getting Started, 3 Gift Cards, 304

**I**

Introducing Backend, 67 Frontend, 15

**L**

Launching nopCommerce, 5 Login, 33 Logs, 342 Activity, 323 Low Stock Report, 332, 333

**M**

Maintenance, 325 Managing Attributes, 89 Blog Comments, 316 Categories, 69 Content, 220 Customer Generated Content, 313 Customers, 276, 277 Forums, 316 Manufacturers, 79 News Comments, 316 Orders, 276, 288 Product Reviews, 313 Products, 97 Manufacturers Managing, 79 Measures, 253 Message Queue, 346

#### **N**

News, 59 Comments, 316 Newsletter Subscribers, 267 nopCommerce Downloading, 4 Introducing, 1 License, 1 Technology and System Requirements, 3 What it is, 1

#### **O**

Online Customers, 287 Orders

Details Page, 57 Managing, 276, 288 Recurring, 302

#### **P**

Payment Methods, 214 Plugins, 262 Polls, 62 Preparing for Selling, 134 Private Messaging, 63 Products Comparing, 29 Managing, 97 Pages, 24 Recently Viewed, 31 Promotion, 264 Feeds, 272 Purchasing Process, 50

#### **R**

Ratings, 25 Recently Viewed Products, 31 Recurring Orders, 302 Registration, 32 Reports Dashboard, 331 Logs, 342 Low Stock, 332, 333 Return Requets, 309 Reviews, 25 Roles Customer, 285

#### **S**

Searching Product Descriptions, 22 Security, 321 Blacklists, 322, 326, 327, 328, 329, 330 Settings, 135 Shipping, 191

#### 350 12 Index

Shopping Cart, 44 Current, 307 SMS Providers, 256

**T**

Taxes, 186

#### Uploading nopCommerce, 5

#### **W**

**U**

Wishlist, 47 Current, 308